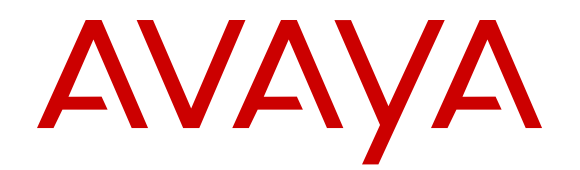

# **Maintaining and Troubleshooting Avaya Aura® Conferencing**

Release 8.0.6 April 2016

#### **Notice**

While reasonable efforts have been made to ensure that the information in this document is complete and accurate at the time of printing, Avaya assumes no liability for any errors. Avaya reserves the right to make changes and corrections to the information in this document without the obligation to notify any person or organization of such changes.

#### **Documentation disclaimer**

"Documentation" means information published in varying mediums which may include product information, operating instructions and performance specifications that are generally made available to users of products. Documentation does not include marketing materials. Avaya shall not be responsible for any modifications, additions, or deletions to the original published version of Documentation unless such modifications, additions, or deletions were performed by or on the express behalf of Avaya. End User agrees to indemnify and hold harmless Avaya, Avaya's agents, servants and employees against all claims, lawsuits, demands and judgments arising out of, or in connection with, subsequent modifications, additions or deletions to this documentation, to the extent made by End User.

#### **Link disclaimer**

Avaya is not responsible for the contents or reliability of any linked websites referenced within this site or Documentation provided by Avaya. Avaya is not responsible for the accuracy of any information, statement or content provided on these sites and does not necessarily endorse the products, services, or information described or offered within them. Avaya does not guarantee that these links will work all the time and has no control over the availability of the linked pages.

#### **Warranty**

Avaya provides a limited warranty on Avaya hardware and software. Refer to your sales agreement to establish the terms of the limited warranty. In addition, Avaya's standard warranty language, as well as information regarding support for this product while under warranty is available to Avaya customers and other parties through the Avaya Support website: [https://support.avaya.com/helpcenter/](https://support.avaya.com/helpcenter/getGenericDetails?detailId=C20091120112456651010)

[getGenericDetails?detailId=C20091120112456651010](https://support.avaya.com/helpcenter/getGenericDetails?detailId=C20091120112456651010) under the link "Warranty & Product Lifecycle" or such successor site as designated by Avaya. Please note that if You acquired the product(s) from an authorized Avaya Channel Partner outside of the United States and Canada, the warranty is provided to You by said Avaya Channel Partner and not by Avaya.

"Hosted Service" means an Avaya hosted service subscription that You acquire from either Avaya or an authorized Avaya Channel Partner (as applicable) and which is described further in Hosted SAS or other service description documentation regarding the applicable hosted service. If You purchase a Hosted Service subscription, the foregoing limited warranty may not apply but You may be entitled to support services in connection with the Hosted Service as described further in your service description documents for the applicable Hosted Service. Contact Avaya or Avaya Channel Partner (as applicable) for more information.

#### **Hosted Service**

THE FOLLOWING APPLIES ONLY IF YOU PURCHASE AN AVAYA HOSTED SERVICE SUBSCRIPTION FROM AVAYA OR AN AVAYA CHANNEL PARTNER (AS APPLICABLE), THE TERMS OF USE FOR HOSTED SERVICES ARE AVAILABLE ON THE AVAYA WEBSITE, [HTTPS://SUPPORT.AVAYA.COM/LICENSEINFO](https://support.avaya.com/LicenseInfo) UNDER THE LINK "Avaya Terms of Use for Hosted Services" OR SUCH SUCCESSOR SITE AS DESIGNATED BY AVAYA, AND ARE APPLICABLE TO ANYONE WHO ACCESSES OR USES THE HOSTED SERVICE. BY ACCESSING OR USING THE HOSTED SERVICE, OR AUTHORIZING OTHERS TO DO SO, YOU, ON BEHALF OF YOURSELF AND THE ENTITY FOR WHOM YOU ARE DOING SO (HEREINAFTER REFERRED TO INTERCHANGEABLY AS "YOU" AND "END USER"), AGREE TO THE TERMS OF USE. IF YOU ARE ACCEPTING THE TERMS OF USE ON BEHALF A COMPANY OR OTHER LEGAL ENTITY, YOU REPRESENT THAT YOU HAVE THE AUTHORITY TO BIND SUCH ENTITY TO THESE TERMS OF USE. IF YOU DO NOT HAVE SUCH AUTHORITY, OR IF

YOU DO NOT WISH TO ACCEPT THESE TERMS OF USE, YOU MUST NOT ACCESS OR USE THE HOSTED SERVICE OR AUTHORIZE ANYONE TO ACCESS OR USE THE HOSTED SERVICE.

#### **Licenses**

THE SOFTWARE LICENSE TERMS AVAILABLE ON THE AVAYA WEBSITE, [HTTPS://SUPPORT.AVAYA.COM/LICENSEINFO,](https://support.avaya.com/LicenseInfo) UNDER THE LINK "AVAYA SOFTWARE LICENSE TERMS (Avaya Products)" OR SUCH SUCCESSOR SITE AS DESIGNATED BY AVAYA, ARE APPLICABLE TO ANYONE WHO DOWNLOADS, USES AND/OR INSTALLS AVAYA SOFTWARE, PURCHASED FROM AVAYA INC., ANY AVAYA AFFILIATE, OR AN AVAYA CHANNEL PARTNER (AS APPLICABLE) UNDER A COMMERCIAL AGREEMENT WITH AVAYA OR AN AVAYA CHANNEL PARTNER. UNLESS OTHERWISE AGREED TO BY AVAYA IN WRITING, AVAYA DOES NOT EXTEND THIS LICENSE IF THE SOFTWARE WAS OBTAINED FROM ANYONE OTHER THAN AVAYA, AN AVAYA AFFILIATE OR AN AVAYA CHANNEL PARTNER; AVAYA RESERVES THE RIGHT TO TAKE LEGAL ACTION AGAINST YOU AND ANYONE ELSE USING OR SELLING THE SOFTWARE WITHOUT A LICENSE. BY INSTALLING, DOWNLOADING OR USING THE SOFTWARE, OR AUTHORIZING OTHERS TO DO SO, YOU, ON BEHALF OF YOURSELF AND THE ENTITY FOR WHOM YOU ARE INSTALLING, DOWNLOADING OR USING THE SOFTWARE (HEREINAFTER REFERRED TO INTERCHANGEABLY AS "YOU" AND "END USER"), AGREE TO THESE TERMS AND CONDITIONS AND CREATE A BINDING CONTRACT BETWEEN YOU AND AVAYA INC. OR THE APPLICABLE AVAYA AFFILIATE ("AVAYA").

Avaya grants You a license within the scope of the license types described below, with the exception of Heritage Nortel Software, for which the scope of the license is detailed below. Where the order documentation does not expressly identify a license type, the applicable license will be a Designated System License. The applicable number of licenses and units of capacity for which the license is granted will be one (1), unless a different number of licenses or units of capacity is specified in the documentation or other materials available to You. "Software" means computer programs in object code, provided by Avaya or an Avaya Channel Partner, whether as stand-alone products, pre-installed on hardware products, and any upgrades, updates, patches, bug fixes, or modified versions thereto. "Designated Processor" means a single stand-alone computing device. "Server" means a Designated Processor that hosts a software application to be accessed by multiple users. "Instance" means a single copy of the Software executing at a particular time: (i) on one physical machine; or (ii) on one deployed software virtual machine ("VM") or similar deployment.

#### **License types**

Designated System(s) License (DS). End User may install and use each copy or an Instance of the Software only on a number of Designated Processors up to the number indicated in the order. Avaya may require the Designated Processor(s) to be identified in the order by type, serial number, feature key, Instance, location or other specific designation, or to be provided by End User to Avaya through electronic means established by Avaya specifically for this purpose.

Named User License (NU). You may: (i) install and use each copy or Instance of the Software on a single Designated Processor or Server per authorized Named User (defined below); or (ii) install and use each copy or Instance of the Software on a Server so long as only authorized Named Users access and use the Software. "Named User", means a user or device that has been expressly authorized by Avaya to access and use the Software. At Avaya's sole discretion, a "Named User" may be, without limitation, designated by name, corporate function (e.g., webmaster or helpdesk), an e-mail or voice mail account in the name of a person or corporate function, or a directory entry in the administrative database utilized by the Software that permits one user to interface with the Software.

#### **Heritage Nortel Software**

"Heritage Nortel Software" means the software that was acquired by Avaya as part of its purchase of the Nortel Enterprise Solutions Business in December 2009. The Heritage Nortel Software is the software contained within the list of Heritage Nortel Products located at <https://support.avaya.com/LicenseInfo>under the link "Heritage"

Nortel Products" or such successor site as designated by Avaya. For Heritage Nortel Software, Avaya grants Customer a license to use Heritage Nortel Software provided hereunder solely to the extent of the authorized activation or authorized usage level, solely for the purpose specified in the Documentation, and solely as embedded in, for execution on, or for communication with Avaya equipment. Charges for Heritage Nortel Software may be based on extent of activation or use authorized as specified in an order or invoice.

#### **Copyright**

Except where expressly stated otherwise, no use should be made of materials on this site, the Documentation, Software, Hosted Service, or hardware provided by Avaya. All content on this site, the documentation, Hosted Service, and the product provided by Avaya including the selection, arrangement and design of the content is owned either by Avaya or its licensors and is protected by copyright and other intellectual property laws including the sui generis rights relating to the protection of databases. You may not modify, copy, reproduce, republish, upload, post, transmit or distribute in any way any content, in whole or in part, including any code and software unless expressly authorized by Avaya. Unauthorized reproduction, transmission, dissemination, storage, and or use without the express written consent of Avaya can be a criminal, as well as a civil offense under the applicable law.

#### **Virtualization**

The following applies if the product is deployed on a virtual machine. Each product has its own ordering code and license types. Note that each Instance of a product must be separately licensed and ordered. For example, if the end user customer or Avaya Channel Partner would like to install two Instances of the same type of products, then two products of that type must be ordered.

#### **Third Party Components**

"Third Party Components" mean certain software programs or portions thereof included in the Software or Hosted Service may contain software (including open source software) distributed under third party agreements ("Third Party Components"), which contain terms regarding the rights to use certain portions of the Software ("Third Party Terms"). As required, information regarding distributed Linux OS source code (for those products that have distributed Linux OS source code) and identifying the copyright holders of the Third Party Components and the Third Party Terms that apply is available in the products, Documentation or on Avaya's website at: [https://](https://support.avaya.com/Copyright) [support.avaya.com/Copyright](https://support.avaya.com/Copyright) or such successor site as designated by Avaya. The open source software license terms provided as Third Party Terms are consistent with the license rights granted in these Software License Terms, and may contain additional rights benefiting You, such as modification and distribution of the open source software. The Third Party Terms shall take precedence over these Software License Terms, solely with respect to the applicable Third Party Components to the extent that these Software License Terms impose greater restrictions on You than the applicable Third Party Terms.

The following applies only if the H.264 (AVC) codec is distributed with the product. THIS PRODUCT IS LICENSED UNDER THE AVC PATENT PORTFOLIO LICENSE FOR THE PERSONAL USE OF A CONSUMER OR OTHER USES IN WHICH IT DOES NOT RECEIVE REMUNERATION TO (i) ENCODE VIDEO IN COMPLIANCE WITH THE AVC STANDARD ("AVC VIDEO") AND/OR (ii) DECODE AVC VIDEO THAT WAS ENCODED BY A CONSUMER ENGAGED IN A PERSONAL ACTIVITY AND/OR WAS OBTAINED FROM A VIDEO PROVIDER LICENSED TO PROVIDE AVC VIDEO. NO LICENSE IS GRANTED OR SHALL BE IMPLIED FOR ANY OTHER USE. ADDITIONAL INFORMATION MAY BE OBTAINED FROM MPEG LA, L.L.C. SEE <HTTP://WWW.MPEGLA.COM>.

#### **Service Provider**

THE FOLLOWING APPLIES TO AVAYA CHANNEL PARTNER'S HOSTING OF AVAYA PRODUCTS OR SERVICES. THE PRODUCT OR HOSTED SERVICE MAY USE THIRD PARTY COMPONENTS SUBJECT TO THIRD PARTY TERMS AND REQUIRE A SERVICE PROVIDER TO BE INDEPENDENTLY LICENSED DIRECTLY FROM THE THIRD PARTY SUPPLIER. AN AVAYA CHANNEL PARTNER'S HOSTING OF AVAYA PRODUCTS MUST BE AUTHORIZED IN WRITING BY AVAYA AND IF THOSE HOSTED PRODUCTS USE OR EMBED CERTAIN THIRD PARTY SOFTWARE, INCLUDING BUT NOT LIMITED TO MICROSOFT SOFTWARE OR CODECS,

THE AVAYA CHANNEL PARTNER IS REQUIRED TO INDEPENDENTLY OBTAIN ANY APPLICABLE LICENSE AGREEMENTS, AT THE AVAYA CHANNEL PARTNER'S EXPENSE, DIRECTLY FROM THE APPLICABLE THIRD PARTY SUPPLIER.

WITH RESPECT TO CODECS, IF THE AVAYA CHANNEL PARTNER IS HOSTING ANY PRODUCTS THAT USE OR EMBED THE G.729 CODEC, H.264 CODEC, OR H.265 CODEC, THE AVAYA CHANNEL PARTNER ACKNOWLEDGES AND AGREES THE AVAYA CHANNEL PARTNER IS RESPONSIBLE FOR ANY AND ALL RELATED FEES AND/OR ROYALTIES. THE G.729 CODEC IS LICENSED BY SIPRO LAB TELECOM INC. SEE [WWW.SIPRO.COM/CONTACT.HTML.](http://www.sipro.com/contact.html) THE H.264 (AVC) CODEC IS LICENSED UNDER THE AVC PATENT PORTFOLIO LICENSE FOR THE PERSONAL USE OF A CONSUMER OR OTHER USES IN WHICH IT DOES NOT RECEIVE REMUNERATION TO: (I) ENCODE VIDEO IN COMPLIANCE WITH THE AVC STANDARD ("AVC VIDEO") AND/OR (II) DECODE AVC VIDEO THAT WAS ENCODED BY A CONSUMER ENGAGED IN A PERSONAL ACTIVITY AND/OR WAS OBTAINED FROM A VIDEO PROVIDER LICENSED TO PROVIDE AVC VIDEO. NO LICENSE IS GRANTED OR SHALL BE IMPLIED FOR ANY OTHER USE. ADDITIONAL INFORMATION FOR H.264 (AVC) AND H.265 (HEVC) CODECS MAY BE OBTAINED FROM MPEG LA, L.L.C. SEE [HTTP://](HTTP://WWW.MPEGLA.COM) [WWW.MPEGLA.COM.](HTTP://WWW.MPEGLA.COM)

#### **Compliance with Laws**

You acknowledge and agree that it is Your responsibility for complying with any applicable laws and regulations, including, but not limited to laws and regulations related to call recording, data privacy, intellectual property, trade secret, fraud, and music performance rights, in the country or territory where the Avaya product is used.

#### **Preventing Toll Fraud**

"Toll Fraud" is the unauthorized use of your telecommunications system by an unauthorized party (for example, a person who is not a corporate employee, agent, subcontractor, or is not working on your company's behalf). Be aware that there can be a risk of Toll Fraud associated with your system and that, if Toll Fraud occurs, it can result in substantial additional charges for your telecommunications services.

#### **Avaya Toll Fraud intervention**

If You suspect that You are being victimized by Toll Fraud and You need technical assistance or support, call Technical Service Center Toll Fraud Intervention Hotline at +1-800-643-2353 for the United States and Canada. For additional support telephone numbers, see the Avaya Support website:<https://support.avaya.com> or such successor site as designated by Avaya.

#### **Security Vulnerabilities**

Information about Avaya's security support policies can be found in the Security Policies and Support section of [https://](https://support.avaya.com/security) [support.avaya.com/security](https://support.avaya.com/security).

Suspected Avaya product security vulnerabilities are handled per the Avaya Product Security Support Flow [\(https://](https://support.avaya.com/css/P8/documents/100161515) [support.avaya.com/css/P8/documents/100161515](https://support.avaya.com/css/P8/documents/100161515)).

#### **Downloading Documentation**

For the most current versions of Documentation, see the Avaya Support website: <https://support.avaya.com>, or such successor site as designated by Avaya.

#### **Contact Avaya Support**

See the Avaya Support website: <https://support.avaya.com>for product or Hosted Service notices and articles, or to report a problem with your Avaya product or Hosted Service. For a list of support telephone numbers and contact addresses, go to the Avaya Support website: <https://support.avaya.com> (or such successor site as designated by Avaya), scroll to the bottom of the page, and select Contact Avaya Support.

#### **Trademarks**

The trademarks, logos and service marks ("Marks") displayed in this site, the Documentation, Hosted Service(s), and product(s) provided by Avaya are the registered or unregistered Marks of Avaya, its affiliates, its licensors, its suppliers, or other third parties. Users are not permitted to use such Marks without prior written consent from

Avaya or such third party which may own the Mark. Nothing contained in this site, the Documentation, Hosted Service(s) and product(s) should be construed as granting, by implication, estoppel, or otherwise, any license or right in and to the Marks without the express written permission of Avaya or the applicable third party.

Avaya is a registered trademark of Avaya Inc.

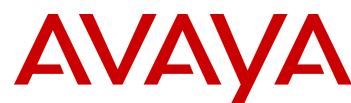

All non-Avaya trademarks are the property of their respective owners.<br>Linux® is the registered trademark of Linus Torvalds in the U.S. and other countries.

Java is a registered trademark of Oracle and/or its affiliates.

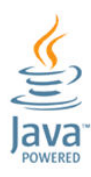

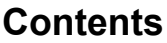

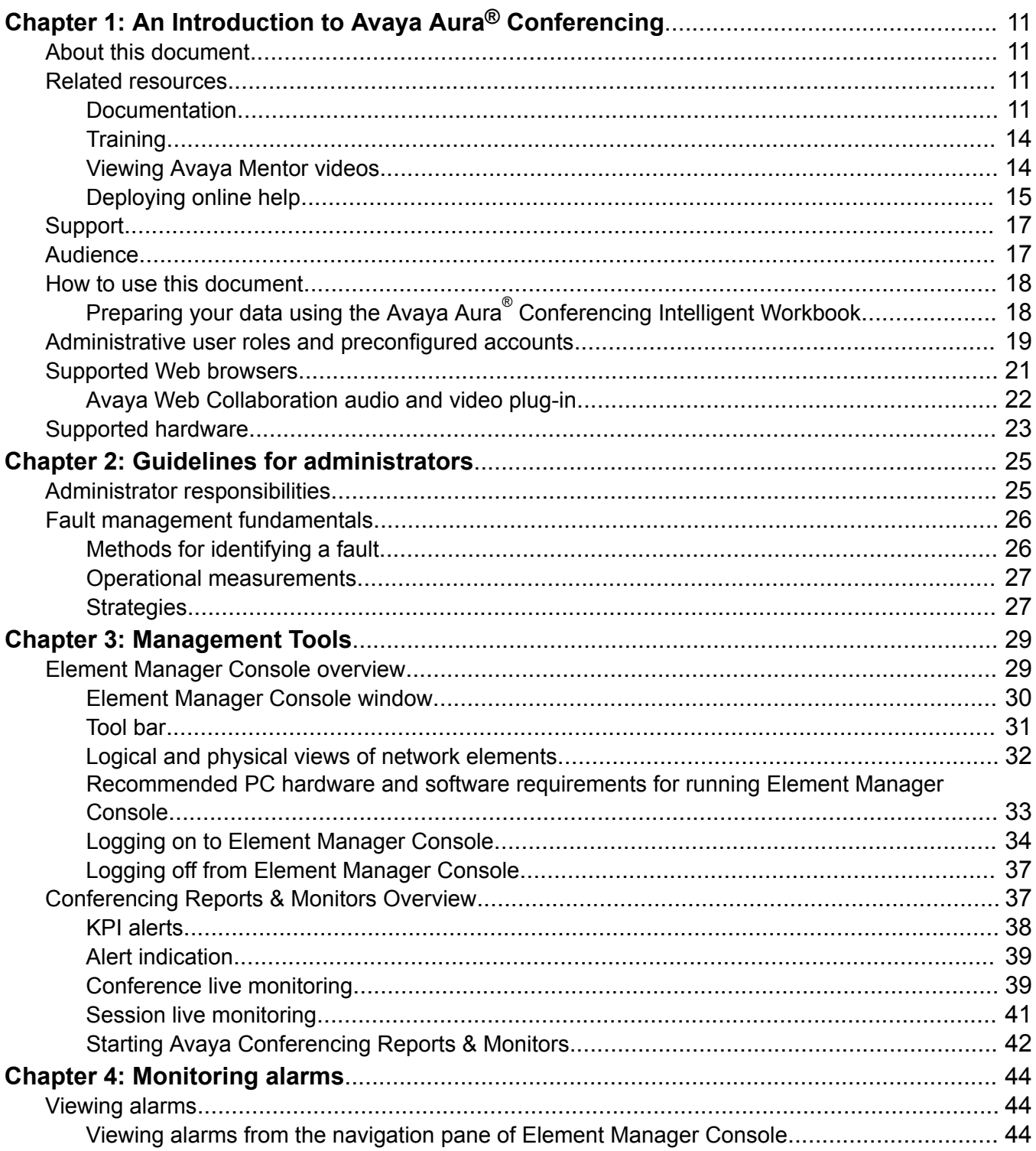

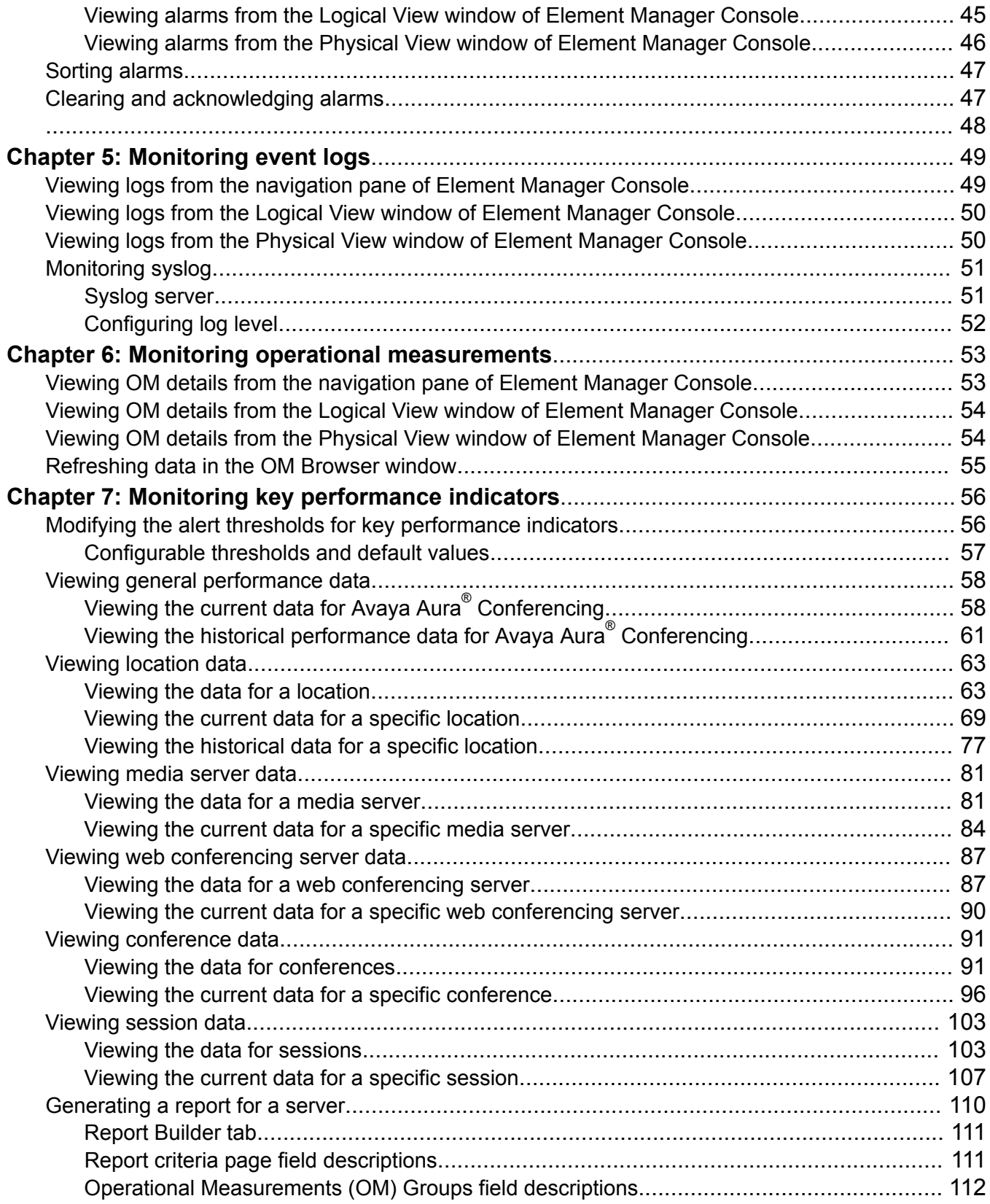

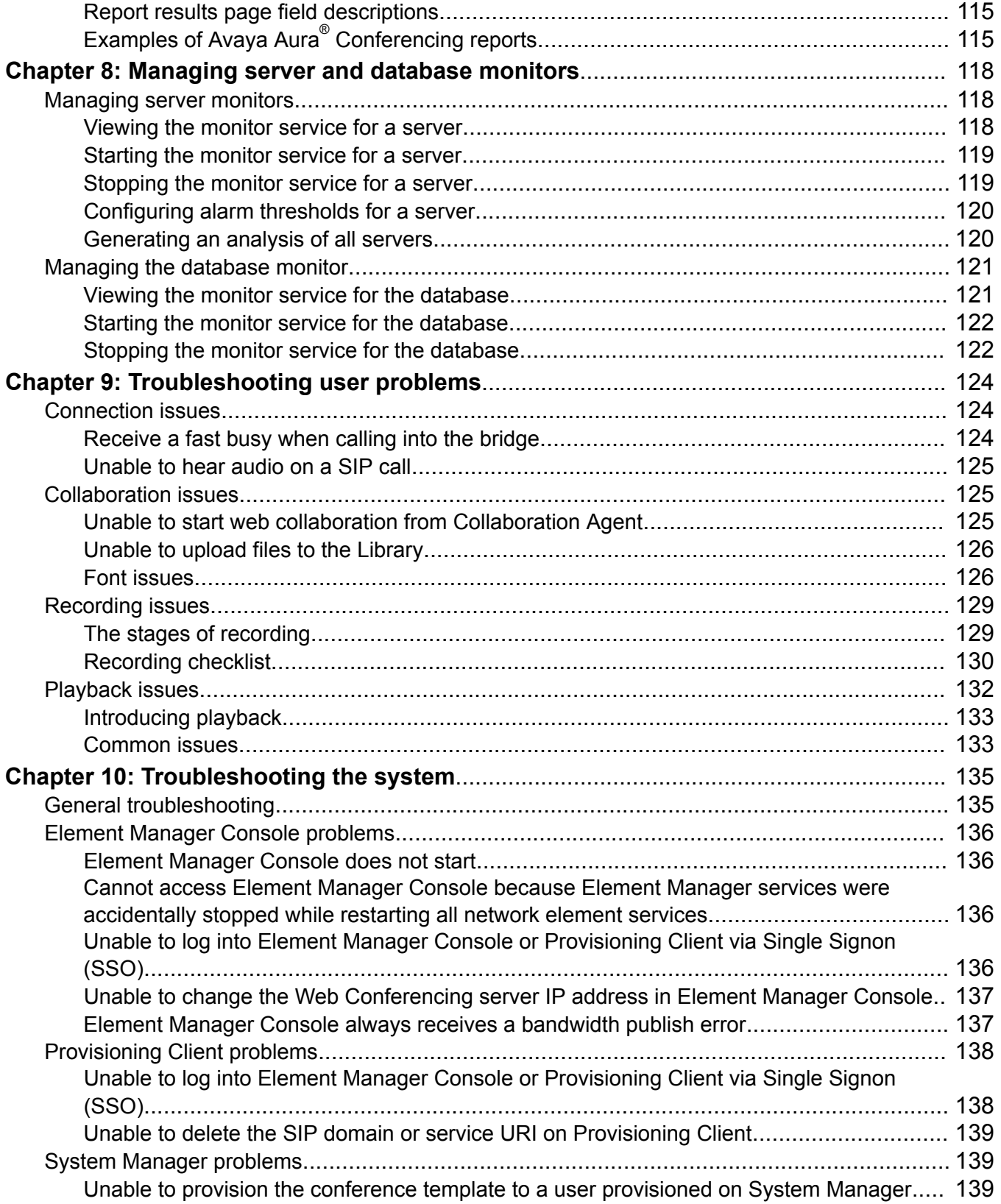

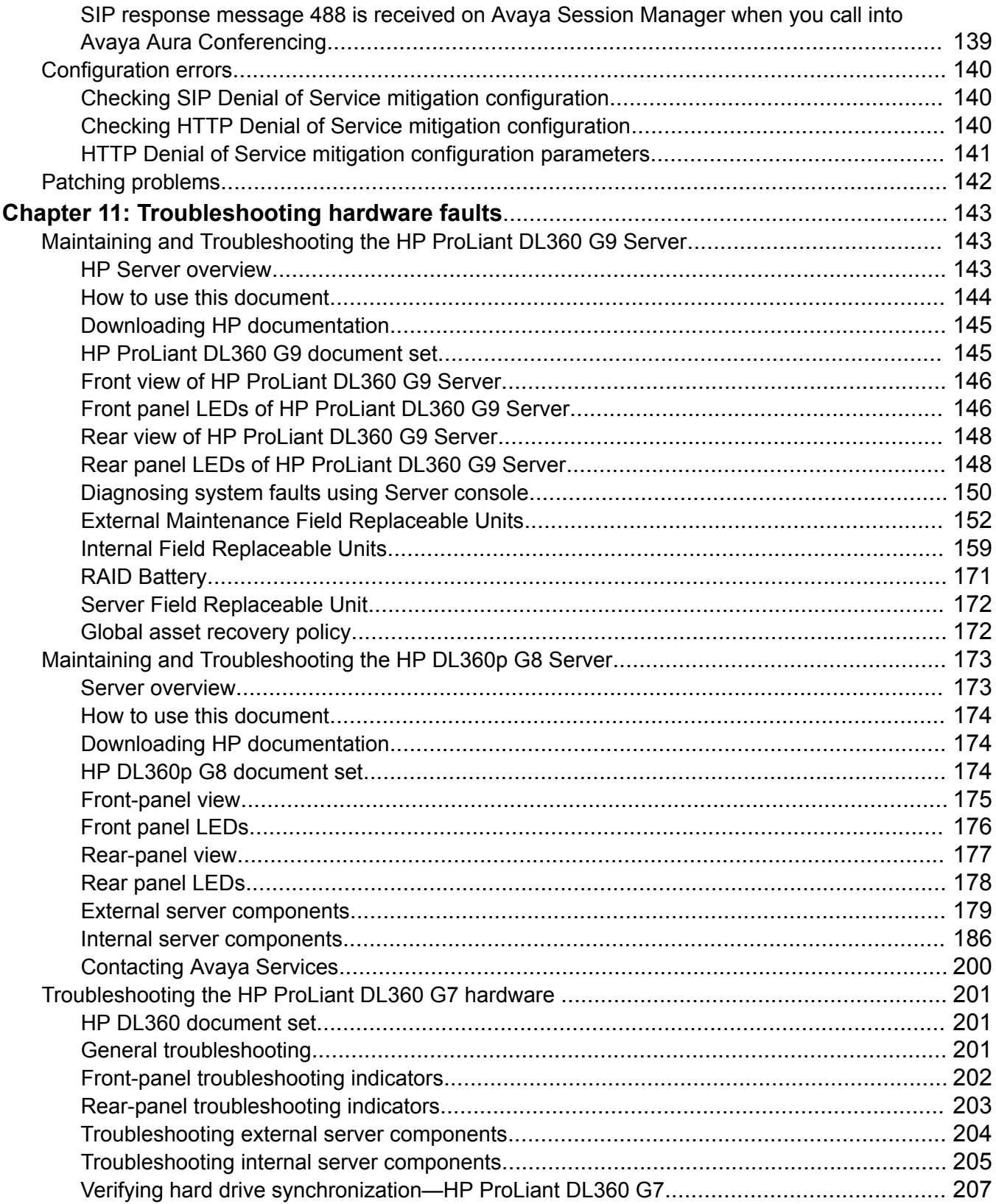

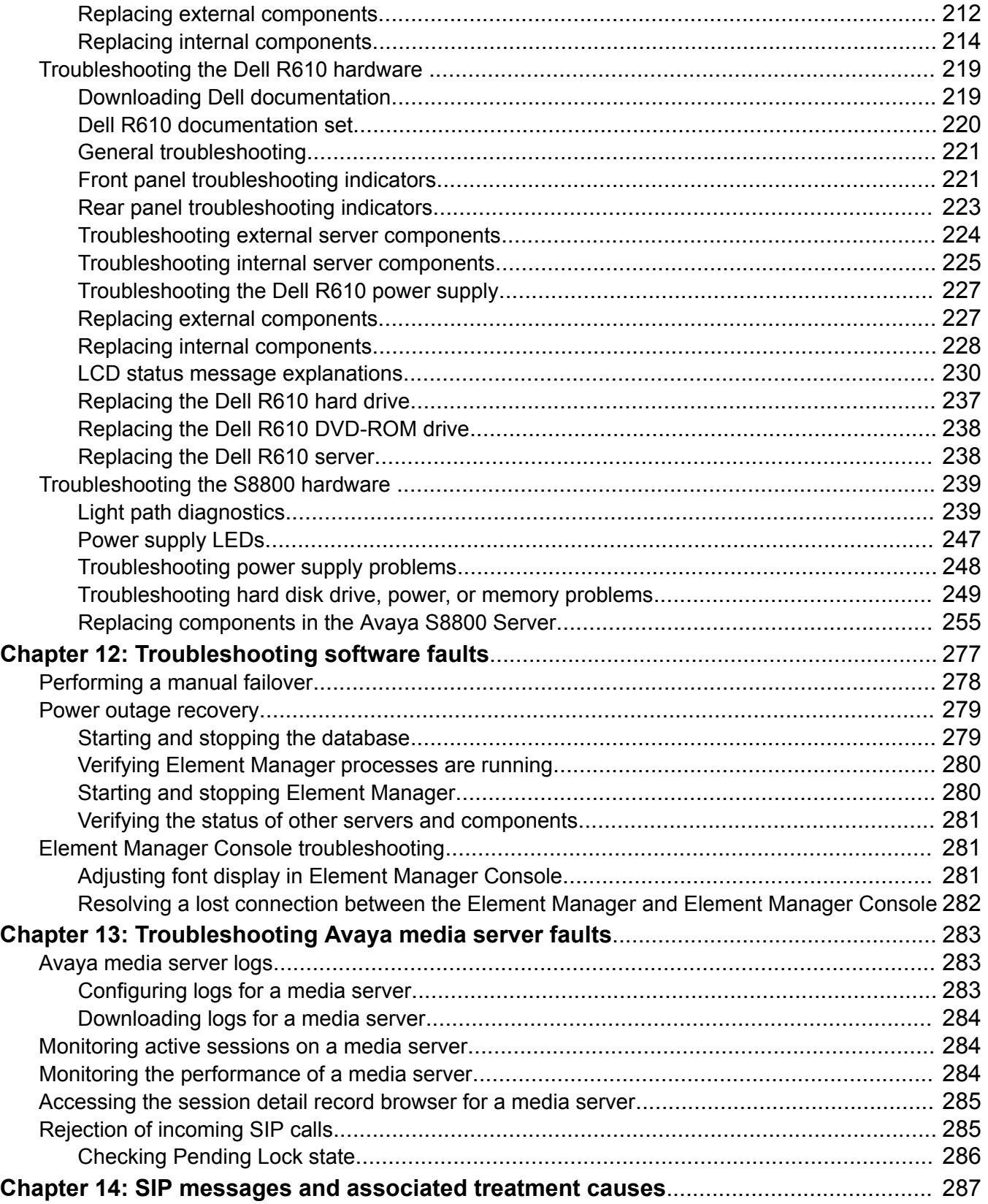

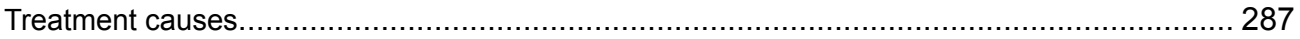

# <span id="page-10-0"></span>**Chapter 1: An Introduction to Avaya Aura® Conferencing**

# **About this document**

This document describes how to manage your deployment of Avaya Aura® Conferencing on an ongoing basis. It describes how to perform routine maintenance tasks and it also addresses the most commonly observed usage issues that may arise.

# **Related resources**

# **Documentation**

The following table lists the related documents for Avaya Aura® Conferencing. Download the documents from the Avaya Support website at [http://support.avaya.com](http://support.avaya.com/).

The Avaya Support website also includes the latest information about product compatibility, ports, and Avaya Aura® Conferencing releases.

#### **Related links**

Overview on page 11 [Implementation](#page-11-0) on page 12 [Administration](#page-12-0) on page 13 [Reference](#page-12-0) on page 13

## **Overview**

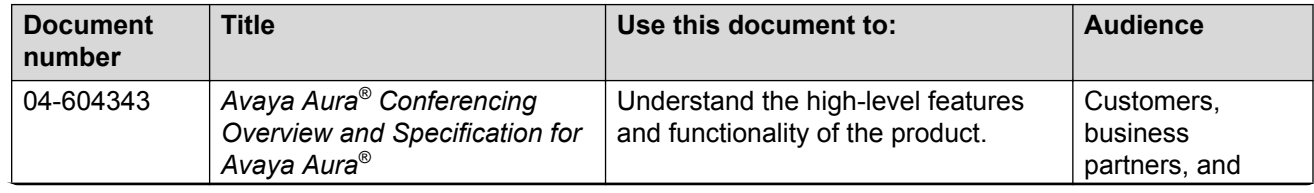

<span id="page-11-0"></span>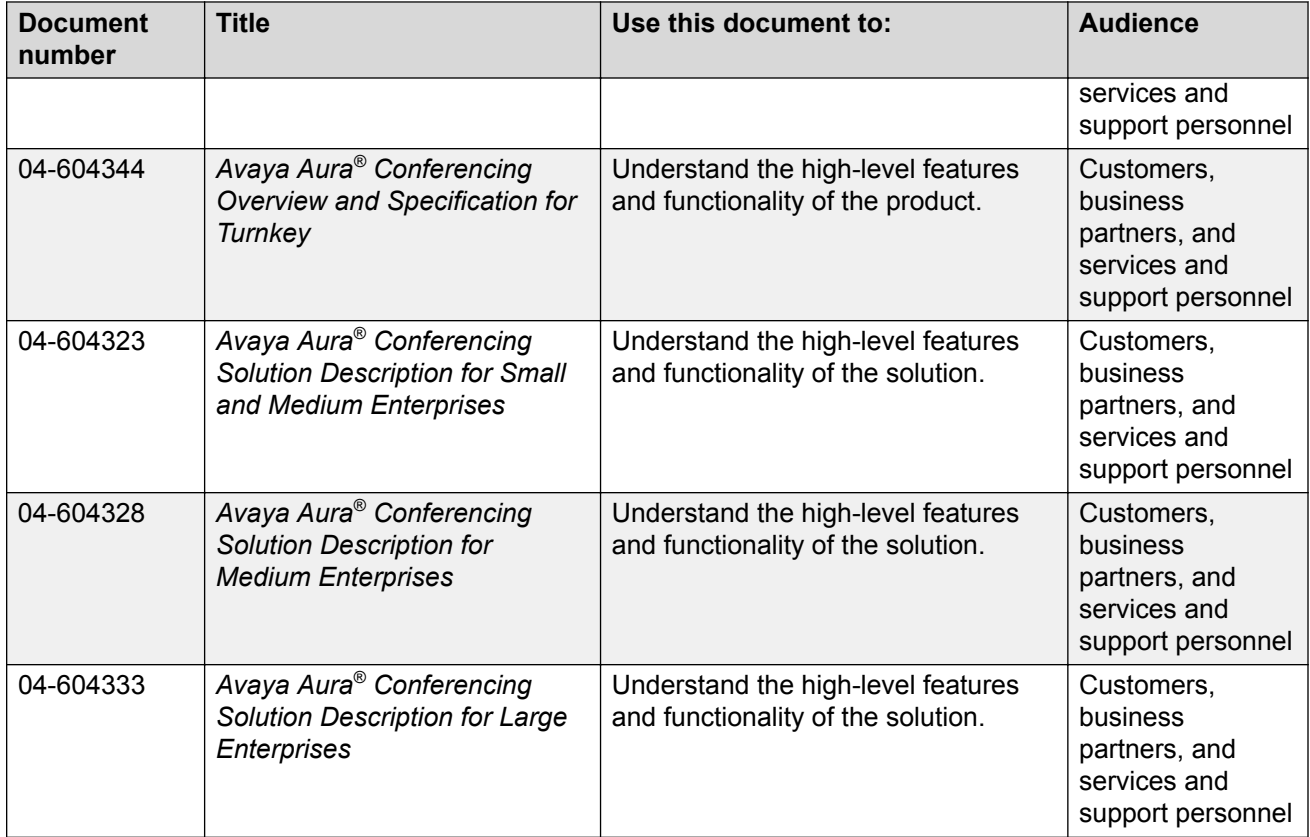

**Documentation** on page 11

# **Implementation**

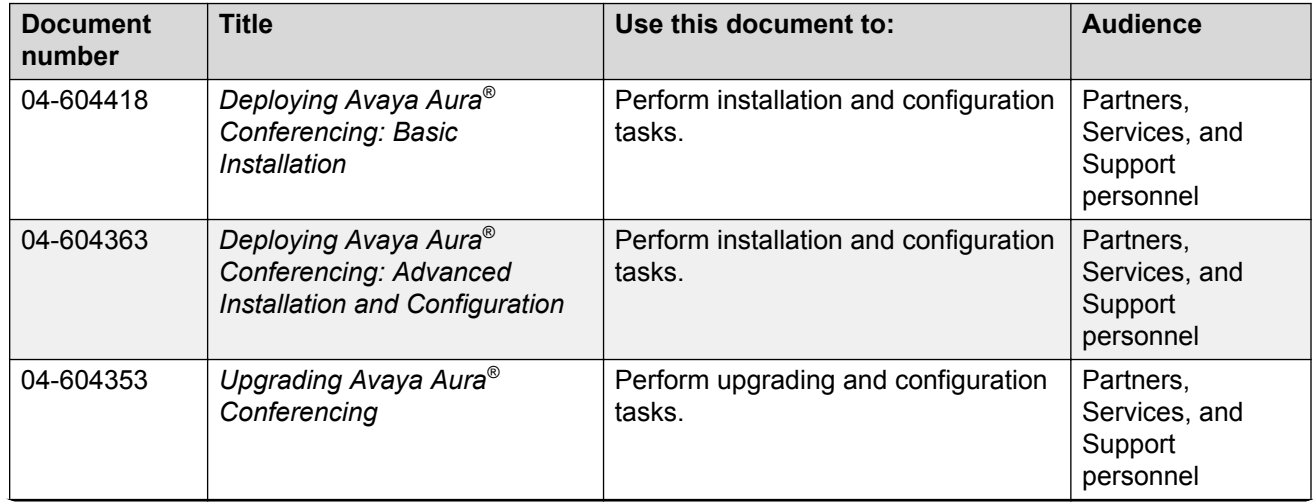

<span id="page-12-0"></span>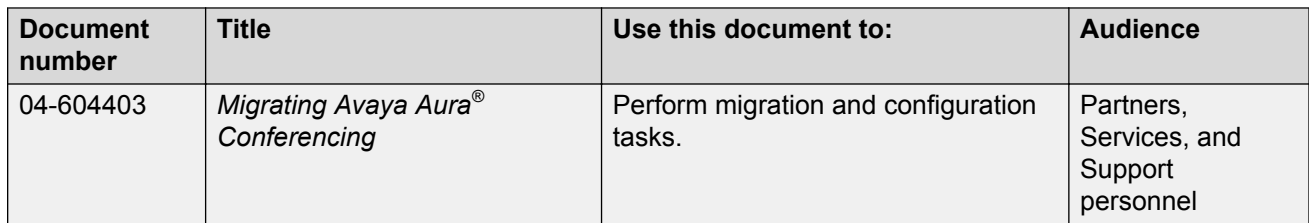

[Documentation](#page-10-0) on page 11

## **Administration**

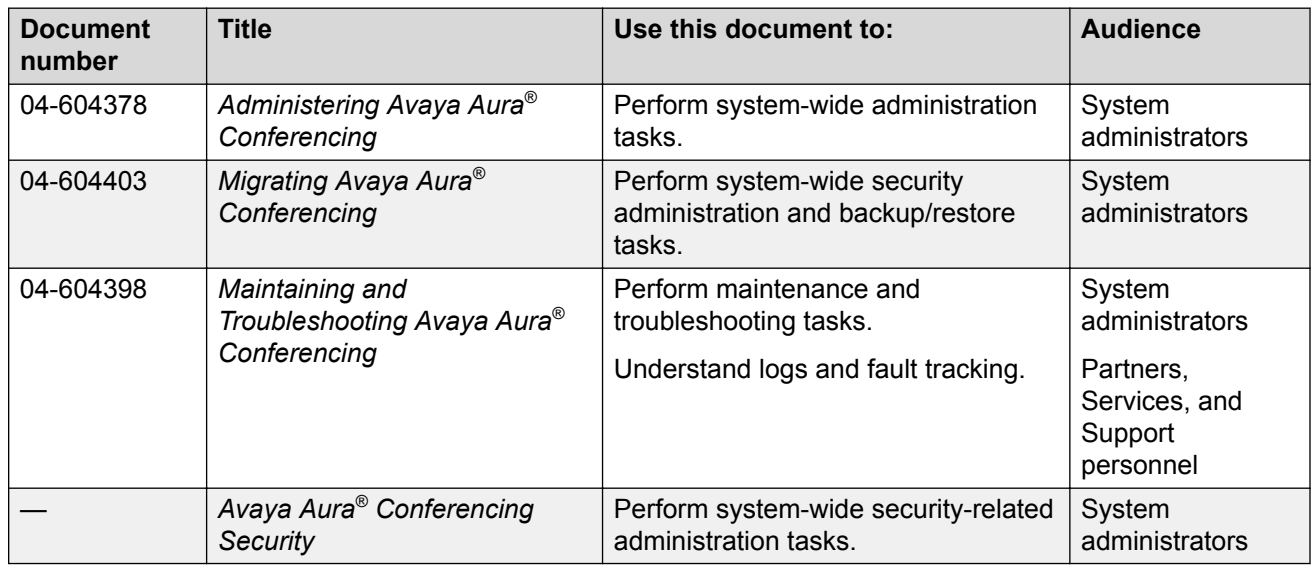

### **Related links**

**Documentation** on page 11

## **Reference**

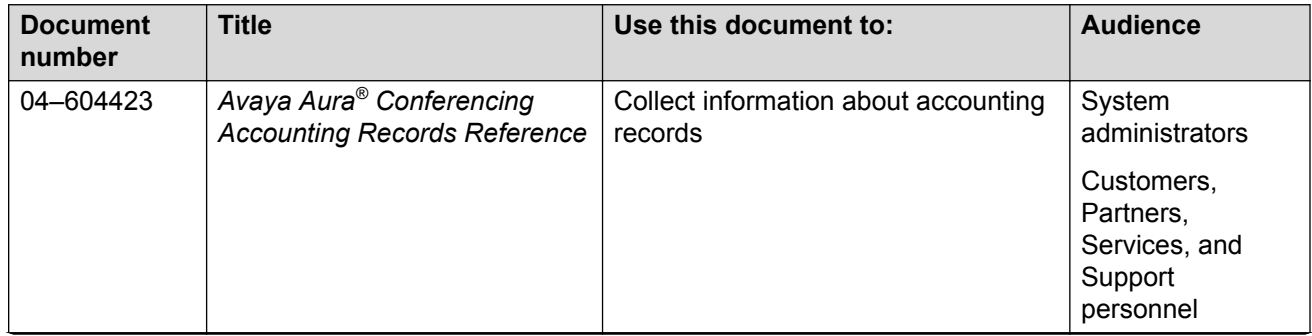

<span id="page-13-0"></span>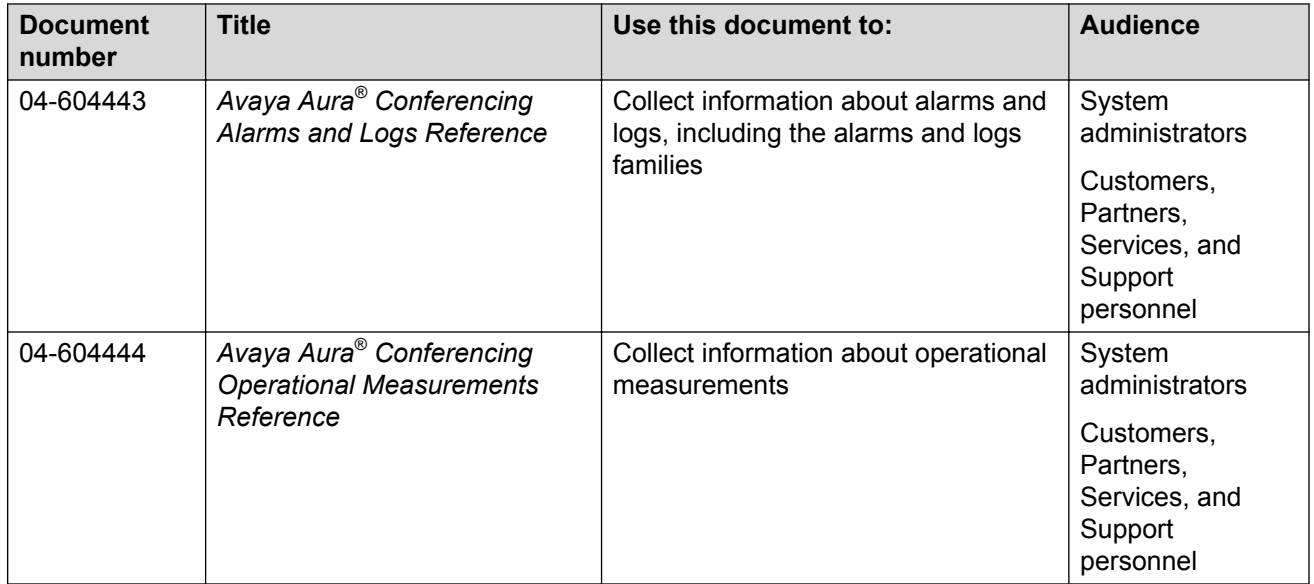

[Documentation](#page-10-0) on page 11

# **Training**

The following courses are available at [http://www.avaya-learning.com.](http://www.avaya-learning.com) In the **Search** field, type the course code, and click **Go** to search for the course.

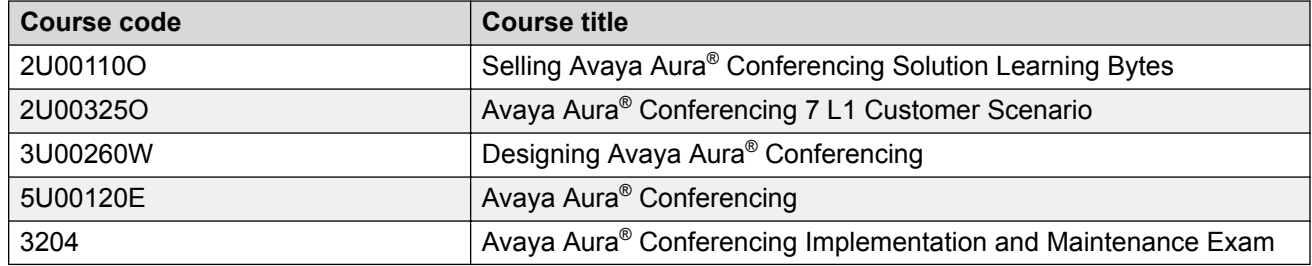

# **Viewing Avaya Mentor videos**

Avaya Mentor videos provide technical content on how to install, configure, and troubleshoot Avaya products.

### **About this task**

Videos are available on the Avaya Support website, listed under the video document type, and on the Avaya-run channel on YouTube.

#### <span id="page-14-0"></span>**Procedure**

- To find videos on the Avaya Support website, go to [http://support.avaya.com](http://support.avaya.com/) and perform one of the following actions:
	- In **Search**, type Avaya Mentor Videos to see a list of the available videos.
	- In **Search**, type the product name. On the Search Results page, select **Video** in the **Content Type** column on the left.
- To find the Avaya Mentor videos on YouTube, go to [www.youtube.com/AvayaMentor](http://www.youtube.com/AvayaMentor) and perform one of the following actions:
	- Enter a key word or key words in the **Search Channel** to search for a specific product or topic.
	- Scroll down Playlists, and click the name of a topic to see the available list of videos posted on the website.

**RNote:** 

Videos are not available for all products.

# **Deploying online help**

Avaya Aura® Conferencing contains a number of online help files and online manuals to guide you through the process of installing, configuring, and maintaining your conferencing system. These online help files include:

- Online help for Element Manager
- Online help for the Provisioning Client
- Online help for Reports
- Online help for users of Collaboration Agent

By default, each of these online help packages is fully integrated with the component which it describes. So, for example, if you view help on Element Manager, you can access the Element Manager online help. The Element Manager online help file describes each of the Element Manager fields and describes many of the common procedures that you can perform using the Element Manager interface.

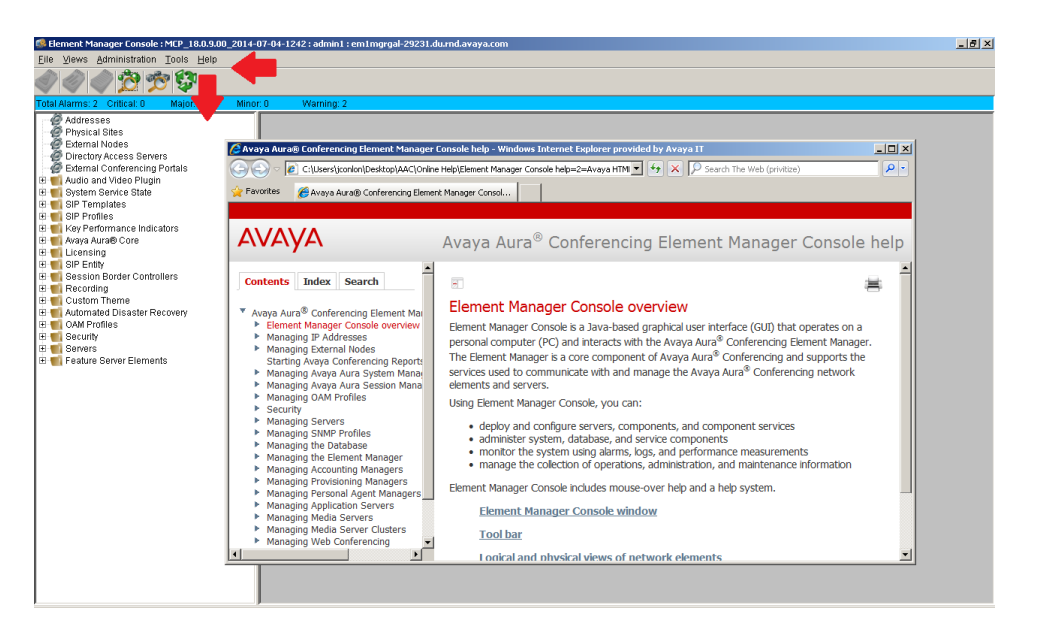

**Figure 1: Online Help for Element Manager**

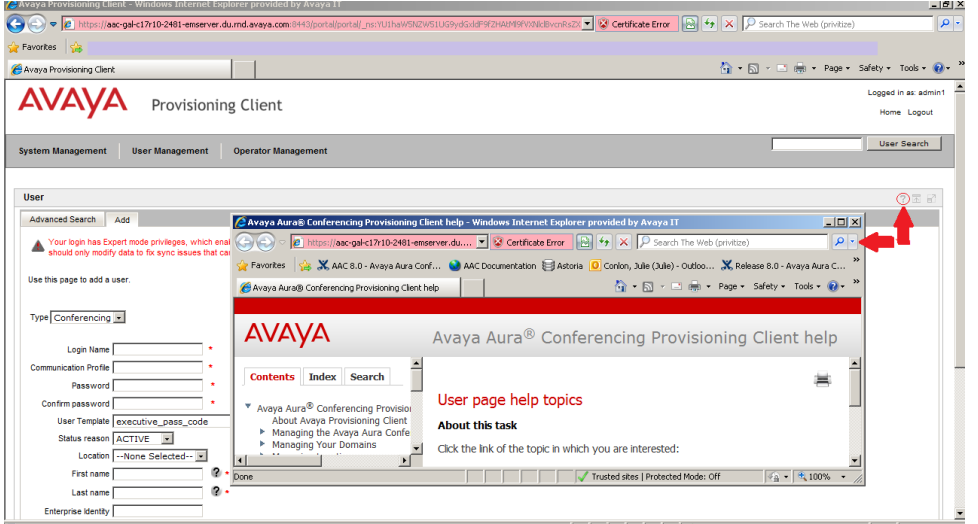

**Figure 2: Online Help for the Provisioning Client**

In the case of the online help for users of Collaboration Agent, Avaya has translated the online help into several languages. The list of available languages conforms with the i18n and L10n (internationalization and localization standards). When users install the Collaboration Agent application, it chooses which language to display based on the computer's locale.

The online help files are packaged within the Avaya Aura® Conferencing software application bundle.

# <span id="page-16-0"></span>**Support**

Go to the Avaya Support website at <http://support.avaya.com> for the most up-to-date documentation, product notices, and knowledge articles. You can also search for release notes, downloads, and resolutions to issues. Use the online service request system to create a service request. Chat with live agents to get answers to questions, or request an agent to connect you to a support team if an issue requires additional expertise.

# **Audience**

The intended audience for this document is:

- Tier 1 Avaya technical support
- Avaya Professional Services
- Authorized Business Partners

You must have the following core competencies:

- The ability to access servers using:
	- a locally attached keyboard and monitor or KVM (Keyboard, Video, Mouse) switch
	- the ssh remote access protocol
- Basic Linux operations:
	- navigating the file system (changing directories)
	- managing the implications of uninformed or careless use of system commands while logged in as the root user
- Basic server tasks:
	- powering servers up
	- powering servers down
	- resetting servers
	- inserting and removing CD-ROM and DVD-ROM disks
- Basic Microsoft knowledge:

Windows:

- editing text files
- creating folders
- Microsoft Excel:
	- transitioning between worksheets of a workbook
	- entering data into cells
- <span id="page-17-0"></span>• copying/pasting between cells and commands, such as Control+c, Control+v, and Edit > Paste Special menu
- The ability to operate a supported Web browser (such as Firefox or Internet Explorer):
	- Interacting with pop-up windows
	- Inspecting and accepting x.509 certificates and installing CA certificates that are presented by the browser
	- Downloading and installing software through the browser
- Basic Public Key Infrastructure (PKI) tasks:
	- Creating Certificate Signing Requests (CSR)
	- Inspecting the details of a certificate
	- Installing Certificate Authority certificates on Windows Certificate Store
	- Installing Personal certificates on Windows Certificate Store
	- Installing Certificate Authority certificates on Firefox Certificate Manager
	- Installing Your Certificates on Firefox Certificate Manager

# **How to use this document**

You must complete a given task successfully before beginning the next one. If you encounter issues while performing a step, contact the Avaya Support Web site at <http://support.avaya.com> to open a service request.

Use the Avaya Aura® Conferencing Intelligent Workbook together with this document to guide you through the preparatory requirements and installation and configuration steps for Avaya Aura<sup>®</sup> Conferencing. The Intelligent Workbook can be found on the Avaya Web site at [http://](http://support.avaya.com/) [support.avaya.com/.](http://support.avaya.com/)

#### **Related links**

Preparing your data using the Avaya Aura Conferencing Intelligent Workbook on page 18

# **Preparing your data using the Avaya Aura® Conferencing Intelligent Workbook**

The Avaya Aura® Conferencing Intelligent Workbook is a data collection tool. It is in the Microsoft Excel format. The important tabs are **Checklist**, **Design**, and **Configuration Data** tabs. The other steps and tabs of the workbook are dynamic and depend on the layout selected in the **Design** tab, so they might not be listed as they are listed below. This is an example of typical tabs that might be visible:

• Instructions

- <span id="page-18-0"></span>• 0-Configuration Data
- 1-OS Linux Install
- 2-OS Patches Install
- 3-ACC Apps Install
- 4-Licensing
- 5-Single sign-on
- 6-Config AAC Services
- 7-Config Avaya Aura
- 8-Provisioning
- 9-Web Conferencing: Enabling Web conferencing
- 10-Video
- A-Flare for Windows and iPad
- B-Update AAC
- C-Apply patches
- FAQ
- Troubleshooting
- Values

[How to use this document](#page-17-0) on page 18

# **Administrative user roles and preconfigured accounts**

Roles define operational boundaries (access permissions) for administrators. Administrators can have more than one role, depending on their duties. You assign roles to new administrators when you create their accounts. During server installation, the installation software creates the following user accounts:

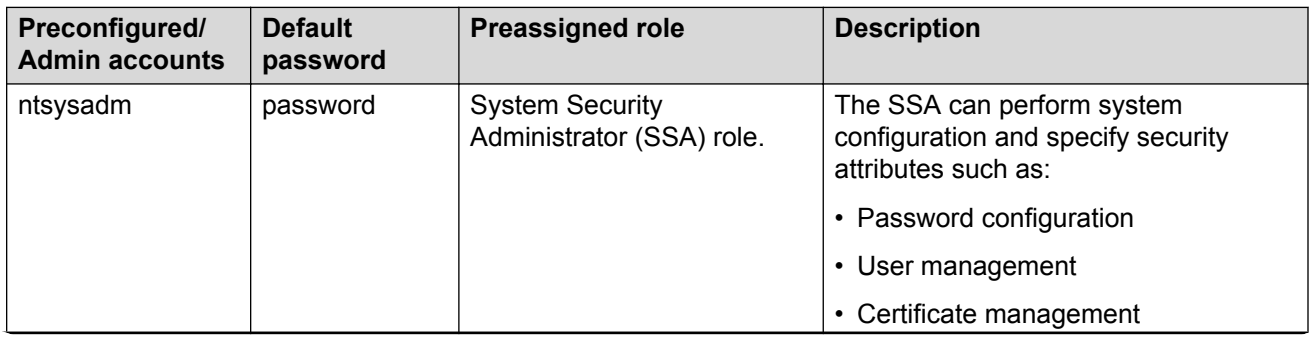

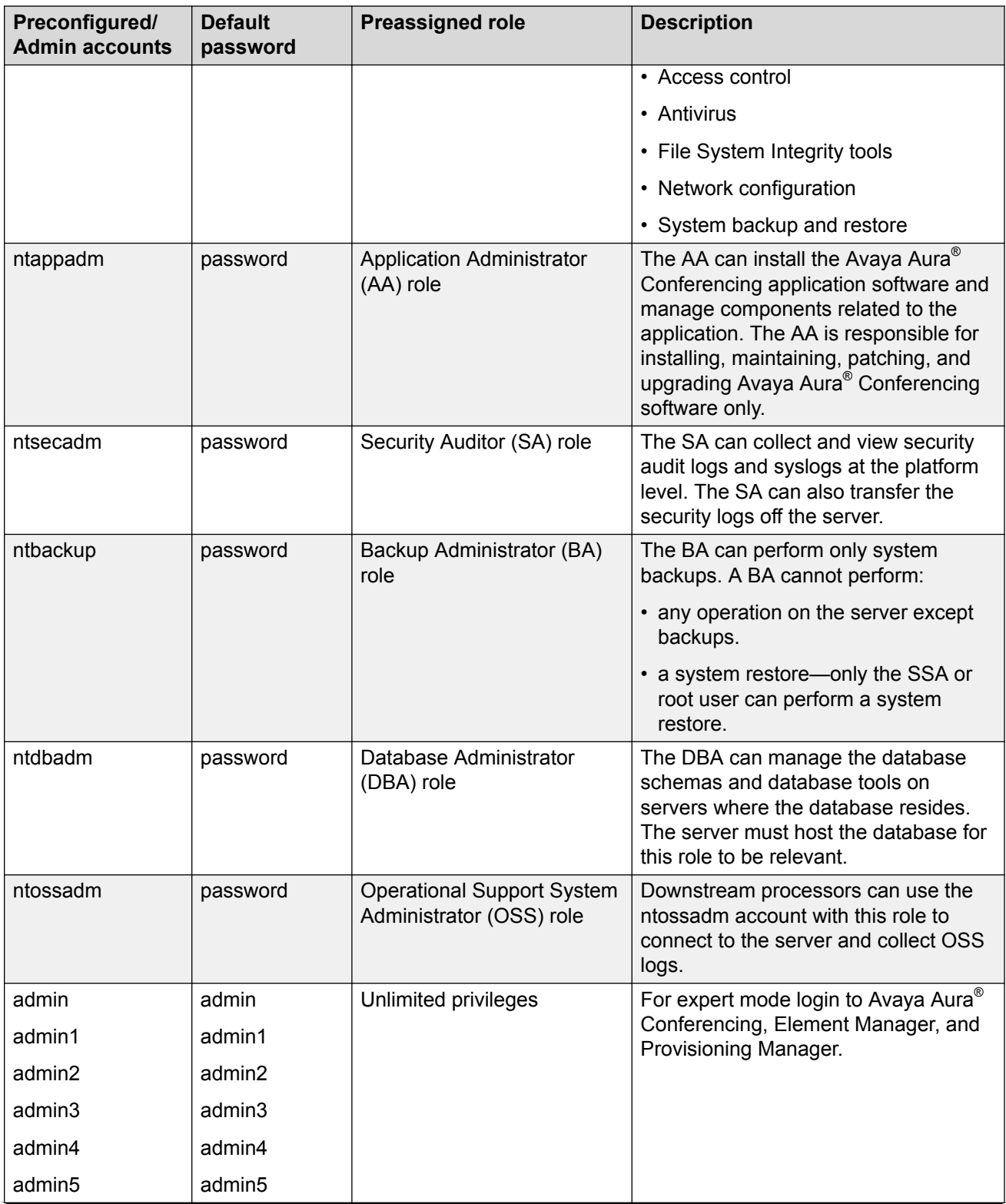

<span id="page-20-0"></span>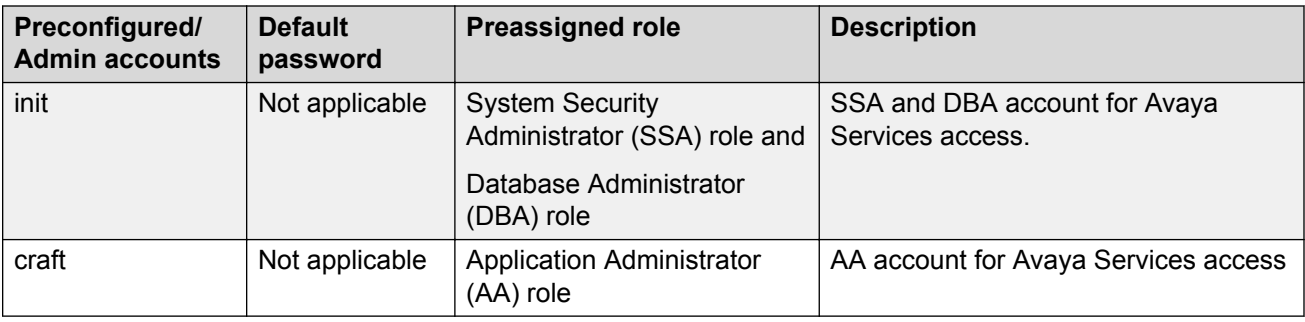

# **Supported Web browsers**

Avaya Aura® Conferencing supports the following browsers for Collaboration Agent users and Avaya Aura<sup>®</sup> Conferencing administrators. Administrators use the following applications to administer and maintain Avaya Aura® Conferencing:

- Element Manager Console
- Provisioning Client
- Avaya Conferencing Reports & Monitors

These administration applications run on the Windows operating system and are not compatible with the Apple OS X operating system.

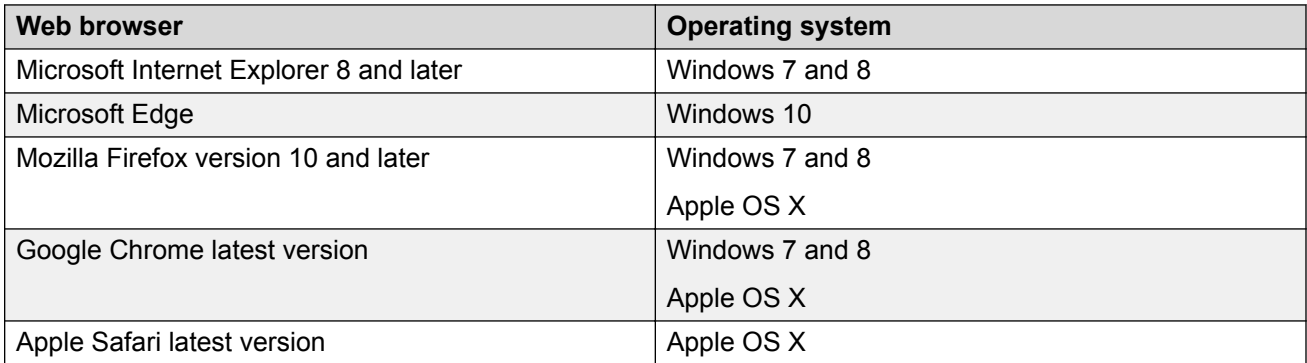

Enable pop-ups in your web browser for Collaboration Agent to function properly.

#### **Possible limitations in relation to the Audio/Video in Collaboration Agent feature**

When running the Audio/Video in Collaboration Agent feature, Google Chrome may demonstrate poor lip synchronization. When Collaboration Agent detects when a user wishes to use the Audio/ Video in Collaboration Agent feature in Google Chrome, it displays an information message to inform them of this possible limitation.

In addition, users running Google Chrome for the Mac operating system may experience issues when sharing their desktop. Avaya recommends using Apple Safari or Mozilla Firefox for desktop sharing instead.

<span id="page-21-0"></span>Avaya Web Collaboration audio and video plug-in on page 22

# **Avaya Web Collaboration audio and video plug-in**

In this release of Avaya Aura® Conferencing, there is a new Web-based audio and video client. This client is a browser plug-in which executes within the Web Collaboration Agent client. It enables users to receive their audio and video through the Web. This functionality means that users do not have to dial into the conference using a phone connection. The client is available for all deployment types and can operate seamlessly with other supported clients. Avaya are delivering this feature as a browser plug-in. In previous releases, Avaya delivered a similar but inferior feature using a Flashbased client. The newly enhanced browser plug-in offers an improved audio and video experience and a more intuitive user interface. The older client is still available as part of the software bundle and existing installations can still continue to use the older client. However, Avaya recommends upgrading to the new client for a superior user experience.

For Avaya Aura® Conferencing turnkey deployments, it is likely that most users will receive their audio and video using the new client.

You can control access to the plug-in at a system level. Using this system parameter, you can enable or disable access for all users in your deployment. In addition to this system-wide setting, you can also control access to the Avaya Web Collaboration audio and video plug-in at a user level, by configuring a class of service. For example, you may want to offer the plug-in to some users but not to others. If you enable access to the Avaya Web Collaboration audio and video plug-in, you can choose to inform users of its availability immediately after they join the conference or you can choose not to inform them. If you choose to inform them, Avaya Aura® Conferencing displays a menu and if you choose not inform them, Avaya Aura® Conferencing hides this menu.

If you wish to offer this form of integrated audio and video to external users who reside outside of the enterprise, you must install and configure a Session Border Controller (SBC).

#### **Related links**

[Supported Web browsers](#page-20-0) on page 21

Web browsers and operating systems that the audio and video conferencing plug-in supports on page 22

## **Web browsers and operating systems that the audio and video conferencing plug-in supports**

#### **Web browsers**

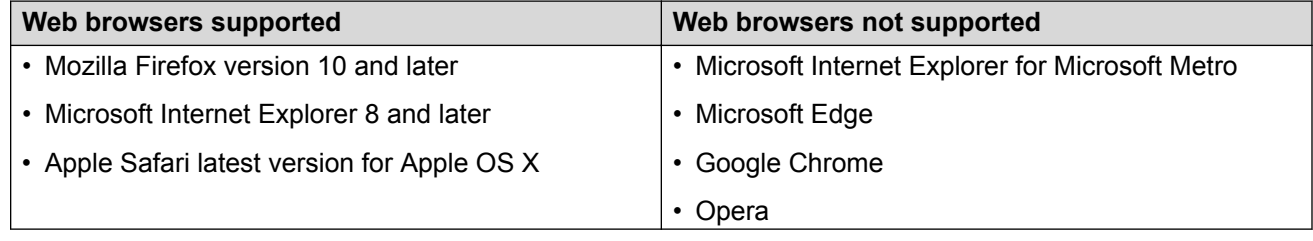

<span id="page-22-0"></span>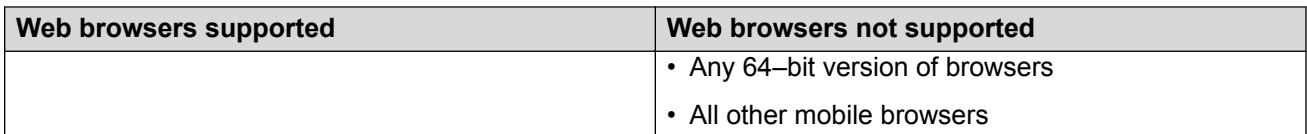

### **Operating systems**

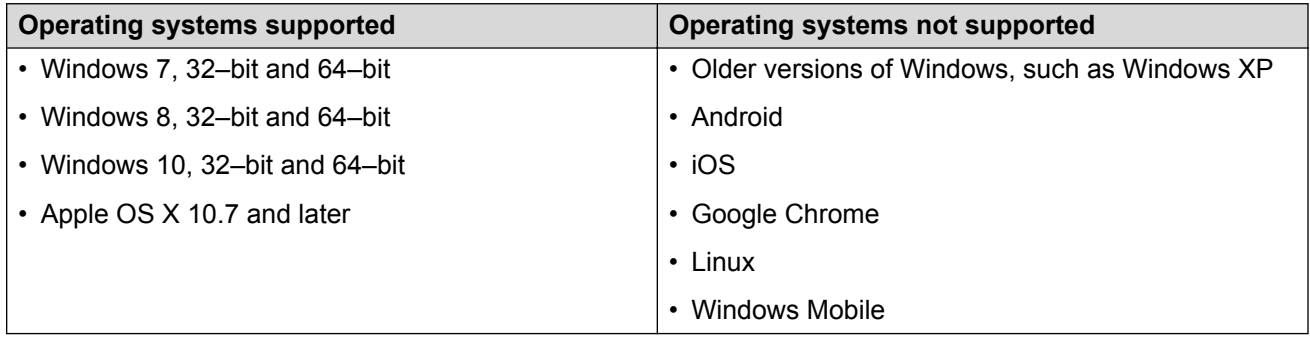

## **Limitations of the audio and video conferencing plug-in**

- Avaya Aura® Conferencing does not support the audio and video conferencing and web collaboration plug-ins for Google Chrome and Microsoft Edge. You can only view the shared content in these web browsers. Use another web browser for audio and video conferencing and sharing content in Collaboration Agent.
- The audio and video conferencing plug-in supports only the 32–bit version of web browsers.
- The enterprise network must have a session border controller deployed to support participants who log in to an integrated audio and video conference from outside the network.

#### **Related links**

[Avaya Web Collaboration audio and video plug-in](#page-21-0) on page 22

# **Supported hardware**

In this release, Avaya Aura® Conferencing supports the HP ProLiant DL360 G9 for all deployment configurations. Alternatively, if you have an existing HP ProLiant DL360p G8 or HP ProLiant DL360 G7, you can reuse it. If you have existing Dell 610 or IBM S8800 servers, you may be able to reuse them as cascading Avaya Aura® Media Server (MS)'s. However, you cannot reuse the Dell 610 or IBM S8800 servers as Avaya Aura® Conferencing core servers.

The hardware requirements for Avaya Aura® Conferencing are the same whether you are installing the product in an Avaya Aura® deployment or a Turnkey deployment. In both cases, it is the HP ProLiant DL360 G9 server.

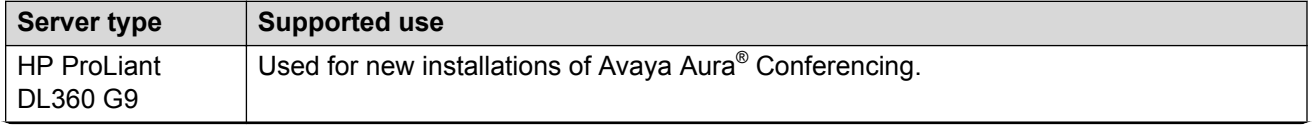

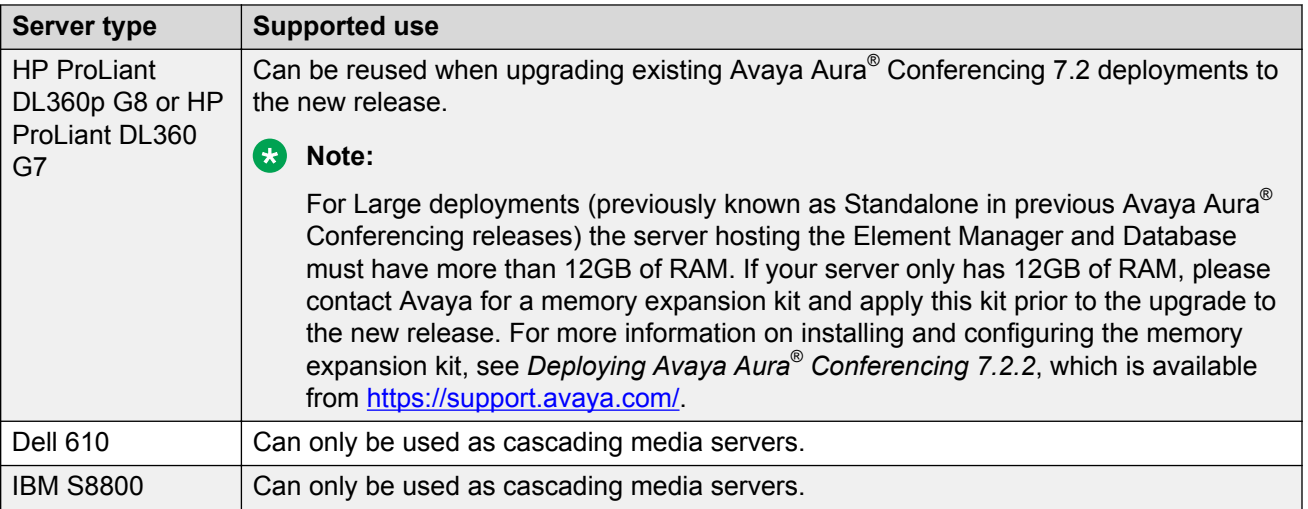

# <span id="page-24-0"></span>**Chapter 2: Guidelines for administrators**

This document provides the tasks required to maintain, troubleshoot, and manage faults for an Avaya Aura® Conferencing system.

#### **Prerequisites**

- Ensure the installation is complete.
- Be familiar with the Element Manager Console.
- Be familiar with RedHat Linux Enterprise edition.
- Be familiar with HP ProLiant DL360 G9.

# **Administrator responsibilities**

As the administrator for Avaya Aura® Conferencing, you are responsible for:

- Managing Avaya Aura® Conferencing users. For example, administrators can control access to features such as the ability to record, the ability to dial out, the ability to use video, the ability to use Presentation Mode, the ability to use Fast Start, and so on.
- Managing software loads and patches
- Managing Avaya Aura® Conferencing network elements, such as, media servers, media server clusters, and web conferencing resources
- Monitoring system alarms and logs
- Monitoring system performance
- Backing up the Avaya Aura® Conferencing system periodically
- Restoring the Avaya Aura® Conferencing system in the event of data loss
- Managing system security

#### **Toll fraud**

It is important to note that there is a risk of toll fraud on all telephony systems. It is difficult to eliminate the risk entirely but it is possible to optimize Avaya Aura® Conferencing security features to minimize the risk.

A popular feature on Avaya Aura® Conferencing enables conference moderators to dial out from the conference to other telephone numbers. This feature is useful, for example, to contact an individual who is not currently in the conference and to bring them into the conference. To dial out, moderators can use the **Add Participants** menu option on the Collaboration Agent interface or they can hit **\*1** to <span id="page-25-0"></span>dial out to an external line and when the call is answered, they can hit **\*1** to return themselves and the called party to the conference.

If this feature is enabled, it is important to ensure that moderators are aware that they must keep their moderator codes private and not allow them to be widely distributed. If a moderator code falls into the hands of an individual with malicious intent, they may be able to commit toll fraud by dialling out to international or premium telephone lines.

To minimize the risk of toll fraud, you can disable the dial out feature entirely or disable it for certain users, using the conference class of service menu in the Provisioning Client. After you have created a conference class of service template with dial out disabled, you can assign users to it. Additionally, you can configure other features, such as mandatory passcode entry for conferences using the conference class of service template.

If you wish to offer Avaya Aura® Conferencing to smartphone users, who are outside of the enterprise firewall and if the Avaya Aura® Media Server (MS) resides within the enterprise firewall, you must configure a Session Border Controller (SBC). You also require an SBC if you wish to offer integrated audio and video to external users who reside outside of the enterprise. To reduce your exposure to the threat of toll fraud, you can configure a restrictive end point policy for the subscriber flow on the SBC. For an even higher level of security, you can confine access to enterprise users by not configuring an SBC. As a general rule, you should always configure the TLS method of secure transmission, rather than the regular TCP method.

The Conferencing Reports & Monitors application enables you to monitor usage patterns in your system. You can use Key Performance Indicators (KPIs) to provide insight into what is currently occurring on the system now or what has occurred on the system at some point in the past. You can set alert thresholds to inform you of excessive bandwidth usage or irregular call patterns. These investigative tools provide a valuable source of information.

Outside of Avaya Aura® Conferencing, you can configure the security of your telephony gateway to prevent international dial out or to restrict dial out to premium telephone numbers. It is your responsibility to ensure that your system is secure.

# **Fault management fundamentals**

This section describes the fundamentals for identifying faults in your Avaya Aura® Conferencing system, how to perform general operational measurements, and general strategies for managing faults.

# **Methods for identifying a fault**

Avaya Aura® Conferencing provides logs, alarms, and hardware and software faults that can be used to help identify problems with the system.

## **Event logs**

The system uses logs to record information related to an event so the information can be analyzed at a later time. Every log event is captured and archived to disk by the Fault Performance Manager assigned to the network element or server. At the same time, the log stream is available to the

<span id="page-26-0"></span>Element Manager for display at the Element Manager Console. Use the Element Manager Console log browser to view events.

Event logs should be reviewed periodically so you can identify any potential problems.

#### **Alarms**

The system can generate an alarm, notifying you of a problem. Once activated, the alarm remains on a list of active alarms until the alarm has been resolved. Use the Element Manager Console alarm browser to view alarms.

#### **Hardware faults**

The hardware associated with Avaya Aura® Conferencing uses a combination of alarms, light emitting devices (LED), and Light Path Diagnostics to help you identify and correct hardware faults.

#### **Software faults**

Software faults are usually related to network element instance failures, configuration errors, patching errors, post-installation problems or other problems identified by the Element Manager Console.

## **Operational measurements**

Operational measurements (OMs) provide statistical information about the server and network element operations and performances. OMs are represented by groups, which contain registers (counters and gauges) that provide performance-related data.

# **Strategies**

Avaya Aura® Conferencing provides several features to help manage faults and serious problems that may affect your system.

#### **Denial of service**

Denial of service (DoS) attacks cause high levels of SIP messaging or HTTP messaging, which can degrade system performance. The SIP DoS mitigation and HTTP DoS mitigation features protect the call server from DoS attacks.

Administrators can enable the SIP or/and HTTP DoS mitigation feature on each Network Element Instance (NEI). The SIP DoS mitigation feature and HTTP DoS mitigation feature applies to Avaya Aura<sup>®</sup> Conferencing Provisioning Client and Avaya Aura<sup>®</sup> Conferencing Personal Agent.

### **Patching**

Problems upgrading the software can occur either during the command line patch, or during upgrades of the database schema, Element Manager, network elements, or any other components upgraded through the Element Manager Console. If an error occurs during an upgrade or patch, the system attempts to rollback to the previous maintenance release or patch load.

#### **Manual failover**

Element Manager supports Hot Standby. If the active Element Manager process fails or if there is a network isolation, the secondary Element Manager takes over activity. You can perform a manual failover to restore the active Element Manager.

#### **Disaster recovery**

Disaster recovery includes cases of unscheduled power outages and drive replacements.

# <span id="page-28-0"></span>**Chapter 3: Management Tools**

To maintain and troubleshoot Avaya Aura® Conferencing, you will use the following applications:

- Element Manager Console
- Conferencing Reports & Monitors

#### **Related links**

Element Manager Console overview on page 29 [Conferencing Reports & Monitors Overview](#page-36-0) on page 37

# **Element Manager Console overview**

Element Manager Console is a Java-based graphical user interface (GUI) that operates on a personal computer (PC) and interacts with the Avaya Aura® Conferencing Element Manager. The Element Manager is a core component of Avaya Aura® Conferencing and supports the services used to communicate with and manage the Avaya Aura® Conferencing network elements and servers.

Using Element Manager Console, you can:

- deploy and configure servers, components, and component services
- administer system, database, and service components
- monitor the system using alarms, logs, and performance measurements
- manage the collection of operations, administration, and maintenance information

Element Manager Console includes mouse-over help and a help system.

#### **Related links**

Management Tools on page 29 [Element Manager Console window](#page-29-0) on page 30 [Tool bar](#page-30-0) on page 31 [Logical and physical views of network elements](#page-31-0) on page 32 [Recommended PC hardware and software requirements for running Element Manager Console](#page-32-0) on page 33 [Logging on to Element Manager Console](#page-33-0) on page 34 [Logging off from Element Manager Console](#page-36-0) on page 37

# <span id="page-29-0"></span>**Element Manager Console window**

The following figure shows a sample Element Manager Console window.

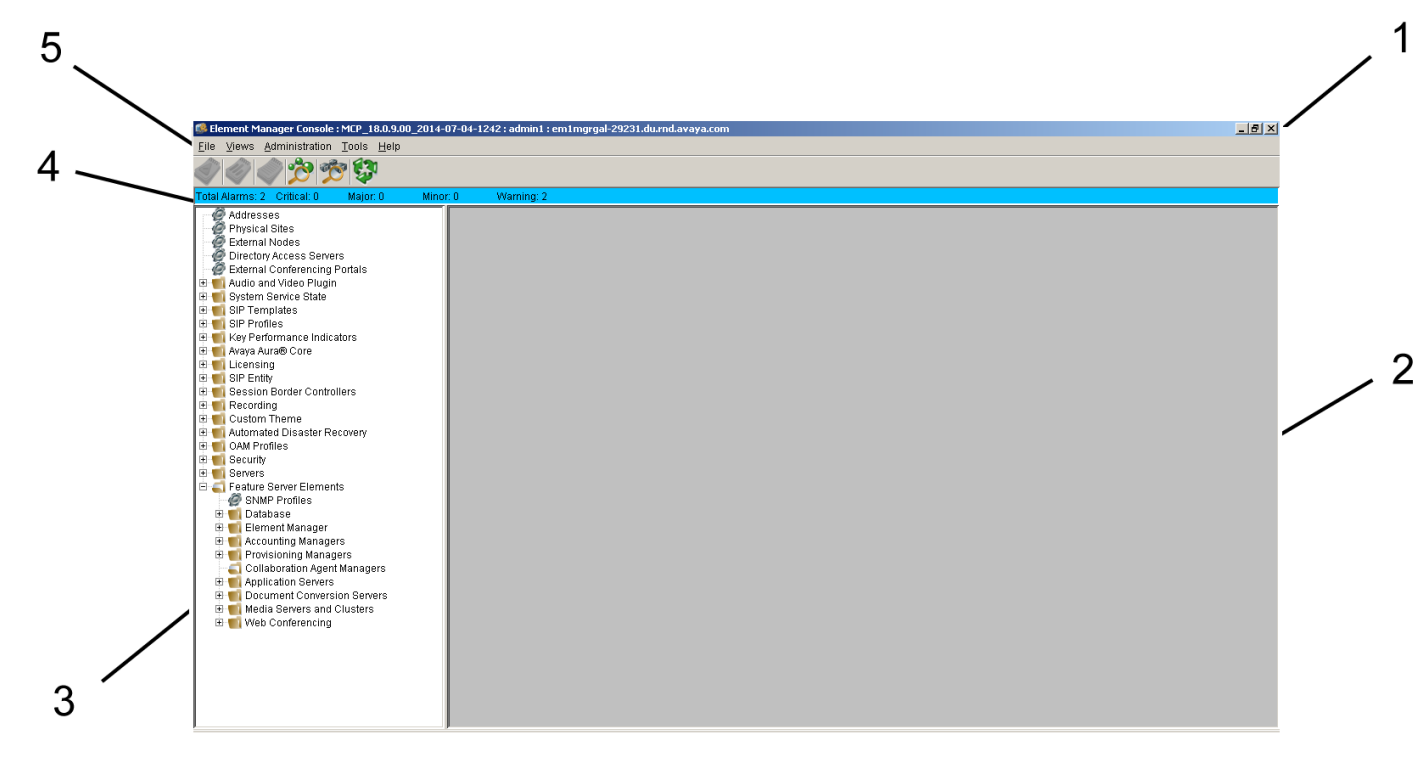

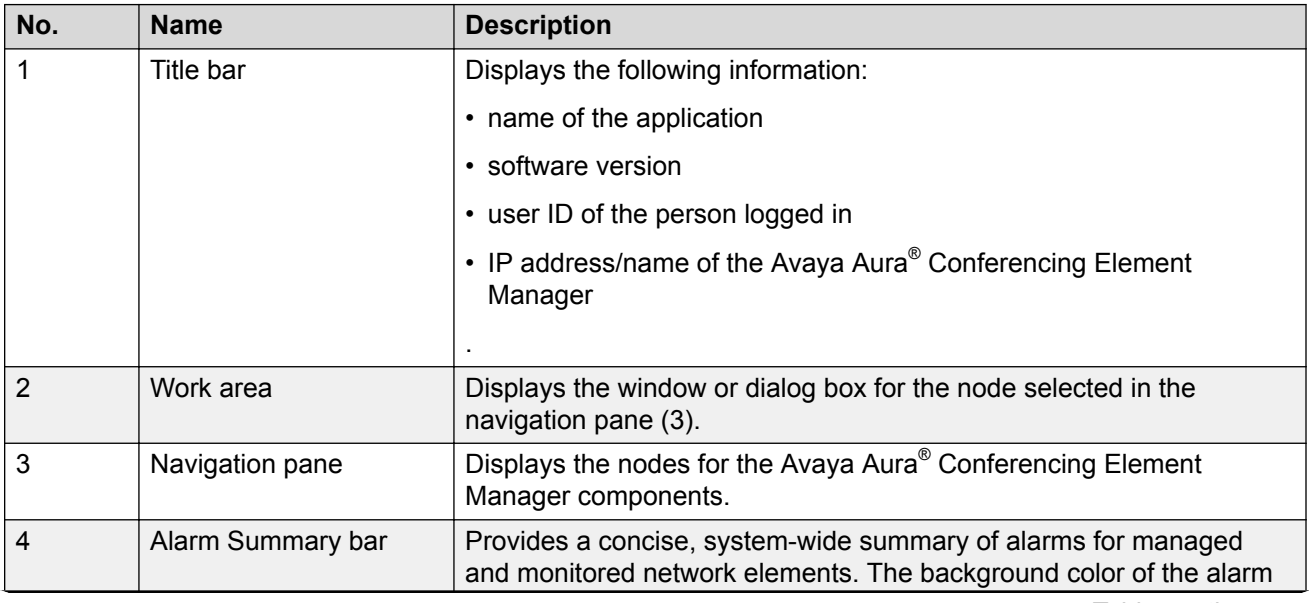

<span id="page-30-0"></span>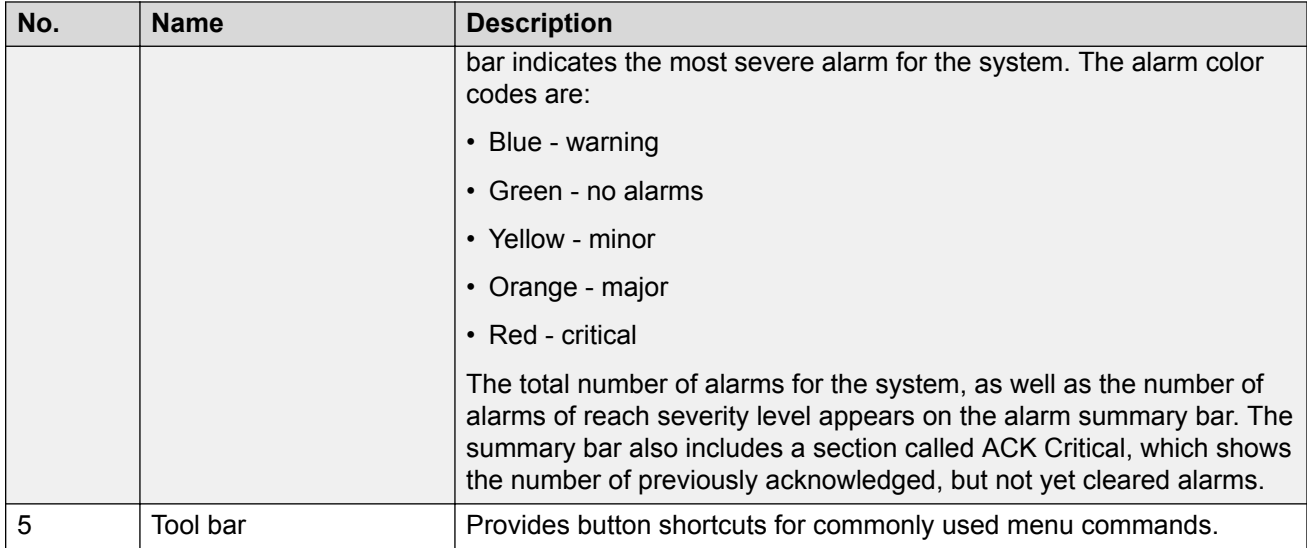

[Element Manager Console overview](#page-28-0) on page 29

# **Tool bar**

The icons on the tool bar are button shortcuts. Not all tool bar options are available for every component or server. Icons that appear disabled are unavailable for the element selected in the navigation pane.

The following figure shows the tool bar.

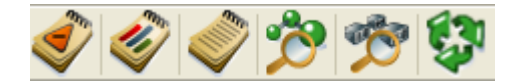

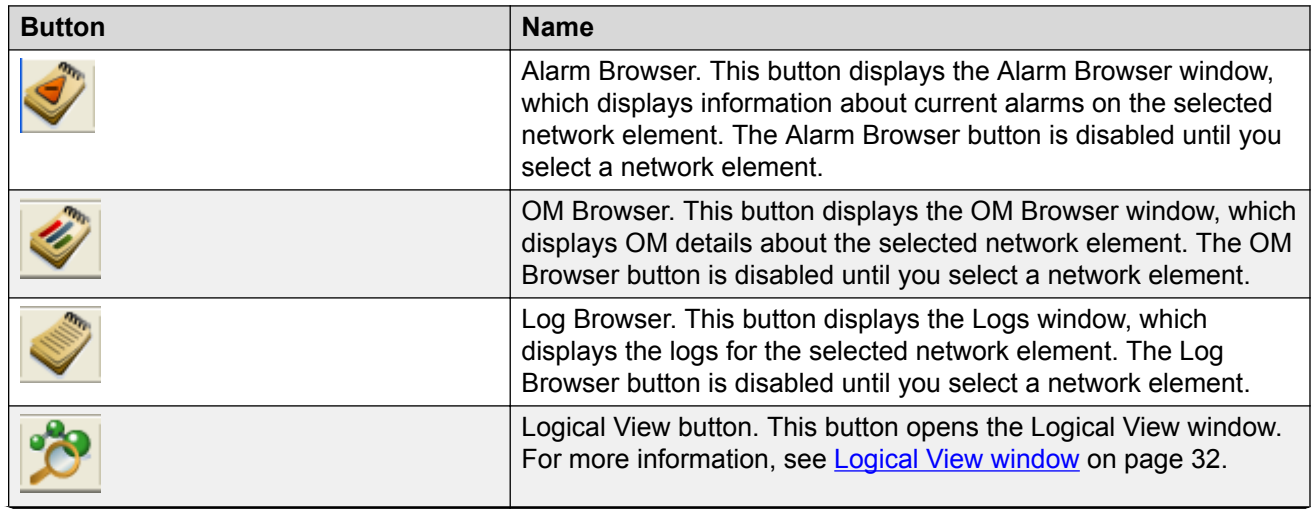

<span id="page-31-0"></span>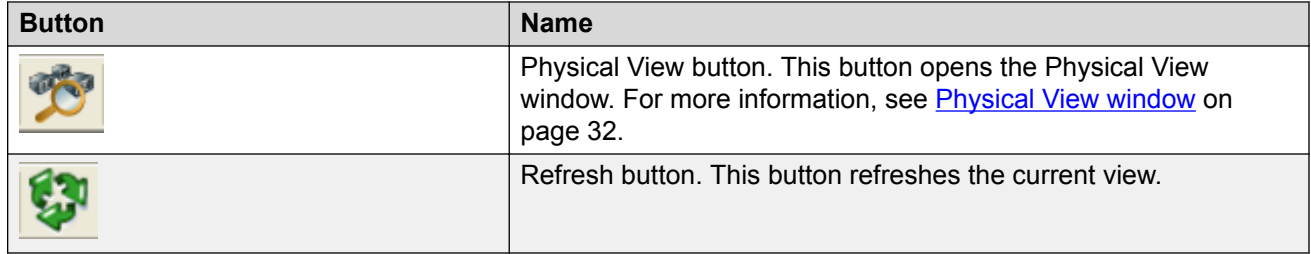

[Element Manager Console overview](#page-28-0) on page 29

# **Logical and physical views of network elements**

Element Manager Console provides two graphical views to help you to quickly identify and diagnose alarm and fault conditions for all Avaya Aura® Conferencing network elements:

- the Logical View window, which organizes and displays network elements by element type.
- the Physical View window, which organizes and displays network elements by server.

You open these windows from the tool bar or the Views menu.

#### **Related links**

[Element Manager Console overview](#page-28-0) on page 29 Logical View window on page 32 Physical View window on page 32

## **Logical View window**

The Logical View window provides a graphical view of network elements, servers, and logical databases. The network element instances are organized by type. In this view, you cannot determine which network elements are deployed on which servers.

Use this view to see the alarm conditions for all equipment for each network element type. The Alarm Browser button, Log Browser button, and OM Browser button are disabled until you select an network element instance, server, or Avaya media server.

### **Related links**

Logical and physical views of network elements on page 32

## **Physical View window**

The Physical View window provides a graphical view of the system. The network elements are organized by server. Under each server, the network element applications deployed on the server are displayed.

Use this view to see alarm conditions for all monitored equipment. The Alarm Browser button, Log Browser button, and OM Browser button are disabled until you select an network element instance, server, or Avaya media server.

<span id="page-32-0"></span>[Logical and physical views of network elements](#page-31-0) on page 32

# **Recommended PC hardware and software requirements for running Element Manager Console**

Avaya recommends that the management PC (the PC that you use to run Avaya Aura® Conferencing Element Manager Console) meets the requirements described in the following table.

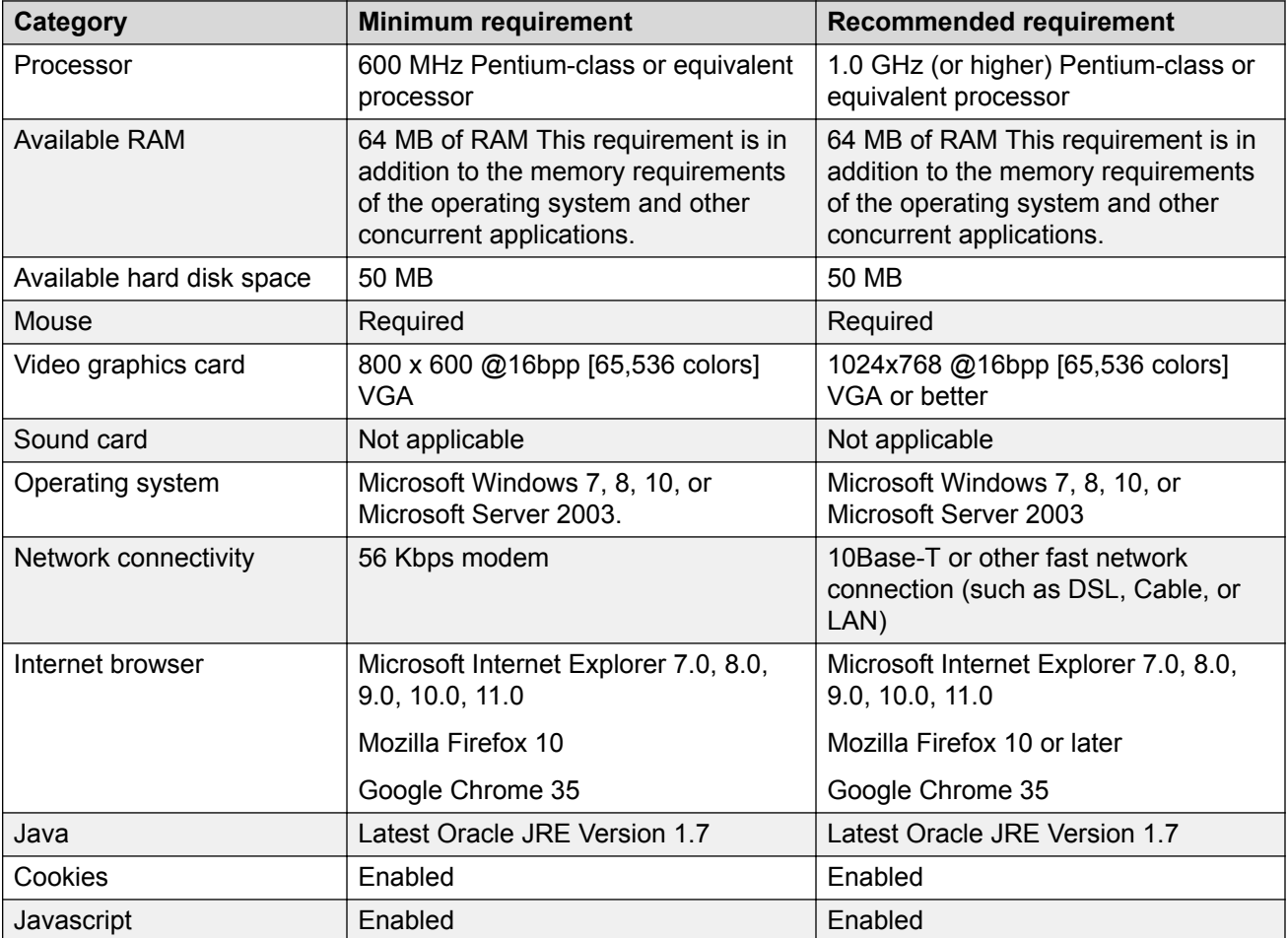

## **Important:**

If you use a Proxy server in the Java network configuration, the Proxy server must allow access to the IP address and port. If there is no access to the IP address and port, use the Direct Connection option in the Java network configuration.

#### **Related links**

[Element Manager Console overview](#page-28-0) on page 29

# <span id="page-33-0"></span>**Logging on to Element Manager Console**

There are two ways to log on to Element Manager Console:

- single sign-on access through Avaya Aura® System Manager (This applies to Avaya Aura® deployments only.)
- locally (This applies to both Avaya Aura® and Turnkey deployments.)

#### **Single sign-on access through Avaya Aura® System Manager**

For single sign-on access through Avaya Aura® System Manager, you must use the Avaya Aura® System Manager default administrative account or an account that is configured for accessing Avaya Aura® Conferencing. To log on to Element Manager Console using single sign-on access, you must log into the central login page for Single Sign-On for System Manager. Once you log into System Manager successfully, you can access Element Manager Console from the Conferencing Dashboard in System Manager.

When you log on to Element Manager Console using single sign-on access through Avaya Aura<sup>®</sup> System Manager, System Manager controls password administration, session time limits, and the administrative tasks you can perform in Element Manager Console.

## **B** Note:

Unless instructed by Avaya Support, you should always log on to Element Manager Console using single sign-on access through Avaya Aura® System Manager.

#### **Local logon access**

For local logon access to Element Manager Console, you must have a local logon user ID. Element Manager Console provides the following local logon user IDs:

- admin
- admin1
- admin2
- admin3
- admin4
- admin5

Local logon user IDs have "expert privileges," which enables a local logon user to have unrestricted administrative capabilities in Element Manager Console. When you log on to Element Manager Console with a local logon user ID, Element Manager Console controls password administration and login rules. Using a local logon user ID, you can access the Administration menu in Element Manager Console, which enables you:

- change the password for the local logon user IDs
- configure the password rules for the local logon user IDs
- configure the login rules for the local logon user IDs
- view the users currently logged on to Element Manager Console
- log out (force off) a user from Element Manager Console

## <span id="page-34-0"></span>**RNote:**

The Administration menu is only available when you log on to Element Manager Console locally.

## **Warning:**

Unless instructed by Avaya Support, you should always log on to Element Manager Console using single sign-on access through Avaya Aura® System Manager.

## **Related links**

[Element Manager Console overview](#page-28-0) on page 29 Logging on to Element Manager Console via System Manager on page 35 [Logging on to Element Manager Console Locally](#page-35-0) on page 36

## **Logging on to Element Manager Console via System Manager**

## **B** Note:

This method of logging on to Element Manager only applies to Avaya Aura® deployments.

## **Before you begin**

You must use the Avaya Aura® System Manager default administrator account or an alternative administrative account that is configured for accessing Avaya Aura® Conferencing.

## **Procedure**

- 1. On the management PC, open the browser.
- 2. Go to the central login page for Single Sign-On for System Manager.
- 3. In the User ID box on the System Manager Log On page, enter your user name.
- 4. In the Password box, enter your password.
- 5. Click **Log On**.
- 6. In the Elements area on the System Manager console, click **Conferencing**.
- 7. In the Name column on the Conferencing Dashboard, click on the name of Element Manager Console.

A new browser window appears and displays the Element Manager Console window.

- 8. If you want to configure initial Differentiated Services Code Point (DSCP) values for outgoing network packets (High Throughput Data Network packets and Low Latency Data Network packets) before you log on, perform the following steps:
	- a. On the Element Manager Console window, click **Advanced**.
	- b. Click the right arrow button next to the tabs to scroll to the **DSCP Marking** tab.
	- c. Click the **DSCP Marking** tab.
	- d. On the DSCP Marking tab, configure the settings.
	- e. When finished, click the **Ok** button.
- 9. From the IPv4 Service Address box on the Element Manager Console window, select the IP address of the server running Element Management Console.
- <span id="page-35-0"></span>10. Click **Connect**.
- 11. On the Element Manager Authentication window, click **Accept the certificate for this session only**.
- 12. Click **Apply**.

The Element Manager Console window appears.

#### **Related links**

[Logging on to Element Manager Console](#page-33-0) on page 34

## **Logging on to Element Manager Console Locally**

#### **About this task**

Use this procedure to log on to Element Manager Console using a local logon user ID (for example, admin).

If your system supports security mode, you can use secure mode to connect to the Element Manager Console.

You can configure initial Differentiated Services Code Point (DSCP) values for outgoing network packets (High Throughput Data Network packets and Low Latency Data Network packets) before you log on.

### **RB** Note:

If you have an Avaya Aura® deployment, you should only perform this procedure if you are unable to log onto Element Manager Console from Avaya Aura® System Manager. See [Logging](#page-34-0) [on to Element Manager Console via System Manager](#page-34-0) on page 35.

#### **Procedure**

- 1. On the management PC, open the browser.
- 2. In the Address box, enter the following address:
	- For normal access: http://*<IP address>*:12120

where *<IP address>* is the EM Internal OAM Service IP address. (This is the logical IP address of the server running Element Manager Console.)

• For secure access: https://*<IP address>*:12121

where *<IP address>* is the EM Internal OAM Service IP address. (This is the logical IP address of the server running Element Manager Console.)

- 3. Press **ENTER** on your keyboard.
- 4. On the <IP address> page, click **Launch Element Manager Console**.

The Element Manager Console window appears.
- <span id="page-36-0"></span>5. If you want to configure initial Differentiated Services Code Point (DSCP) values for outgoing network packets (High Throughput Data Network packets and Low Latency Data Network packets) before you log on, perform the following steps:
	- a. On the Element Manager Console window, click **Advanced**.
	- b. Click the right arrow button next to the tabs to scroll to the **DSCP Marking** tab.
	- c. Click the **DSCP Marking** tab.
	- d. On the DSCP Marking tab, configure the settings.
	- e. When finished, click the **Ok** button.
- 6. From the IPv4 Service Address box on the Element Manager Console window, select the IP address of the server running Element Manager Console.
- 7. Click **Connect**.
- 8. On the Element Manager Authentication window, click **Accept the certificate for this session only**.
- 9. Click **Apply**.
- 10. In the UserID box on the Element Manager Console window, enter the local login name.
- 11. In the Current Password box, enter the password for the local login name.
- 12. (Optional) If you must end a previous session to log on, select the **ForceOut** check box.
- 13. Click **Ok**.

The Element Manager Console window appears.

### **Related links**

[Logging on to Element Manager Console](#page-33-0) on page 34

# **Logging off from Element Manager Console**

### **Procedure**

From the Element Manager Console menu bar, select **File > Exit**. **Related links**

[Element Manager Console overview](#page-28-0) on page 29

# **Conferencing Reports & Monitors Overview**

The Avaya Conferencing Reports & Monitors application enables you to monitor key performance indicators (KPIs) in the Avaya Aura® Conferencing system. Key performance indicators such as the number of active conferences or sessions, the amount of bandwidth in use at a location, and the number of Avaya Aura® Conferencing licenses in use can help you understand how the system is operating currently and how the system has been operating in the past. Some key performance

indicators will display an alert when they exceed specific thresholds. With these key performance indicators, you can identify and troubleshoot problems or plan for system expansion.

Monitoring bandwidth usage is extremely important because much of the day-to-day cost of conferencing is related to how much bandwidth is being used. The key performance indicators you can monitor with Avaya Conferencing Reports & Monitors will provide insight into how much bandwidth Avaya Aura® Conferencing is using (and not using).

Avaya Conferencing Reports & Monitors uses charts and graphs to display current and historical data for:

- the Avaya Aura® Conferencing system
- each location
- each media server
- each web conference server
- an individual conference
- an individual session

From Avaya Conferencing Reports & Monitors, you can export this data to a .CSV file.

Avaya Conferencing Reports & Monitors obtains the Avaya Aura® Conferencing data from the following sources:

- current operational measurements (OMs). Avaya Conferencing Reports & Monitors queries the Avaya Aura® Conferencing element manager for the current values of the OMs and converts them into the appropriate chart, graph, or table column.
- persisted OMs. Avaya Aura® Conferencing stores the OM values in its database at 15-minutes intervals. (Each 15-minute interval is referred to as an office transfer period.) These values are saved in the database for up to 30 days. Avaya Conferencing Reports & Monitors can retrieve this persisted OM data and present it in historical reports.
- live data. Avaya Conferencing Reports & Monitors can query an Avaya Aura® Conferencing element for some other type of data or report.

### **Related links**

[Management Tools](#page-28-0) on page 29 KPI alerts on page 38 [Alert indication](#page-38-0) on page 39 [Conference live monitoring](#page-38-0) on page 39 [Session live monitoring](#page-40-0) on page 41 [Starting Avaya Conferencing Reports & Monitors](#page-41-0) on page 42

### **KPI alerts**

The KPI alerts feature adds indication of the data that requires administrator attention in the Avaya Conferencing Reports & Monitors application. The main purpose of this feature is to bring

<span id="page-38-0"></span>administrator attention to the values which require the administrator to perform some actions (such as values which exceed thresholds or high severity events). KPI alerts are different than alarms. Alarms are generated on the server side and are displayed in the Element Manager Console and possibly sent to the external device using SNMP traps. KPI alerts are raised on the client to indicate system performance and system resources. KPI alerts are not logged anywhere. When system performance becomes better, the KPI alert is automatically removed.

Administrators can disable KPI alerts using threshold configuration, but they are not able to clear KPI alerts. When the data is above the threshold, a color-coded icon appears and tooltips are added, describing why alert has been raised. Thresholds configuration is performed from the Element Manager Console. There are minor, major, and critical threshold levels for each type of data.

Some KPI alerts, such as license usage alerts, may have an associated alarm on the Element Manager Console because they use the same thresholds.

#### **Related links**

[Conferencing Reports & Monitors Overview](#page-36-0) on page 37

### **Alert indication**

The alert icon (indicated by an exclamation point inside of a circle) indicates a minor, major, or critical alert, as follows:

- A yellow icon indicates a minor alert.
- An orange icon indicates a major alert.
- A red icon indicates a critical alert.

For a chart, the alert icon is centered above the column that shows the associated data. A column tooltip shows alert information.

For a table, the row that contains an alert is shaded with the color of the maximum severity alert in the row. For example, if the row contains both a minor and major alert, the row appears orange (for a major alert). A tooltip on the cell shows alarm information.

For an area chart, only the most severe threshold that is crossed is displayed. Not all thresholds are shown at the same time.

#### **Related links**

[Conferencing Reports & Monitors Overview](#page-36-0) on page 37

### **Conference live monitoring**

Conference live monitoring displays information about started/ended sessions, bandwidth changes, and other in-conference events. Every event is assigned one of the following severity levels:

• minor

- major
- critical

The activity log records every event and the severity of the event. Major events are highlighted in the activity log. The system generates an alert for every major event and critical event.

For some events, one of the following reasons may be provided:

- Conference full.
- Reason proactive thinning.
- No audio bandwidth available.
- No video bandwidth available.
- No audio license available.
- Bandwidth optimization applied.

#### **Minor events**

The system supports the following "minor" events:

- Conference started.
- Conference ended.
- The chair person has left the conference. The conference will end in a few minutes.
- The chair person has joined the conference. The conference is now starting.
- Presentation mode is enabled.
- Presentation mode is disabled.
- Conference locked.
- Conference unlocked.
- Continuation enabled.
- Continuation disabled.
- Entry and exit notification enabled.
- Entry and exit notification disabled.
- Conference muted.
- Conference unmuted.
- Conference audio muted.
- Conference audio unmuted.
- Conference video muted.
- Conference video unmuted.
- Conference recording started
- Conference recording stopped
- Video enabled.
- <span id="page-40-0"></span>• Video disabled.
- Web conference started.
- Web conference ended.
- <Priority> priority session <session name> closed.
- <Priority> priority session added.
- <Priority> priority session video downgraded.
- Session <session name> joined web collaboration.
- Session <session name> left web collaboration.
- Session <session name> promoted to presenter.
- Session <session name> demoted from presenter.
- Video downgrade by proactive thinning.

### **Major events**

The system supports the following "major" events:

- <Priority> priority session rejected <reason>.
- <Priority> priority session downgraded to audio only.
- Video downgrade by reactive thinning.
- Downgrade to audio-only by proactive thinning.

### **Critical events**

The system supports the following "critical" events:

• Downgrade to audio-only by reactive thinning.

### **Related links**

[Conferencing Reports & Monitors Overview](#page-36-0) on page 37

### **Session live monitoring**

Session live monitoring displays information about session bandwidth changes and other in-session events. Every event is assigned one of the following severity levels:

- minor
- major
- critical

The activity log records every event and the severity of the event. Major events are highlighted in the activity log. The system generates an alert for every major event and critical event.

For some events, the following reason may be provided:

• Bandwidth optimization applied.

### <span id="page-41-0"></span>**Minor events**

The system supports the following "minor" events:

- Audio muted.
- Audio unmuted.
- Video muted.
- Video unmuted.
- User promoted to moderator.
- User promoted to presenter.
- User demoted from presenter.
- On hold.
- Off hold.
- Video downgraded. <reason>.
- Session joined web collaboration.
- Session left web collaboration.
- User promoted to presenter.
- User demoted from presenter.
- User joined audio/video conference.
- User left audio/video conference.
- Video downgrade by proactive thinning.

### **Major events**

The system supports the following "major" events:

- Video downgrade by reactive thinning.
- Downgrade to audio-only by proactive thinning.
- Downgrade to audio only. <reason>.

### **Critical events**

The system supports the following "critical" events:

• Downgrade to audio-only by reactive thinning.

### **Related links**

[Conferencing Reports & Monitors Overview](#page-36-0) on page 37

## **Starting Avaya Conferencing Reports & Monitors**

### **About this task**

Use this procedure to start the Avaya Conferencing Reports & Monitors application. From Avaya Conferencing Reports & Monitors, you can monitor and generate reports on key performance indicators.

### **Procedure**

In the navigation pane of Element Manager Console, click **Key Performance Indicators > Monitoring and Reporting**.

### **Related links**

[Conferencing Reports & Monitors Overview](#page-36-0) on page 37

# <span id="page-43-0"></span>**Chapter 4: Monitoring alarms**

The Alarm Summary bar at the top of the Element Manager Console window provides a concise, system-wide summary of alarms for managed and monitored network elements. The background color of the alarm bar indicates the most severe alarm for the system. The alarm color codes are:

- Blue warning
- Green no alarms
- Yellow minor
- Orange major
- Red critical

The total number of alarms for the system, as well as the number of alarms of reach severity level appears on the alarm summary bar. The summary bar also includes a section called ACK Critical, which shows the number of previously acknowledged, but not yet cleared alarms.

The Alarm Browser window enables you to view the details for alarms that originate from the selected service or server.

### **Viewing alarms**

The Alarm Browser window enables you to view details about any alarms on your system. You can access the Alarm Browser window using the following methods:

- from the navigation pane in Element Manager Console
- from Logical View window in Element Manager Console
- from Physical View window in Element Manager Console

### **Viewing alarms from the navigation pane of Element Manager Console**

#### **Before you begin**

The server monitor must be running.

### <span id="page-44-0"></span>**About this task**

Use this procedure to view the alarms of a server or feature server element by selecting the server or feature server element from the navigation panel of Element Manager Console.

### **ED** Note:

You cannot view the alarms for the logical databases using this procedure.

### **Procedure**

1. In the navigation panel of Element Manager Console select the server or feature server element in which you are interested.

The Alarm Browser, OM Browser, and Log Browser buttons on the tool bar at the top of the Element Manager Console window become enabled.

2. On the tool bar, click **Alarm Browser**.

The Alarm Browser window appears and displays the alarms associated with the selected network element.

3. To view the details for an alarm, select the alarm in the top of the Alarm Browser window.

The detailed information for the selected alarm appears in the Alarm Details area.

4. To refresh the list of active alarms displayed, click **Refresh**.

### **Related links**

[Starting the monitor service for a server](#page-118-0) on page 119

Viewing alarms from the Logical View window of Element Manager Console on page 45 [Viewing alarms from the Physical View window of Element Manager Console](#page-45-0) on page 46

## **Viewing alarms from the Logical View window of Element Manager Console**

### **Before you begin**

The server monitor must be running.

### **Procedure**

- 1. Perform one of the following steps:
	- Click the Alarm bar at the top of the Element Manager Console window, and select **Logical View**.
	- On the tool bar in Element Manager Console, click **Logical View**.
- 2. In the Logical View window, select the server or feature server element in which you are interested.

The Alarm Browser, OM Browser, and Log Browser buttons at the bottom of the Logical View window become enabled.

<span id="page-45-0"></span>3. In the Logical View window, click **Alarm Browser**.

The Alarm Browser window appears and displays all alarms associated with the selected network element.

4. To view the details for an alarm, select the alarm in the top of the Alarm Browser window.

The detailed information for the selected alarm appears in the Alarm Details area.

5. To refresh the list of active alarms displayed, click **Refresh**.

#### **Related links**

[Starting the monitor service for a server](#page-118-0) on page 119 [Viewing alarms from the navigation pane of Element Manager Console](#page-43-0) on page 44 Viewing alarms from the Physical View window of Element Manager Console on page 46

### **Viewing alarms from the Physical View window of Element Manager Console**

### **Before you begin**

The server monitor must be running.

### **Procedure**

- 1. Perform one of the following steps:
	- Click the Alarm bar at the top of the Element Manager Console window, and select **Physical View**.
	- On the tool bar in Element Manager Console, click **Physical View**.
- 2. In the Physical View window, select the server or feature server element in which you are interested.

The Alarm Browser, OM Browser, and Log Browser buttons at the bottom of the Physical View window become enabled.

3. In the Physical View window, click **Alarm Browser**.

The Alarm Browser window appears and displays all alarms associated with the selected network element.

4. To view the details for an alarm, select the alarm in the top of the Alarm Browser window.

The detailed information for the selected alarm appears in the Alarm Details area.

5. To refresh the list of active alarms displayed, click **Refresh**.

#### **Related links**

[Starting the monitor service for a server](#page-118-0) on page 119 [Viewing alarms from the Logical View window of Element Manager Console](#page-44-0) on page 45 [Viewing alarms from the navigation pane of Element Manager Console](#page-43-0) on page 44

# **Sorting alarms**

### **About this task**

Use this task to change the order in which alarms are displayed in the Alarm Browser window. You can sort alarms according to the following attributes:

- Alarm name
- Time stamp
- Severity
- Short family name
- Fault number
- Acknowledged

By default, alarms appear in order of severity, with the most severe alarm listed at the top.

### **Procedure**

1. In the Alarm Browser window, click the column heading of the attribute by which you want to sort the alarms.

The alarms appear either in alphabetical or numerical order, depending on the alarm attribute.

2. Click the column heading a second time to reverse the order.

# **Clearing and acknowledging alarms**

### **About this task**

Some alarms can be cleared manually. Use this task to clear and acknowledge alarms manually. For alarms that can be cleared manually, the **Clear** and **Acknowledge** buttons are enabled.

### **Procedure**

1. In the Alarm Browser window, select the alarm to want to clear or acknowledge.

If the **Clear** button or **Acknowledge** button is inactive, the alarm is not manually clearable.

- 2. Note the corrective action displayed in the Alarms Details area for the selected alarm.
- 3. Do one of the following:
	- To clear an alarm, click **Clear**.
	- To acknowledge an alarm, click **Acknowledge**.
- 4. Click **Refresh** to refresh the list of active alarms displayed in the Alarm Browser window, .

If you acknowledge an alarm, that alarm remains in the Alarm Browser window, and the acknowledged status field changes from **False** to **True**. After you clear or acknowledge all alarms, the Alarm Summary bar at the top of the Element Manager Console color turns green.

You can configure Avaya Aura® Conferencing to forward alarms to the SAL gateway, to Avaya Aura® System Manager, or to an external Simple Network Management Protocol (SNMP) manager.

If you choose to forward alarms to an external SNMP manager, you require the SNMP Management Information Base (MIB) file. The MIB file for Avaya Aura® Conferencing is called AVCONFERENCING-MIB.mib and is stored on the Avaya Aura® Conferencing DVD in the following location:

```
dvd_AAC_MCP_X.X.X.XX_XXXX-XX-XX-XXXX_coreApps.iso
\overline{MCP}XX.X.X.X\overline{X} XXXX-XX-XX-XXXX.zip
           clientAPIs
                    mibs
                              AVCONFERENCING-MIB.mib
```
In terms of Simple Network Management Protocol (SNMP) support, Avaya Aura® Conferencing supports the SNMP v1 and SNMP v2c protocols.

### **Best practice**

The AVCONFERENCING-MIB.mib file contains over 1800 traps (alarms). There are a large number of traps because some alarms can be raised with different severity levels and there is a unique trap to clear each level of alarm severity. As a result, there are actually only about 400 alarms that Avaya Aura<sup>®</sup> Conferencing can theoretically raise.

Avaya Aura® Conferencing administrators should always monitor the external SNMP manager for traps. However, alarms that are not classed as "Clear" or "Warning" are of particular importance. They indicate an issue with the system.

"Clear" alarms end with the letter "C" and "Warning" alarms end with the pattern 'WARNING*dd*r where *dd* is any two digits

# <span id="page-48-0"></span>**Chapter 5: Monitoring event logs**

The Logs window enables you to view the event logs for network elements. You can access the Logs window using the following methods:

- from the navigation pane in Element Manager Console
- from Logical View window in Element Manager Console
- from Physical View window in Element Manager Console

You should review event logs periodically so you can identify any potential problems.

# **Viewing logs from the navigation pane of Element Manager Console**

#### **Before you begin**

The server monitor must be running.

#### **About this task**

Use this procedure to view the log of a server or feature server element by selecting the server or feature server element from the navigation panel of Element Manager Console.

### **B** Note:

You cannot view the logs for the logical databases using this procedure.

### **Procedure**

1. In the navigation panel of Element Manager Console, select the server or feature server element in which you are interested.

The Alarm Browser, OM Browser, and Log Browser buttons on the tool bar at the top of the Element Manager Console window become enabled.

2. On the tool bar, click **Log Browser**.

The Logs window appears and displays the logs for the selected network element. If the selected network element type is redundant, a Logs window appears for each instance of the network element.

#### **Related links**

[Starting the monitor service for a server](#page-118-0) on page 119

<span id="page-49-0"></span>Viewing logs from the Logical View window of Element Manager Console on page 50 Viewing logs from the Physical View window of Element Manager Console on page 50

# **Viewing logs from the Logical View window of Element Manager Console**

### **Before you begin**

The server monitor must be running.

### **About this task**

Use this procedure to view the log of a server, feature server element, or logical database from the Logical View window of Element Manager Console.

### **Procedure**

- 1. Perform one of the following steps:
	- Click the Alarm bar at the top of the Element Manager Console window, and select **Logical View**.
	- On the tool bar in Element Manager Console, click **Logical View**.
- 2. In the Logical View window, select the server or feature server element in which you are interested.

The Alarm Browser, OM Browser, and Log Browser buttons at the bottom of the Logical View window become enabled.

3. In the Logical View window, click **Log Browser**.

The Logs window appears and displays the logs for the selected network element. If the selected network element type is redundant, a Logs window appears for each instance of the network element.

### **Related links**

[Starting the monitor service for a server](#page-118-0) on page 119 [Viewing logs from the navigation pane of Element Manager Console](#page-48-0) on page 49 Viewing logs from the Physical View window of Element Manager Console on page 50

# **Viewing logs from the Physical View window of Element Manager Console**

### **Before you begin**

The server monitor must be running.

### **About this task**

Use this procedure to view the log of a server, feature server element, or logical database from the Physical View window of Element Manager Console.

### **Procedure**

- 1. Perform one of the following steps:
	- Click the Alarm bar at the top of the Element Manager Console window, and select **Physical View**.
	- On the tool bar in Element Manager Console, click **Physical View**.
- 2. In the Physical View window, select the server or feature server element in which you are interested.

The Alarm Browser, OM Browser, and Log Browser buttons at the bottom of the Physical View window become enabled.

3. In the Physical View window, click **Log Browser**.

The Logs window appears and displays the logs for the selected network element. If the selected network element type is redundant, a Logs window appears for each instance of the network element.

#### **Related links**

[Starting the monitor service for a server](#page-118-0) on page 119 [Viewing logs from the Logical View window of Element Manager Console](#page-49-0) on page 50 [Viewing logs from the navigation pane of Element Manager Console](#page-48-0) on page 49

## **Monitoring syslog**

### **Syslog server**

You must configure the syslog according to the instructions in *Deploying Avaya Aura® Conferencing*, which is available on [https://support.avaya.com/.](https://support.avaya.com/) You can use the script reconfigure.pl to configure the Syslog server on a live system. You must restart the system once the reconfiguration is complete. Once the Syslog server is configured, Avaya Aura® Conferencing sends all the information from /var/mcp/oss/logs to the Syslog server. This information is stored in /var/ log/.

## **Configuring log level**

Log level refers to the verbosity level of the logging output. There are four log levels:

- OFF
- NORMAL
- TERSE
- VERBOSE

By default, most of the families are set to OFF.

### **About this task**

Use this task to configure the log level.

### **Procedure**

- 1. Log on to the network element through SSH and enter the required password information.
- 2. At the prompt, type telnet localhost *<NE debug port>*. E.g for PROV default port is 24000. It is configured in EM console.

For example, the Provisioning Client default port is 24000.

You can configure the ports for the network elements using the Element Manager console.

- 3. Type debuglevel get all.
- 4. Type debuglevel set *<FAMILY> <level>*.

### For example:

debuglevel set OPIS terse

### **Result**

Bear in mind that increasing the log level for any log family may cause excessive log output. Some of them are used only for a short term debug session. Avaya recommends increasing the level for a certain family only if the system has a potential problem in this area.

# **Chapter 6: Monitoring operational measurements**

Operational measurements (OMs) provide statistical information about the server and network element operations and performances. OMs are represented by groups, which contain registers (counters and gauges) that provide performance-related data.

# **Viewing OM details from the navigation pane of Element Manager Console**

### **Before you begin**

The server monitor must be running. See [Starting the monitor service for a server](#page-118-0) on page 119.

### **About this task**

Use this procedure to view the OM details of a server or feature server element by selecting the server or feature server element from the navigation panel of Element Manager Console.

### **Note:**

You cannot view the OM details for the logical databases using this procedure.

### **Procedure**

1. In the navigation panel of Element Manager Console, select the server or feature server element in which you are interested.

The Alarm Browser, OM Browser, and Log Browser buttons on the tool bar at the top of the Element Manager Console window become enabled.

2. On the tool bar, click **OM Browser**.

The OM Browser window appears and displays the OM details for the selected network element. By default, the browser queries active OMs.

3. To view register information of a specific OM group, select the group in which you are interested from the OM Group box.

The registers and statistics for the selected OM group appear in the OM Details area.

# **Viewing OM details from the Logical View window of Element Manager Console**

### **Before you begin**

The server monitor must be running. See [Starting the monitor service for a server](#page-118-0) on page 119.

### **Procedure**

- 1. Perform one of the following steps:
	- Click the Alarm bar at the top of the Element Manager Console window, and select **Logical View**.
	- On the tool bar in Element Manager Console, click **Logical View**.
- 2. In the Logical View window, select the server or feature server element in which you are interested.

The Alarm Browser, OM Browser, and Log Browser buttons at the bottom of the Logical View window become enabled.

3. In the Logical View window, click **OM Browser**.

The OM Browser window appears and displays the OM details for the selected network element. By default, the browser queries active OMs.

4. To view register information of a specific OM group, select the group in which you are interested from the OM Group box.

The registers and statistics for the selected OM group appear in the OM Details area.

# **Viewing OM details from the Physical View window of Element Manager Console**

### **Before you begin**

The server monitor must be running. See [Starting the monitor service for a server](#page-118-0) on page 119.

### **Procedure**

- 1. Perform one of the following steps:
	- Click the Alarm bar at the top of the Element Manager Console window, and select **Physical View**.
	- On the tool bar in Element Manager Console, click **Physical View**.
- 2. In the Physical View window, select the server or feature server element in which you are interested.

The Alarm Browser, OM Browser, and Log Browser buttons at the bottom of the Physical View window become enabled.

3. In the Physical View window, click **OM Browser**.

The OM Browser window appears and displays the OM details for the selected network element. By default, the browser queries active OMs.

4. To view register information of a specific OM group, select the group in which you are interested from the OM Group box.

The registers and statistics for the selected OM group appear in the OM Details area.

# **Refreshing data in the OM Browser window**

### **About this task**

The system updates the OM data according to the interval configured for the OfficeTransferPeriod configuration parameter. After the OM Browser window is open for an extended period, you can query the latest OM data.

### **Procedure**

- 1. In the OM Browser window, select **Active** or **Holding** from the Type box.
- 2. Click **Refresh**.

# <span id="page-55-0"></span>**Chapter 7: Monitoring key performance indicators**

Using the Avaya Conferencing Reports & Monitors application, administrators can monitor key performance indicators (KPIs) in order to understand how the system is operating at any point in time. Examples of KPIs include the number of active conferences or sessions, bandwidth in use at a location, and the number of licenses in use. KPIs provide insight into what is currently occurring on the system now or what has occurred on the system at some point in the past. An administrator can use these measurements to find problems or to plan for system expansion.

#### **Related links**

Modifying the alert thresholds for key performance indicators on page 56 [Generating a report for a server](#page-109-0) on page 110

# **Modifying the alert thresholds for key performance indicators**

### **About this task**

Use this procedure to modify the alert thresholds for key performance indicators.

Once you modify the value for an alert threshold, that change is not applied immediately to the Avaya Conferencing Reports & Monitoring application (that is, the value persists in the database). The new alert threshold value is applied with the network configuration data (in a maximum of five minutes). If you want this value to be applied immediately, you must restart the Avaya Conferencing Reports & Monitoring application.

### **Procedure**

- 1. In the navigation pane of Element Manager Console, click **Key Performance Indicators > Alert Thresholds**.
- 2. In the KPI Alert Thresholds window, select the parameter you want to modify.
- 3. Click **Edit (-/+)**.
- 4. In the Edit dialog box, make your changes. See [Configurable thresholds and default](#page-56-0) [values](#page-56-0) on page 57.

<span id="page-56-0"></span>If you want to disable an alert threshold, select the minimum value for that threshold (typically 0).

### **Note:**

When you disable an alert threshold, that threshold is not displayed in the Avaya Conferencing Reports & Monitoring application. If the major threshold for an alert is disabled, and the minor threshold for that alert is enabled, only the minor and critical thresholds for the alert are displayed in the Avaya Conferencing Reports & Monitoring application.

5. When finished, click **Apply**.

### **Related links**

[Monitoring key performance indicators](#page-55-0) on page 56 Configurable thresholds and default values on page 57

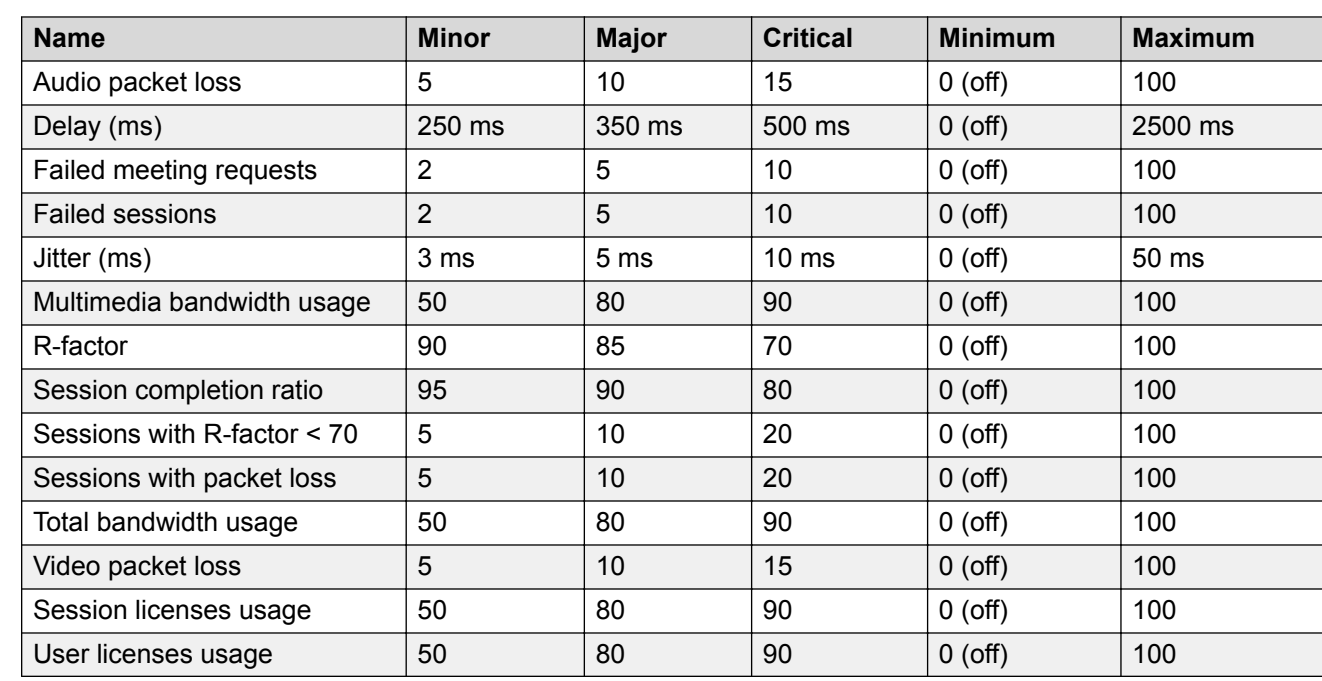

## **Configurable thresholds and default values**

### **Related links**

[Modifying the alert thresholds for key performance indicators](#page-55-0) on page 56

# <span id="page-57-0"></span>**Viewing general performance data**

## **Viewing the current data for Avaya Aura® Conferencing**

### **About this task**

The Conferencing Reports & Monitors application will display the following current data for the application server in a bar graph format:

- number of active conferences (active, cascaded, and recording)
- number of active sessions (and type)
- theoretical requested, connection requested, negotiated, and actual bandwidth for the entire Avaya Aura Conferencing system
- theoretical requested, connection requested, negotiated, and actual bandwidth for each location
- total bandwidth savings, cascaded savings, gap savings, and thinning savings for the entire Avaya Aura Conferencing system
- total bandwidth savings, cascaded savings, gap savings, and thinning savings for each location
- number of available and consumed licenses

If you place your mouse over a bar in a graph, details for the associated bar are displayed. This data is constantly updated at the time interval you specify.

#### **Procedure**

- 1. In the Conferencing Reports & Monitors window, click the **General** tab.
- 2. On the Dashboard page, click the **Performance** tab. For more information, see [General](#page-58-0) [page - Performance tab field descriptions](#page-58-0) on page 59.
- 3. From the Update period box, enter the number of seconds at which you want the updated data to be displayed.
- 4. To view the bandwidth usage for the entire Avaya Aura Conferencing system, click **Click here for details** below the Total Usage graph. See [General page - Performance tab field](#page-58-0) [descriptions](#page-58-0) on page 59 (**Total Savings** row).
- 5. To view the bandwidth usage for a specific location, click the name of the appropriate location below the Bandwidth Usage per Location graph. See [Location page - Bandwidth tab](#page-69-0) [field descriptions](#page-69-0) on page 70.
- 6. To view the bandwidth savings for a specific location, click the name of the appropriate location below the Bandwidth Savings per Location graph. See [Location page - Bandwidth](#page-69-0) [tab field descriptions](#page-69-0) on page 70
- 7. To view the license information, click the **Resources** tab.

#### **Related links**

[Monitoring key performance indicators](#page-55-0) on page 56 [General tab](#page-58-0) on page 59

<span id="page-58-0"></span>General page - Performance tab field descriptions on page 59

### **General tab**

The General tab provides a "dashboard" that provides charts and graphs of high-level performance information for the Avaya Aura® Conferencing system. From this tab, you can view current performance information, current resource information, and historical performance information, and historical bandwidth information.

To view the current performance information for the Avaya Aura® Conferencing system, click the **Performance** tab. See General page - Current tab field descriptions on page 59.

To view the current resource information for the Avaya Aura® Conferencing system, click the **Resource** tab. See General page - Current tab field descriptions on page 59.

To view historical performance information for the Avaya Aura® Conferencing system, click the **Performance History** tab. See [General page - History tab field descriptions](#page-61-0) on page 62.

To view historical bandwidth information for the Avaya Aura® Conferencing system, click the **Bandwidth History** tab. See **General page - History tab field descriptions** on page 62.

**See also**:

- [Viewing the current data for Conferencing](#page-57-0) on page 58
- [Viewing the historical data for Conferencing](#page-60-0) on page 61

#### **Related links**

[Viewing the current data for Avaya Aura Conferencing](#page-57-0) on page 58

### **General page - Performance tab field descriptions**

Use this page to view information about the current state of the Avaya Aura® Conferencing system.

Place the mouse over any bar in a chart to view more detailed information.

The system provides alerts for the following data:

- Percentage of failed sessions compared to the overall session attempts
- Percentage of sessions with R-factor < 70 compared to the number of active sessions
- Percentage of sessions with packet loss compared to the number of active sessions
- Number of consumed licenses < Number of available licenses (for server, audio, and audio/ video)
- Percentage of negotiated send/receive bandwidth for location comparing to the total bandwidth configured
- Location name that has total bandwidth usage percentage above threshold
- Location name that has multimedia bandwidth usage percentage above threshold
- Session completion ratio

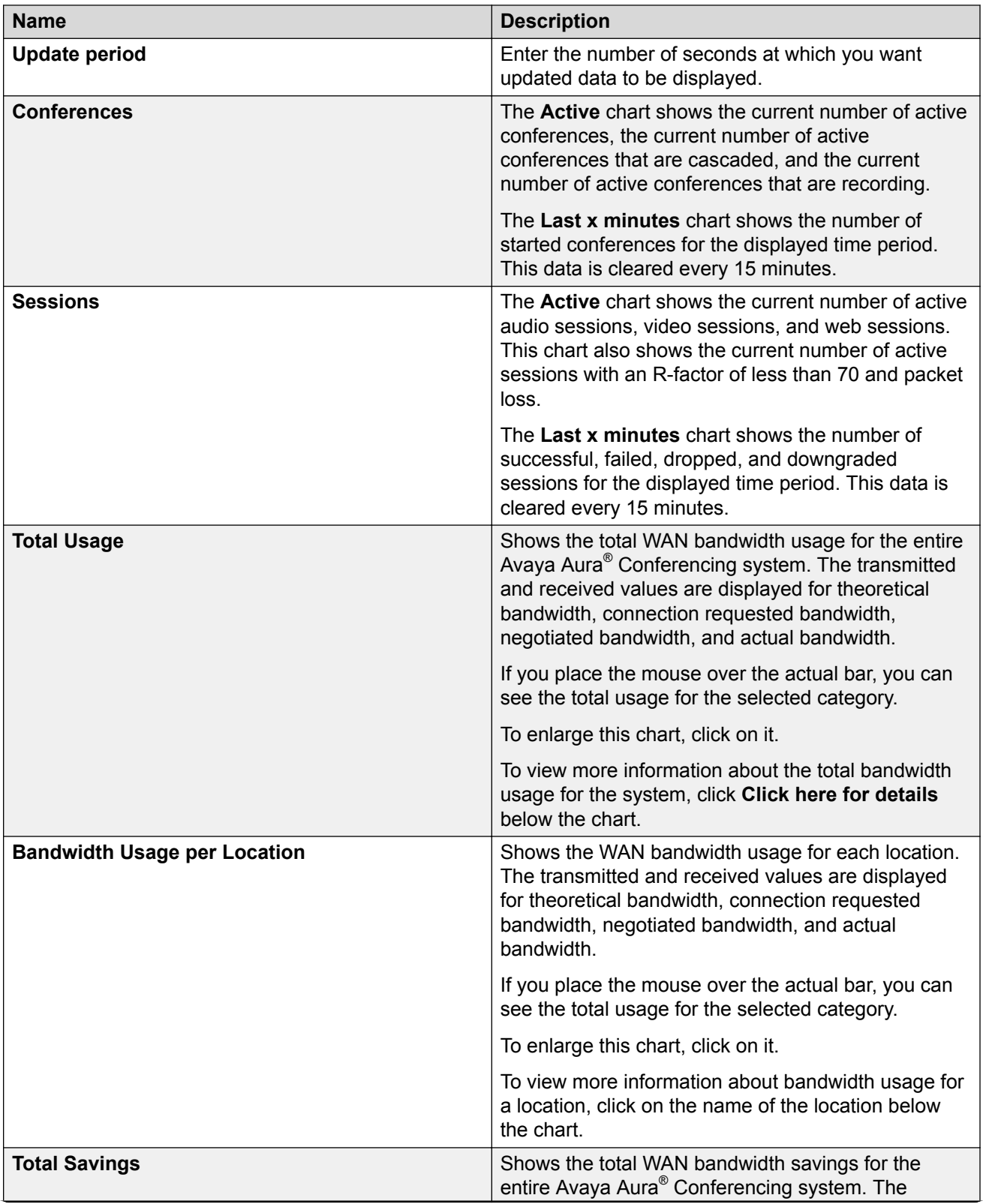

<span id="page-60-0"></span>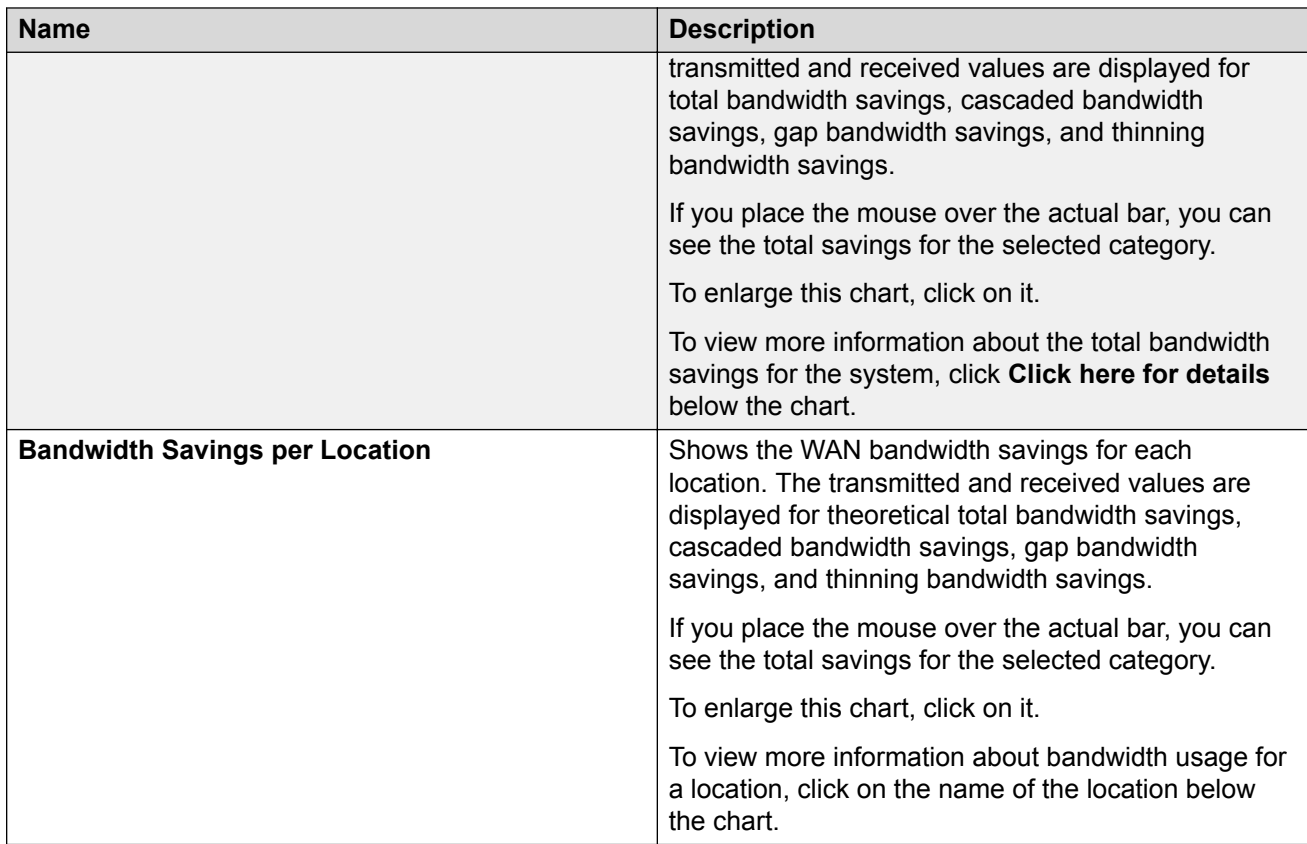

### **See also**:

- [General tab](#page-58-0) on page 59
- [Viewing the current data for Conferencing](#page-57-0) on page 58

### **Related links**

[Viewing the current data for Avaya Aura Conferencing](#page-57-0) on page 58

## **Viewing the historical performance data for Avaya Aura® Conferencing**

### **About this task**

The Conferencing Reports & Monitors application will display the following historical performance data for the application server in a bar graph format:

- duration of all audio calls, video calls, web collaboration sessions, and recordings
- performance indicators for conferences and sessions
- session completion ratios
- total bandwidth usage
- bandwidth usage per location
- <span id="page-61-0"></span>• total bandwidth savings
- bandwidth savings per location

If you place your mouse over a bar in a graph, details for the associated bar are displayed. You can view data for the last hour, 24 hours, 7 days, or 30 days.

### **Procedure**

- 1. In the Conferencing Reports & Monitors window, click the **General** tab.
- 2. On the Dashboard page, click the **Performance History** tab. For more information, see General page - Performance History tab field descriptions on page 62.
- 3. From the Showing historical data for box, select the time period in which you are interested.
- 4. From the Instance box, select the instance of the application server from which you want to view data. If you have a redundant configuration, be sure to select the active instance.
- 5. To view the historical bandwidth usage and savings, click the **Bandwidth History** tab.

#### **Related links**

[Monitoring key performance indicators](#page-55-0) on page 56 General page - Performance History tab field descriptions on page 62

### **General page - Performance History tab field descriptions**

Use this page to view historical performance information about the Avaya Aura® Conferencing system.

Place the mouse over any bar in a chart to view more detailed information.

The system provides alerts for the following data:

- Percentage of failed sessions compared to the overall session attempts
- Percentage of sessions with R-factor < 70 compared to the number of active sessions
- Percentage of sessions with packet loss compared to the number of active sessions
- Session completion ratio

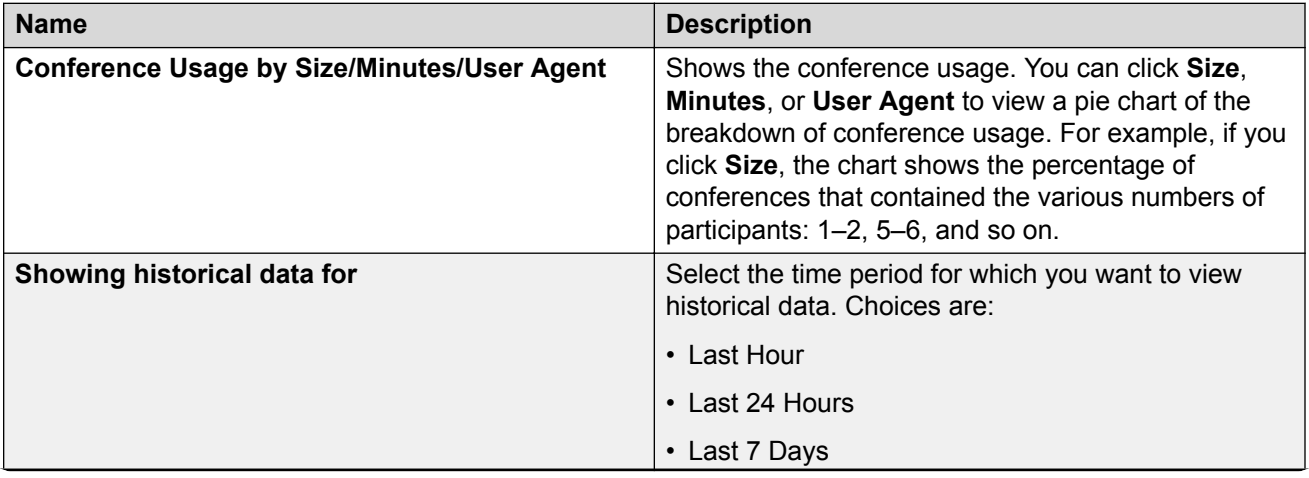

<span id="page-62-0"></span>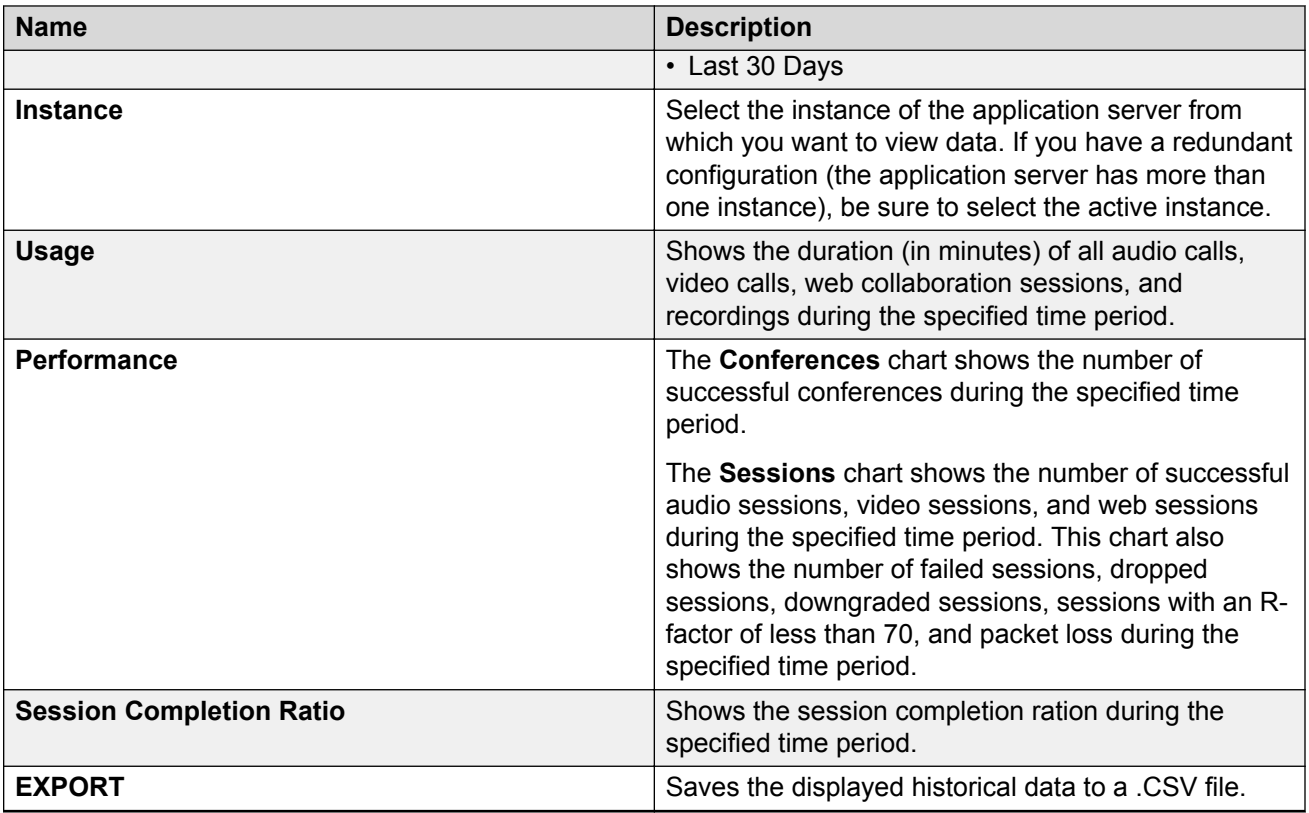

#### **See also**:

- [General tab](#page-58-0) on page 59
- [Viewing the historical data for Conferencing](#page-60-0) on page 61

### **Related links**

[Viewing the historical performance data for Avaya Aura Conferencing](#page-60-0) on page 61

# **Viewing location data**

### **Viewing the data for a location**

### **About this task**

The Conferencing Reports & Monitors application will display the following performance data for the location(s) you specify:

- number of sessions (audio and video)
- total negotiated and actual bandwidth (Kbps)
- transmit negotiated and actual bandwidth (Kbps) for audio conferences
- <span id="page-63-0"></span>• receive negotiated and actual bandwidth (Kbps) for audio conferences
- transmit negotiated and actual bandwidth (Kbps) for video conferences
- receive negotiated and actual bandwidth (Kbps) for video conferences
- total network bandwidth and multimedia network bandwidth
- total bandwidth (Kbps) allocated for audio conferences only
- total bandwidth (Kbps) allocated for multimedia conferences
- total bandwidth savings (Kbps), cascaded savings (Kbps), gap savings (Kbps), and thinning (Kbps)

You can view this data by media type or conference type. The performance data displayed depends on whether you select **Media Type**, **Conference Type**, or **Bandwidth Savings** from the Show box at the top of the page.

### **Procedure**

- 1. In the Conferencing Reports & Monitors window, click the **Locations** tab.
- 2. On the Locations search page, select the appropriate application server from the Application Server box.
- 3. Click **SEARCH**.

By default, the Locations details page displays all of the data for all of the locations on the selected application server.

- 4. From the Show box, perform one of the following steps:
	- If you want to view the bandwidth data by media type, select **Media type** .
	- If you want to view the bandwidth data by conference type, select **Conference Type** .
	- If you want to view the bandwidth savings by location, select **Bandwidth Savings**.
- 5. From the drop-down box at the top of each column, select your data display criterion. For more information, see [Locations search results page field descriptions](#page-64-0) on page 65.
- 6. To view current and/or historical data for a specific location, click on the appropriate location in the Location column.

### **Related links**

[Monitoring key performance indicators](#page-55-0) on page 56 Locations tab on page 64 [Locations search criteria page field descriptions](#page-64-0) on page 65 [Locations search results page field descriptions](#page-64-0) on page 65

### **Locations tab**

The Locations tab enables you to monitor information about the locations provisioned in the Avaya Aura® Conferencing system.

To view the current location information, use the Locations search criteria page. See [Locations](#page-64-0) [search criteria page field descriptions](#page-64-0) on page 65.

### <span id="page-64-0"></span>**See also**:

- Locations search results page field descriptions on page 65
- [Viewing the data for a location](#page-62-0) on page 63
- [Viewing the current data for a specific location](#page-68-0) on page 69
- [Viewing the historical data for a specific location](#page-76-0) on page 77

### **Related links**

[Viewing the data for a location](#page-62-0) on page 63

### **Locations search criteria page field descriptions**

Use this page to view search for information about the locations provisioned on the Avaya Aura<sup>®</sup> Conferencing system.

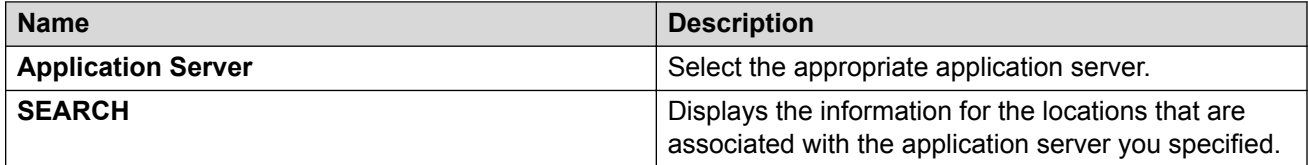

After you click **SEARCH**, the Locations search results page displays the locations that are associated with the application server you specified. See Locations search results page field descriptions on page 65.

#### **See also**:

- [Locations tab](#page-63-0) on page 64
- [Viewing the data for a location](#page-62-0) on page 63
- [Viewing the current data for a specific location](#page-68-0) on page 69

### **Related links**

[Viewing the data for a location](#page-62-0) on page 63

### **Locations search results page field descriptions**

Use this page to view:

- the current and historical bandwidth information for each location
- information about sessions related to a location
- the total bandwidth savings, cascaded savings, gap savings, and thinning for each location

The system provides alerts for the following data:

- Total bandwidth usage percentage threshold
- Multimedia bandwidth usage percentage threshold

After you click **SEARCH** on the Locations search criteria page, the Locations search results page displays the locations that are associated with the application server you specified.

You can view the location information by selecting the appropriate option (**Media Type**, **Conference Type**, or **Bandwidth Savings**) from the Show box.

The following information is displayed if you select **Media Type** from the Show box.

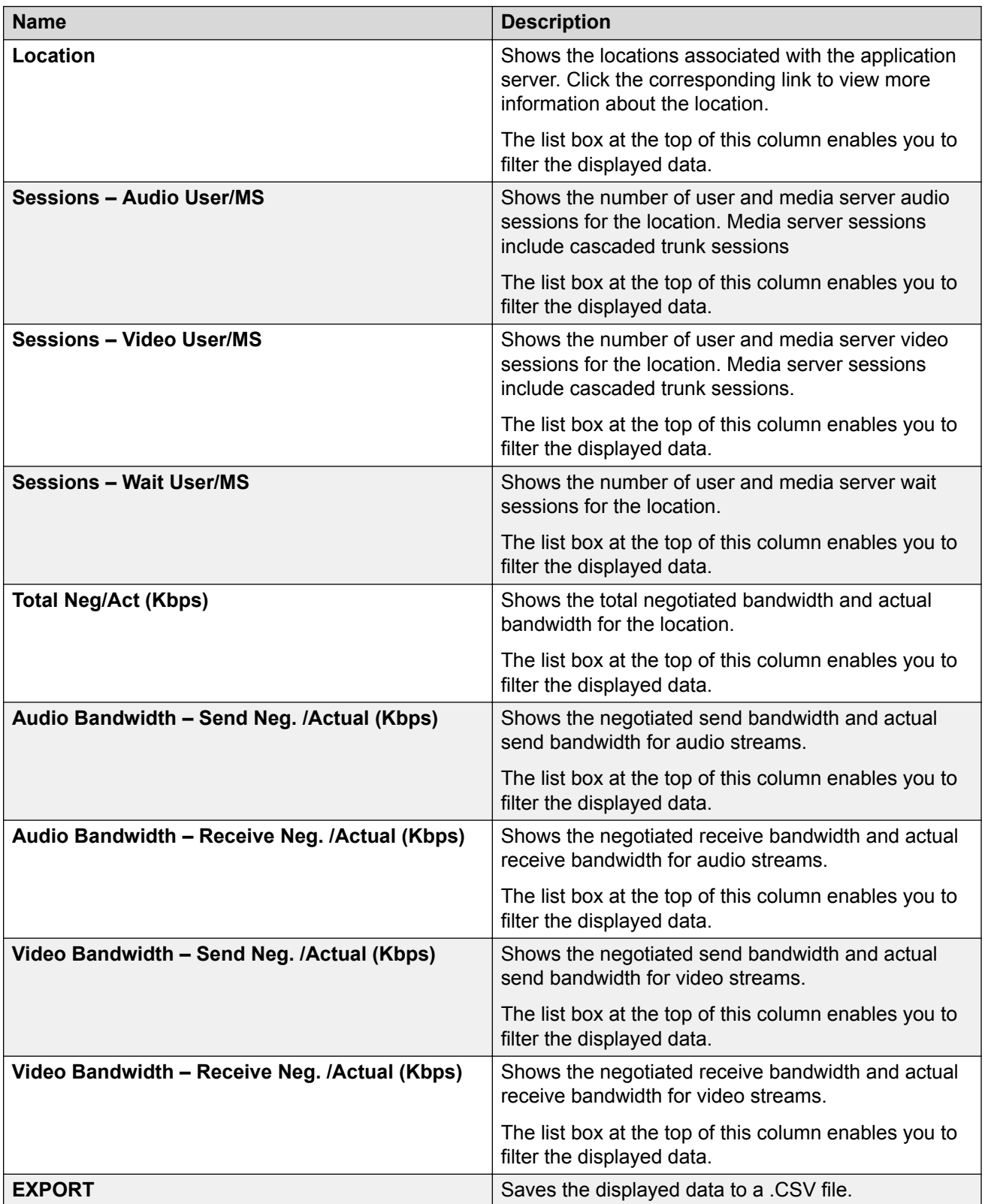

The following information is displayed if you select **Conference Type** from the Show box.

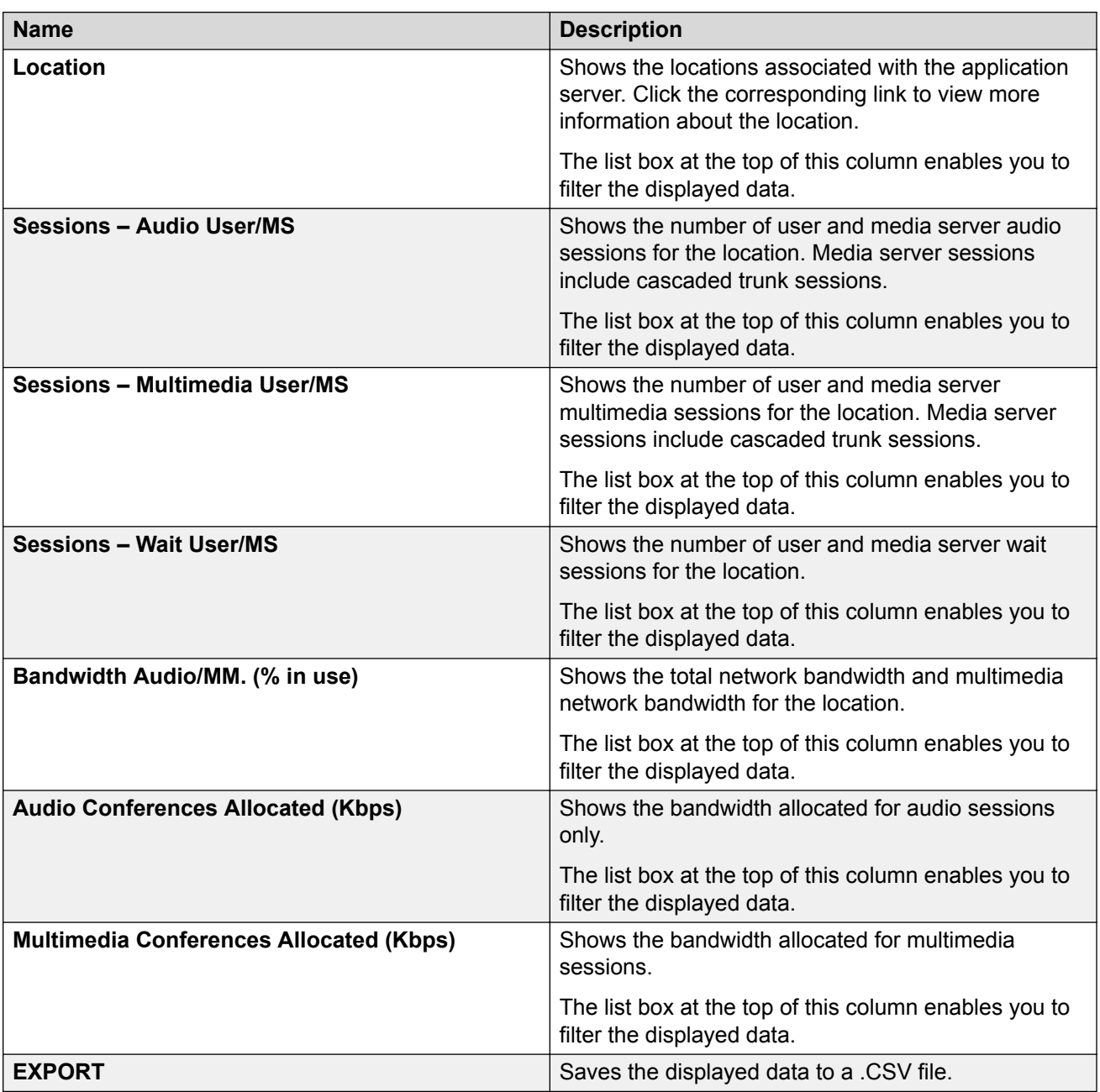

The following information is displayed if you select **Bandwidth Savings** from the Show box.

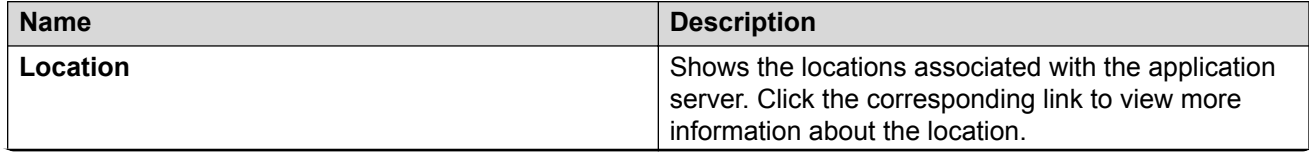

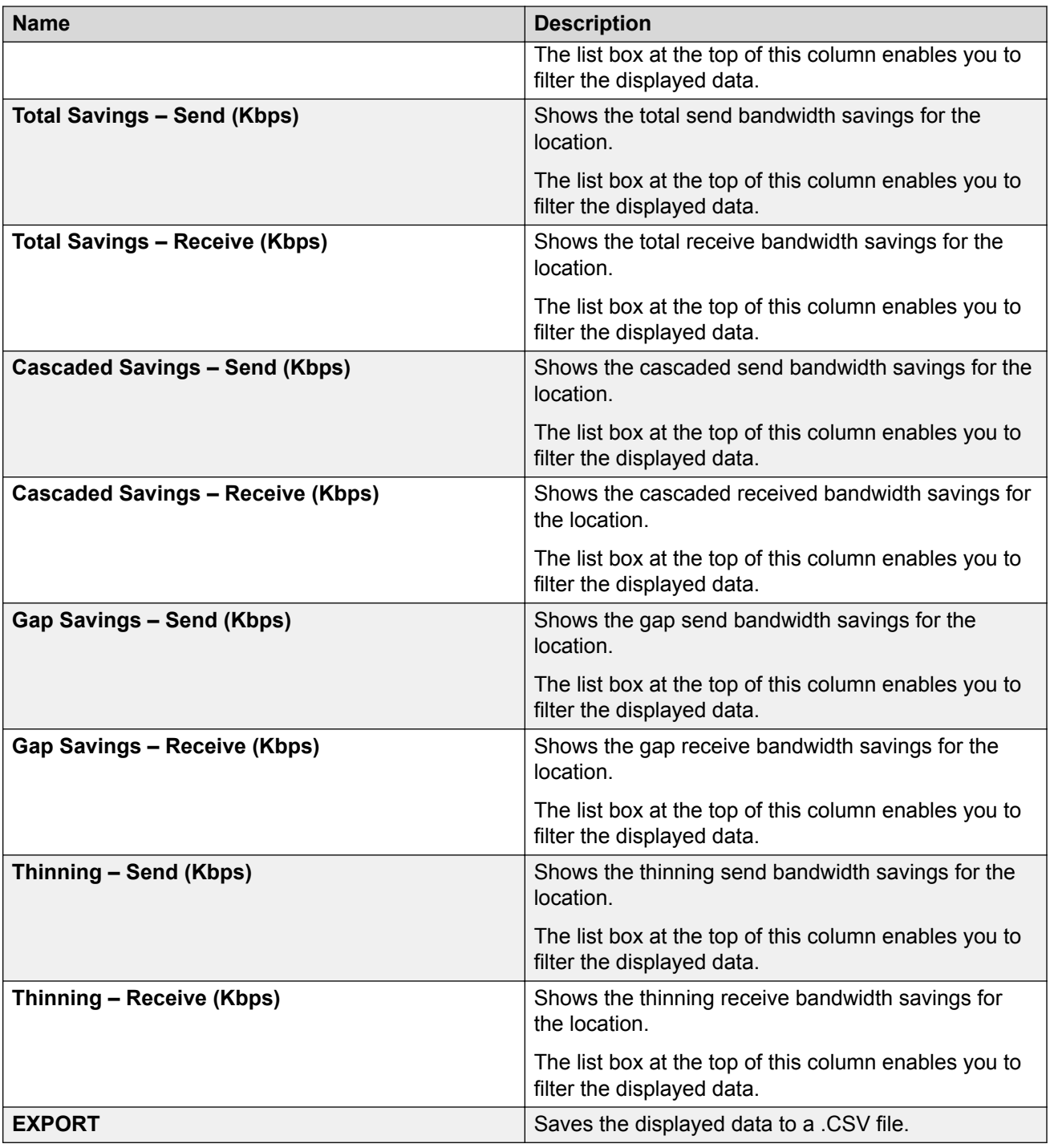

### **See also**:

- [Locations tab](#page-63-0) on page 64
- [Viewing the data for a location](#page-62-0) on page 63
- [Viewing the current data for a specific location](#page-68-0) on page 69

### <span id="page-68-0"></span>**Related links**

[Viewing the data for a location](#page-62-0) on page 63

### **Viewing the current data for a specific location**

### **About this task**

The Conferencing Reports & Monitors application will display the following current performance data for the location you specify:

- audio and multimedia bandwidth usage (percentage) for the network and Avaya Aura<sup>®</sup> **Conferencing**
- audio and multimedia bandwidth usage (Kbps) for the network and Avaya Aura® Conferencing
- user requested, connection requested, negotiated, and acquired overall WAN bandwidth
- user requested, connection requested, negotiated, and acquired WAN bandwidth for audio conferences
- user requested, connection requested, negotiated, and acquired WAN bandwidth for video conferences
- requested, negotiated, and acquired overall LAN bandwidth
- requested, negotiated, and acquired LAN bandwidth for audio conferences
- requested, negotiated, and acquired LAN bandwidth for video conferences
- number of user sessions (audio and video)

If you place your mouse over a bar in a graph, details for the associated bar are displayed. This data is constantly updated at the time interval you specify.

### **Procedure**

- 1. In the Conferencing Reports & Monitors window, click the **Locations** tab.
- 2. On the Locations search page, select the appropriate application server from the Application Server box.

#### 3. Click **SEARCH**.

By default, the Locations details page displays all of the data for all of the locations on the selected application server.

4. In the Location column, click on the location in which you are interested.

The Bandwidth tab is selected and displays the current information for the selected location. For more information, see [Location page - Bandwidth tab field descriptions](#page-69-0) on page 70.

- 5. From the Update period box, enter the number of seconds at which you want the updated data to be displayed.
- 6. Click the **Sessions** tab to view information about the current sessions at the selected location. See [Location page - Sessions tab field descriptions](#page-75-0) on page 76.

### <span id="page-69-0"></span>**Related links**

[Monitoring key performance indicators](#page-55-0) on page 56 Location page - Bandwidth tab field descriptions on page 70 [Location page - Sessions tab field descriptions](#page-75-0) on page 76

### **Location page - Bandwidth tab field descriptions**

Use this page to view bandwidth usage and bandwidth savings information about the selected location.

Place the mouse over any bar in a chart to view more detailed information.

The system provides alerts for the following data:

- Total network bandwidth usage chart
- Multimedia network bandwidth usage chart

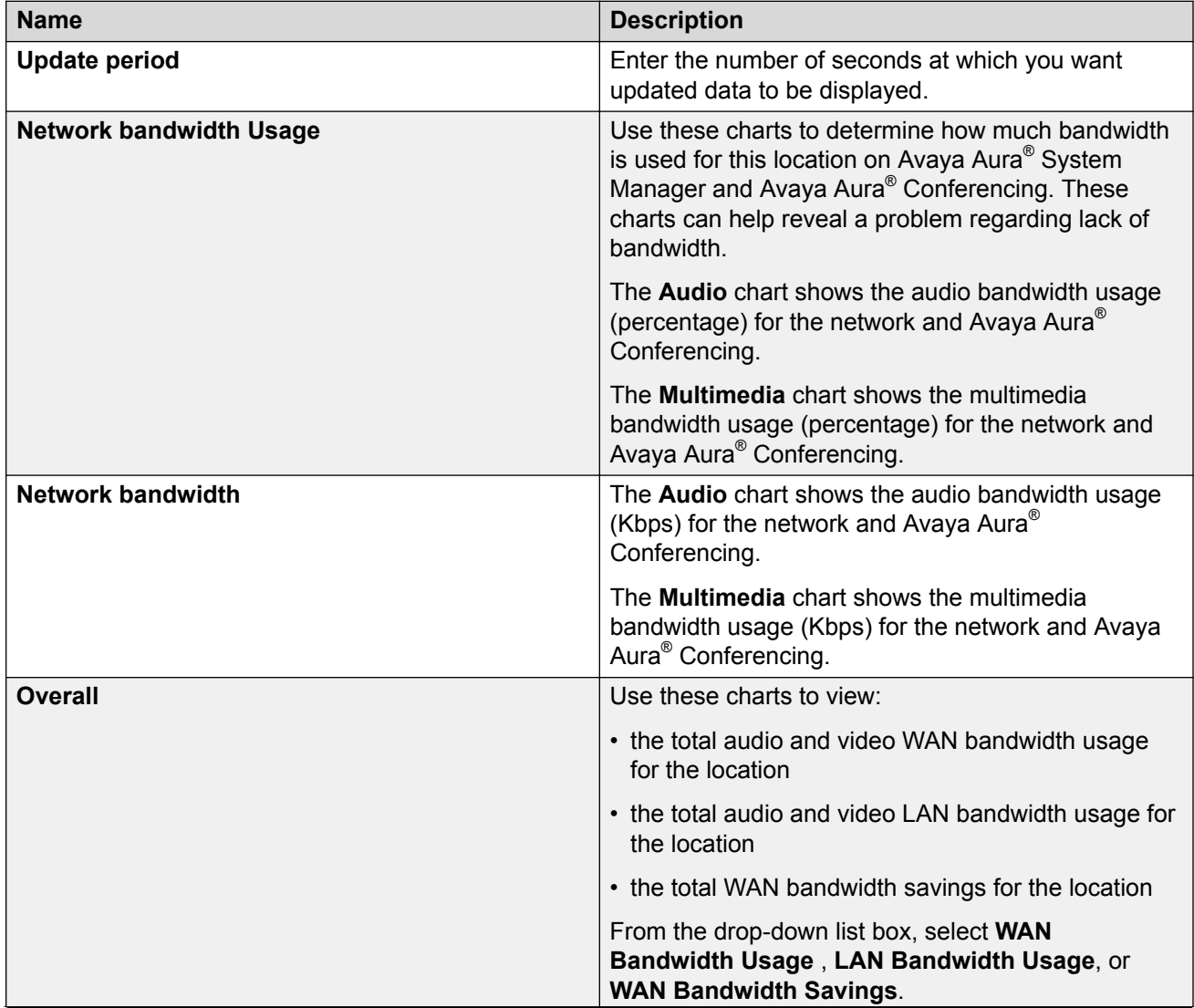

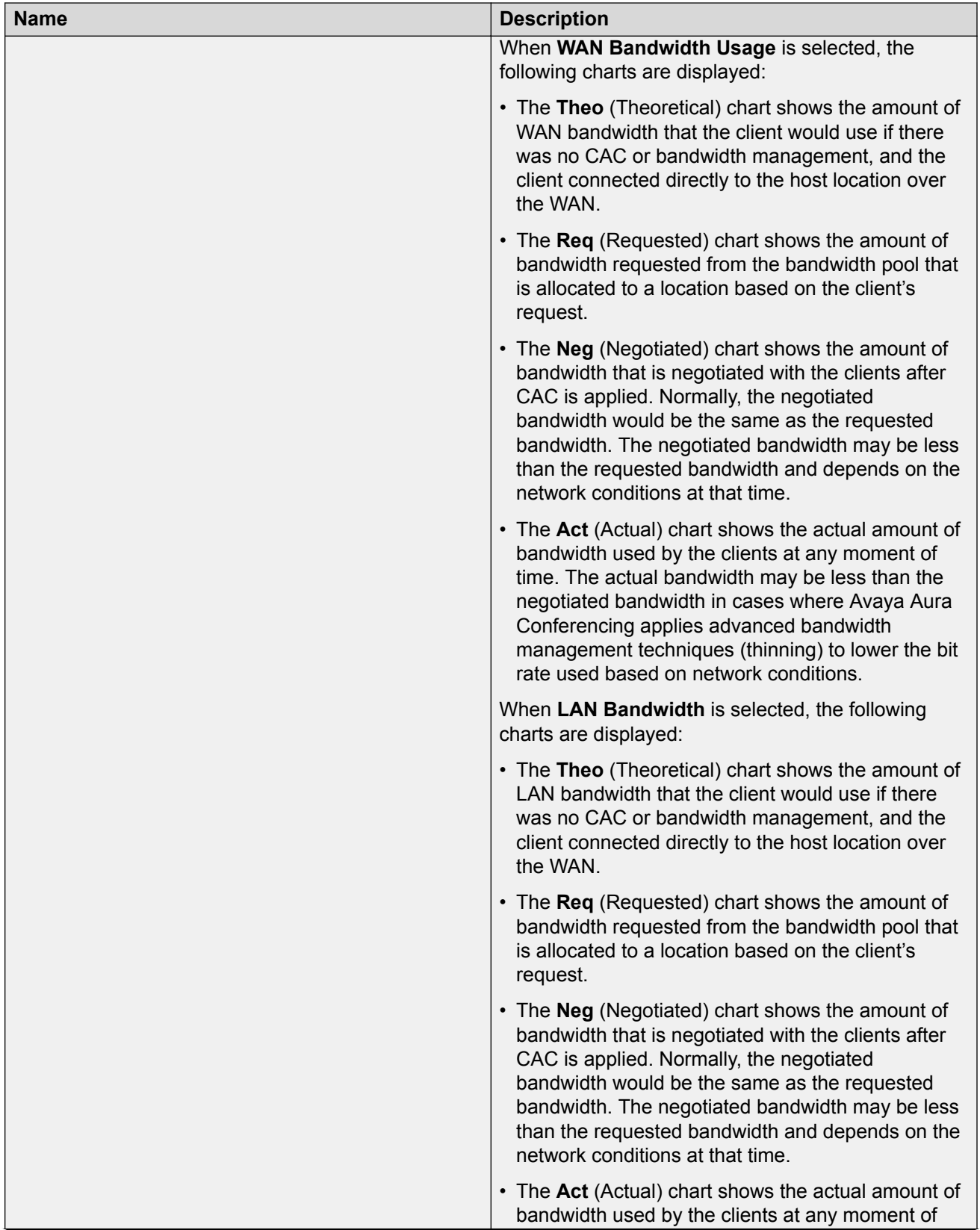

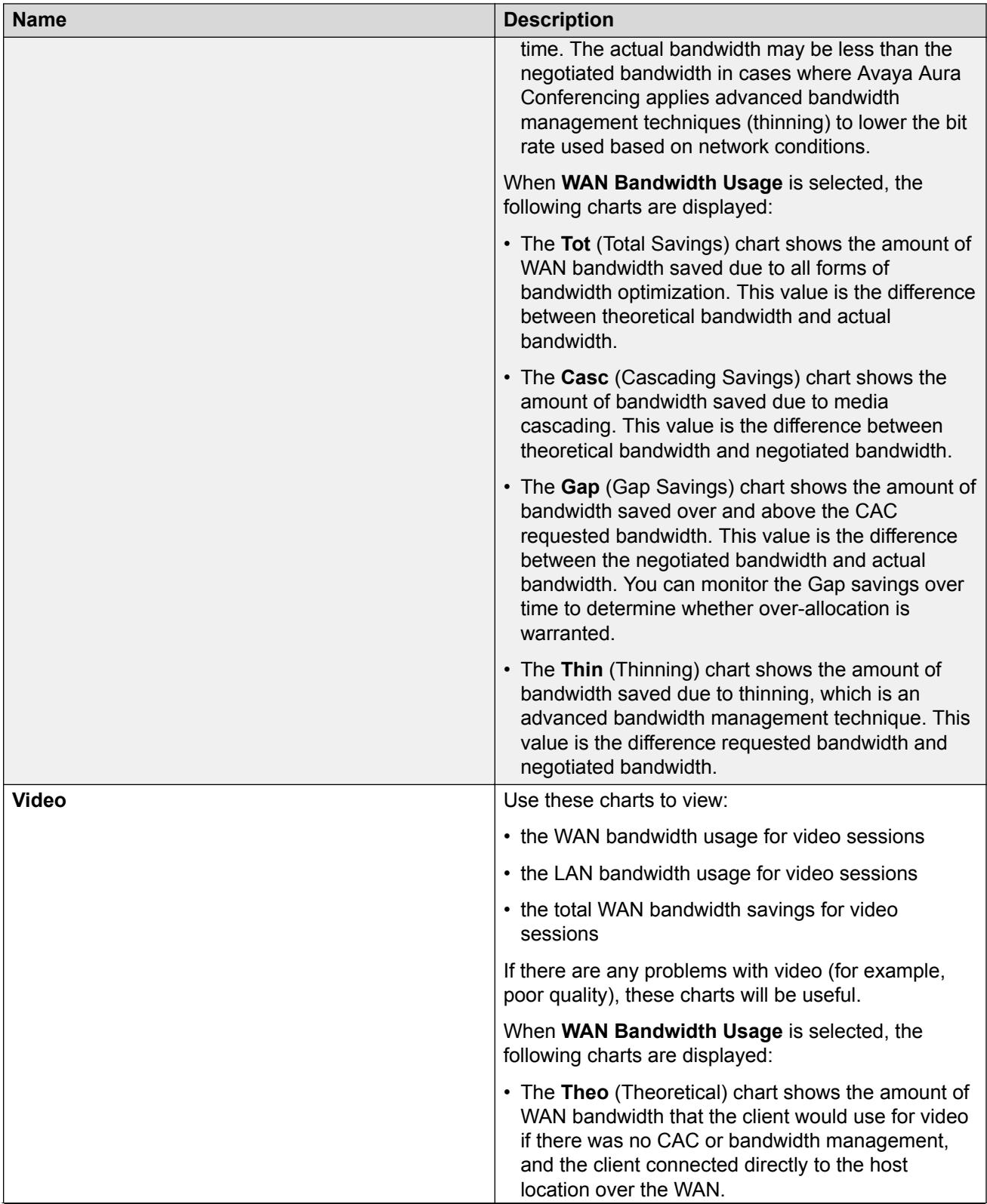
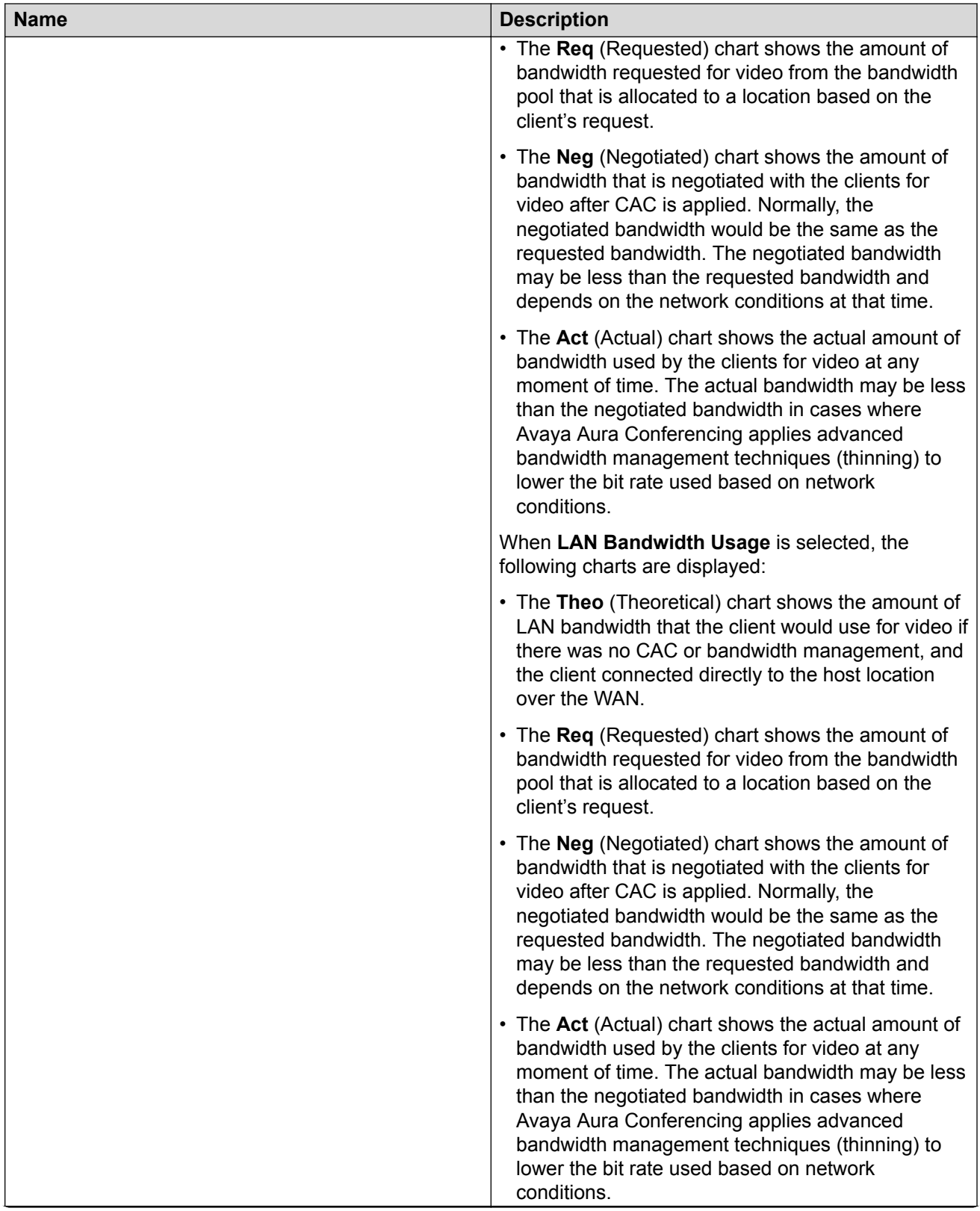

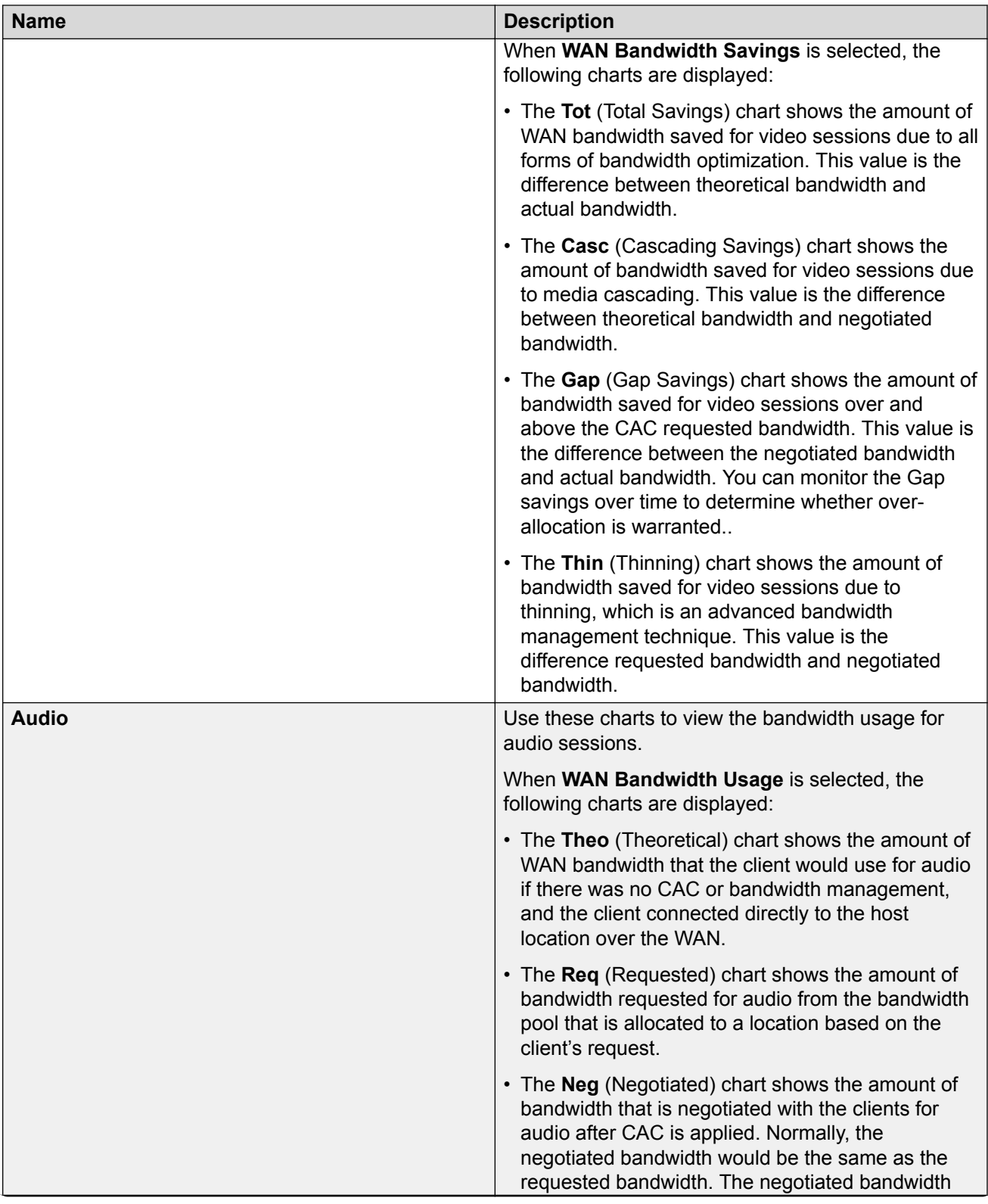

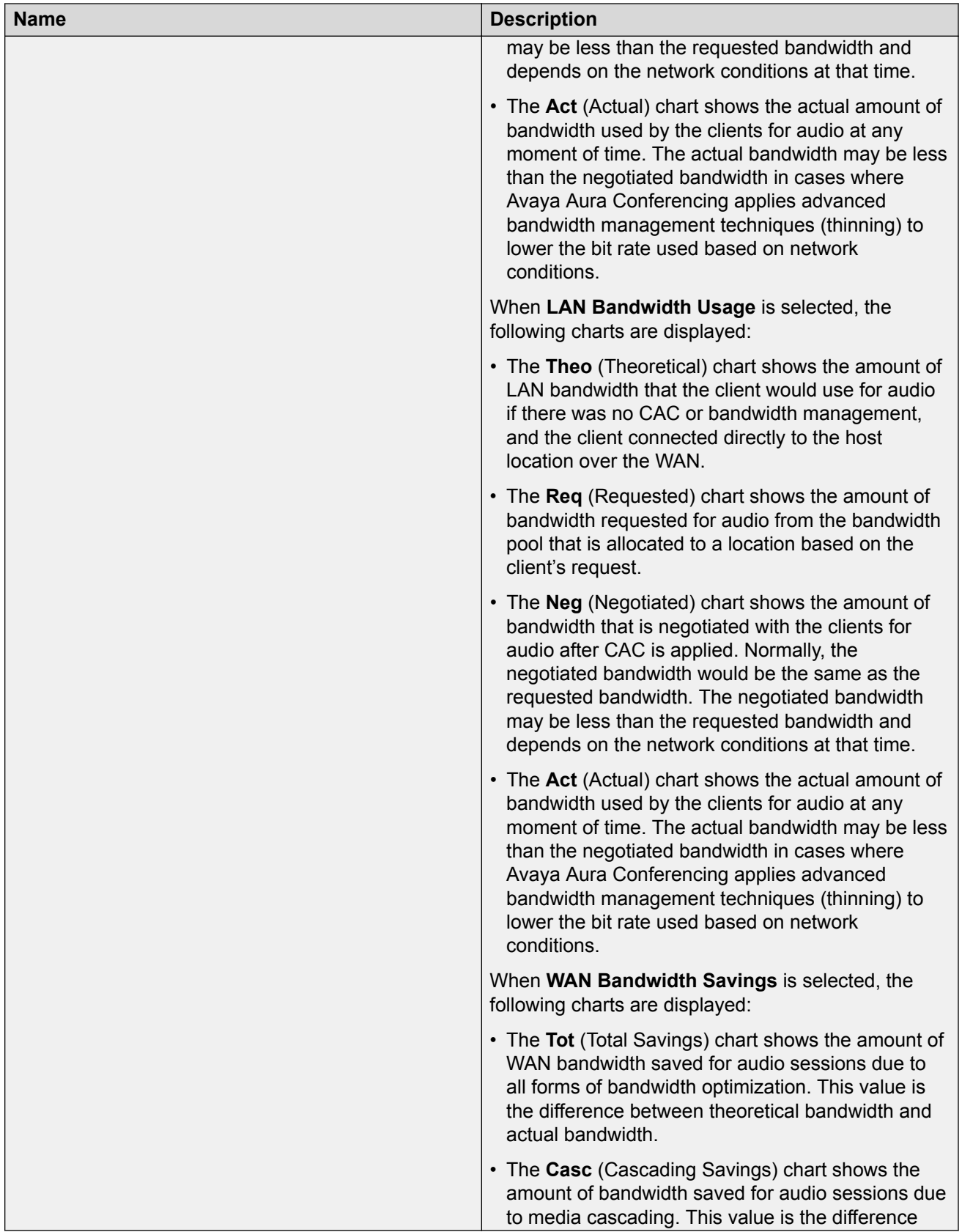

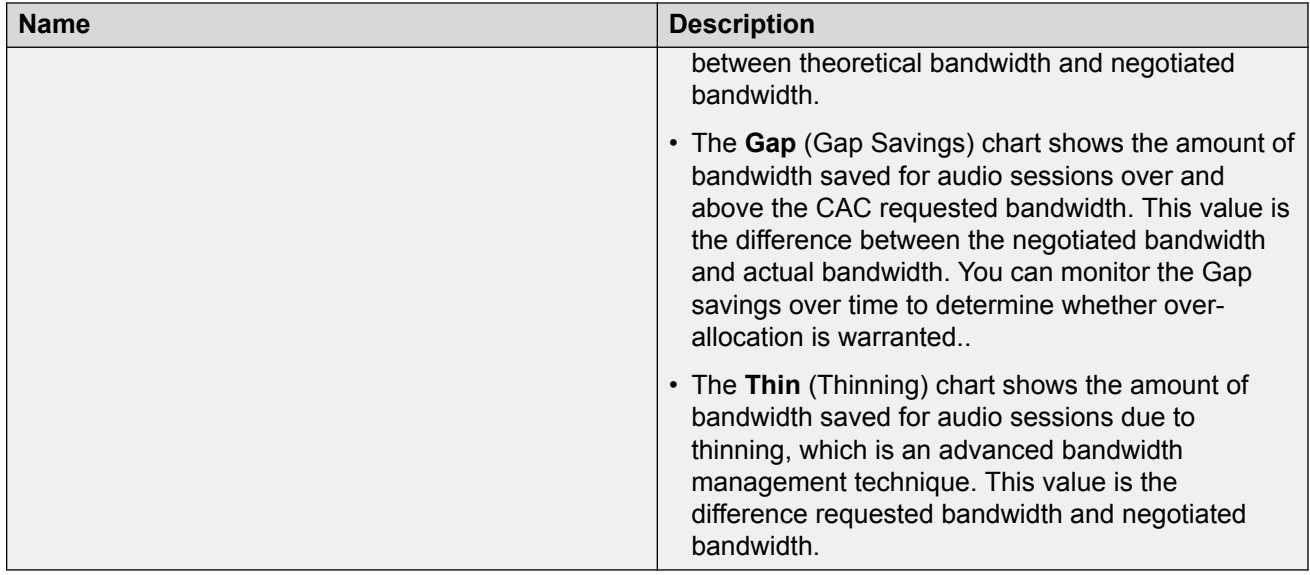

**See also** [Viewing the current data for a specific location](#page-68-0) on page 69.

## **Related links**

[Viewing the current data for a specific location](#page-68-0) on page 69

## **Location page - Sessions tab field descriptions**

Use this page to view information about sessions at the selected location.

Place the mouse over any bar in a chart to view more detailed information.

The system provides alerts for the following data:

- Percentage of failed sessions compared to the overall session attempts overall, audio and video
- Percentage of sessions with R-factor < 70 compared to the number of active sessions audio
- Percentage of sessions with packet loss compared to the number of active sessions audio and video

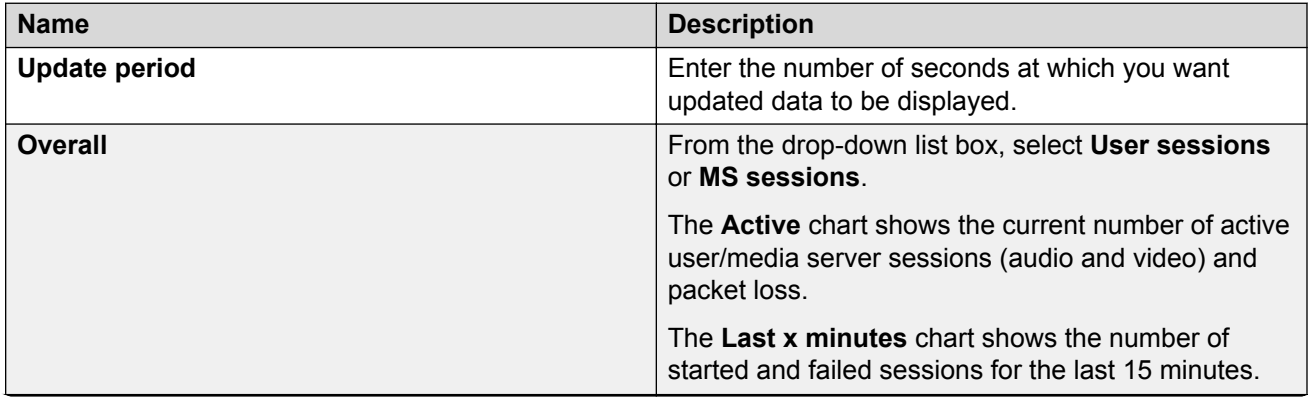

<span id="page-76-0"></span>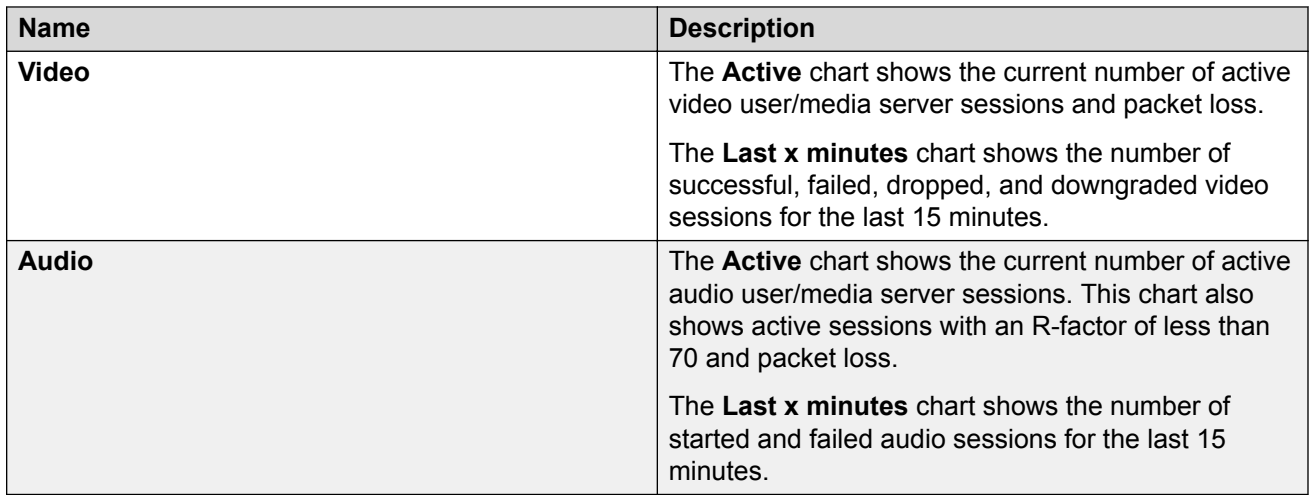

**See also** [Viewing the current data for a specific location](#page-68-0) on page 69.

## **Related links**

[Viewing the current data for a specific location](#page-68-0) on page 69

## **Viewing the historical data for a specific location**

## **About this task**

The Conferencing Reports & Monitors application will display the following historical performance data for the location you specify:

- total bandwidth usage
- audio bandwidth usage
- user requested WAN bandwidth at a specific day and time (received and transmitted)
- connection requested WAN bandwidth at a specific day and time (received and transmitted)
- negotiated WAN bandwidth at a specific day and time (received and transmitted)
- acquired WAN bandwidth at a specific day and time (received and transmitted)

If you place your mouse over a bar in a graph, details for the associated bar are displayed. You can view data for the last hour, 24 hours, 7 days, or 30 days.

## **Procedure**

- 1. In the Conferencing Reports & Monitors window, click the **Locations** tab.
- 2. On the Locations search page, select the appropriate application server from the Application Server box.
- 3. Click **SEARCH**.

By default, the Locations details page displays all of the data for all of the locations on the selected application server.

- 4. In the Location column, click on the location in which you are interested.
- 5. Click the **Network bandwidth** tab.
- 6. From the Showing historical data for box, select the time period in which you are interested. For more information, see Location page - Network bandwidth tab field descriptions on page 78.
- 7. From the Instance box, select the instance of the application server from which you want to view data. If you have a redundant configuration, be sure to select the active instance.
- 8. Click the **AAC bandwidth** tab to view historical information about the receive and transmit bandwidth usage for Avaya Aura® Conferencing. For more information, see [Location page -](#page-78-0) [AAC bandwidth tab field descriptions](#page-78-0) on page 79.

## **Related links**

[Monitoring key performance indicators](#page-55-0) on page 56 Location page - Network bandwidth tab field descriptions on page 78 [Location page - AAC bandwidth tab field descriptions](#page-78-0) on page 79

## **Location page - Network bandwidth tab field descriptions**

Use this page to view historical information about bandwidth usage.

The system provides alerts for the following data:

- Total network bandwidth usage chart
- Multimedia network bandwidth usage chart

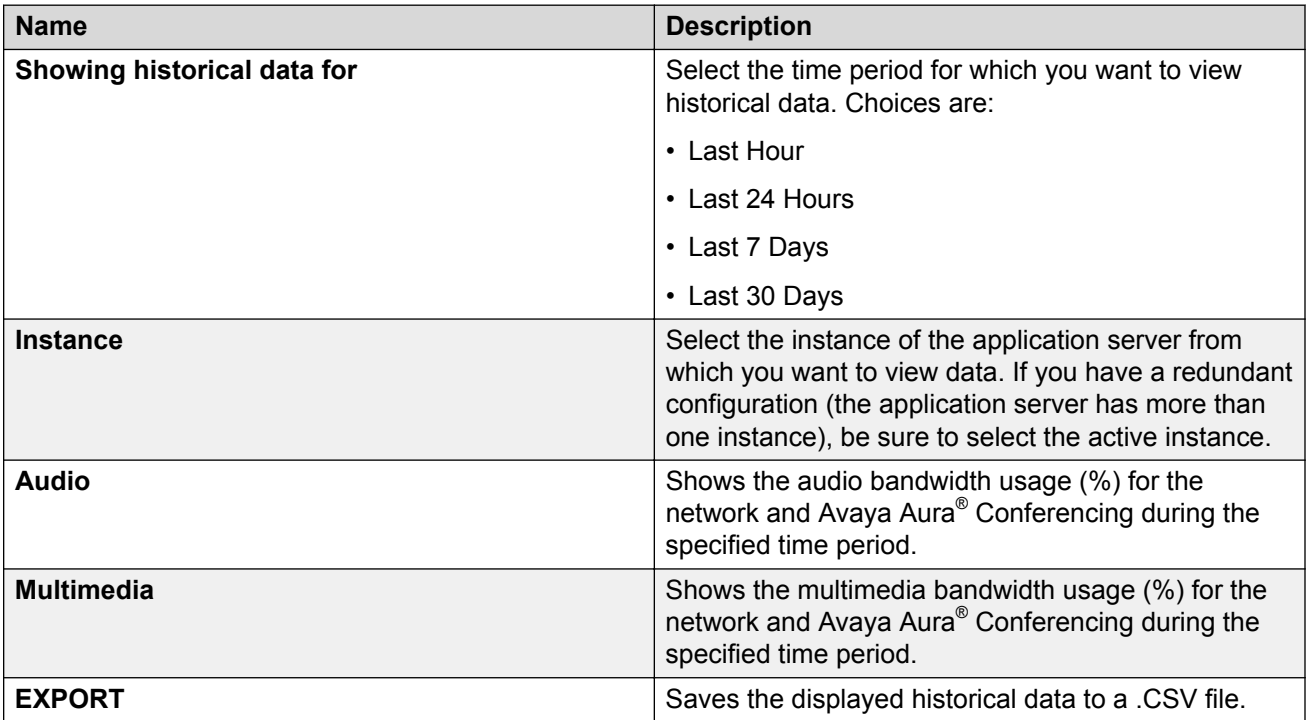

**See also** [Viewing the historical data for a specific location](#page-76-0) on page 77.

## <span id="page-78-0"></span>**Related links**

[Viewing the historical data for a specific location](#page-76-0) on page 77

## **Location page - AAC bandwidth tab field descriptions**

Use this page to view the following historical receive and transmit bandwidth information for the time interval you specify:

- peak bandwidth usage
- bandwidth width usage
- total savings
- cascaded savings
- gap savings
- thinning savings

Place the mouse over any bar in a chart to view more detailed information.

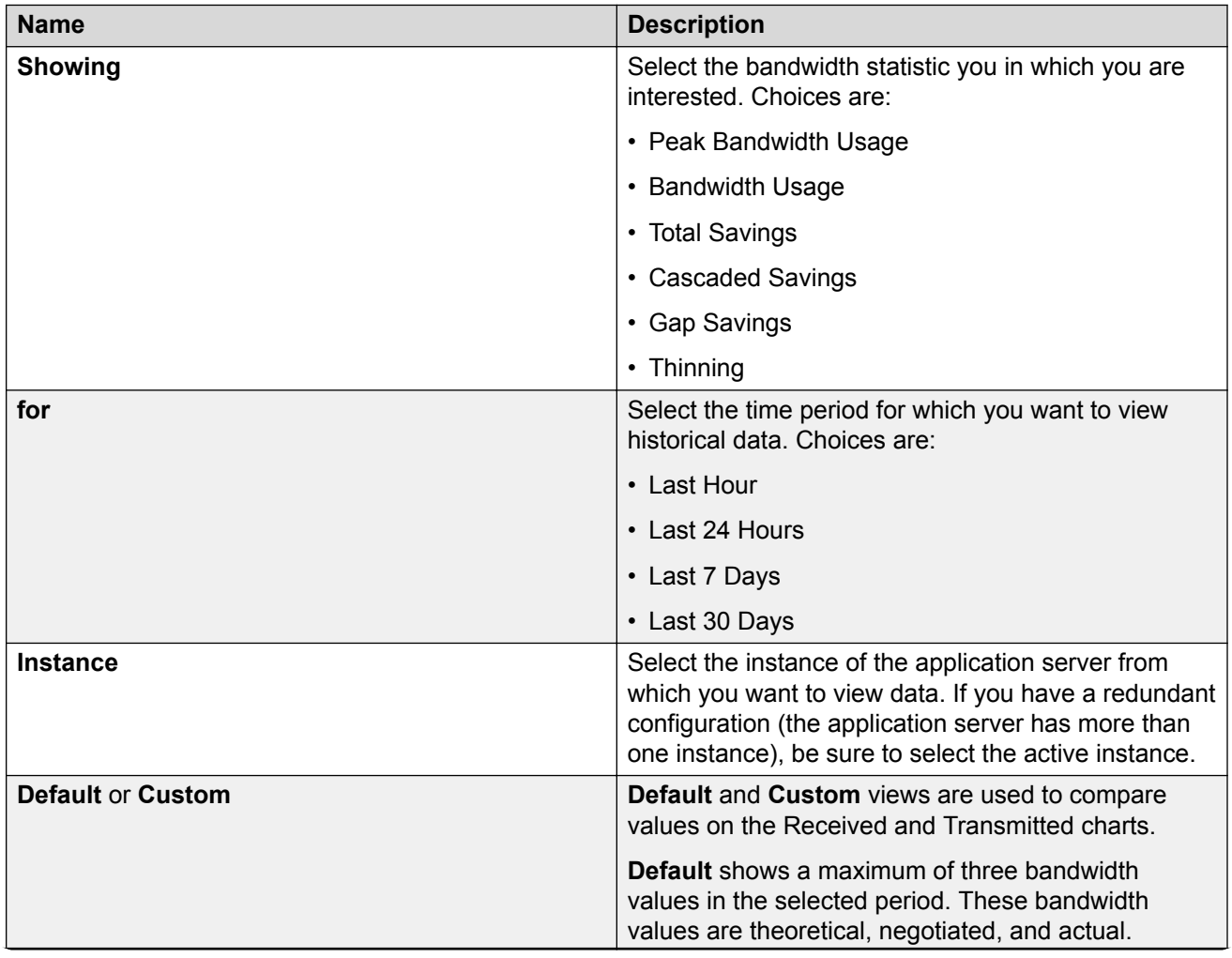

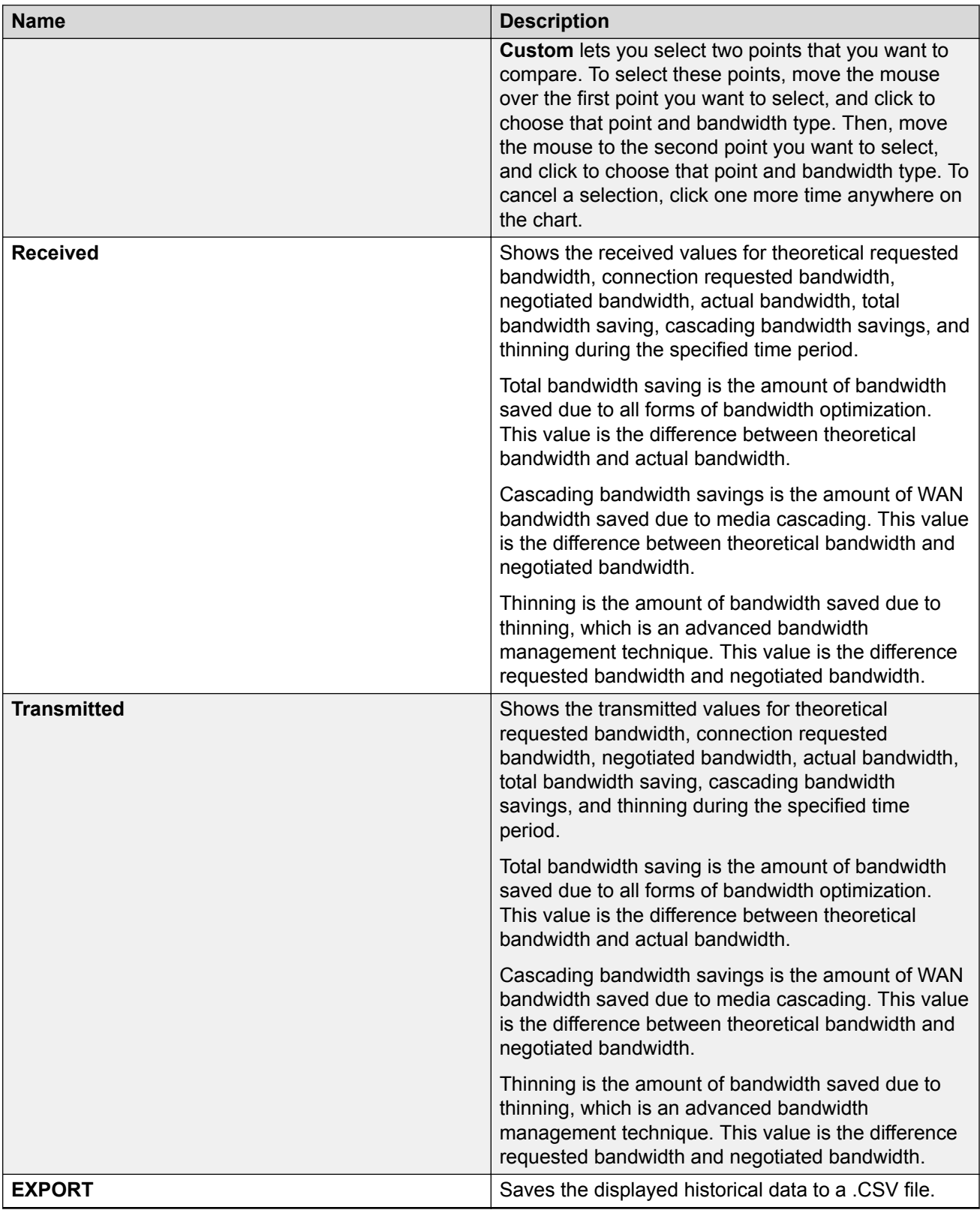

<span id="page-80-0"></span>**See also** [Viewing the historical data for a specific location](#page-76-0) on page 77.

## **Related links**

[Viewing the historical data for a specific location](#page-76-0) on page 77

# **Viewing media server data**

## **Viewing the data for a media server**

## **About this task**

The Conferencing Reports & Monitors application will display the following information for the media server(s) you specify:

- long name
- short name
- IP address
- location
- number of hosted conferences
- number of cascaded conferences
- number of recording sessions
- number of user sessions

## **Procedure**

- 1. In the Conferencing Reports & Monitors window, click the **Media Servers** tab.
- 2. On the Media Servers search page, select the appropriate application server from the Application Server box.
- 3. If you want to view media servers at a specific location, select the location from the Location box.
- 4. Click **SEARCH**.
- 5. From the drop-down box at the top of each column on the Media Servers details page, select your data display criterion. For more information, see [Media Servers search results page](#page-82-0) [field descriptions](#page-82-0) on page 83.
- 6. To view current data for a media server, click on the name of the appropriate server in the Long Name column. For more information, see [Media Server page - Performance tab field](#page-84-0) [descriptions](#page-84-0) on page 85.
- 7. To view current and/or historical data for a location, click on the appropriate location in the Location column. For more information, see [Location page - Bandwidth tab field](#page-69-0) [descriptions](#page-69-0) on page 70.

## <span id="page-81-0"></span>**Related links**

[Monitoring key performance indicators](#page-55-0) on page 56 Media Servers tab on page 82 Media Servers search criteria page field descriptions on page 82 [Media Servers search results page field descriptions](#page-82-0) on page 83

## **Media Servers tab**

The Media Servers tab enables you to

- view information about media servers provisioned on the Avaya Aura® Conferencing system.
- access media server-specific monitoring tools.

To view the current information for media servers, use the Media Servers search criteria page. See Media Servers search criteria page field descriptions on page 82.

#### **See also**:

- [Media Servers search results page field descriptions](#page-82-0) on page 83
- [Media Server page Performance tab field descriptions](#page-84-0) on page 85
- [Media Server page Sessions tab field descriptions](#page-84-0) on page 85
- [Viewing the data for a media server](#page-80-0) on page 81
- [Viewing the current data for a specific media server](#page-83-0) on page 84

#### **Related links**

[Viewing the data for a media server](#page-80-0) on page 81

## **Media Servers search criteria page field descriptions**

Use this page to search for information about the media servers provisioned in the Avaya Aura<sup>®</sup> Conferencing system.

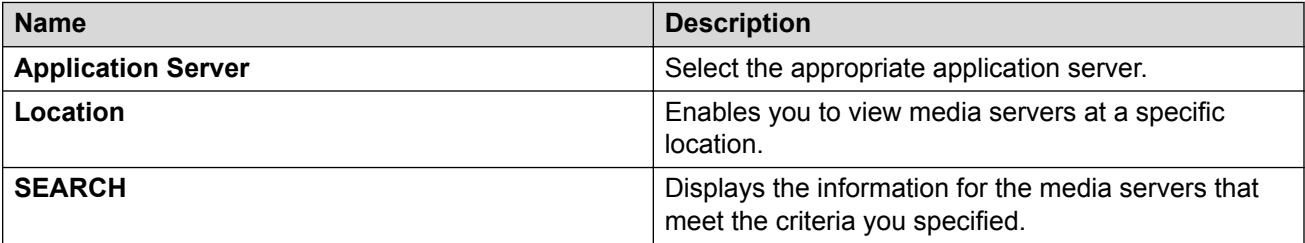

After you click **SEARCH**, the Media Servers search results page displays the media servers that match the criteria you specified. See [Media Servers search results page field descriptions](#page-82-0) on page 83.

### **See also**:

- Media Servers tab on page 82
- [Viewing the data for a media server](#page-80-0) on page 81
- [Viewing the current data for a specific media server](#page-83-0) on page 84

## <span id="page-82-0"></span>**Related links**

[Viewing the data for a media server](#page-80-0) on page 81

## **Media Servers search results page field descriptions**

Use this page to:

- view the current information for each media server
- access performance information for a specific media server
- access performance information for a specific location

After you click **SEARCH** on the Media Servers search criteria page, the Media Servers search results page displays the media servers that match the criteria you specified.

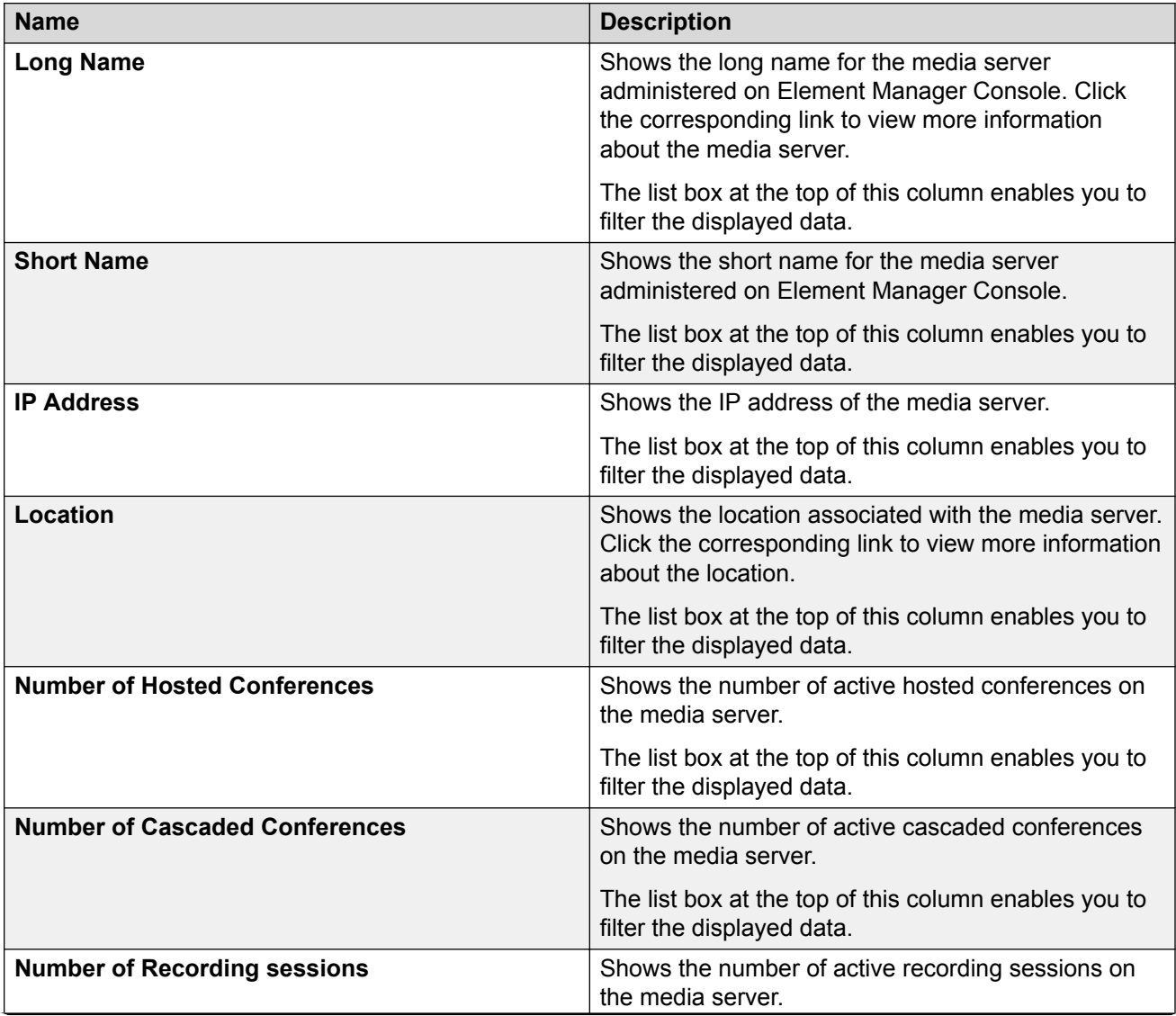

<span id="page-83-0"></span>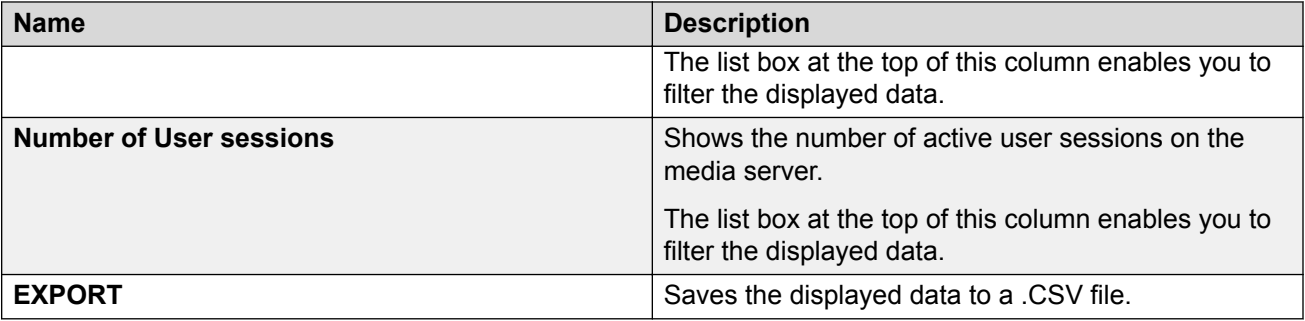

**See also**:

- [Media Servers tab](#page-81-0) on page 82
- [Viewing the data for a media server](#page-80-0) on page 81
- Viewing the current data for a specific media server on page 84

## **Related links**

[Viewing the data for a media server](#page-80-0) on page 81

## **Viewing the current data for a specific media server**

## **About this task**

Use this procedure to view the current performance data for a media server.

## **Procedure**

- 1. In the Conferencing Reports & Monitors window, click the **Media Servers** tab.
- 2. On the Media Servers search page, select the appropriate application server from the Application Server box.
- 3. If you want to view media servers at a specific location, select the location from the Location box.
- 4. Click **SEARCH**.
- 5. In the Long Name column on the Media Servers details page, click on the media server in which you are interested.
- 6. To view the current performance information for the media server, click the **Performance** tab. For more information, see [Media Server page - Performance tab field descriptions](#page-84-0) on page 85.
- 7. To view the current session on the selected media server, click the **Sessions** tab. For more information, see [Media Server page - Sessions tab field descriptions](#page-84-0) on page 85.

## **Related links**

[Monitoring key performance indicators](#page-55-0) on page 56 [Media Server page - Performance tab field descriptions](#page-84-0) on page 85 [Media Server page - Sessions tab field descriptions](#page-84-0) on page 85

## <span id="page-84-0"></span>**Media Server page - Performance tab field descriptions**

Use this page to view current performance information for the selected media server.

Place the mouse over any bar in a chart to view more detailed information.

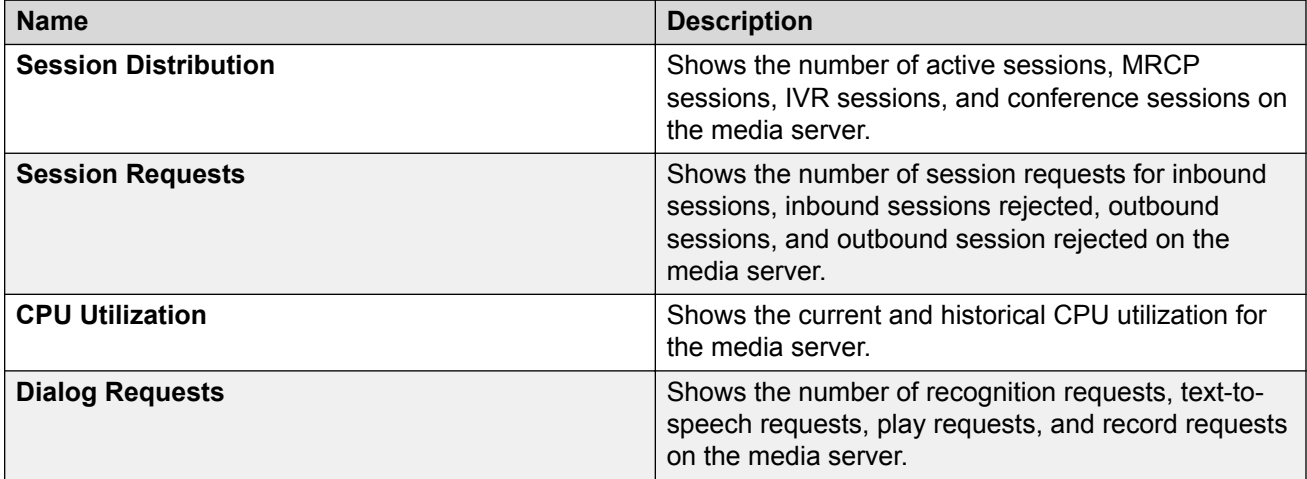

**See also** [Viewing the current data for a specific media server](#page-83-0) on page 84.

### **Related links**

[Viewing the current data for a specific media server](#page-83-0) on page 84

## **Media Server page - Sessions tab field descriptions**

Use this page to view the following information about active sessions on the selected media server:

- remote party
- when the timestamp started
- application name
- endpoint
- QoS R-factor
- QoS round trip delay (msec)
- QoS jitter
- QoS local packet loss
- QoS remote packet loss
- audio codec
- audio Ptime
- video codec
- video frame rate
- remote IP
- remote port

Monitoring key performance indicators

- local IP
- local port
- application URL
- locale
- opaque
- global session ID
- AMS server host name

## **Note:**

The letter "a" or "v" is appended to the information displayed in the Remote IP column, Remote Port column, Local IP column, and Local Port column to indicate that the associated session is an audio call ("a") or a video call ("v").

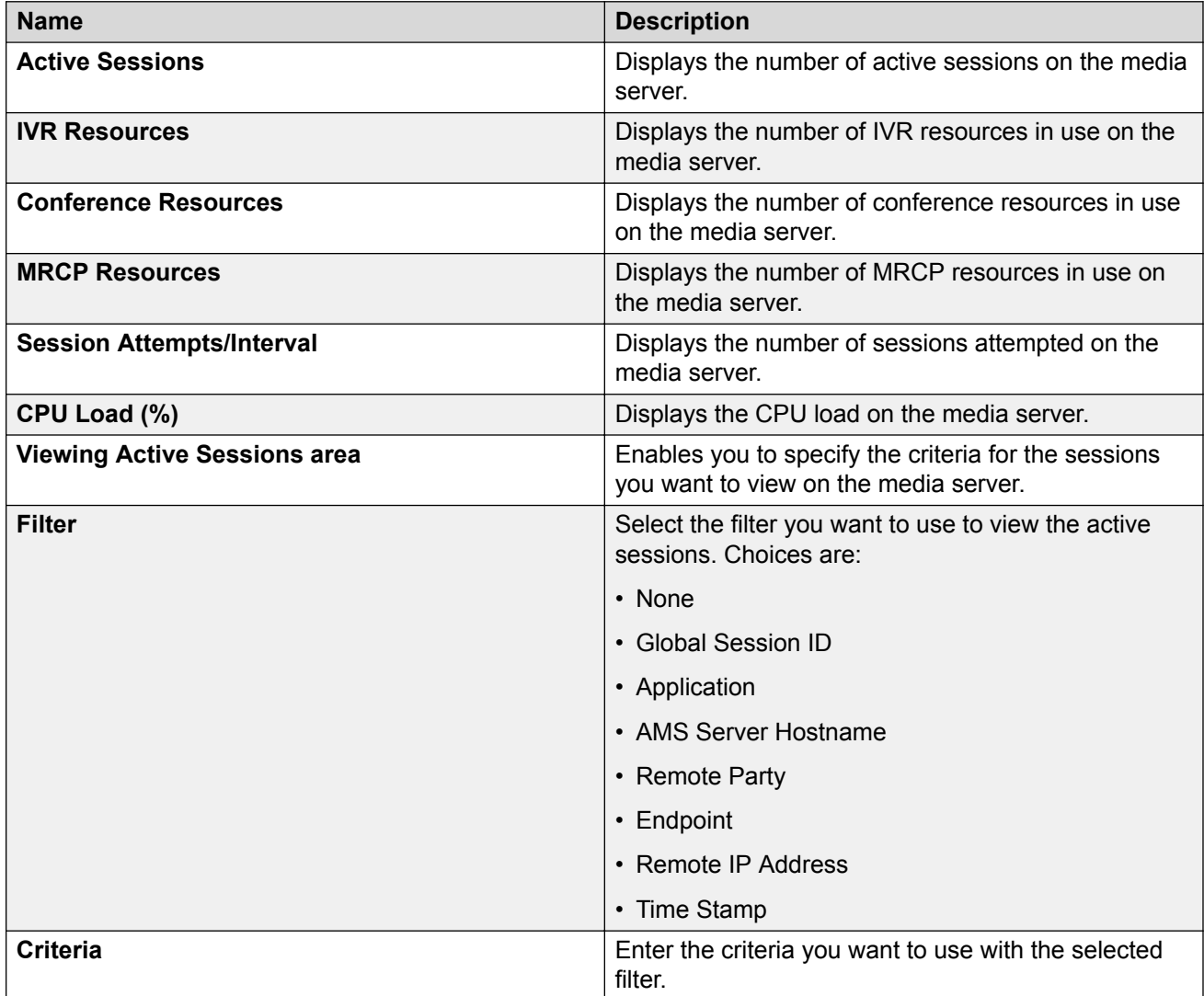

<span id="page-86-0"></span>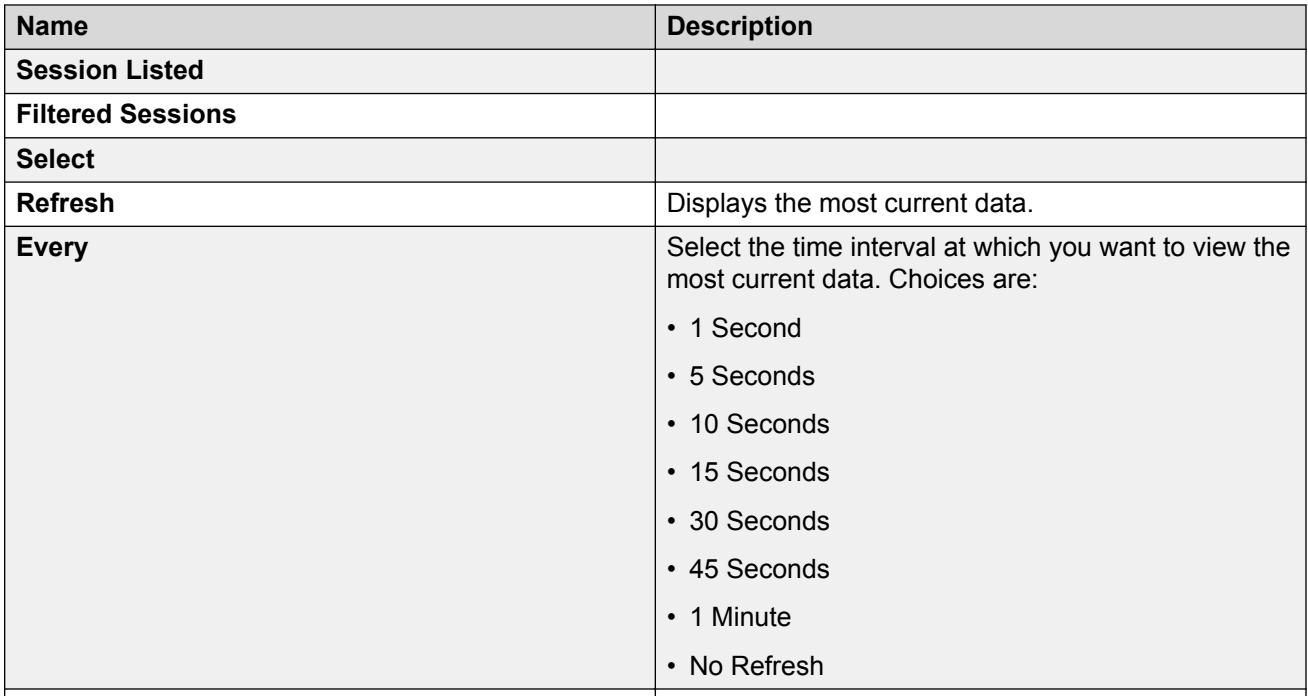

See also *Viewing the current data for a specific media server* on page 84.

## **Related links**

[Viewing the current data for a specific media server](#page-83-0) on page 84

# **Viewing web conferencing server data**

## **Viewing the data for a web conferencing server**

## **About this task**

The Conferencing Reports & Monitors application will display the following information for the web conferencing server(s) you specify:

- long name
- short name
- IP address
- number of conferences
- number of sessions

## **Procedure**

1. In the Conferencing Reports & Monitors window, click the **Web Conferencing** tab.

- 2. On the Web Conference Servers search page, select the appropriate application server from the Application Server box.
- 3. Click **SEARCH**.
- 4. From the drop-down box at the top of each column on the Web Conference Servers details page, select your data display criterion. For more information, see [Web Conference Servers](#page-88-0) [search results page field descriptions](#page-88-0) on page 89.
- 5. To view current data for a web conferencing server, click on the name of the appropriate server in the Long Name column. See [Web Conferencing Server page – Performance tab](#page-90-0) [field descriptions](#page-90-0) on page 91.

## **Related links**

[Monitoring key performance indicators](#page-55-0) on page 56 Web Conferencing tab on page 88 Web Conference Servers search criteria page field descriptions on page 88 [Web Conference Servers search results page field descriptions](#page-88-0) on page 89

## **Web Conferencing tab**

The Web Conferencing tab enables you to view and monitor information about web conferences occurring on the Avaya Aura® Conferencing system.

To view the current web conferencing information, use the Web Conferencing search criteria page. See Web Conference Servers search criteria page field descriptions on page 88.

### **See also**:

- [Web Conference Servers search results page field descriptions](#page-88-0) on page 89
- [Web Conferencing Server page Performance tab field descriptions](#page-90-0) on page 91
- [Viewing the data for a web conferencing server](#page-86-0) on page 87
- [Viewing the current data for a specific web conferencing server](#page-89-0) on page 90

## **Related links**

[Viewing the data for a web conferencing server](#page-86-0) on page 87

## **Web Conference Servers search criteria page field descriptions**

Use this page to view search for information about the web conferences occurring on the Avaya Aura® Conferencing system.

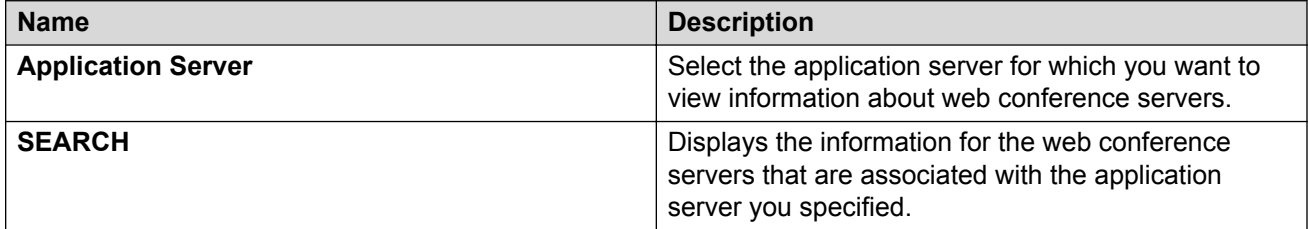

After you click **SEARCH**, the Web Conference Servers search results page displays the web conference servers that are associated with the application server you specified.

### <span id="page-88-0"></span>**See also**:

- Web Conference Servers search results page field descriptions on page 89
- [Viewing the data for a web conferencing server](#page-86-0) on page 87
- [Viewing the current data for a specific web conferencing server](#page-89-0) on page 90

### **Related links**

[Viewing the data for a web conferencing server](#page-86-0) on page 87

## **Web Conference Servers search results page field descriptions**

Use this page to view the following information about each web conference server on the Avaya Aura® Conferencing system:

- long name
- short name
- IP address
- number of web conferences currently in progress
- number of web conference sessions currently in progress

The system provides alerts for percentage of failed meetings requests compared to the overall meeting requests attempts.

After you click **SEARCH** on the Web Conference Servers search criteria page, the Web Conference Servers search results page displays the web conference servers that are associated with the application server you specified.

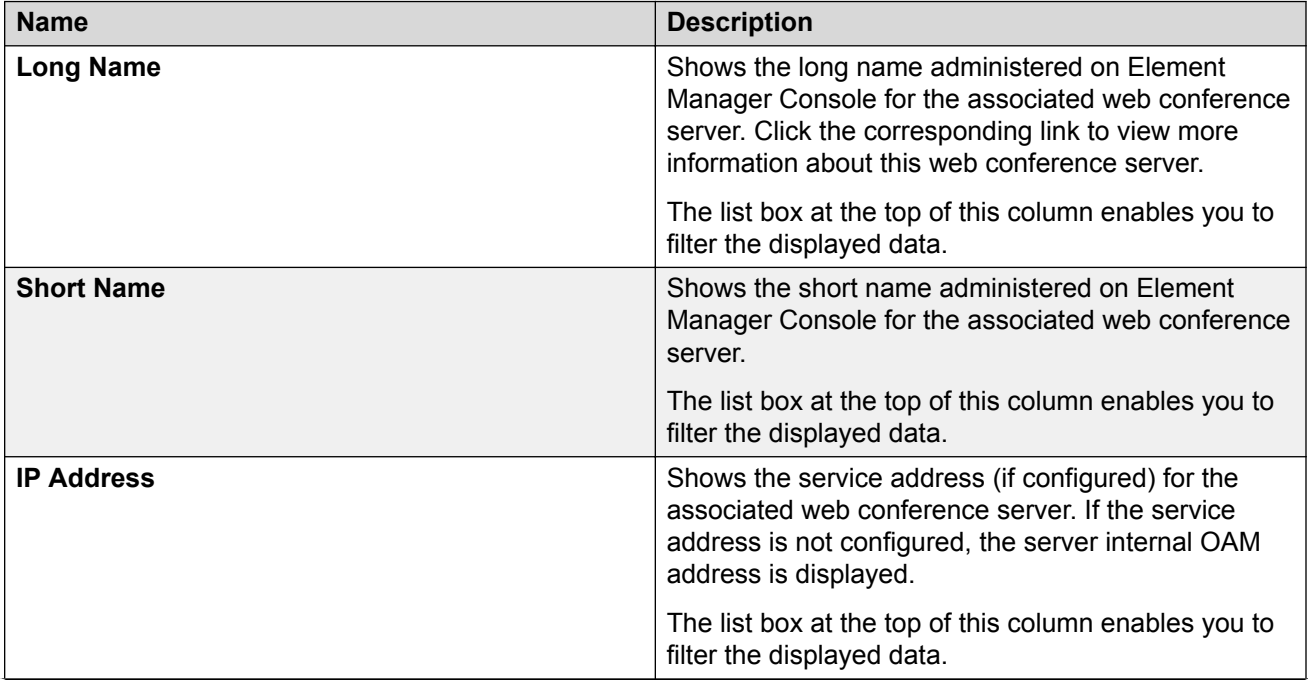

<span id="page-89-0"></span>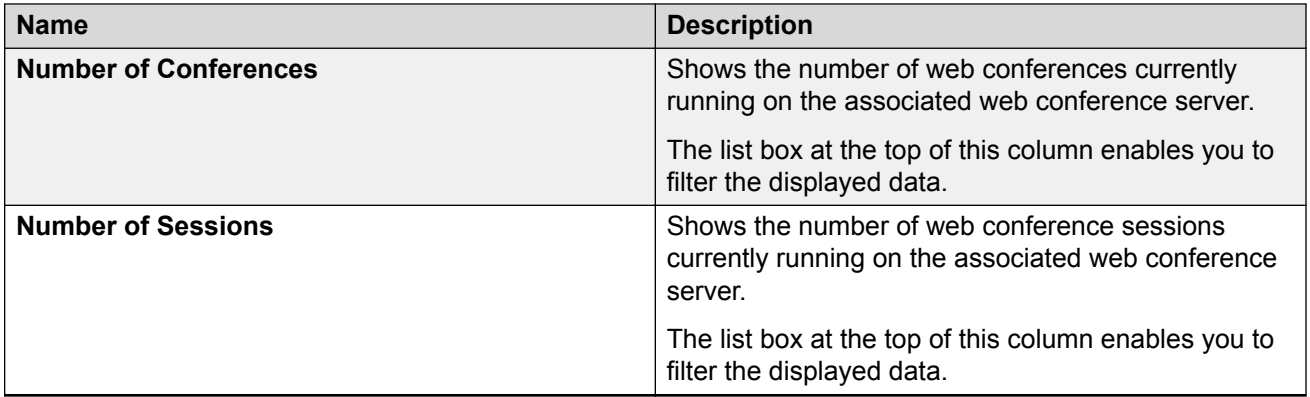

### **See also**

- [Viewing the data for a web conferencing server](#page-86-0) on page 87
- Viewing the current data for a specific web conferencing server on page 90

## **Related links**

[Viewing the data for a web conferencing server](#page-86-0) on page 87

## **Viewing the current data for a specific web conferencing server**

## **About this task**

Use this procedure to view the current performance data for a web conferencing server.

## **Procedure**

- 1. In the Conferencing Reports & Monitors window, click the **Web Conferencing** tab.
- 2. On the Web Conferences Servers page, select the appropriate application server from the Application Server box.
- 3. Click **SEARCH**.
- 4. From the drop-down box at the top of each column on the Web Conference Servers details page, select your data display criterion. For more information, see [Web Conference Servers](#page-88-0) [search results page field descriptions](#page-88-0) on page 89.
- 5. In the Long Name column, click on the web conferencing server in which you are interested.

The Performance tab displays the number of conference requests that occurred during the last office transfer period. For more information, see [Web Conferencing Server page –](#page-90-0) [Performance tab field descriptions](#page-90-0) on page 91.

6. From the Update period box, enter the number of seconds at which you want the updated data to be displayed.

#### **Related links**

[Monitoring key performance indicators](#page-55-0) on page 56 [Web Conferencing Server page – Performance tab field descriptions](#page-90-0) on page 91

## <span id="page-90-0"></span>**Web Conferencing Server page – Performance tab field descriptions**

Use this page to view detailed information about the selected web conference server.

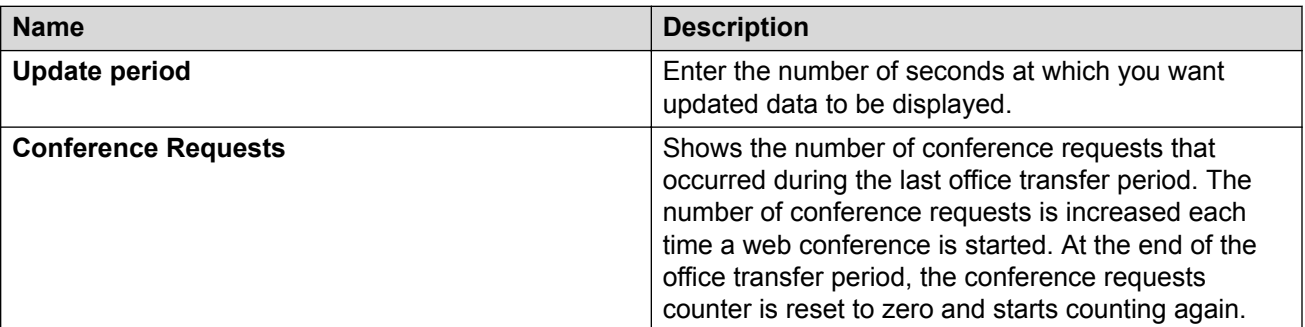

*See also* [Viewing the current data for a specific web conferencing server](#page-89-0) on page 90.

## **Related links**

[Viewing the current data for a specific web conferencing server](#page-89-0) on page 90

# **Viewing conference data**

## **Viewing the data for conferences**

## **About this task**

The Conferencing Reports & Monitors application will display the following information for the conference(s) you specify:

- moderator
- type of conference
- moderator code
- number of participant sessions
- host location
- host media server
- WAN bandwidth usage (send and receive)
- total bandwidth savings (send and receive)
- cascaded bandwidth savings (send and receive) for cascaded conferences
- state
- start time

## <span id="page-91-0"></span>**Procedure**

- 1. In the Conferencing Reports & Monitors window, click the **Conferences** tab.
- 2. On the Conferences search page, select the appropriate search criteria from the left panel. For more information, see Conferences search criteria page field descriptions on page 92.
- 3. Click **SEARCH**.
- 4. From the drop-down box at the top of each column on the Conferences details page, select your data display criterion.
- 5. To view information about a specific conference, click on the link for the conference in the Moderator column. See [Conferences page – Summary tab field descriptions](#page-96-0) on page 97.

### **Related links**

[Monitoring key performance indicators](#page-55-0) on page 56 Conferences tab on page 92 Conferences search criteria page field descriptions on page 92 [Conferences search results page field descriptions](#page-93-0) on page 94

## **Conferences tab**

The Conferences tab enables you to

- view information about conferences occurring currently on the Avaya Aura® Conferencing system.
- access details for a specific conference.

To view the current information for conferences, use the Conferences search criteria page. See Conferences search criteria page field descriptions on page 92.

#### **See also**:

- [Conferences search results page field descriptions](#page-93-0) on page 94
- [Conferences page Summary tab field descriptions](#page-96-0) on page 97
- [Conference page Audio Video tab field descriptions](#page-98-0) on page 99
- [Conferences page Web Conferencing tab field descriptions](#page-102-0) on page 103
- [Viewing the data for conferences](#page-90-0) on page 91
- [Viewing the current data for a specific conference](#page-95-0) on page 96

## **Related links**

[Viewing the data for conferences](#page-90-0) on page 91

## **Conferences search criteria page field descriptions**

Use this page to search for information about conferences on the Avaya Aura® Conferencing system.

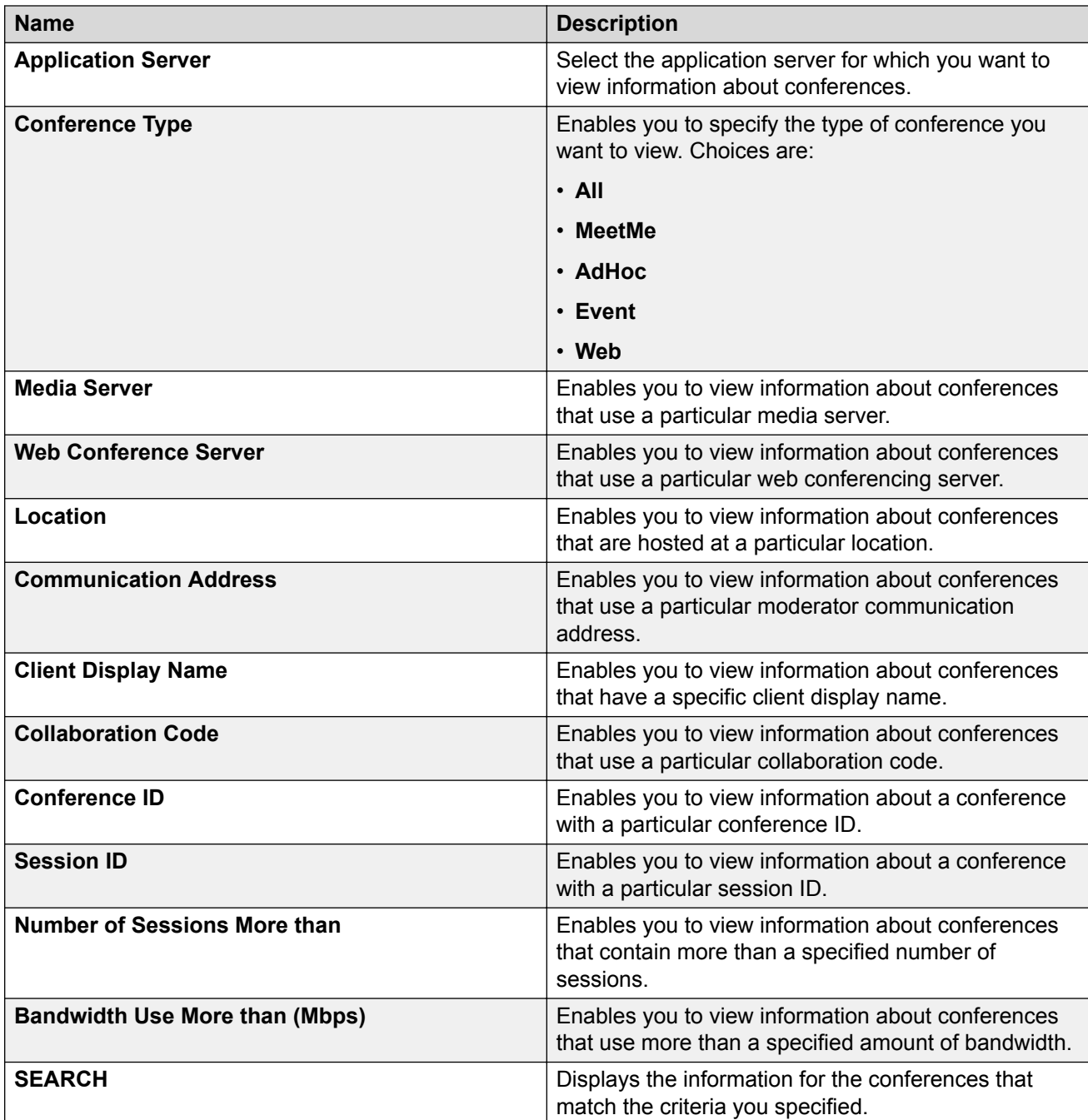

After you click **SEARCH**, the Conferences search results page displays the conferences that match the criteria you specified.

**See also**:

- [Conferences search results page field descriptions](#page-93-0) on page 94
- [Viewing the data for conferences](#page-90-0) on page 91
- [Viewing the current data for a specific conference](#page-95-0) on page 96

## <span id="page-93-0"></span>**Related links**

[Viewing the data for conferences](#page-90-0) on page 91

## **Conferences search results page field descriptions**

Use this page to view the following information about conferences on the Avaya Aura® Conferencing system:

- communication address of the moderator
- type of conference
- collaboration code
- number of participant sessions
- host location
- host media server
- WAN bandwidth usage (send/receive)
- total bandwidth savings (send/receive)
- cascading bandwidth savings (send/receive) for cascaded conferences
- state
- start time

The system provides alerts for live monitoring activity events with major and minor severity.

After you click **SEARCH** on the Conference search criteria page, the Conferences search results page displays the conferences that match the criteria you specified.

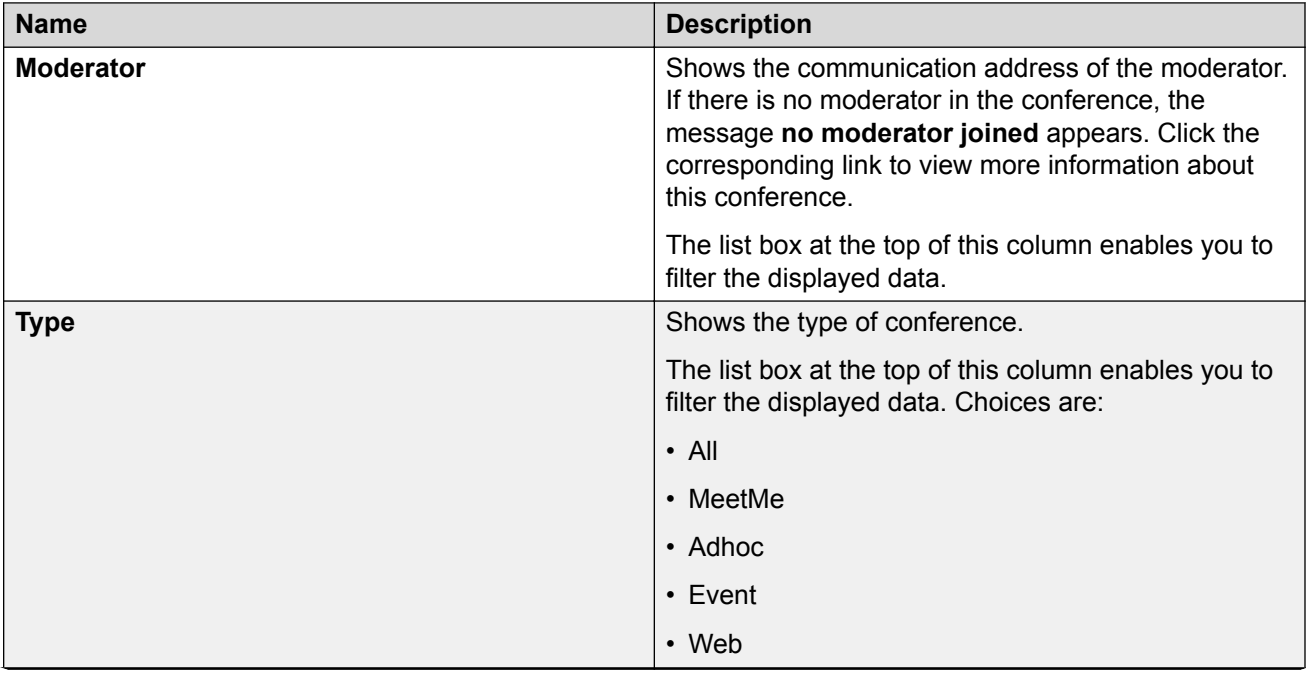

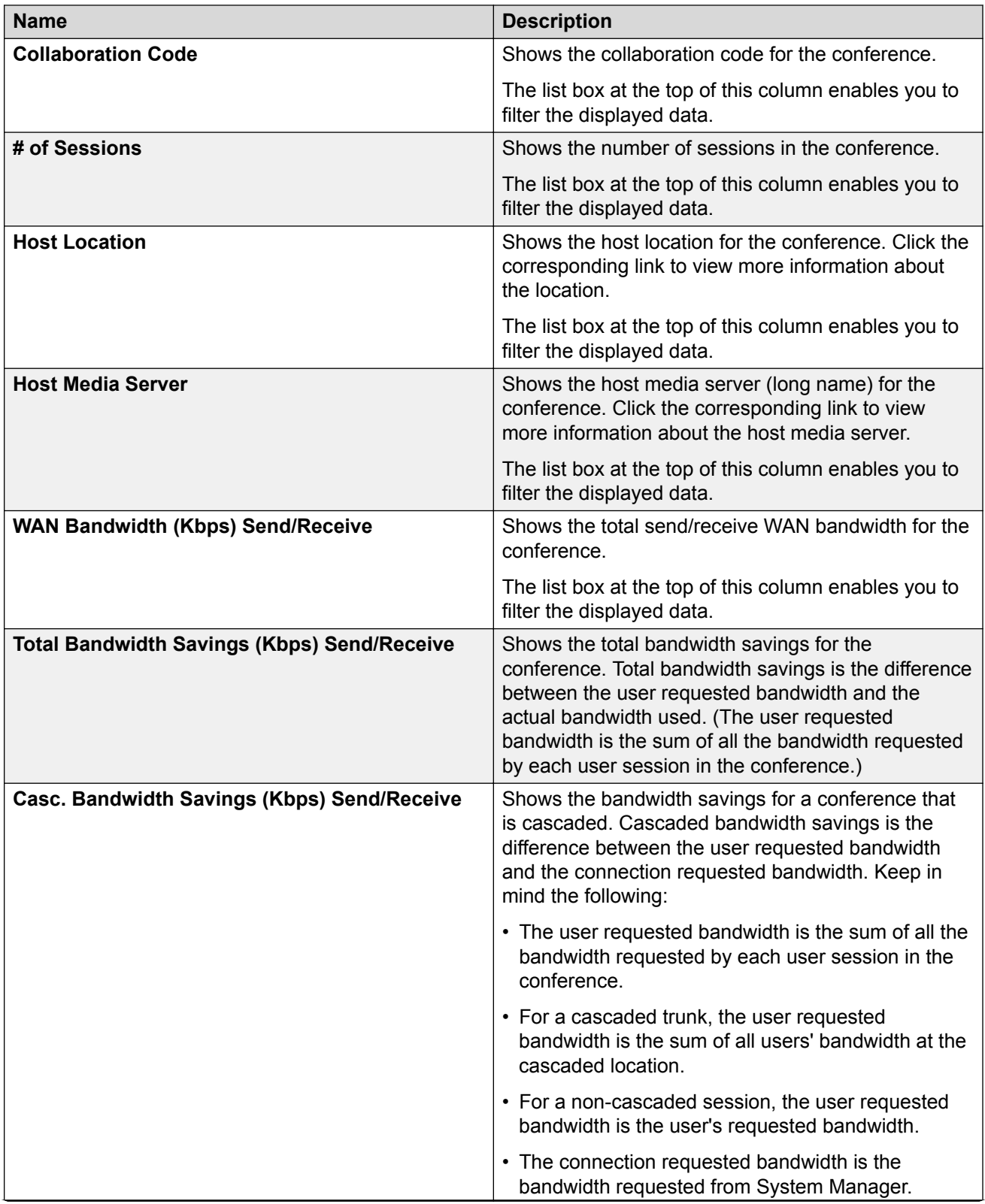

<span id="page-95-0"></span>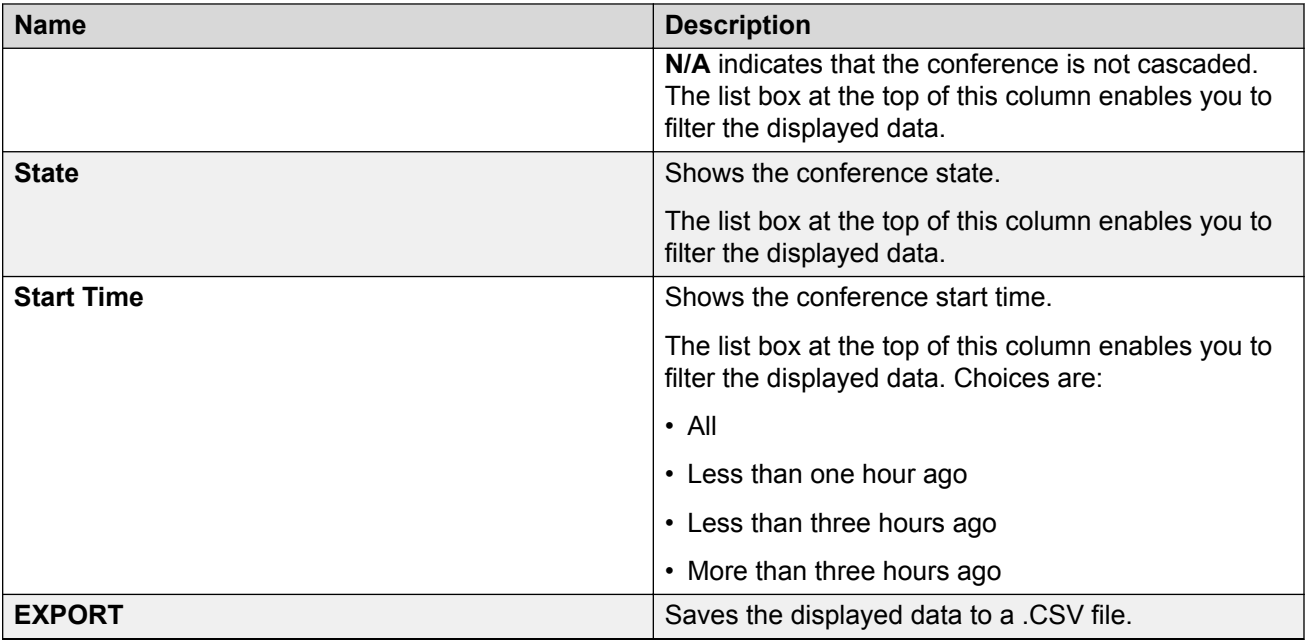

### **See also**:

- [Viewing the data for conferences](#page-90-0) on page 91
- Viewing the current data for a specific conference on page 96

### **Related links**

[Viewing the data for conferences](#page-90-0) on page 91

## **Viewing the current data for a specific conference**

## **About this task**

The Conferencing Reports & Monitors application will:

- display detailed information about the conference you specify
- enable you to activate the live monitor, which allows you to view conference events in real time
- display detailed information about sessions associated with the web conferencing server (if web conferencing is used in the conference)

## **A** Note:

In this procedure, you will turn on the Live Monitoring feature, which will impact system performance.

## **Procedure**

- 1. In the Conferencing Reports & Monitors window, click the **Conferences** tab.
- 2. On the Conferences search page, select the appropriate search criteria from the left panel. For more information, see [Conferences search criteria page field descriptions](#page-91-0) on page 92.
- <span id="page-96-0"></span>3. Click **SEARCH**.
- 4. From the drop-down box at the top of each column on the Conferences details page, select your data display criterion.
- 5. In the Moderator column, click on the link for the conference in which you are interested.

The Summary tab is selected and displays information about the selected conference. For more information , see Conferences page – Summary tab field descriptions on page 97.

- 6. From the Update period box, enter the number of seconds at which you want the updated data to be displayed.
- 7. To turn on Live Monitoring, click **OFF**.
- 8. From the Turn off live monitor in box, select the number of minutes after which you want to turn off the live monitor.
- 9. Click the **Audio/Video** tab to view audio and video information for the conference. For more information, see [Conference page – Audio Video tab field descriptions](#page-98-0) on page 99.
- 10. From the Update period box, enter the number of seconds at which you want the updated data to be displayed.
- 11. Click the **Web Conferencing** tab to view detailed information about sessions associated with the web conferencing server (if web conferencing is used in the conference). For more information, see [Conferences page – Web Conferencing tab field descriptions](#page-102-0) on page 103.
- 12. From the Update period box, enter the number of seconds at which you want the updated data to be displayed.

## **Related links**

[Monitoring key performance indicators](#page-55-0) on page 56 Conferences page – Summary tab field descriptions on page 97 [Conference page – Audio/Video tab field descriptions](#page-98-0) on page 99 [Media Server cascaded trunk page field descriptions](#page-100-0) on page 101 [Conferences page – Web Conferencing tab field descriptions](#page-102-0) on page 103

## **Conferences page – Summary tab field descriptions**

Use this page to view detailed information about the selected conference.

From this page, you can activate the live monitor, which enables you to view conference events in real time.

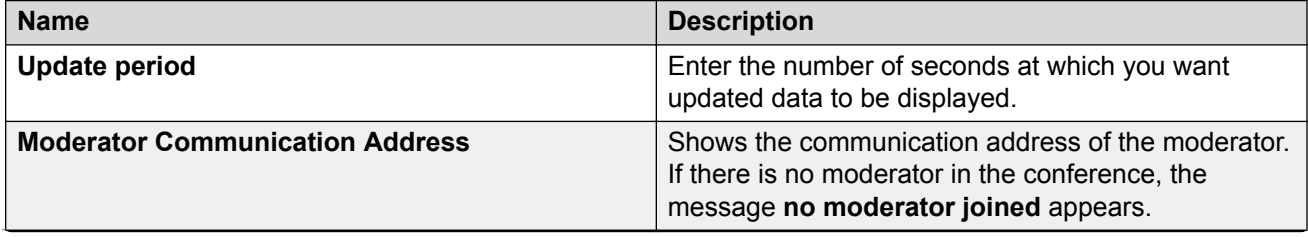

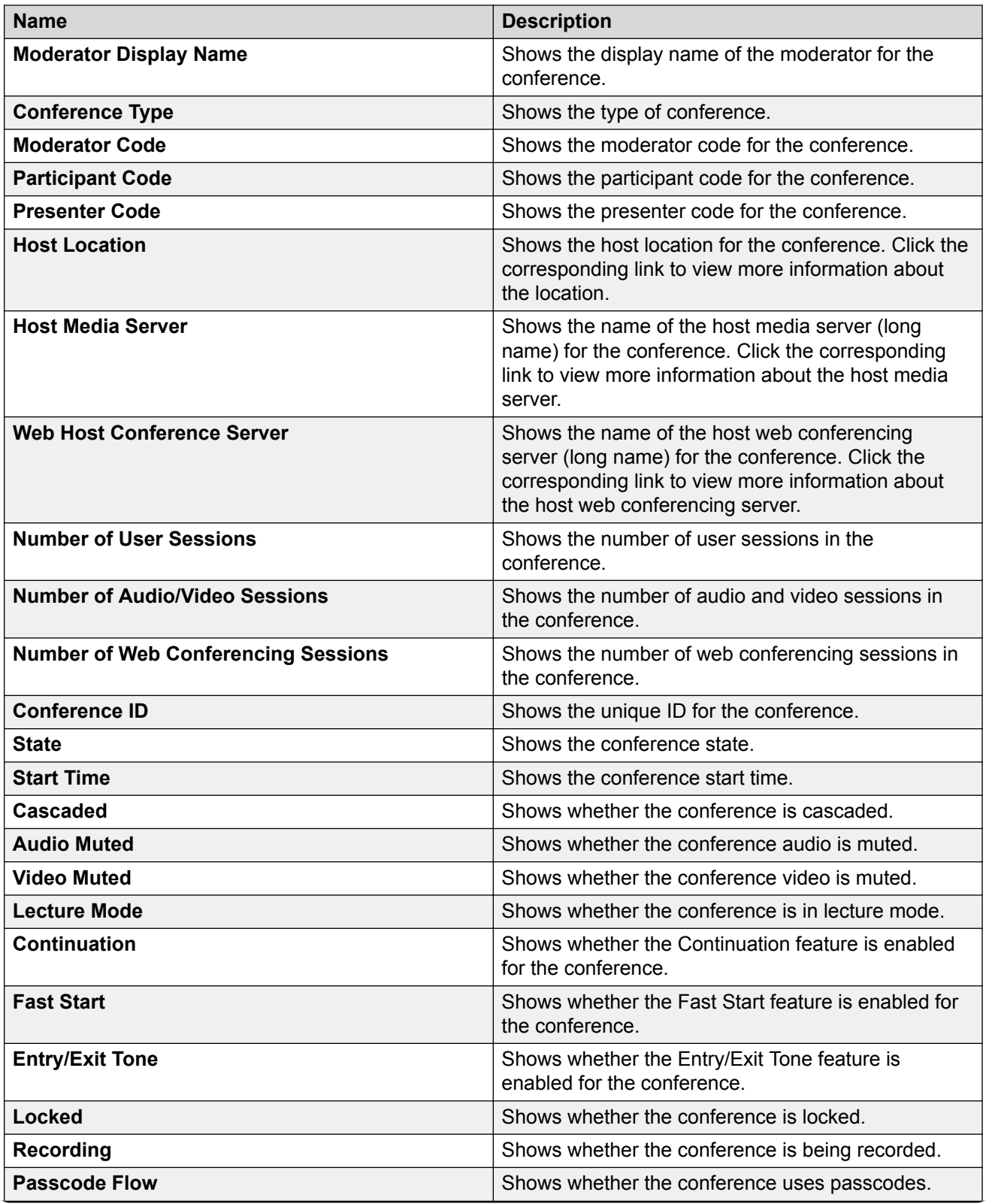

<span id="page-98-0"></span>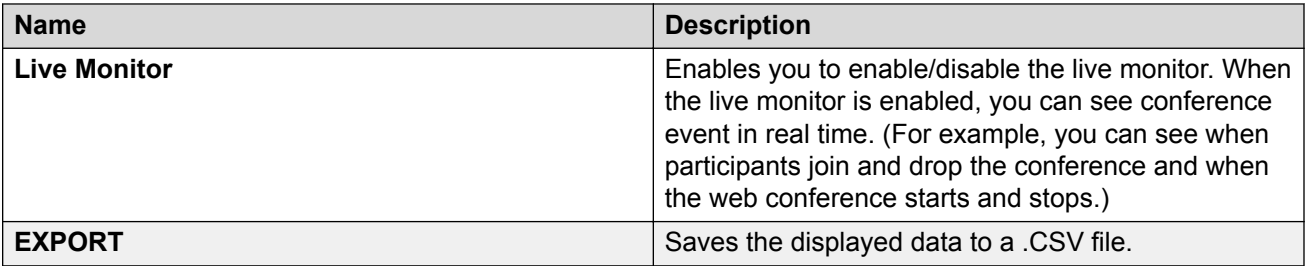

See also *[Viewing the current data for a specific conference](#page-95-0)* on page 96.

## **Related links**

[Viewing the current data for a specific conference](#page-95-0) on page 96

## **Conference page – Audio/Video tab field descriptions**

Use this page to view the following information about the selected conference:

- media servers used
- recording
- cascading
- user session communication address of each party in the conference
- R-factor for each party
- packet loss audio/video for each party
- WAN send/receive bandwidth for each party
- location for each party

The system provides alerts for the following data:

- Sessions with R-factor < 70
- Sessions with packet loss

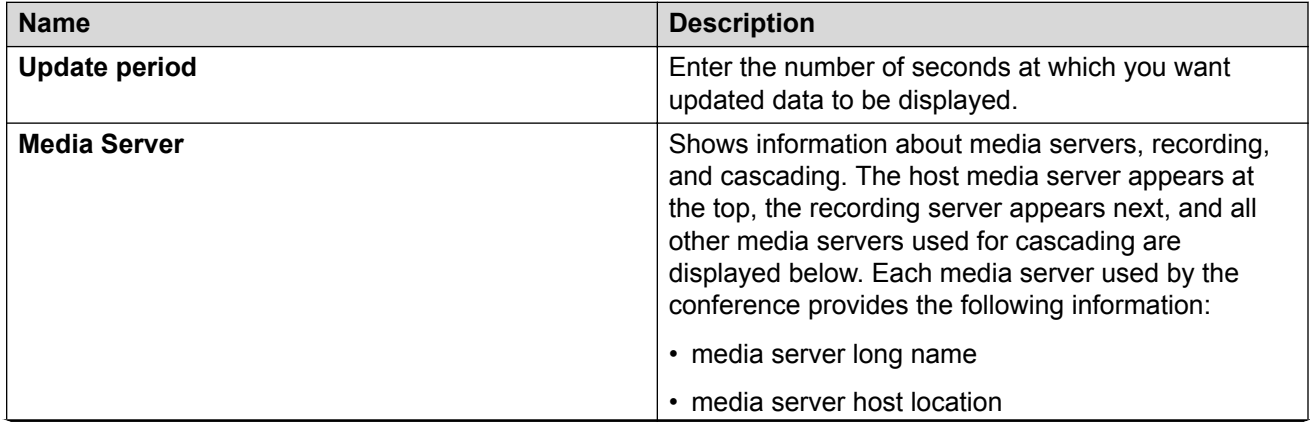

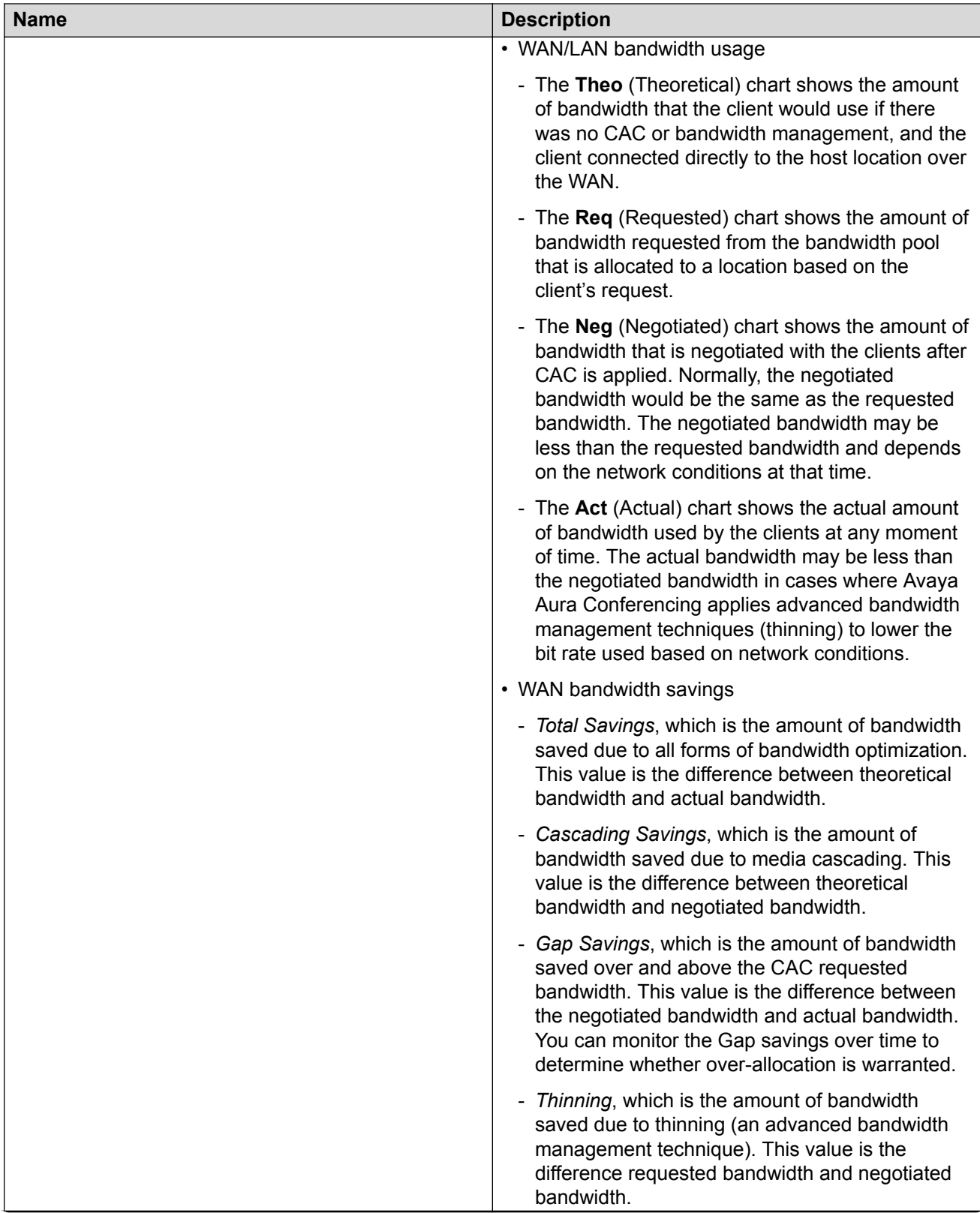

<span id="page-100-0"></span>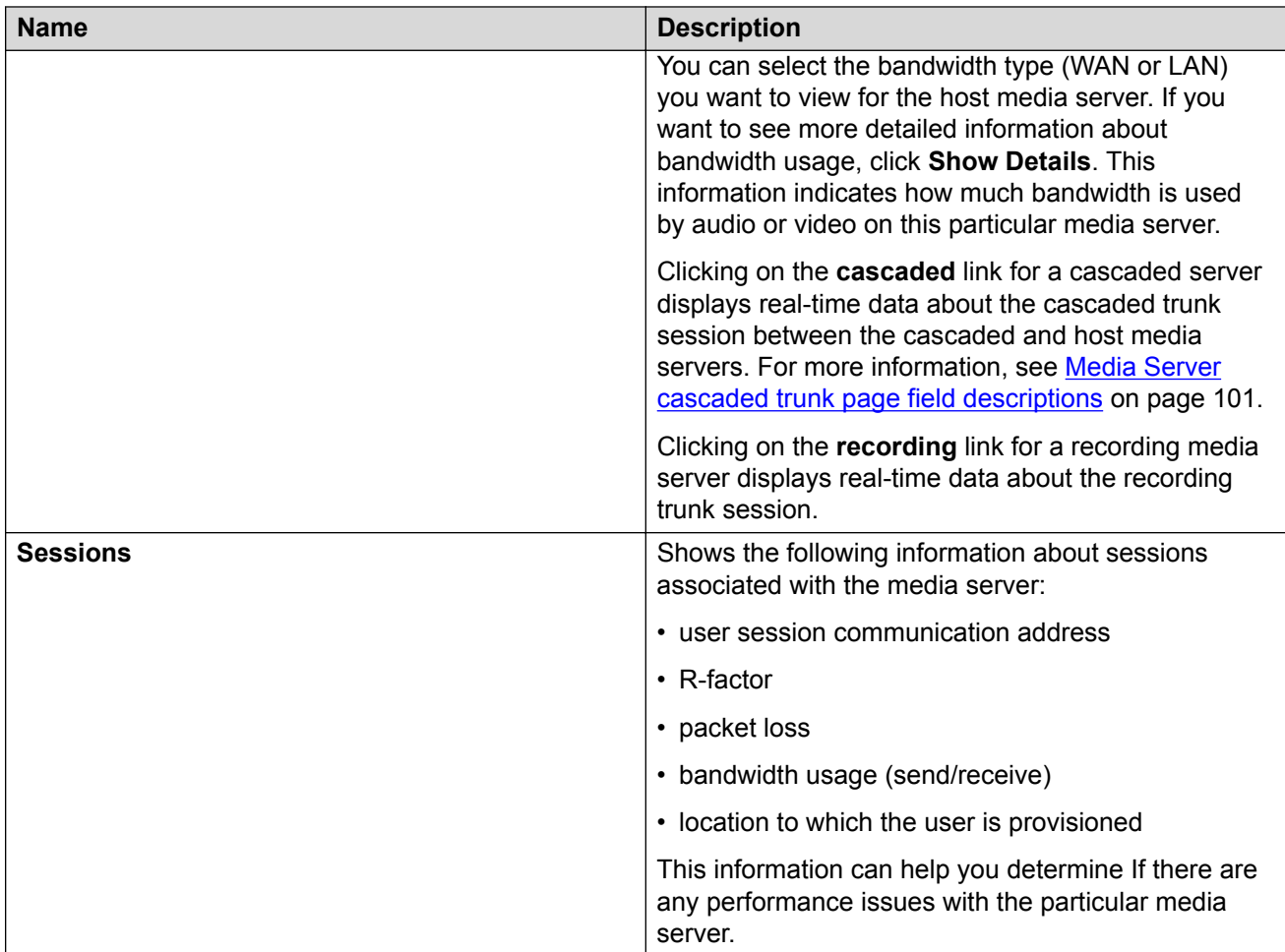

#### **See also**:

- Media Server cascaded trunk page field descriptions on page 101
- [Viewing the current data for a specific conference](#page-95-0) on page 96

## **Related links**

.

[Viewing the current data for a specific conference](#page-95-0) on page 96

## **Media Server cascaded trunk page field descriptions**

Use this page to view live data about the cascaded trunk session between cascaded and host media servers. This page displays the following information for the cascaded trunk session:

- host server
- cascaded server
- host location
- cascaded location

Monitoring key performance indicators

- trunk ID
- moderator
- start time
- session priority
- overall data
- audio data
- video data

The system provides alerts for the following data:

- R-factor < 70 chart
- Jitter chart
- Delay chart
- Packet loss

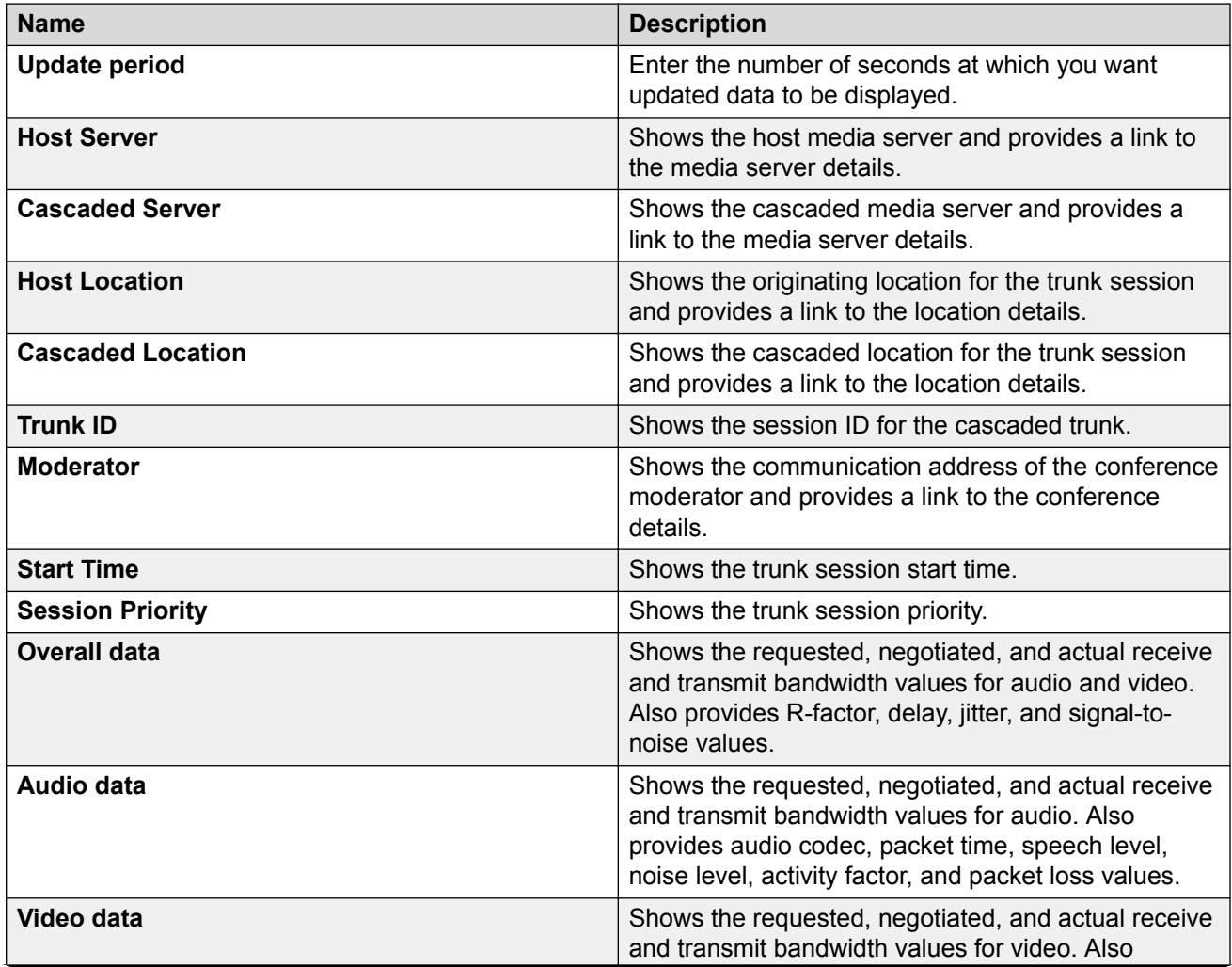

<span id="page-102-0"></span>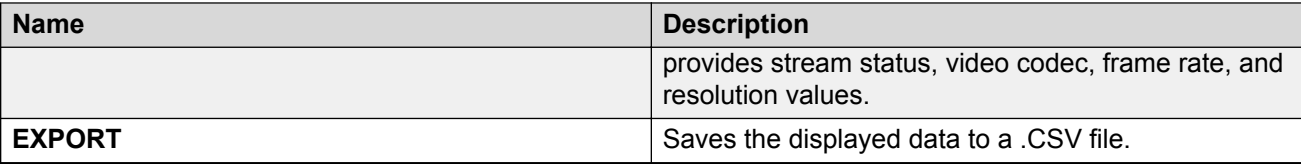

See also *[Viewing the current data for a specific conference](#page-95-0)* on page 96.

#### **Related links**

[Viewing the current data for a specific conference](#page-95-0) on page 96

## **Conferences page – Web Conferencing tab field descriptions**

Use this page to view the following information about the selected conference:

- web conferencing servers used
- user session communication address/display name
- user role

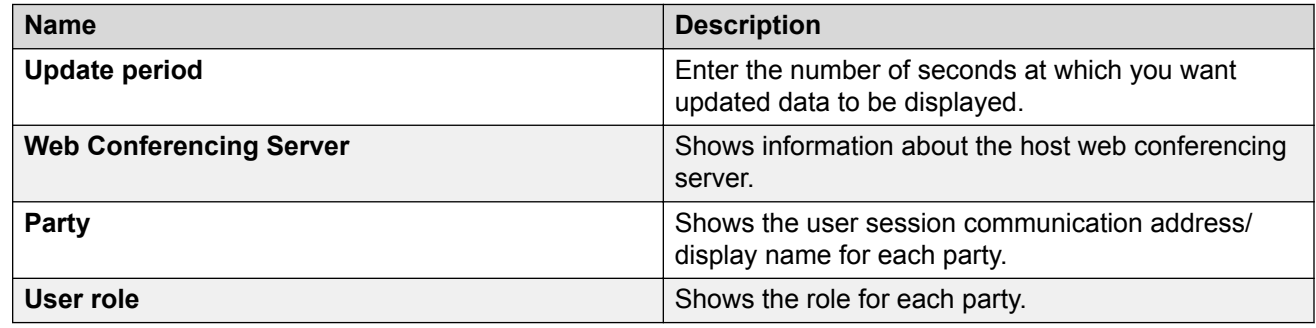

**See also** [Viewing the current data for a specific conference](#page-95-0) on page 96.

## **Related links**

[Viewing the current data for a specific conference](#page-95-0) on page 96

# **Viewing session data**

## **Viewing the data for sessions**

## **About this task**

The Conferencing Reports & Monitors application will display the following information for the session(s) you specify:

- communication address of the client
- media server
- transmit and receive bandwidth
- audio codec used
- video codec used
- R-factor
- packet loss audio/video
- state
- start time
- web server

## **Procedure**

- 1. In the Conferencing Reports & Monitors window, click the **Sessions** tab.
- 2. On the Sessions search page, select the appropriate search criteria from the left panel. For more information, see [Sessions search criteria page field descriptions](#page-104-0) on page 105.
- 3. Click **SEARCH**.
- 4. From the drop-down box at the top of each column on the Sessions details page, select your data display criterion.
- 5. If you want to view information about a specific session, click on the link for the session in the Party column. See [Session page – Summary tab field descriptions](#page-107-0) on page 108.

### **Related links**

[Monitoring key performance indicators](#page-55-0) on page 56 Sessions tab on page 104 [Sessions search criteria page field descriptions](#page-104-0) on page 105 [Sessions search results page field descriptions](#page-105-0) on page 106

## **Sessions tab**

The Sessions tab enables you to

- view information about sessions occurring currently on the Avaya Aura® Conferencing system.
- access details for a specific session.

To view the current information for sessions, use the Sessions search criteria page. See [Sessions](#page-104-0) [search criteria page field descriptions](#page-104-0) on page 105.

#### **See also**:

- [Sessions search results page field descriptions](#page-105-0) on page 106
- [Session page Summary tab field descriptions](#page-107-0) on page 108
- [Session page Performance tab field descriptions](#page-108-0) on page 109
- [Viewing the data for sessions](#page-102-0) on page 103
- [Viewing the current data for a specific session](#page-106-0) on page 107

## **Related links**

[Viewing the data for sessions](#page-102-0) on page 103

## <span id="page-104-0"></span>**Sessions search criteria page field descriptions**

Use this page to search for information about sessions occurring on the Avaya Aura® Conferencing system.

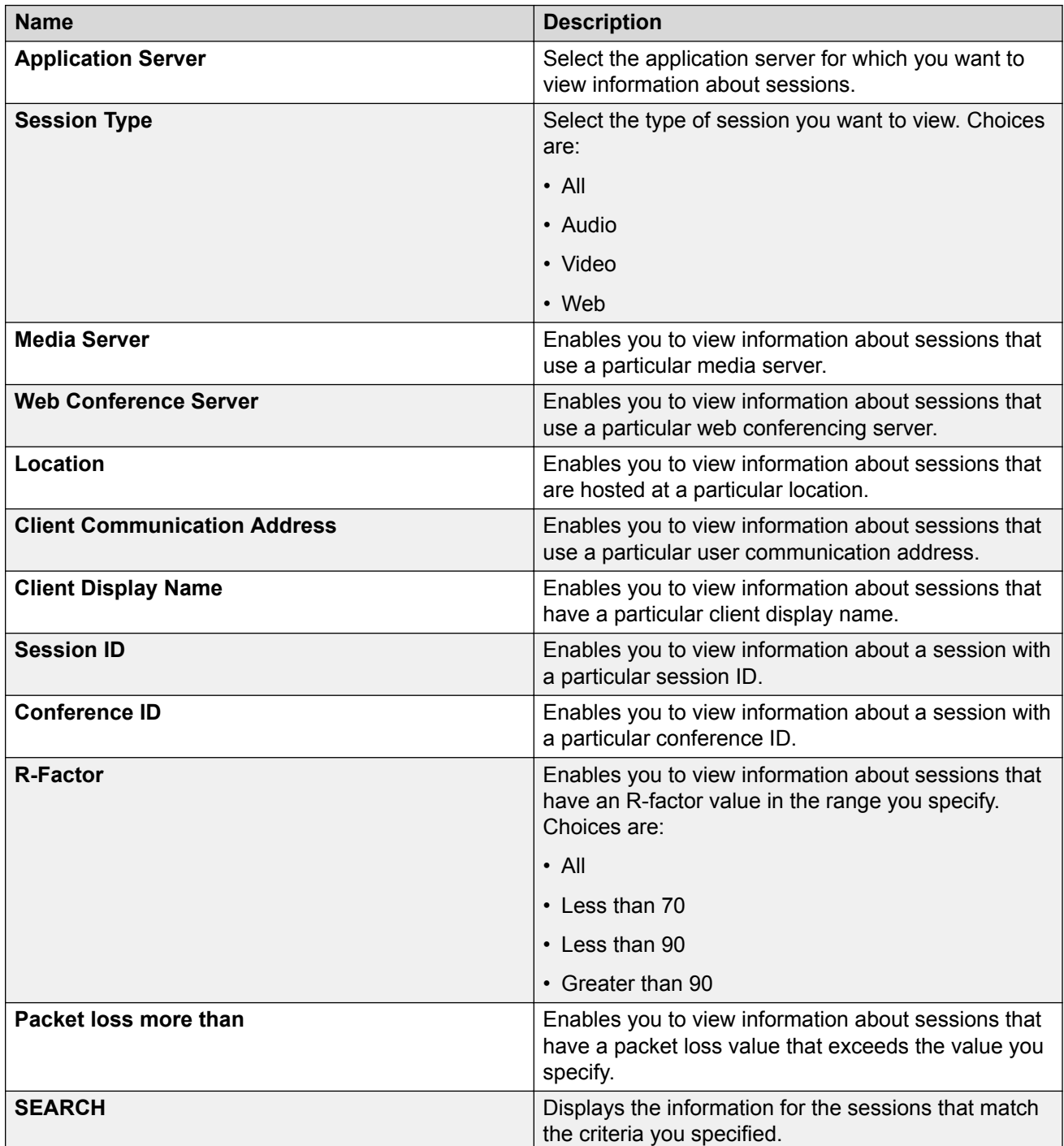

After you click **SEARCH**, the Sessions search results page displays the sessions that match the criteria you specified.

## <span id="page-105-0"></span>**See also**:

- Sessions search results page field descriptions on page 106
- [Viewing the data for sessions](#page-102-0) on page 103
- [Viewing the current data for a specific session](#page-106-0) on page 107

## **Related links**

[Viewing the data for sessions](#page-102-0) on page 103

## **Sessions search results page field descriptions**

Use this page to view details for each session that meets the search criteria you specified.

The system provides alerts for live monitoring activity events with major and critical severity.

After you click **SEARCH** on the Sessions search criteria page, the Sessions search results page displays the sessions that match the criteria you specified.

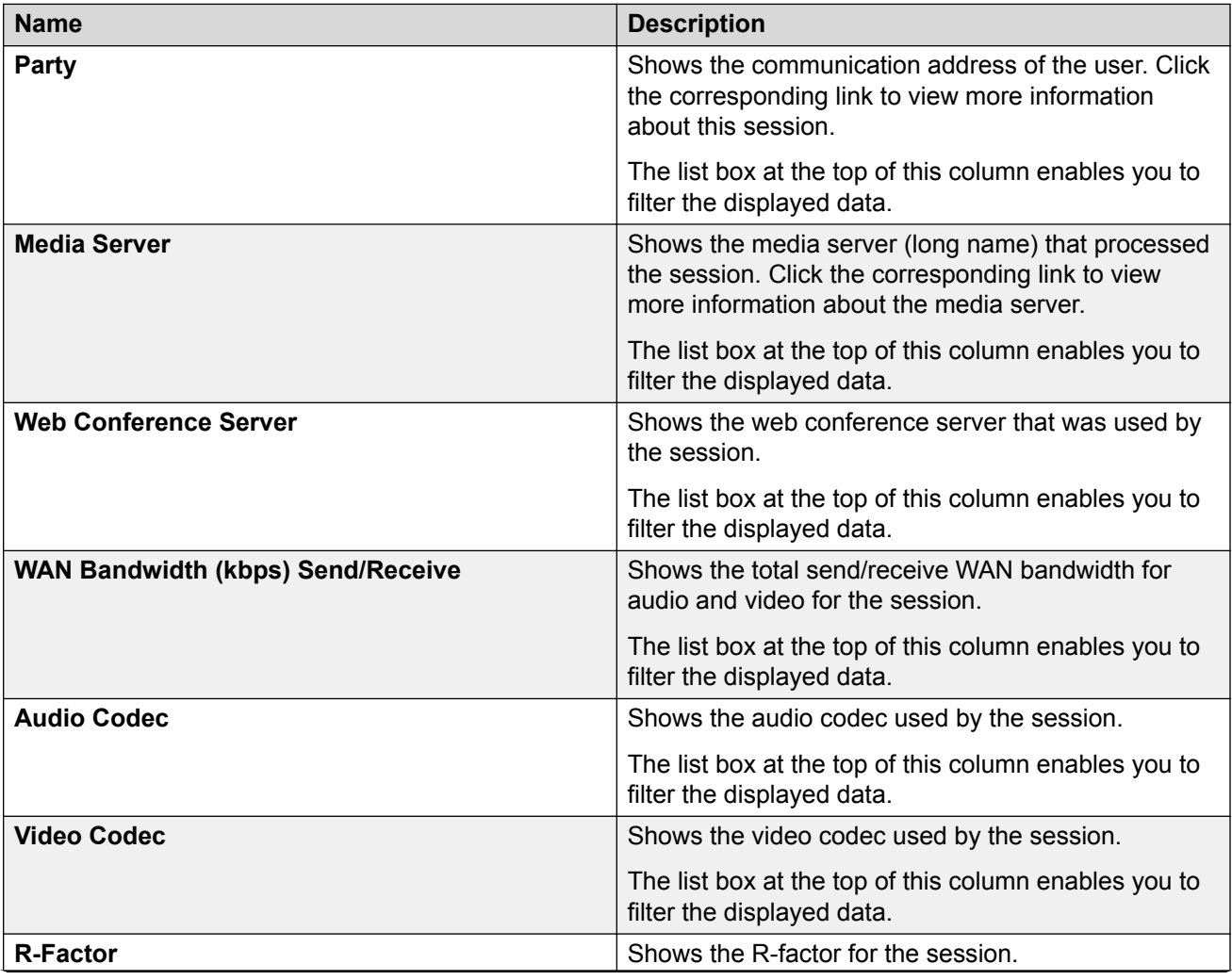

<span id="page-106-0"></span>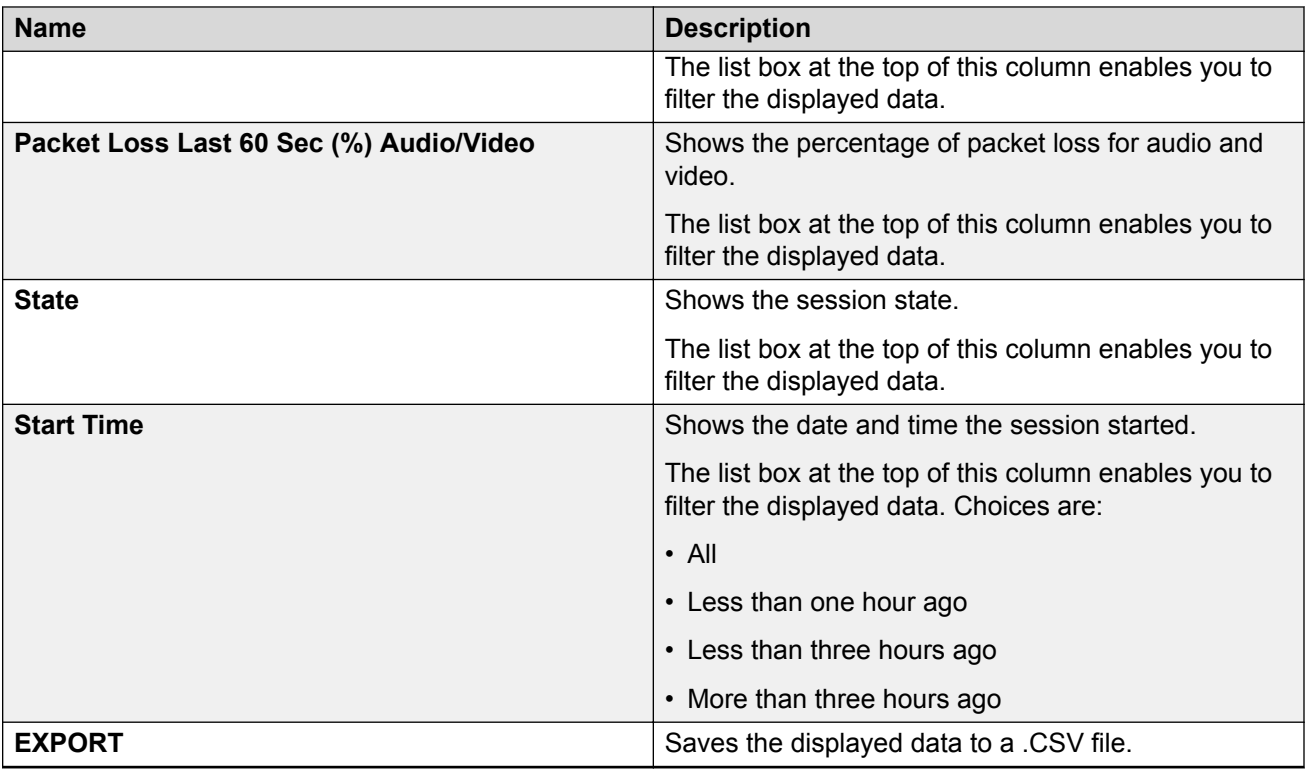

#### **See also**:

- [Viewing the data for sessions](#page-102-0) on page 103
- Viewing the current data for a specific session on page 107

#### **Related links**

[Viewing the data for sessions](#page-102-0) on page 103

## **Viewing the current data for a specific session**

## **About this task**

The Conferencing Reports & Monitors application will:

- display detailed information about the session you specify
- enable you to activate the live monitor, which allows you to view session events in real time
- display detailed information about bandwidth and current state for the session you specify

## **C<sub>2</sub>** Note:

In this procedure, you will turn on the Live Monitoring feature, which will impact system performance.

## **Procedure**

1. In the Conferencing Reports & Monitors window, click the **Sessions** tab.

- <span id="page-107-0"></span>2. On the Sessions search page, select the appropriate search criteria from the left panel. For more information, see [Sessions search criteria page field descriptions](#page-104-0) on page 105.
- 3. Click **SEARCH**.
- 4. From the drop-down box at the top of each column on the Sessions details page, select your data display criterion.
- 5. In the Party column, click on the link for the session in which you are interested.

The Summary tab is selected and displays information about the selected session. For more information, see Session page - Summary tab field descriptions on page 108.

- 6. From the Update period box, enter the number of seconds at which you want the updated data to be displayed.
- 7. To turn on Live Monitoring, click **OFF**.
- 8. From the Turn off live monitor in box, select the number of minutes after which you want to turn off the live monitor.
- 9. Click the **Performance** tab to view detailed information about bandwidth and current state for the selected session. For more information, see [Session page – Performance tab field](#page-108-0) [descriptions](#page-108-0) on page 109.
- 10. From the Update period box, enter the number of seconds at which you want the updated data to be displayed.

## **Related links**

[Monitoring key performance indicators](#page-55-0) on page 56 Session page – Summary tab field descriptions on page 108 [Session page – Performance tab field descriptions](#page-108-0) on page 109

## **Session page – Summary tab field descriptions**

Use this page to view detailed information about the selected session.

From this page, you can activate the live monitor, which enables you to view session events in real time.

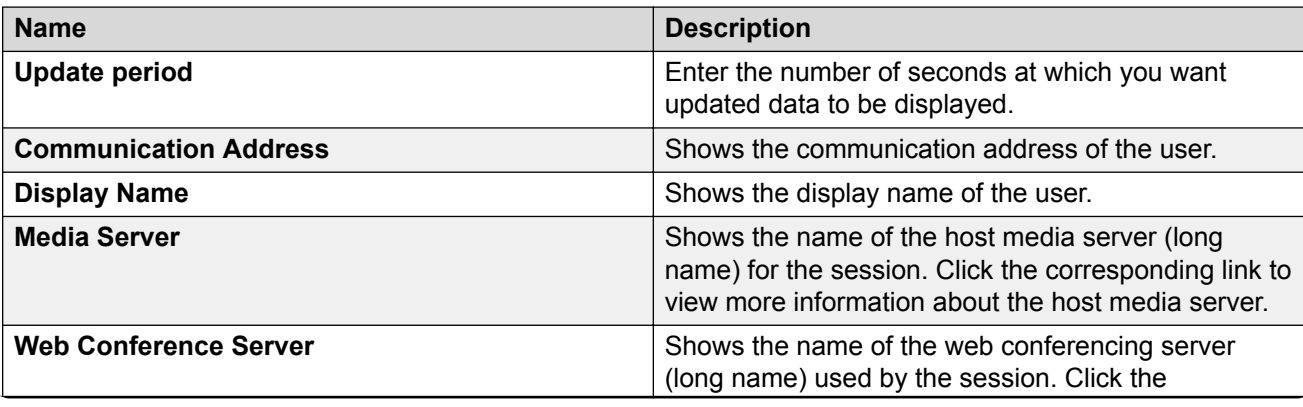
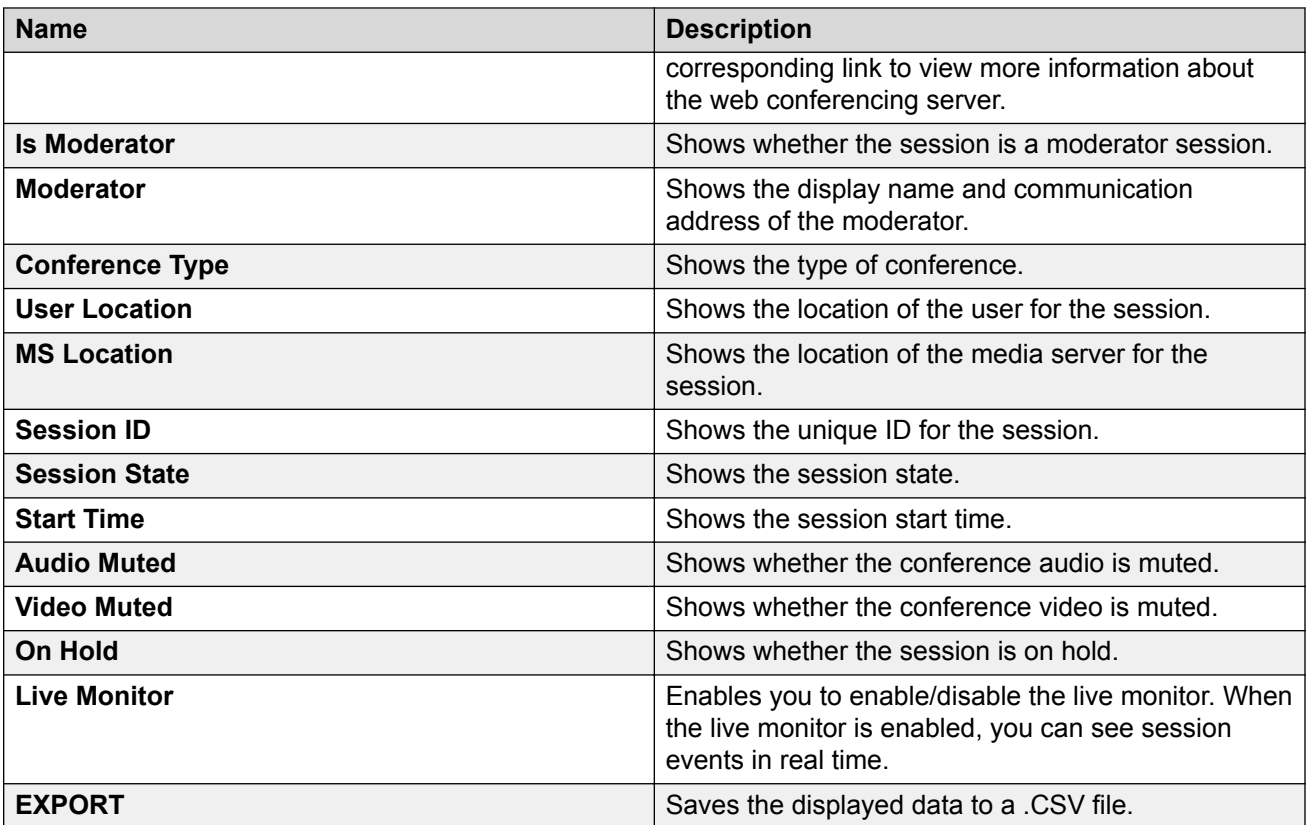

See also *[Viewing the current data for a specific session](#page-106-0)* on page 107.

### **Related links**

[Viewing the current data for a specific session](#page-106-0) on page 107

# **Session page – Performance tab field descriptions**

Use this page to view detailed information about bandwidth and current session state.

The system provides alerts for the following data:

- R-factor chart
- Packet loss
- Jitter
- Delay

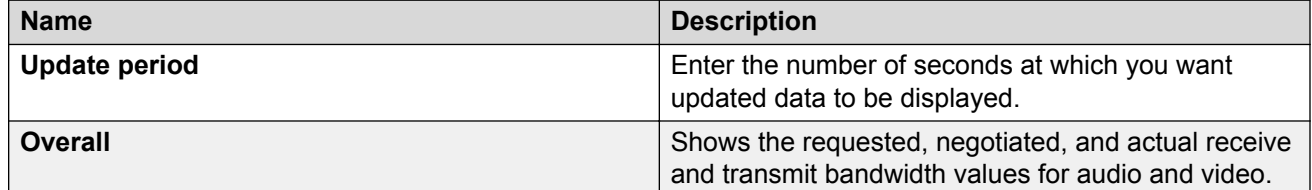

<span id="page-109-0"></span>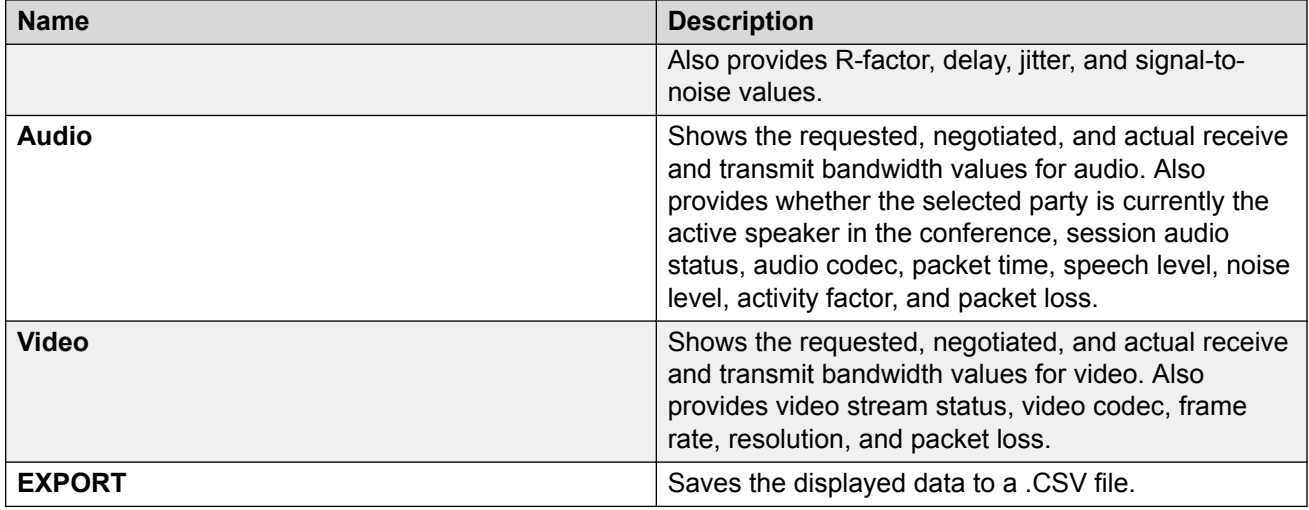

**See also** [Viewing the current data for a specific session](#page-106-0) on page 107.

### **Related links**

[Viewing the current data for a specific session](#page-106-0) on page 107

# **Generating a report for a server**

### **About this task**

Use this procedure to generate a report for the following types of servers:

- media server
- accounting manager
- application server
- element manager
- provisioning manager
- CA server
- database

### **Procedure**

- 1. In the Conferencing Reports & Monitors window, click the **Report Builder** tab.
- 2. On the Report criteria page, select the appropriate criteria from the left panel. For more information, see [Report criteria page field descriptions](#page-110-0) on page 111
- 3. Click **SHOW REPORT**.

### **Related links**

[Monitoring key performance indicators](#page-55-0) on page 56 [Report Builder tab](#page-110-0) on page 111 [Report criteria page field descriptions](#page-110-0) on page 111 <span id="page-110-0"></span>[Operational Measurements \(OM\) Groups field descriptions](#page-111-0) on page 112 [Report results page field descriptions](#page-114-0) on page 115 [Examples of Avaya Aura Conferencing reports](#page-114-0) on page 115

# **Report Builder tab**

The Report Builder tab enables you to generate custom reports using almost any operational measurement (OM) supported on the Avaya Aura® Conferencing system. You can create up to five charts at one time, which is helpful when comparing OMs in a specific group over the same time period.

To view the generate a report, use the Report criteria page. See Report criteria page field descriptions on page 111.

**See also**:

- [Report results page field descriptions](#page-114-0) on page 115
- [Generating a report for a server](#page-109-0) on page 110

### **Related links**

[Generating a report for a server](#page-109-0) on page 110

# **Report criteria page field descriptions**

Use this page to specify the criteria for the historical data you want to view.

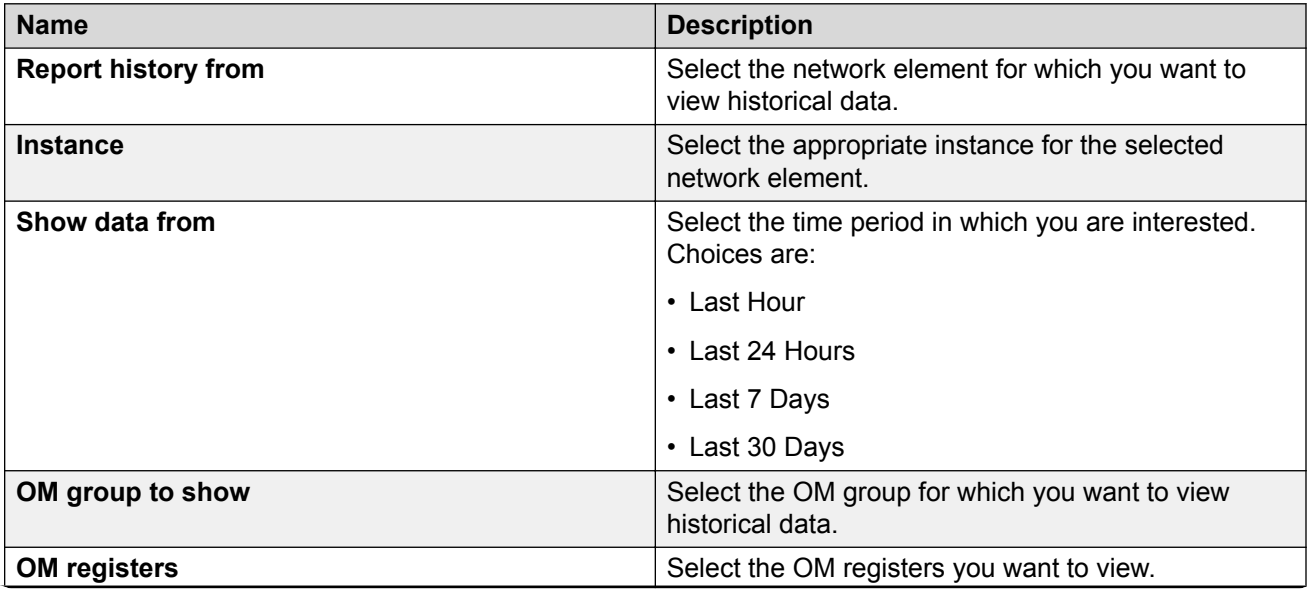

<span id="page-111-0"></span>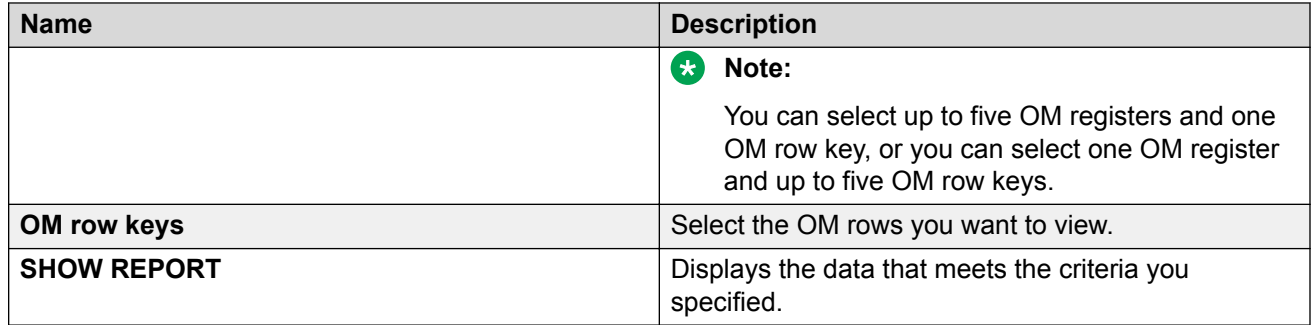

After you click **SHOW REPORT**, the Report results page displays the data that matches the criteria you specified.

### **Related links**

[Generating a report for a server](#page-109-0) on page 110

# **Operational Measurements (OM) Groups field descriptions**

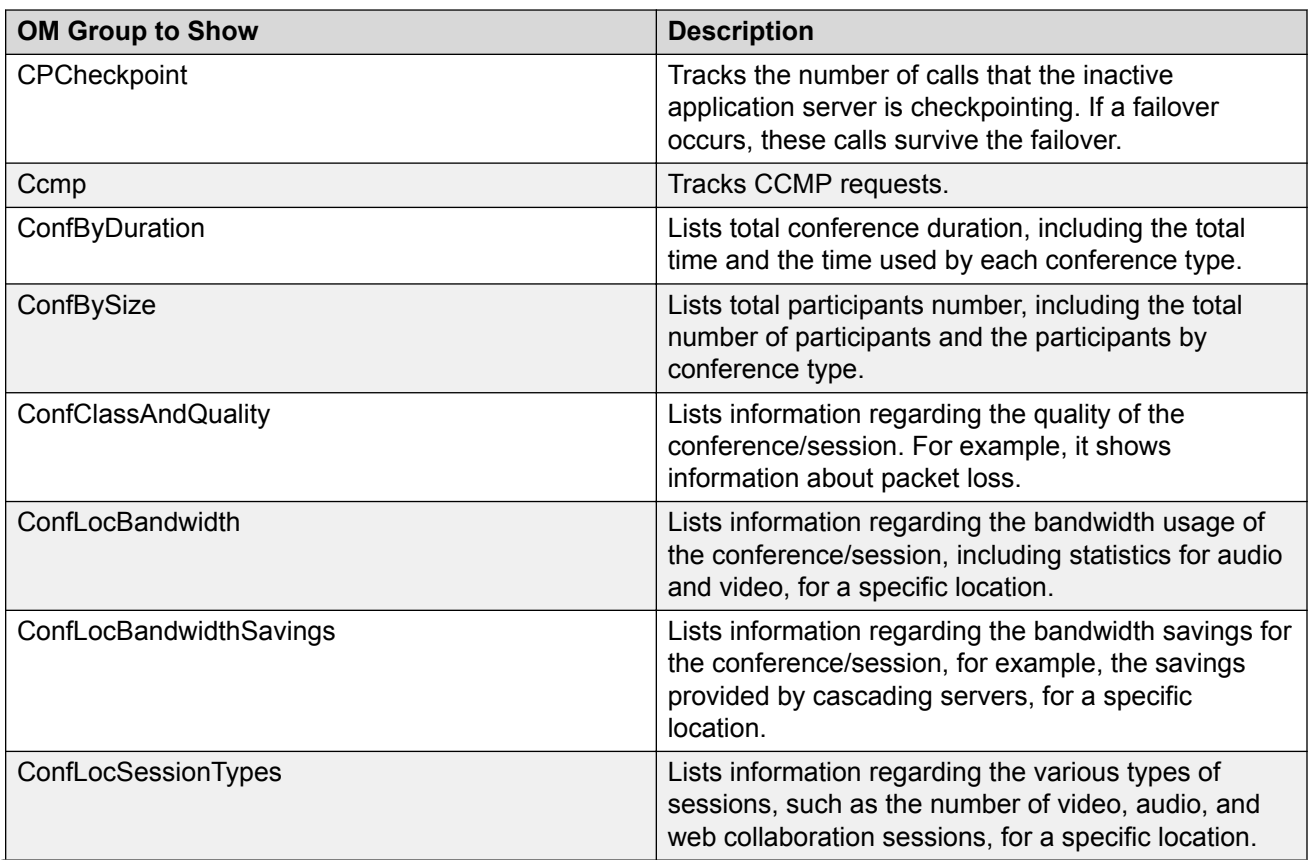

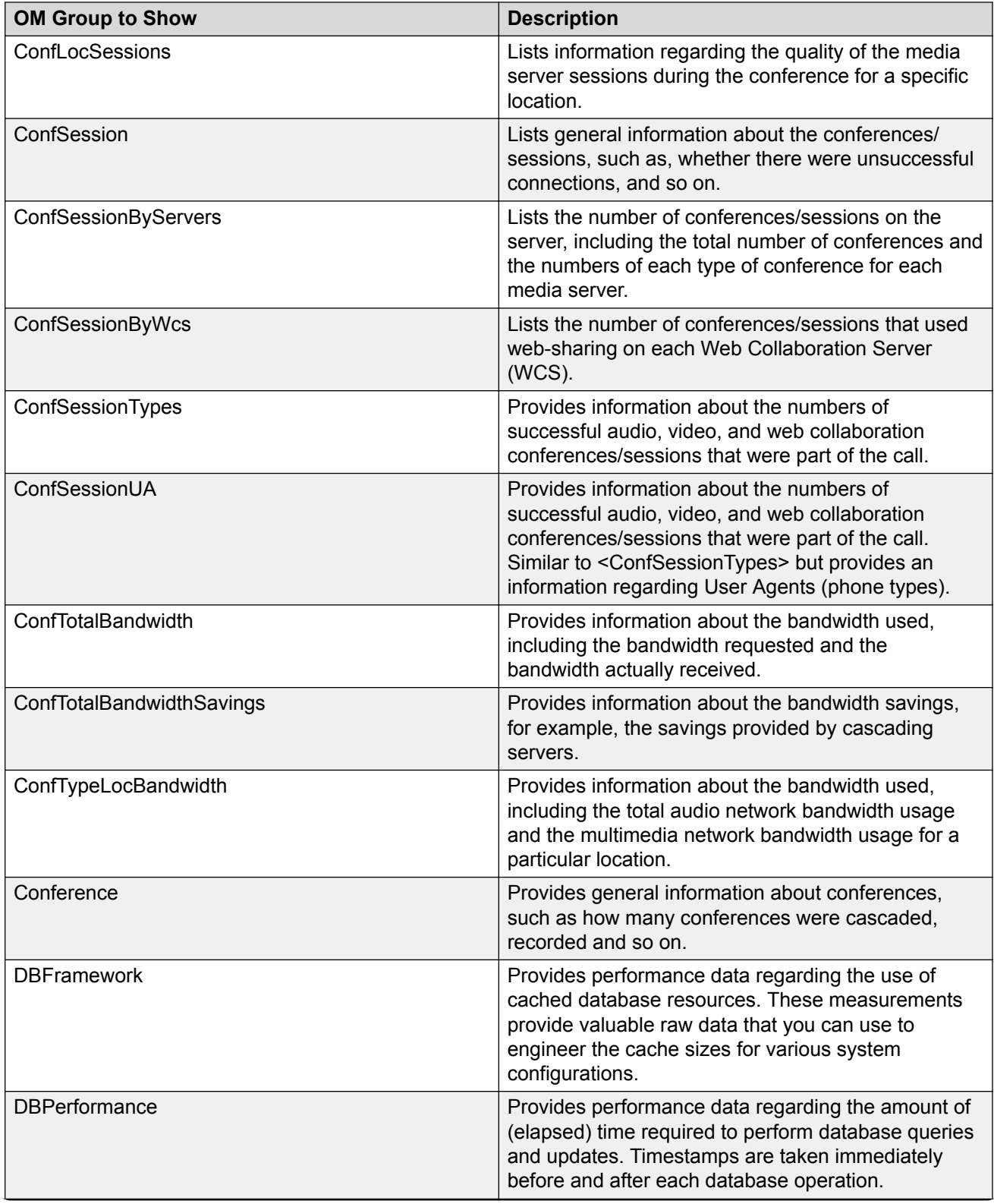

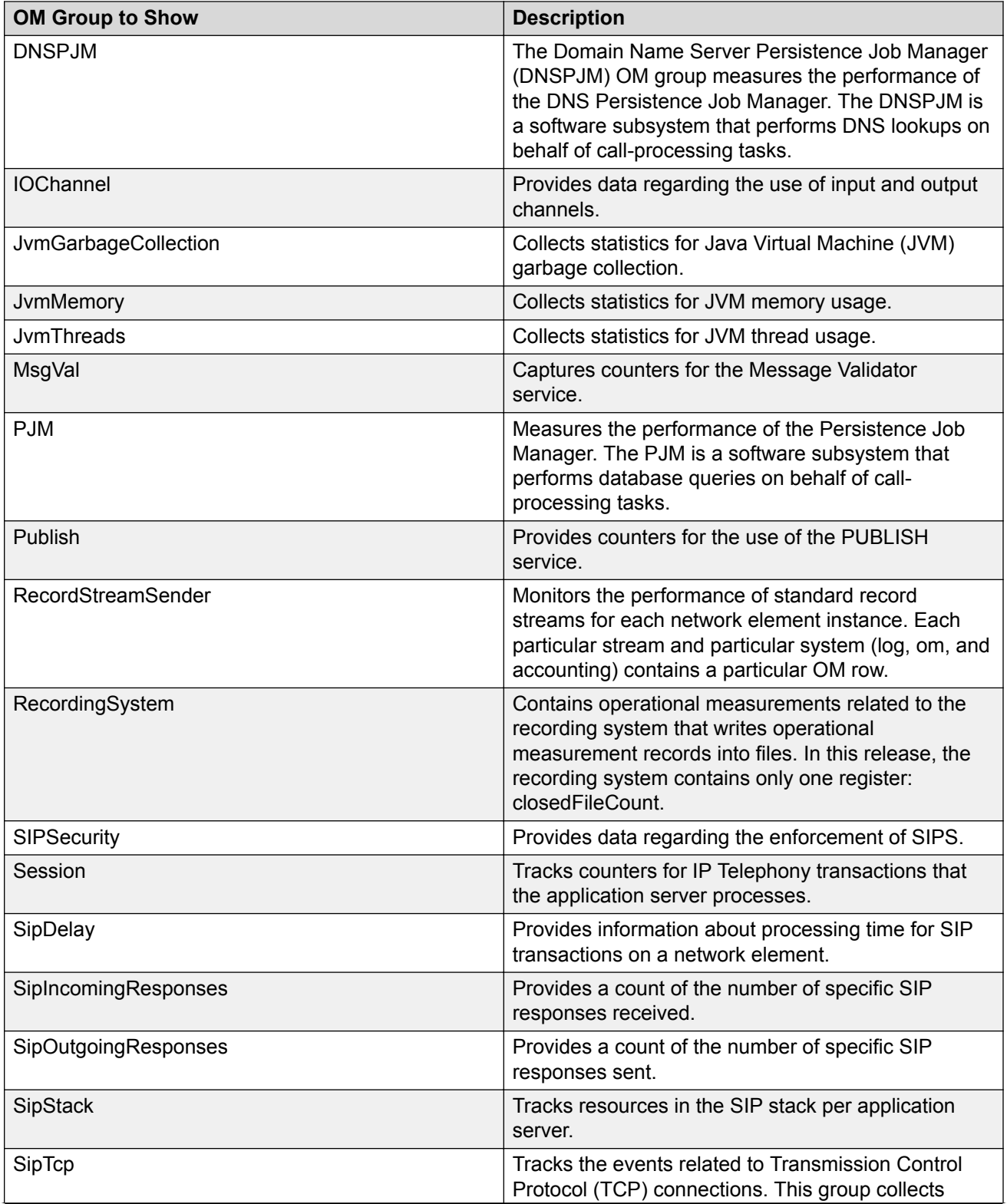

<span id="page-114-0"></span>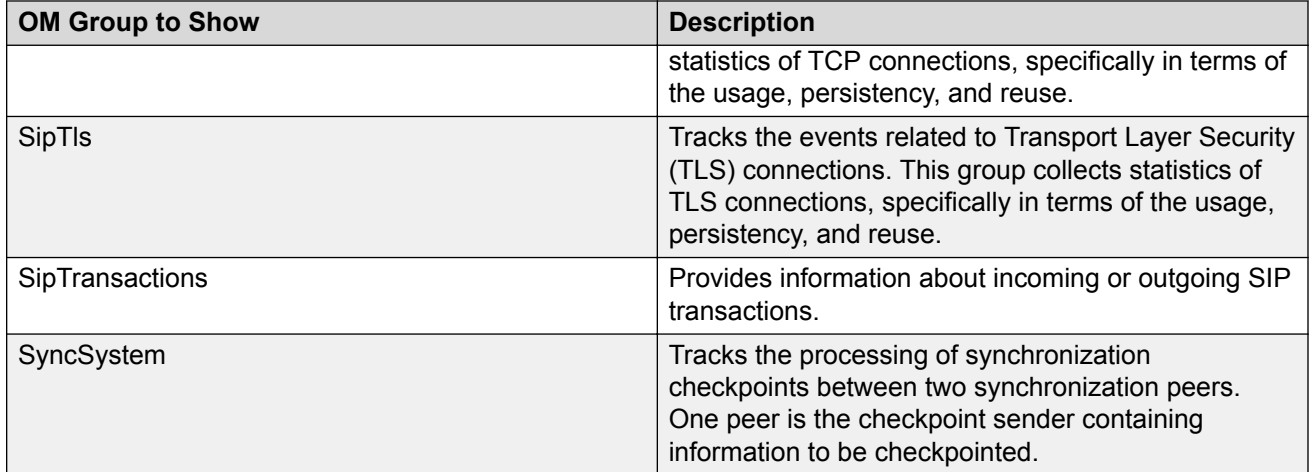

### **Related links**

[Generating a report for a server](#page-109-0) on page 110

# **Report results page field descriptions**

Use this page to view the historical data that matches the criteria you specified on the Report criteria page.

Place the mouse over any section in a chart to view more detailed information.

Click **EXPORT** to save the displayed data to a .CSV file.

### **Related links**

[Generating a report for a server](#page-109-0) on page 110

# **Examples of Avaya Aura® Conferencing reports**

Avaya Aura® Conferencing is capable of producing a wide range of reports, based on the key performance indicators. Here are some examples.

#### Monitoring key performance indicators

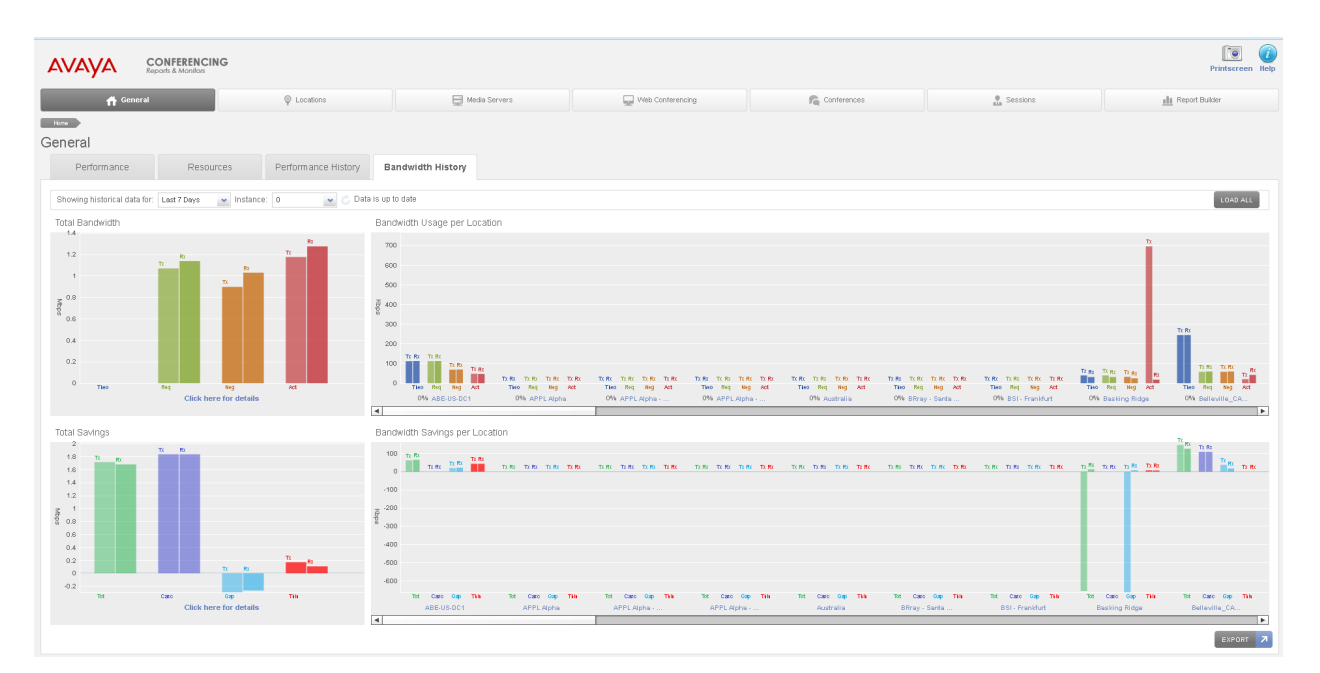

#### **Figure 3: Historical bandwidth usage and bandwidth savings**

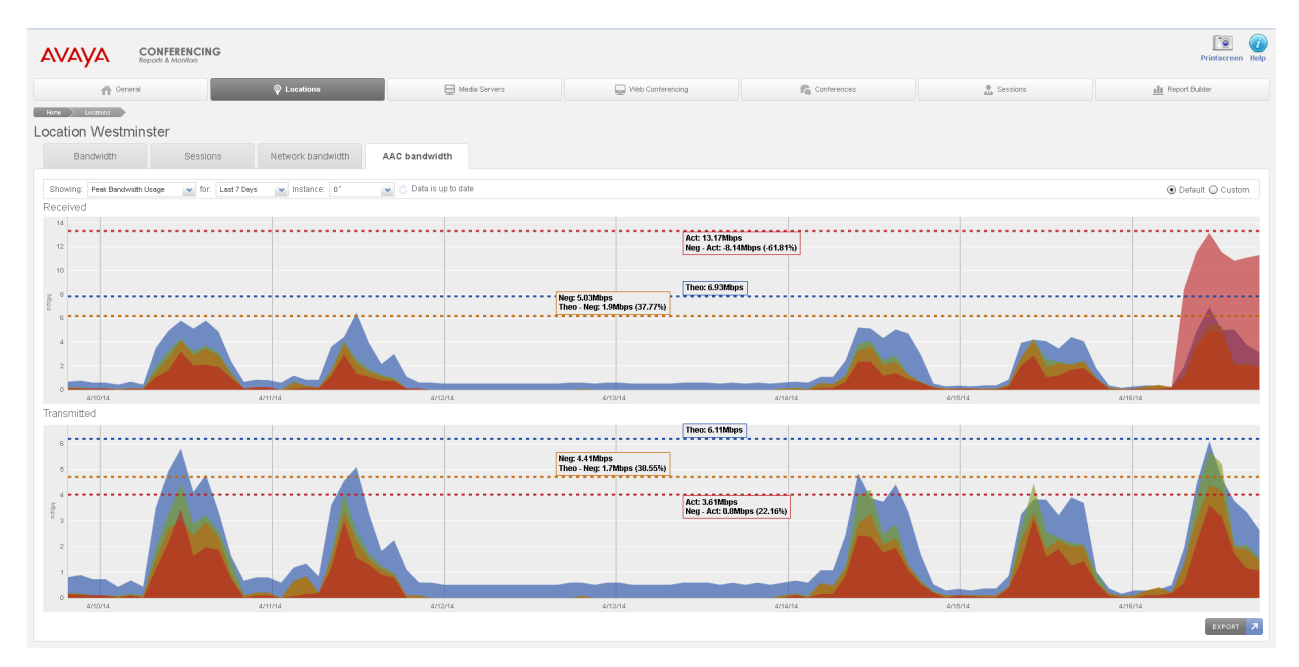

**Figure 4: Peak bandwidth usage by location**

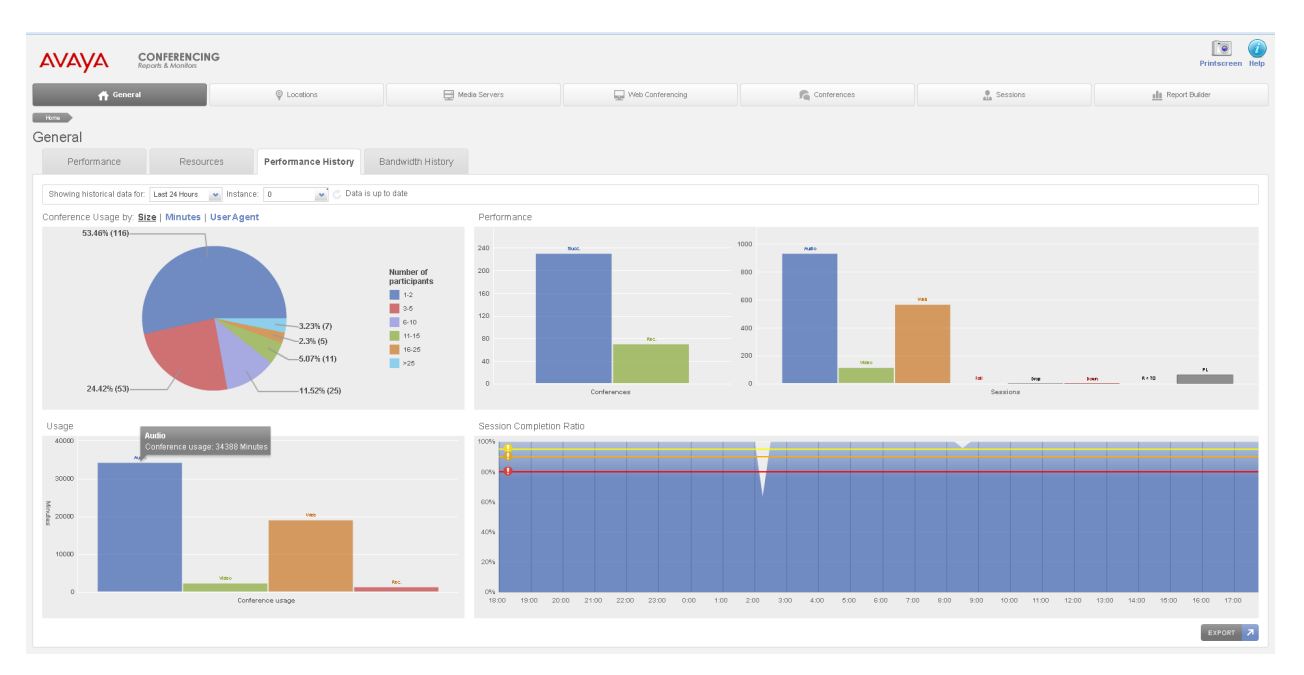

**Figure 5: Historical data (Number of conferences, sessions (Audio, Video, Web), Minutes**

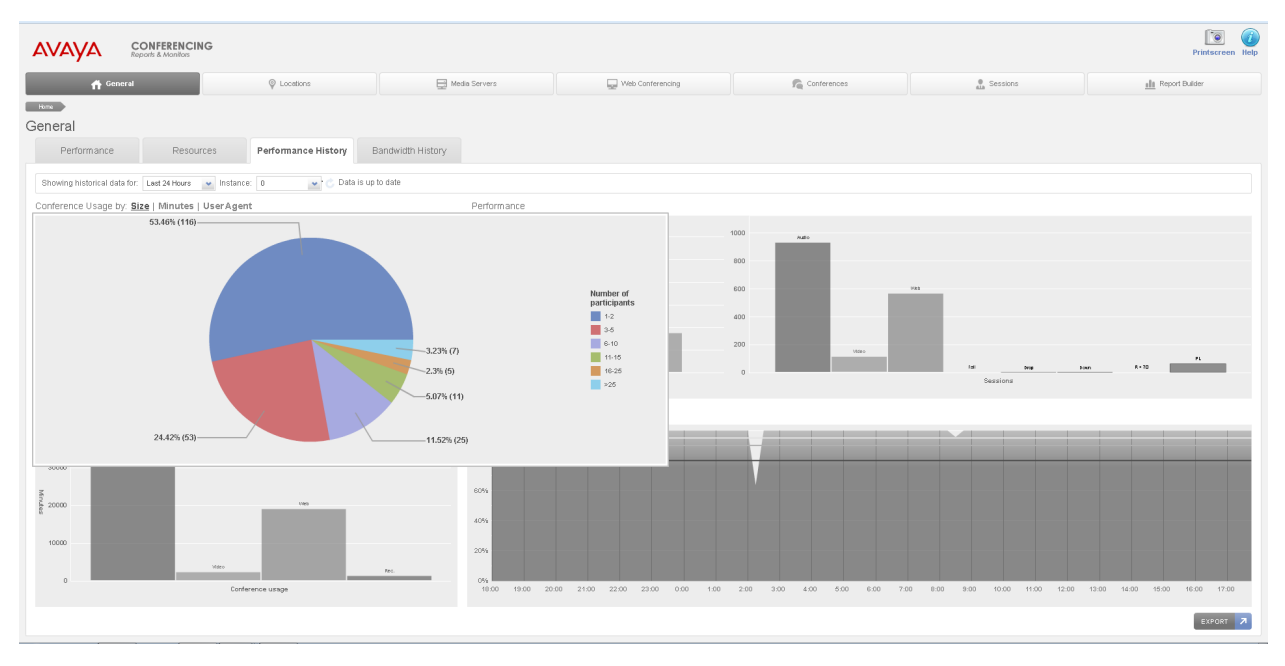

**Figure 6: Conference usage breakdown by size (Number of participants)**

#### **Related links**

[Generating a report for a server](#page-109-0) on page 110

# <span id="page-117-0"></span>**Chapter 8: Managing server and database monitors**

Use the procedures in this chapter to:

- view information about the monitor for a server
- start and stop the monitor for a server
- configure the threshold settings of the monitor for a server
- generate an analysis of all servers
- view information about the monitor for a database instance
- start and stop the monitor for a database instance

# **Managing server monitors**

# **Viewing the monitor service for a server**

### **About this task**

Use this procedure to view the monitor service for a server.

The monitor service reports the following critical resource information about the server:

- CPU usage
- physical memory usage
- network I/O usage
- file system disk usage

### **Procedure**

- 1. In the navigation pane of Element Manager Console, click **Servers >** *<Server name>* **> Monitor**.
- 2. In the Server Monitor window, look at the bottom of the window to verify that the server monitor is not running.

3. If the server monitor is not running, click **Start Monitor** in the Server Monitor window.

The following message appears at the bottom of the window: "The server monitor is running."

4. Click the appropriate tab to view the monitor information.

#### **Related links**

[Managing server and database monitors](#page-117-0) on page 118

# **Starting the monitor service for a server**

### **About this task**

Use this procedure to start the monitor service for a server.

The monitor service reports the following critical resource information about the server:

- CPU usage
- physical memory usage
- network I/O usage
- file system disk usage

### **Procedure**

- 1. In the navigation pane of Element Manager Console, click **Servers >** *<Server name>* **> Monitor**.
- 2. In the Server Monitor window, look at the bottom of the window to verify that the server monitor is not running.
- 3. In the Server Monitor window, click **Start Monitor**.

The following message appears at the bottom of the window: "The server monitor is running."

### **Related links**

[Managing server and database monitors](#page-117-0) on page 118

[Viewing alarms from the Logical View window of Element Manager Console](#page-44-0) on page 45 [Viewing alarms from the navigation pane of Element Manager Console](#page-43-0) on page 44 [Viewing alarms from the Physical View window of Element Manager Console](#page-45-0) on page 46 [Viewing logs from the Logical View window of Element Manager Console](#page-49-0) on page 50 [Viewing logs from the navigation pane of Element Manager Console](#page-48-0) on page 49 [Viewing logs from the Physical View window of Element Manager Console](#page-49-0) on page 50

# **Stopping the monitor service for a server**

# **About this task**

Use this procedure to stop the monitor service for a server.

### **Procedure**

- 1. In the navigation pane of Element Manager Console, click **Servers >** *<Server name>* **> Monitor**.
- 2. In the Server Monitor window, look at the bottom of the window to verify that the server monitor is running.
- 3. In the Server Monitor window, click **Stop Monitor**.

The following message appears at the bottom of the window: "The server monitor is not running."

#### **Related links**

[Managing server and database monitors](#page-117-0) on page 118

# **Configuring alarm thresholds for a server**

### **About this task**

Use this procedure to configure alarm thresholds for a server.

### **Procedure**

- 1. In the navigation pane of Element Manager Console, click **Servers >** *<Server name>* **> Monitor**.
- 2. In the Server Monitor window, click **Configure Thresholds**.
- 3. In the Server Monitor Alarm Thresholds dialog box, select or clear the **Minor**, **Major**, and **Critical** check boxes for the CPU, RAM, Disk, and Interface sections as required.
- 4. Modify the threshold values for the CPU, RAM, Disk, and Interface sections as required.
- 5. When finished, click **OK**.

### **Related links**

[Managing server and database monitors](#page-117-0) on page 118

# **Generating an analysis of all servers**

### **About this task**

Use this procedure to generate an analysis of all servers.

You can save the server analysis information to a file.

### **Procedure**

1. From the Tools menu, select **Server Analysis**.

- 2. In the Server Analysis window, click the tab of the server in which you are interested.
- 3. If you want to save the information for all of the servers to a file:
	- a. From the File menu in the Server Analysis window, select **Save Server Analysis**.
	- b. In the Save Server Analysis dialog box, specify the location and name of the file to which you want to save the server analysis data.
	- c. Click **Save**.
- 4. When finished, click the **X** button to close the Server Analysis window.

#### **Related links**

[Managing server and database monitors](#page-117-0) on page 118

# **Managing the database monitor**

# **Viewing the monitor service for the database**

### **About this task**

Use this procedure to view the monitor service for the database.

The monitor service reports the data replication status for the mcpdb database.

### **Procedure**

- 1. In the navigation pane of Element Manager Console, click **Feature Server Elements > Database > mcpdb > Monitor**.
- 2. In the mcpdb Monitor window, select the database instance in which you are interested.
- 3. Click **Monitor**.
- 4. In the mcpdb Database Instance Monitor window, look at the bottom of the window to verify that the database monitor is not running.
- 5. If the database monitor is not running, click **Start Monitor** in the mcpdb Database Instance Monitor window.

The following message appears at the bottom of the window: "The database instance monitor is running."

6. Click the appropriate tab to view the monitor information.

#### **Related links**

[Managing server and database monitors](#page-117-0) on page 118

# **Starting the monitor service for the database**

### **About this task**

Use this procedure to start the monitor service for the database.

The monitor service reports the data replication status for the mcpdb database.

### **Procedure**

- 1. In the navigation pane of Element Manager Console, click **Feature Server Elements > Database > mcpdb > Monitor**.
- 2. In the mcpdb Monitor window, select the database instance for which you want to start the monitor service.
- 3. Click **Monitor**.
- 4. In the mcpdb Database Instance Monitor window, look at the bottom of the window to verify that the database monitor is not running.
- 5. In the mcpdb Database Instance Monitor window, click **Start Monitor**.

The following message appears at the bottom of the window: "The database instance monitor is running."

#### **Related links**

[Managing server and database monitors](#page-117-0) on page 118

# **Stopping the monitor service for the database**

### **About this task**

Use this procedure to stop the monitor service for the database.

### **Procedure**

- 1. In the navigation pane of Element Manager Console, click **Feature Server Elements > Database > mcpdb > Monitor**.
- 2. In the mcpdb Monitor window, select the database instance for which you want to stop the monitor service.
- 3. Click **Monitor**.
- 4. In the mcpdb Database Instance Monitor window, look at the bottom of the window to verify that the database monitor is running.
- 5. In the mcpdb Database Instance Monitor window, click **Stop Monitor**.

The following message appears at the bottom of the window: "The database instance monitor is not running."

### **Related links**

[Managing server and database monitors](#page-117-0) on page 118

# <span id="page-123-0"></span>**Chapter 9: Troubleshooting user problems**

Use the tasks in this chapter to identify and correct problems users encounter with Avaya Aura<sup>®</sup> Conferencing.

#### **Related links**

Connection issues on page 124 [Collaboration issues](#page-124-0) on page 125 [Recording issues](#page-128-0) on page 129 [Playback issues](#page-131-0) on page 132

# **Connection issues**

Connection issues relate to any problems that users experience when trying to dial the Avaya Aura® Conferencing server.

### **Related links**

Troubleshooting user problems on page 124 Receive a fast busy when calling into the bridge on page 124 [Unable to hear audio on a SIP call](#page-124-0) on page 125

# **Receive a fast busy when calling into the bridge**

#### **Related links**

Connection issues on page 124 Proposed solution on page 124

# **Proposed solution**

## **Procedure**

- 1. Check the SIP trunk configuration on Avaya Session Manager.
- 2. Turn on traces on Avaya Session Manager to ensure SIP headers on INVITE address From/To fields verify calling IP is Avaya Aura® Conferencing.
- 3. Using Provisioning Client, verify that the media server resources are allocated to a media server cluster.
- <span id="page-124-0"></span>4. Run traces on Avaya Session Manager to determine dial-in DDI or DNIS matches with the service URI.
- 5. Make sure the service URIs are provisioned on Avaya Aura® Conferencing.

### **Related links**

[Receive a fast busy when calling into the bridge](#page-123-0) on page 124

# **Unable to hear audio on a SIP call**

### **Related links**

[Connection issues](#page-123-0) on page 124 Proposed solution on page 125

# **Proposed solution**

### **Procedure**

- 1. Check the RTP ports on SIP SDP parameters and ensure the firewall is not blocking it.
- 2. Verify media servers are operational and in service on Avaya Aura® Conferencing.
- 3. Check the location on which media servers turn on traces on Avaya Session Manager to make sure SIP headers on INVITE address From/To fields verify calling IP is Avaya Aura® Conferencing.

#### **Related links**

Unable to hear audio on a SIP call on page 125

# **Collaboration issues**

Collaboration issues relate to any problems that users experience when using the features of Collaboration Agent.

### **Related links**

[Troubleshooting user problems](#page-123-0) on page 124 Unable to start web collaboration from Collaboration Agent on page 125 [Unable to upload files to the Library](#page-125-0) on page 126 [Font issues](#page-125-0) on page 126

# **Unable to start web collaboration from Collaboration Agent**

### **Related links**

Collaboration issues on page 125 [Proposed solution](#page-125-0) on page 126

# <span id="page-125-0"></span>**Proposed solution**

### **Procedure**

- 1. Verify FQDN entries on Element Manager Console for Web Conferencing server under hostname field.
- 2. Make sure local host files have FQDN entries for Element Manager server and Web Conferencing server and it is resolvable on the network.
- 3. Add DNS records to the DNS servers permanently.
- 4. Check the firewall ports.
- 5. Try HTTP access and eliminate certificate issues.

#### **Related links**

[Unable to start web collaboration from Collaboration Agent](#page-124-0) on page 125

# **Unable to upload files to the Library**

If the write master Web Conferencing Management server (WCMS) is "down," users will be unable to upload files to their Library. If the write master WCMS is down, you must manually change the "library write master" role to another WCMS using Element Manager Console. In a similar way, if the Document Conversion Server (DCS) is "down", users will be unable to upload files to their Library.

#### **Related links**

[Collaboration issues](#page-124-0) on page 125 Proposed solution on page 126

# **Proposed solution**

### **Procedure**

- 1. In the navigation pane of Element Manager Console, click **Feature Server Elements > Web Conferencing > Web Conferencing Servers and Clusters > Collaboration Library**.
- 2. From the Write Master box in the Collaboration Library dialog box, select the active WCMS.
- 3. Click **Apply**.
- 4. Restart all Web Conferencing Servers that are associated with the WCMS.

#### **Related links**

Unable to upload files to the Library on page 126

# **Font issues**

For sharing presentations and documents, Avaya Aura® Conferencing supports most of the commonly-used fonts. If a document or presentation uses an unusual or lesser-known font, the format may not be preserved. Avaya Aura® Conferencing supports the following fonts:

Arial Bold Arial Bold Italic Arial Italic Arial Arial Narrow WGL Bold Italic Arial Narrow WGL Bold Arial Narrow WGL Italic Arial Narrow WGL BookAntiqua-BoldItalic BookAntiqua-Bold BookAntiqua-Italic **BookAntiqua** Bookman Old Style Bookman Old Style Bold Bookman Old Style Bold Italic Bookman Old Style Italic Comic Sans Corsiva Courier New Bold Courier New Bold Italic Courier New Italic Courier New CSongGB18030C-Light FBBlueMingL Georgia Georgia Bold Georgia Italic Georgia Bold Italic Century Gothic Century Gothic Bold Century Gothic Bold Italic Century Gothic Italic Impact MSung HK Light

MotoyaExMincho W3 KP Century Schoolbook Century Schoolbook Bold Century Schoolbook Bold Italic Century Schoolbook Italic Sorts Symbol Tahoma Bold Italic Tahoma Italic Tahoma Bold Tahoma Times New Roman Bold Times New Roman Bold Italic Times New Roman Italic Times New Roman Trebuchet Trebuchet-Bold Trebuchet-BoldItalic Trebuchet-Italic Verdana Bold Verdana Italic Verdana Bold Italic Verdana

**Webdings** 

Wingdings

Wingdings 2

Wingdings 3

# **B** Note:

Avaya Aura® Conferencing matches any unsupported fonts with one of the fonts from this list.

### **Related links**

[Collaboration issues](#page-124-0) on page 125 [Proposed solution](#page-128-0) on page 129

# <span id="page-128-0"></span>**Proposed solution**

### **Procedure**

Ensure that any shared files use a supported font. It is a good idea to preview files before sharing them in a meeting.

### **Related links**

[Font issues](#page-125-0) on page 126

# **Recording issues**

Recording issues relate to any problems that users experience when using the recording feature of Avaya Aura® Conferencing.

### **Related links**

[Troubleshooting user problems](#page-123-0) on page 124 The stages of recording on page 129 [Recording checklist](#page-129-0) on page 130

# **The stages of recording**

When attempting to troubleshoot problems with the recording feature, the first step is to identify the stage of the recording process which is causing the issue. Typically, there are two types of errors.

- Errors related to starting the recording
- Errors related to encoding the recording

Users can start recording by way of the Collaboration Agent GUI or the  $*21$  command on the telephone user interface (TUI). If there is an issue related to starting the recording, the user hears the audio message: **Conference recording is not available**.

When the recording ends, Avaya Aura® Conferencing schedules it for encoding by the encoding server, which resides on the WCS. The recording shows as **Processing** at this time and **Ready** when ready to be played. If there is an error related to encoding the recording, the recording shows a status of **Error** in the recording management screen of the Collaboration Agent.

It is possible to divide the recording process into a number of smaller stages. For your information, these stages are described here.

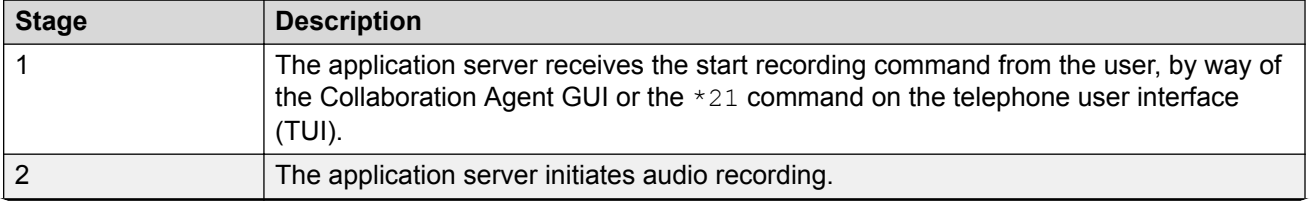

<span id="page-129-0"></span>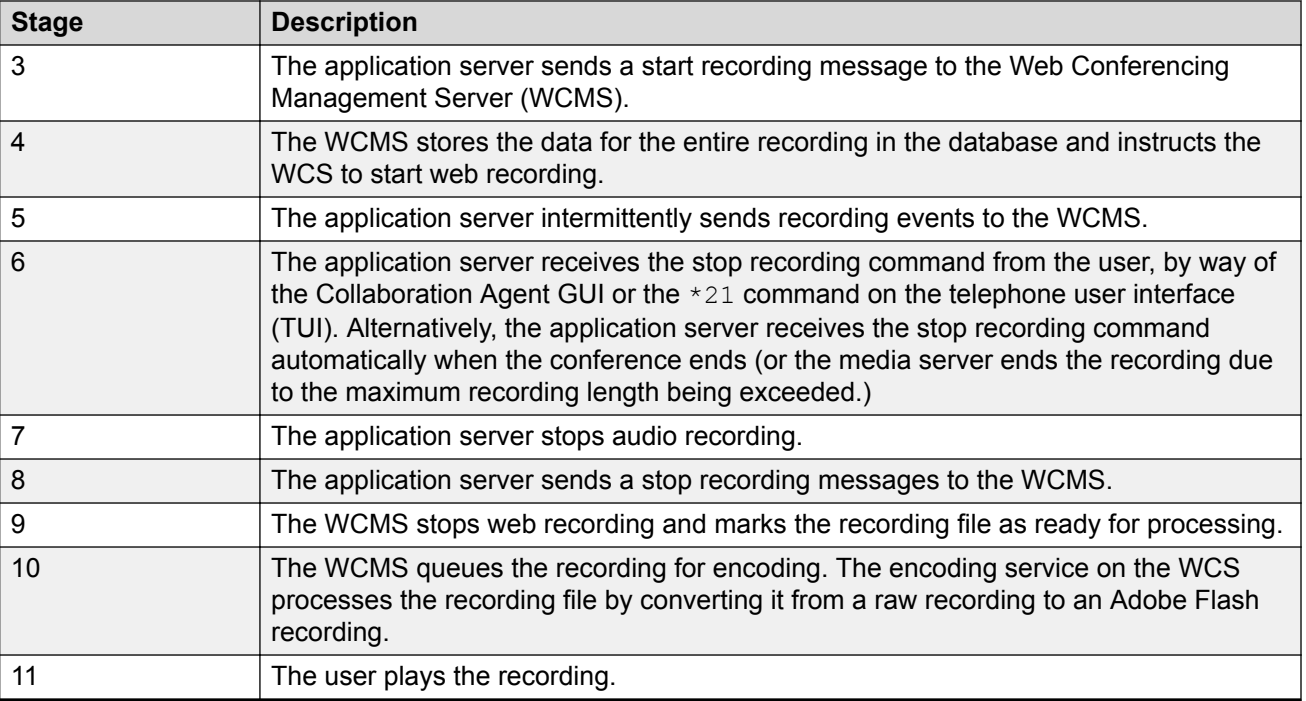

### **Related links**

[Recording issues](#page-128-0) on page 129

# **Recording checklist**

If you can identify the point at which the fault occurred, there are a number of investigative and corrective actions which you can take to fix the problem.

When the recording functionality is not available, the audio message **Conference Recording is not available at this time** is played when you press the \*21 keypad command. In this situation, generally, the first step of troubleshooting is to check user permissions, system permissions, and licenses for recording. Also, you should check the Avaya Media Server (AMS) to ensure that the server is not currently offline.

The second step of troubleshooting is to check the alarms, as described in *Avaya Aura® Conferencing Alarms and Logs Reference*, which is available on [support.avaya.com.](HTTP://SUPPORT.AVAYA.COM/SUPPORT/DASHBOARD.ACTION)

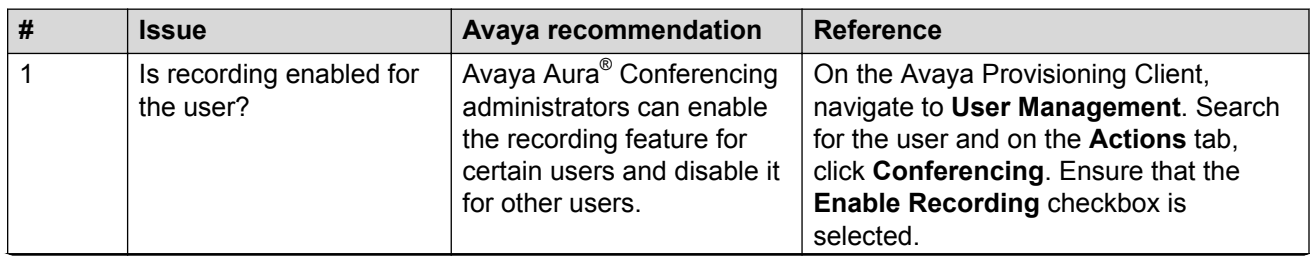

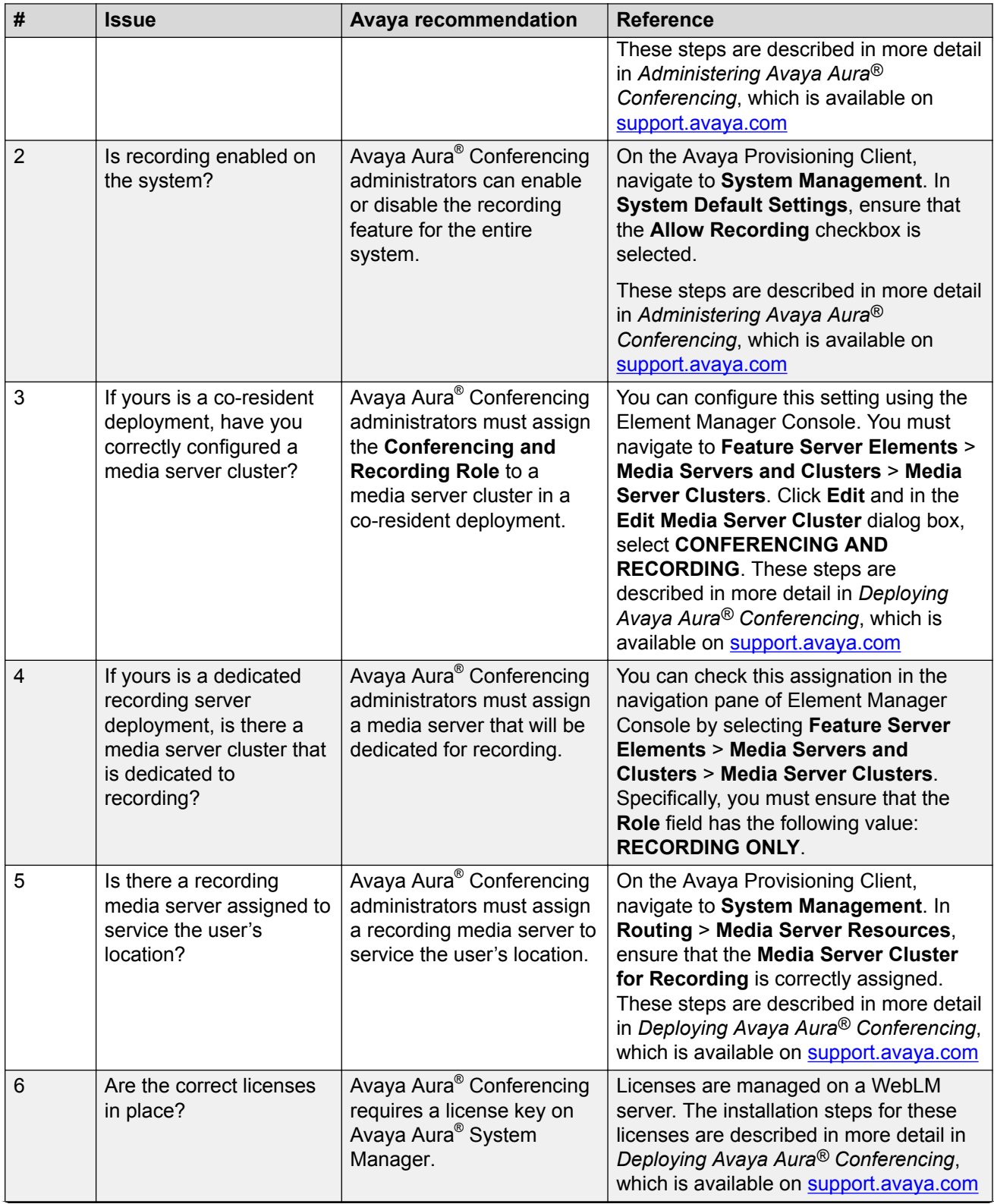

<span id="page-131-0"></span>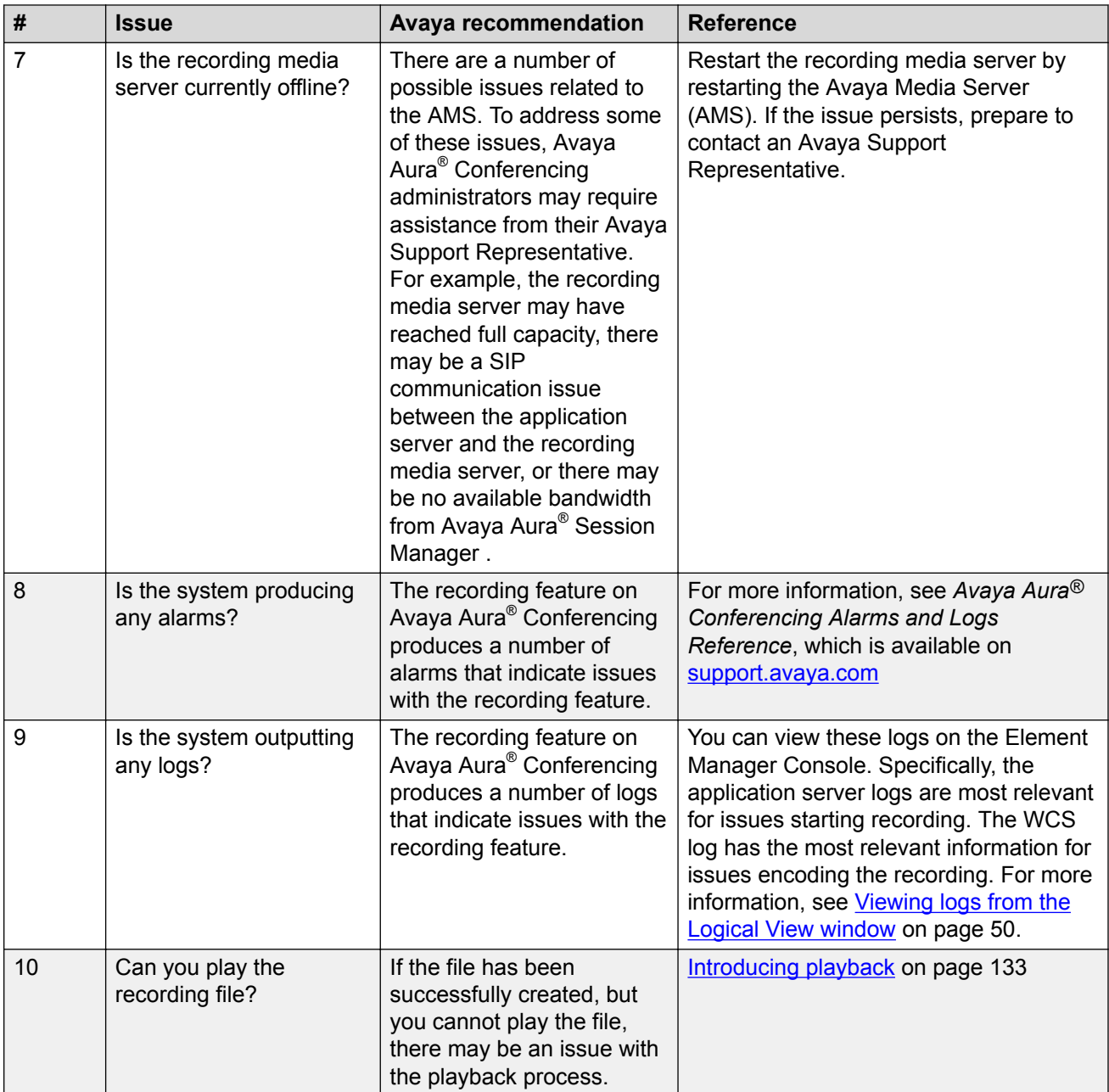

# **Related links**

[Recording issues](#page-128-0) on page 129

# **Playback issues**

Playback issues relate to any problems that users experience when playing conference recordings.

#### <span id="page-132-0"></span>**Related links**

[Troubleshooting user problems](#page-123-0) on page 124 Introducing playback on page 133 Common issues on page 133

# **Introducing playback**

When issues occur with the playback of recorded files, Avaya recommends looking at the error on the playback GUI.

The playback application is located here: MCP\_xx/WCSxx/apache/www/playback/

#### **Related links**

[Playback issues](#page-131-0) on page 132

# **Common issues**

### **Related links**

[Playback issues](#page-131-0) on page 132 Cannot load localization files on page 133 Locale not recognized on page 133 [General issue](#page-133-0) on page 134

# **Cannot load localization files**

If the Player is unable to load the localization .swf files, the initialization of the application will stop.

#### **Related links**

Common issues on page 133

#### **Proposed solution**

### **Procedure**

Check if the files are present in the following directory: . . / playback/assets/bundles/.

The following files should be present: en\_US, de\_DE, es\_ES, fr\_FR, it\_IT, ja\_JP, ko\_KR, pt\_BR, ru\_RU, zh\_CN, en\_CA, en\_GB, fr\_CA, and es\_MX.

### **Locale not recognized**

This issue occurs if the default language files are always loaded even when the user's computer has a non-English locale. The default language files are the US English files, en\_US.

#### **Related links**

Common issues on page 133

# <span id="page-133-0"></span>**Proposed solution Procedure**

Check if the files are present in the following directory: . . /playback/assets/bundles/.

# **General issue**

There are a number of general issues which may occur. For example, the following message may be displayed: **Unexpected error occurred. [error stack trace in details section]**. This issue occurs when the application logic generates an error. If this issue occurs, open the details section and save the message. Contact the vendor and attach the error logs.

### **Related links**

[Common issues](#page-132-0) on page 133

# **Chapter 10: Troubleshooting the system**

This chapter provides a task for general troubleshooting and tasks to troubleshoot configuration errors and patching problems.

# **General troubleshooting**

#### **About this task**

Use this task to determine the cause of a fault within the system — that is, whether the fault is caused by a software error or by a hardware, installation, configuration, administration, or security problem.

#### **Prerequisites**

- You are familiar with the procedures to monitor alarms using the Element Manager Console. For more information, see [Monitoring alarms](#page-43-0) on page 44 and [Viewing logs from the navigation](#page-48-0) [pane of Element Manager Console](#page-48-0) on page 49.
- You are familiar with the procedure to detect hardware faults. For more information, see [Troubleshooting hardware faults](#page-142-0) on page 143.

#### **Procedure**

- 1. Determine whether the fault is a software error by monitoring the Element Manager Console alarms.
- 2. Determine whether the fault is a hardware problem by monitoring the server LEDs.
- 3. Determine whether the fault is an installation problem.
- 4. Determine whether the fault is a configuration problem. See *Deploying Avaya Aura® Conferencing* for valid system installation, configuration, and administration.
- 5. Determine whether the fault is an administration problem.
- 6. Determine whether the fault is a security problem. See *Avaya Aura® Conferencing Security Guide*.

# **Element Manager Console problems**

This section addresses various error conditions you may encounter while using Element Manager Console.

# **Element Manager Console does not start**

You are unable to access the Element Manager Console window.

# **Proposed solution**

### **Procedure**

- 1. Check the browser settings (for example, pop-up window blocker and trusted site).
- 2. Confirm that Element Manager Console is not already running.
- 3. Confirm TCP ports 443 and 12121 are open.
- 4. Confirm that you are using the IP address of Element Manager Console and **not** the IP address of the Element Manager server.

# **Cannot access Element Manager Console because Element Manager services were accidentally stopped while restarting all network element services**

While restarting all network element services, you accidently stopped Element Manager services and now you cannot access Element Manager Console, even after rebooting the Element Manager server.

# **Proposed solution**

# **Procedure**

Log into the Element Manager server and restart Element Manager Console from the command line.

# **Unable to log into Element Manager Console or Provisioning Client via Single Signon (SSO)**

# **Proposed solution**

# **Procedure**

- 1. Verify the element configuration on System Manager.
- 2. Verify network connectivity by both the IP address and FQDN between the Element Manager server and System Manager is working.
- 3. Confirm the host files on the workstation from which you are accessing System Manager has FQDN entries for both Element Manager and System Manager.
- 4. Confirm the security policies on the workstation from which you are accessing System Manager are not blocking you from adding a trusted network site, certificate, or entry to host file.
- 5. Confirm the TCP ports between the workstation you are using and System Manager are open on TCP 443, 12121 and 8443. These ports are used by Element Manager Console and the Provisioning Client.
- 6. Verify Certificates Common Name matches with FQDN, and make sure FQDN translates to appropriate IP addresses to Element Manager Console.
- 7. Determine if the Element Manager Console service IP address is different from the Element Manager server IP address (physical server).
- 8. Disable the pop-up blocker on the browser settings and add the Element Manager Console URL, Provisioning Client URL, and System Manager URL as trusted sites.
- 9. Ensure on System Manager that the SSO security task settings have correct entries.
- 10. Launch the URLs independently for Element Manager Console and Provisioning Client and see if that works first.
- 11. Verify if there are permanent DNS entries to Element Manager (recommended).
- 12. Confirm that certificates are assigned to Element Manager and PROV on Element Manager Console.

# **Unable to change the Web Conferencing server IP address in Element Manager Console**

After installation, you are unable to change the IP address of the Web Conferencing server in Element Manager Console. This occurs because the Web Conferencing server IP address you assigned previously is bound to the services deployed.

# **Proposed solution**

### **Procedure**

- 1. Stop the network element service.
- 2. Undeploy the network element.
- 3. Change the IP address of the Web Conferencing server.

# **Element Manager Console always receives a bandwidth publish error**

This error is related to SIP trunk bandwidth management configuration on Avaya Session Manager.

# **Proposed solution Procedure**

Verify Avaya Session Manager SIP trunk configurations are correct.

# **Provisioning Client problems**

This section addresses various error conditions you may encounter while using Provisioning Client.

# **Unable to log into Element Manager Console or Provisioning Client via Single Signon (SSO)**

# **Proposed solution**

# **Procedure**

- 1. Verify the element configuration on System Manager.
- 2. Verify network connectivity by both the IP address and FQDN between the Element Manager server and System Manager is working.
- 3. Confirm the host files on the workstation from which you are accessing System Manager has FQDN entries for both Element Manager and System Manager.
- 4. Confirm the security policies on the workstation from which you are accessing System Manager are not blocking you from adding a trusted network site, certificate, or entry to host file.
- 5. Confirm the TCP ports between the workstation you are using and System Manager are open on TCP 443, 12121 and 8443. These ports are used by Element Manager Console and the Provisioning Client.
- 6. Verify Certificates Common Name matches with FQDN, and make sure FQDN translates to appropriate IP addresses to Element Manager Console.
- 7. Determine if the Element Manager Console service IP address is different from the Element Manager server IP address (physical server).
- 8. Disable the pop-up blocker on the browser settings and add the Element Manager Console URL, Provisioning Client URL, and System Manager URL as trusted sites.
- 9. Ensure on System Manager that the SSO security task settings have correct entries.
- 10. Launch the URLs independently for Element Manager Console and Provisioning Client and see if that works first.
- 11. Verify if there are permanent DNS entries to Element Manager (recommended).

12. Confirm that certificates are assigned to Element Manager and PROV on Element Manager Console.

# **Unable to delete the SIP domain or service URI on Provisioning Client**

When you try to delete the SIP domain or service URI on Provisioning Client, you are prompted for a password.

# **Proposed solution**

### **Procedure**

Enter the System Manager enrollment password to authenticate that the action is being performed by a trusted user.

# **System Manager problems**

This section addresses various error conditions you may encounter while using System Manager.

# **Unable to provision the conference template to a user provisioned on System Manager**

When you select Conferencing Profile and assign the conference template to a user in System Manager, no data is populated in the conference template.

# **Proposed solution**

### **Procedure**

- 1. Confirm System Manager has been upgraded to Avaya Aura 6.2 SP1 or above and that the hot fix patch (PSN Ref PSN003677u) has been applied.
- 2. Confirm TCP ports 443 and 8443 are open between the Element Manager server and System Manager.

# **SIP response message 488 is received on Avaya Session Manager when you call into Avaya Aura Conferencing**

When you try calling into Avaya Aura Conferencing, you receive the SIP response message 488 on Avaya Session Manager.

# **Proposed solution**

### **Procedure**

Verify licensing is applied and the license is valid.

# **Configuration errors**

To protect the system against Denial of Service (DoS) attacks, check the SIP Denial of Service mitigation configuration and the HTTP Denial of Service mitigation configuration.

# **Checking SIP Denial of Service mitigation configuration**

### **About this task**

Denial of Service attacks cause excessive SIP messaging, which can degrade system performance. The SIP Denial of Service mitigation feature protects the call server from Denial of Service attacks. You can enable this feature on each network element Instance. The SIP Denial of Service mitigation feature applies to Provisioning Client and Personal Agent.

### **Procedure**

- 1. In the navigation pane of Element Manager Console, select **Feature Server Elements** , **<***network element type***>, <***network element***>, Configuration Parameters**.
- 2. From the **Parm Group** drop-down box, select **SIPDoS**.
- 3. Select **Enable DoS filter**.
- 4. Click **Edit**.
- 5. From the **Value** drop-down box, select **true**.
- 6. Click **Apply**.

# **Checking HTTP Denial of Service mitigation configuration**

### **About this task**

Denial of service attacks cause excessive HTTP messaging, which can degrade system performance. The HTTP Denial of Service (DoS) Mitigation feature protects the web server from Denial of Service attacks. Administrators can enable this feature on each network element Instance. The HTTP Denial of Service mitigation feature applies to Provisioning Client and Personal Agent.

### **Procedure**

1. In the navigation pane of Element Manager Console, select **Feature Server Elements** , **<***network element type***>, <***network element***>, Configuration Parameters**.

- 2. From the **Parm Group** drop-down box, select **HTTPDoS**.
- 3. Select the filter parameter you want to modify. See HTTP Denial of Service mitigation configuration parameters on page 141.
- 4. Click **Edit**.
- 5. From the **Value** drop-down box, select **true**.
- 6. Click **Apply**.

# **HTTP Denial of Service mitigation configuration parameters**

The following table describes the configuration parameters for the HTTPDoS parameter group.

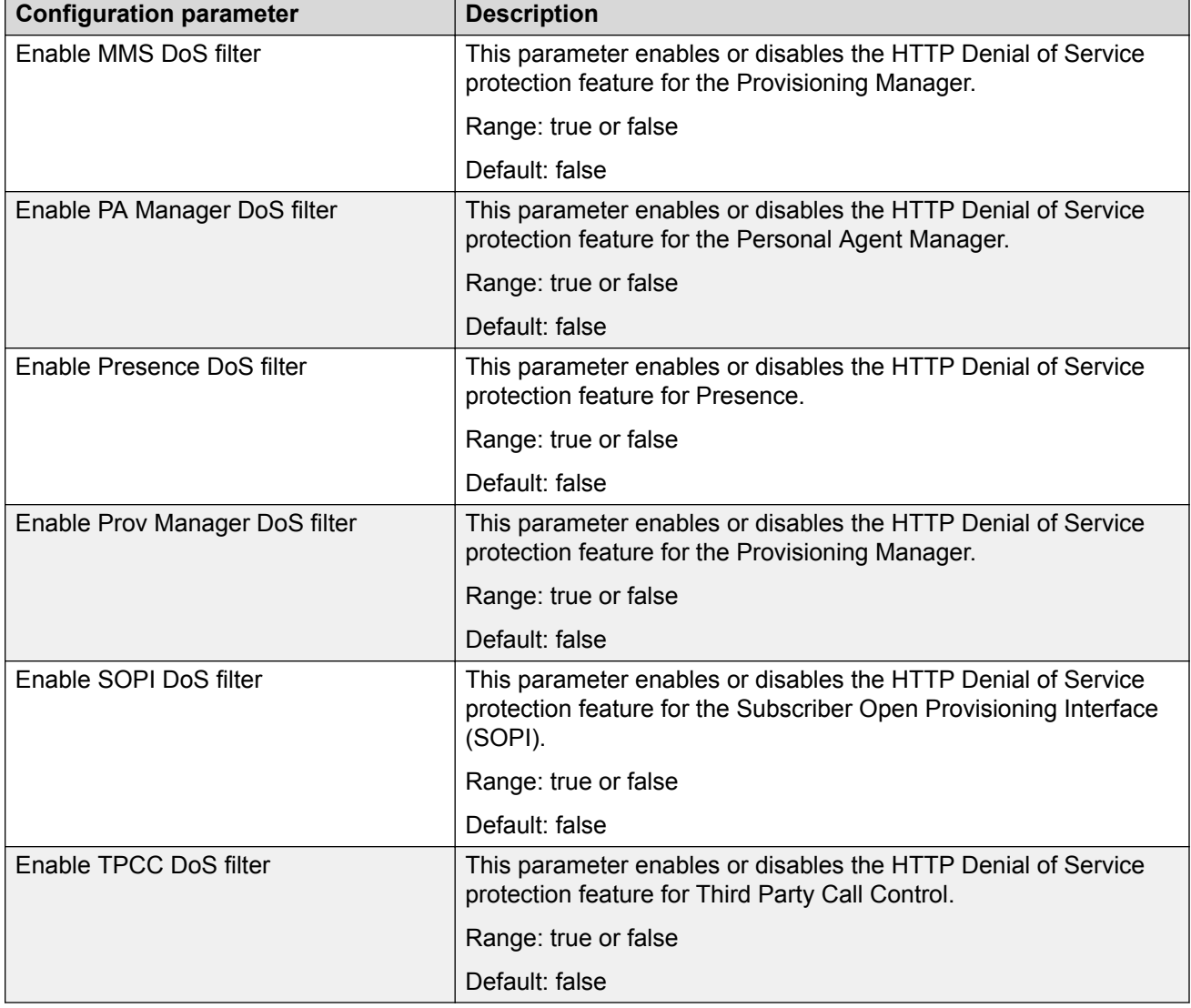

# **Patching problems**

You can manually downgrade the system software with the previous Maintenance Release or patch if an error occurred during patching. Reverting to a previous load consists of downgrading the network elements to the previous Maintenance Release or patch load. All network elements except the database are downgraded. The database stays at the newer software load. The database is not restored from a database backup of the previous MR or patch load.

Maintenance Releases and patch upgrades of the database are typically backwards compatible. If the database is corrupted or the database upgrade failed, you can only downgrade the database to a previous Maintenance Release or patch. For most database upgrade failures, a database downgrade is not required. Typically you can fix the database upgrade failure by checking the error logs, resolve any issues, and then execute the upgrade again.

# *B* Important:

Do not downgrade the system or database unless you understand the impacts associated with downgrading. A database downgrade is a last resort solution to a database problem. Downgrading the database from a backup causes data loss. All database changes, including provisioning and configuration since the last database backup, are lost after a database downgrade.

# <span id="page-142-0"></span>**Chapter 11: Troubleshooting hardware faults**

This chapter describes methods for managing and resolving problems with the Avaya Aura $^{\circledR}$ Conferencing hardware.

# **Maintaining and Troubleshooting the HP ProLiant DL360 G9 Server**

# **HP Server overview**

The Avaya Common Servers category includes HP servers that support several Avaya software solutions, some requiring more hardware, and memory requirements beyond the standard configuration. This document covers the standard configuration only—consult specific Avaya product documentation for application-specific or solution-specific server configurations.

- Avaya Common Servers are supplied under an OEM relationship and Avaya servers are treated differently than other commercially available servers from the vendors.
- Avaya Common Servers are turnkey appliances. No server designed for a particular application can be repurposed for use with another application. The only exception to this is when an application has provided an upgrade or migration path from one server state to a different server state with the appropriate kits, tools, documentation, and training materials. For example, System Platform is providing a kit plus documentation for migrating a server running System Platform to Appliance Virtualization Platform.
- Neither customers, business partners, distributors, nor Avaya Associates interacting with customers and business partners, should get BIOS or other firmware updates for any thirdparty OEM servers forming part of Avaya's turnkey appliance offers. Only consult Avayaprovided downloads, information and support. All BIOS or firmware updates are provided through Avaya. Go to the Avaya Support website at [http://support.avaya.com](https://support.avaya.com/) for additional information.
- Remote access and use of HP iLO hardware management tools for the HP servers are employed by a limited number of Avaya applications. If HP iLO is supported, that application's documentation will define its configuration and use. Please check with the Avaya application product manager or appropriate documentation to confirm support.

• Do not contact HP for Service; all support, warranty, repair, and maintenance are through the Avaya processes. If the server is purchased from Avaya, customer first point of contact is Avaya to troubleshoot hardware issues.

Service and repair of consumable accessories and cables are not covered under maintenance. Customers must purchase these items.

- Avaya strongly recommends that all servers are protected with an Uninterruptable Power Supply for power surge and interruption protection. Avaya is not responsible for servers damaged by power surges, brown outs, black outs etc.
- Substitution of a DC power supply for a server must be approved by the Application Product Manager before substitution. If there is a significant demand for a turnkey solution with a DC power supply, an Avaya GRIP (Global Requirements Integration Process) request must be submitted. Partners registered to use this process can submit a GRIP request at [https://](https://portal.avaya.com/apps/grip/partner.asp) [portal.avaya.com/apps/grip/partner.asp.](https://portal.avaya.com/apps/grip/partner.asp) Avaya Associates may assist and can find information about this process at<http://spark4.avaya.com/grip>. Note, a GRIP request must be made for the Avaya application product, not the server model. The decision on whether to include a turnkey offer with a DC power supply is the responsibility of each Avaya application Product Manager. The name of the Product Managers for each application is at the bottom of the application page on the Avaya Global Sales portal.
- Product labels on the servers themselves have the 9-digit base server codes and a base server description for Avaya Services in service and support. These 9-digit codes differ from the 6 digit orderable codes under which servers are ordered. On every server package, there is a Packing Label and a Hierarchy Label. The Hierarchy Label itemizes the stock list in the box of the 6-digit orderable code and Avaya recommends retaining them for reference.
- Quality assurance product integrity testing and environmental international restrictions were completed by HP and verified with Avaya using Design for Environmental Checklists. The list includes: batteries, printed wiring boards, plastic parts, product packaging, RoHS, green requirements, and energy efficiency.

# **How to use this document**

This guide contains information for installing the server as part of an Avaya deployment and provides:

- Instructions for how to find the appropriate online server documentation from HP.
- References to specific topics in standard HP documentation
- Suggested changes, details, and notes to assist the user in interpreting the manufacturer's documentation and to clarify Avaya's recommended implementation of the equipment
- Topics not covered in standard HP documentation, but which are necessary for successful installation and maintenance of Avaya products
## **Downloading HP documentation**

Use this procedure to find and download the server documentation.

## **Procedure**

- 1. Use a browser to navigate to the Avaya Support website at <http://support.avaya.com/>.
- 2. At the top of the screen, enter your username and password and click **Login**.
- 3. Put your cursor over **Support by Product**.
- 4. Click **Documents**.
- 5. In the **Enter Your Product Here** search box, type Common Servers and then select 3.0.x from the drop-down list.

If there is more than one release, select the appropriate release number from the **Choose Release** drop-down list.

6. Use the **Content Type** filter on the left to select the type of document you are looking for, or click **Select All** to see a list of all available documents.

For example, if you are looking for user guides, select **User Guides** in the **Content Type** filter. Only documents in the selected category will appear in the list of documents.

7. Click **Enter**.

## **HP ProLiant DL360 G9 document set**

## **Documents**

- HP ProLiant DL360 G9 Server User Guide
- HP ProLiant DL360 G9 Server Maintenance and Service Guide
- HP ProLiant DL360 G9 Troubleshooting Guide, Volume I: Troubleshooting
- HP ProLiant DL360 G9 Troubleshooting Guide, Volume II: Error Messages
- HP Safety and Compliance Information for Server, Storage, Power, Networking, and Rack **Products**

## **Documents included in the shipping container**

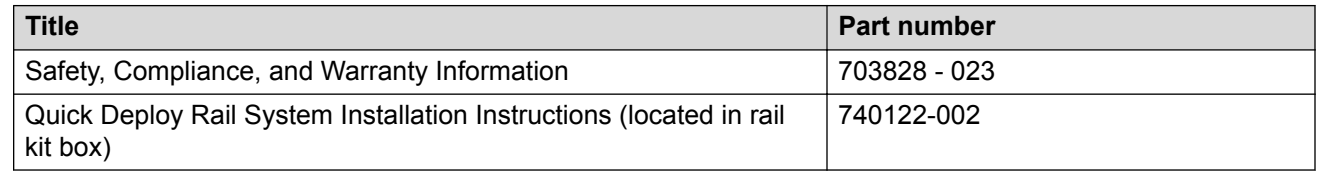

<span id="page-145-0"></span>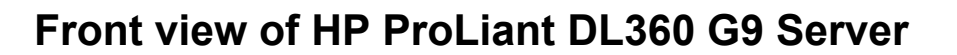

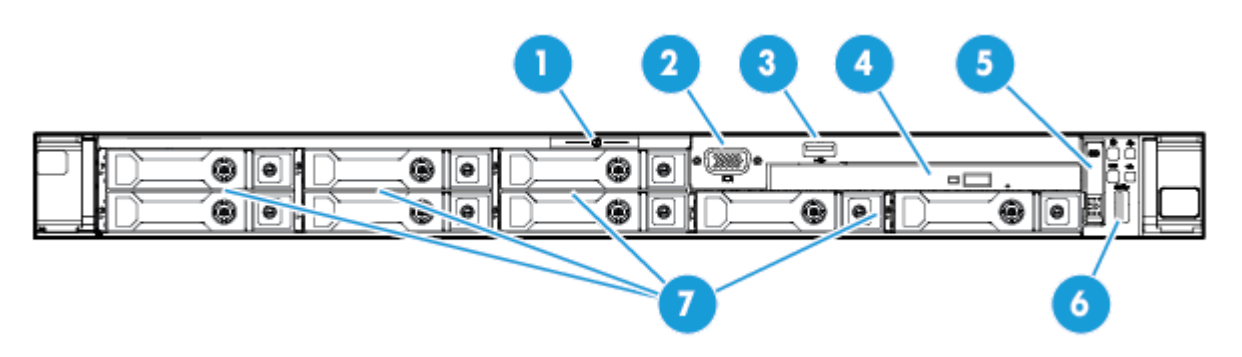

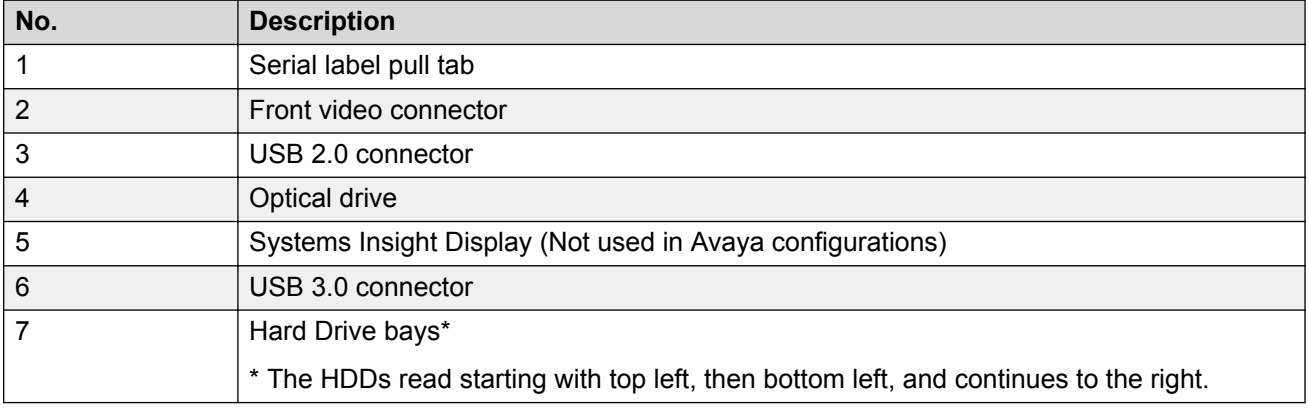

# **Front panel LEDs of HP ProLiant DL360 G9 Server**

Use these LEDs to identify hardware status and problems.

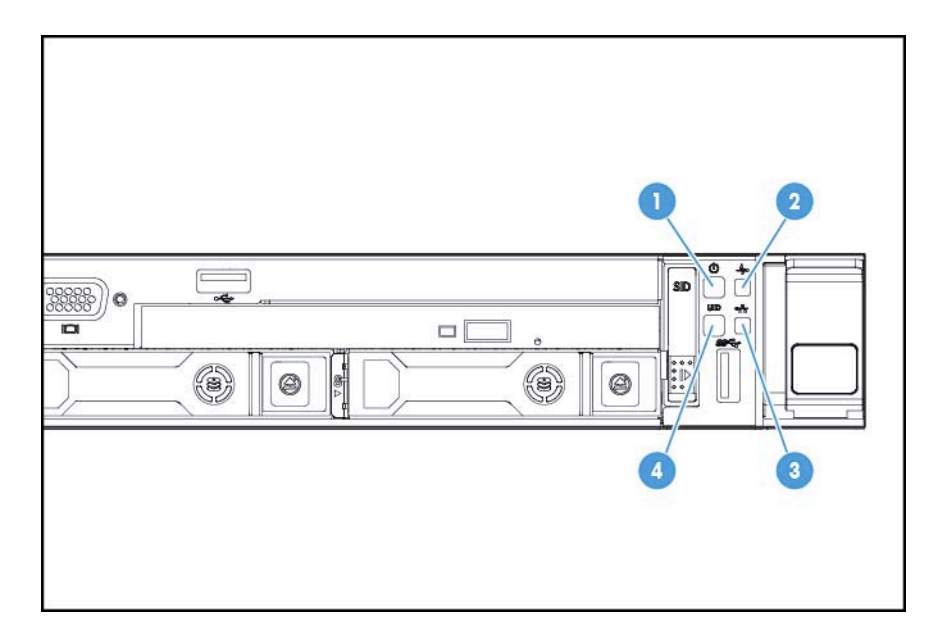

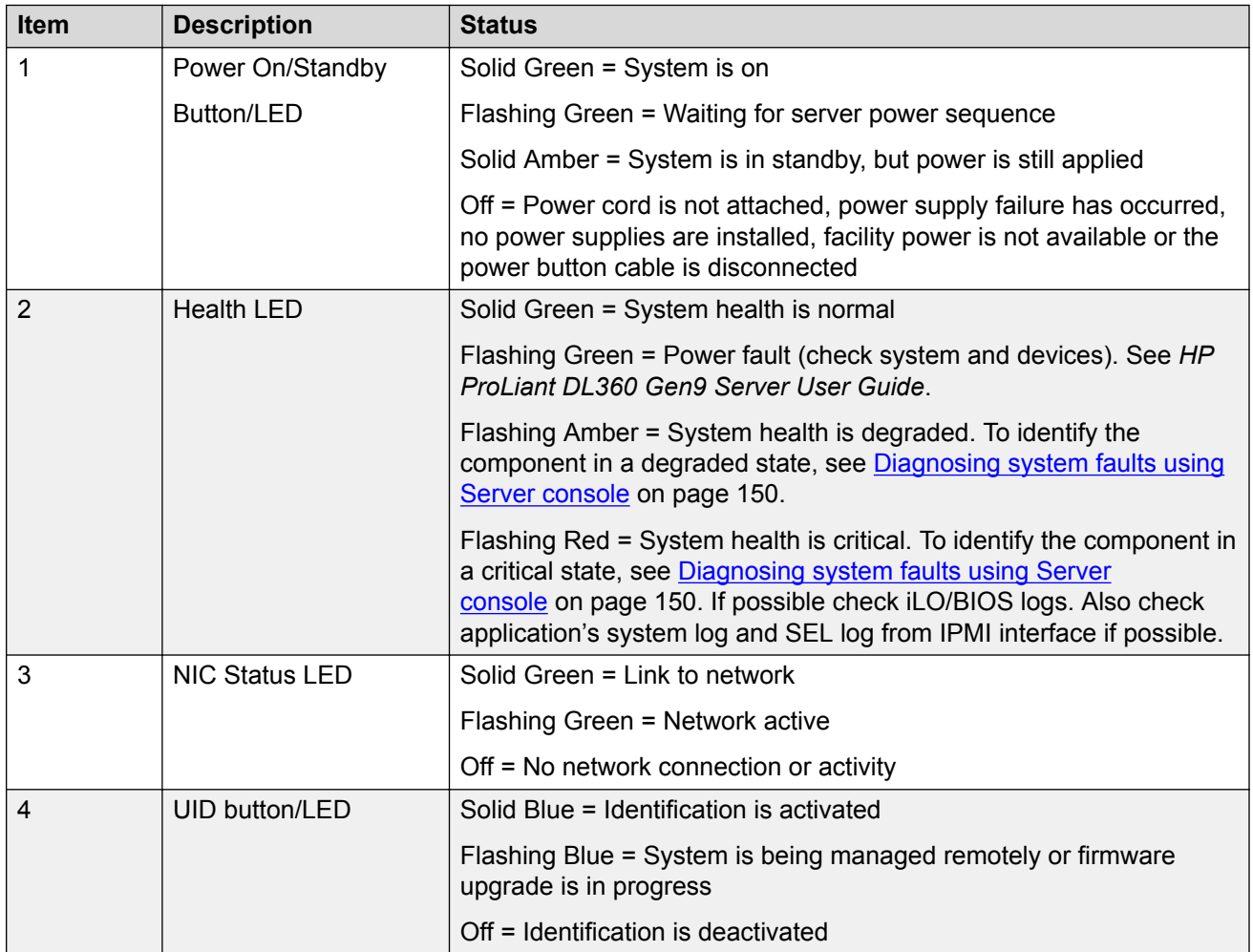

<span id="page-147-0"></span>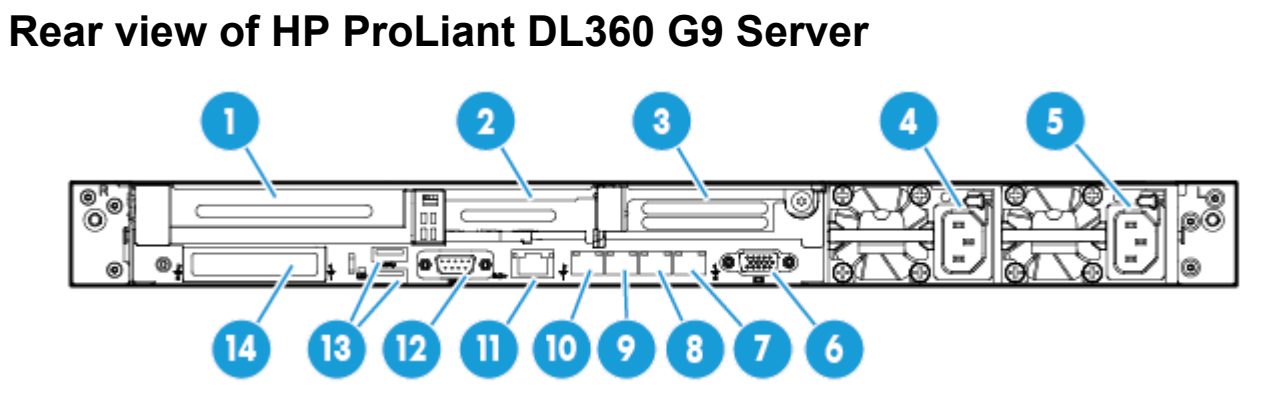

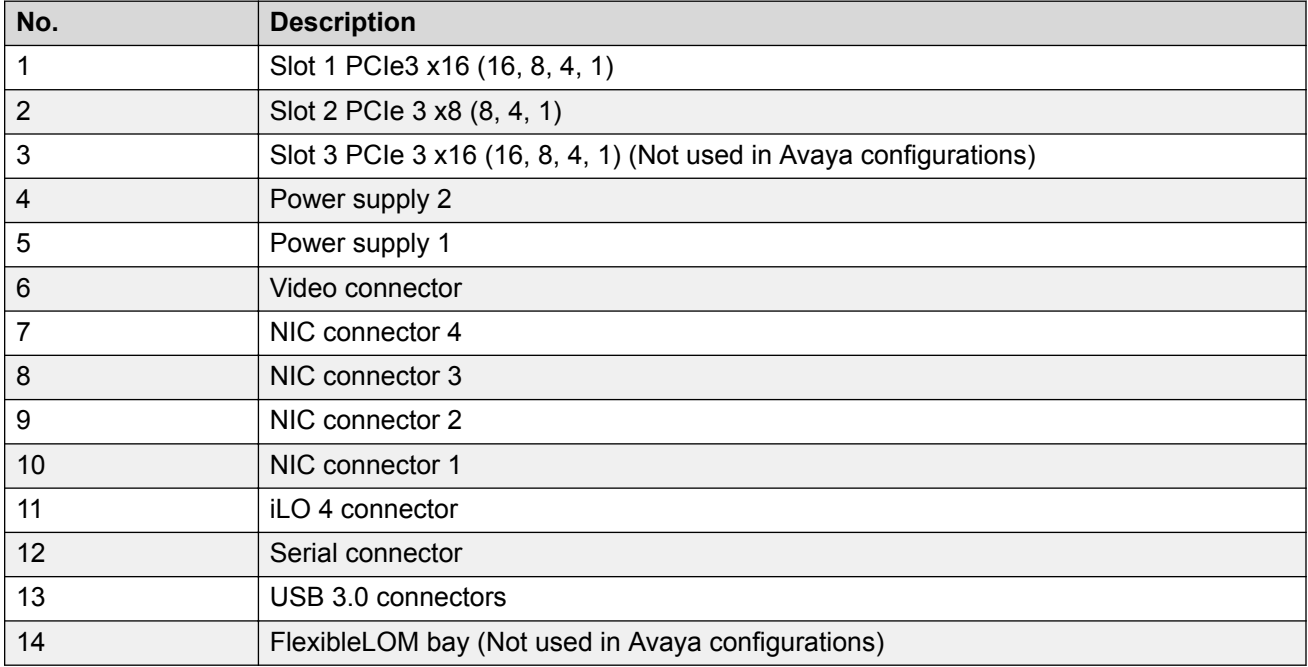

# **Rear panel LEDs of HP ProLiant DL360 G9 Server**

Use these LEDs to identify hardware status and problems.

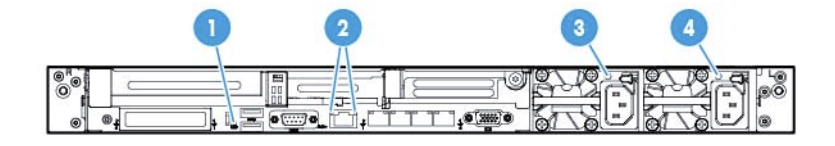

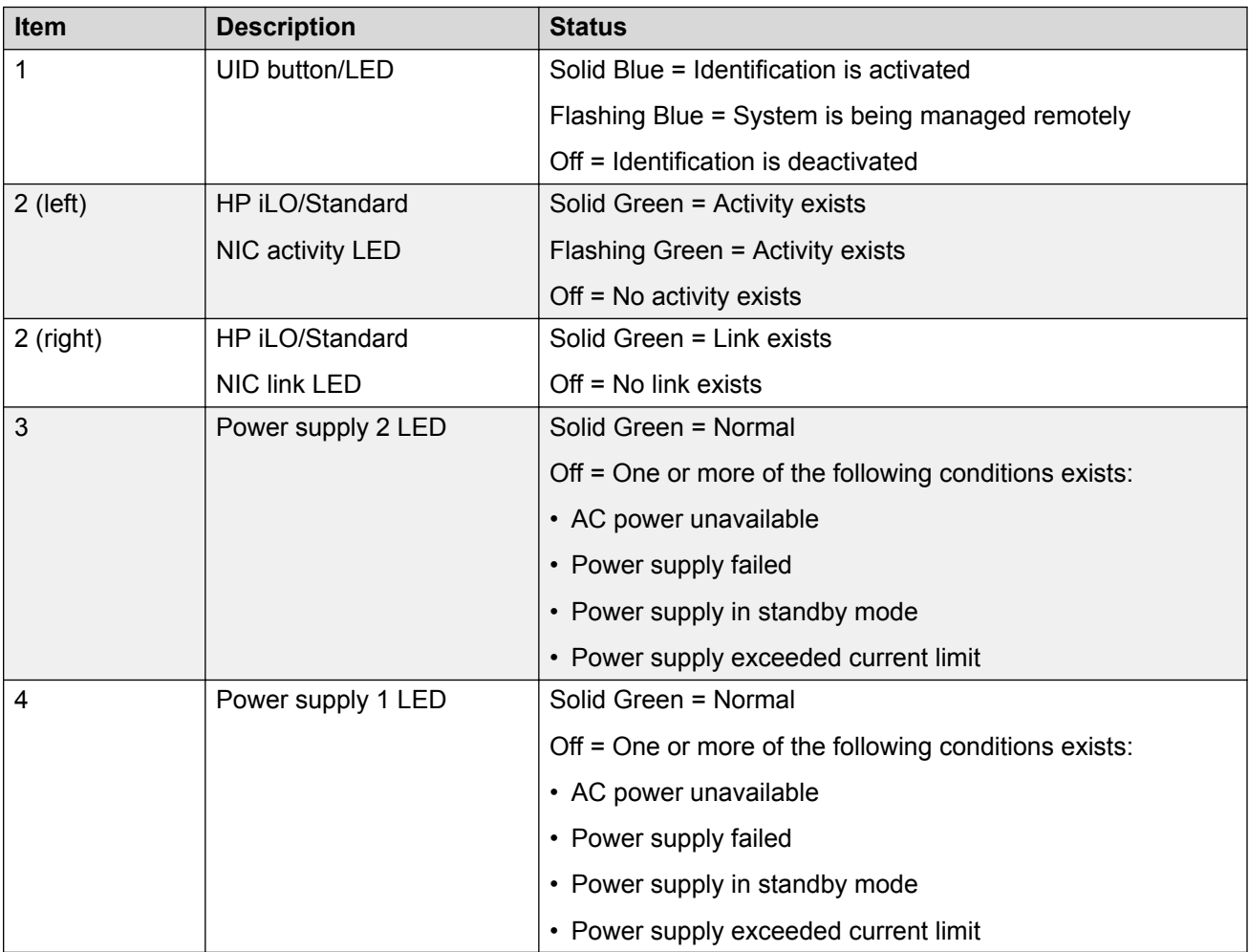

# <span id="page-149-0"></span>**Diagnosing system faults using Server console**

### **About this task**

Use this procedure to view health status, run system tests, run component tests, and view test logs. Individual component troubleshooting steps are discussed throughout this document, but this section will be referenced often for querying system health status and running component tests.

## **C<sub>2</sub>** Note:

Before performing any maintenance or tests on the server and its components, ensure that you take full backup of your system data.

#### **Procedure**

1. Connect a monitor, USB keyboard, and mouse to Server.

#### **RD** Note:

Avaya customer must provide a keyboard, mouse, and monitor for the system when an Avaya or Business Partner tech must do work on-site.

2. Power up or reboot the server.

Follow Avaya application procedure, if applicable.

- 3. When the system displays the HP splash screen, press F9 to go to **System Utilities**.
- 4. From **System Utilities**, navigate to **Embedded Applications** > **Embedded Diagnostics** and press **ENTER**.

The system displays the HP ProLiant Hardware Diagnostics UEFI screen.

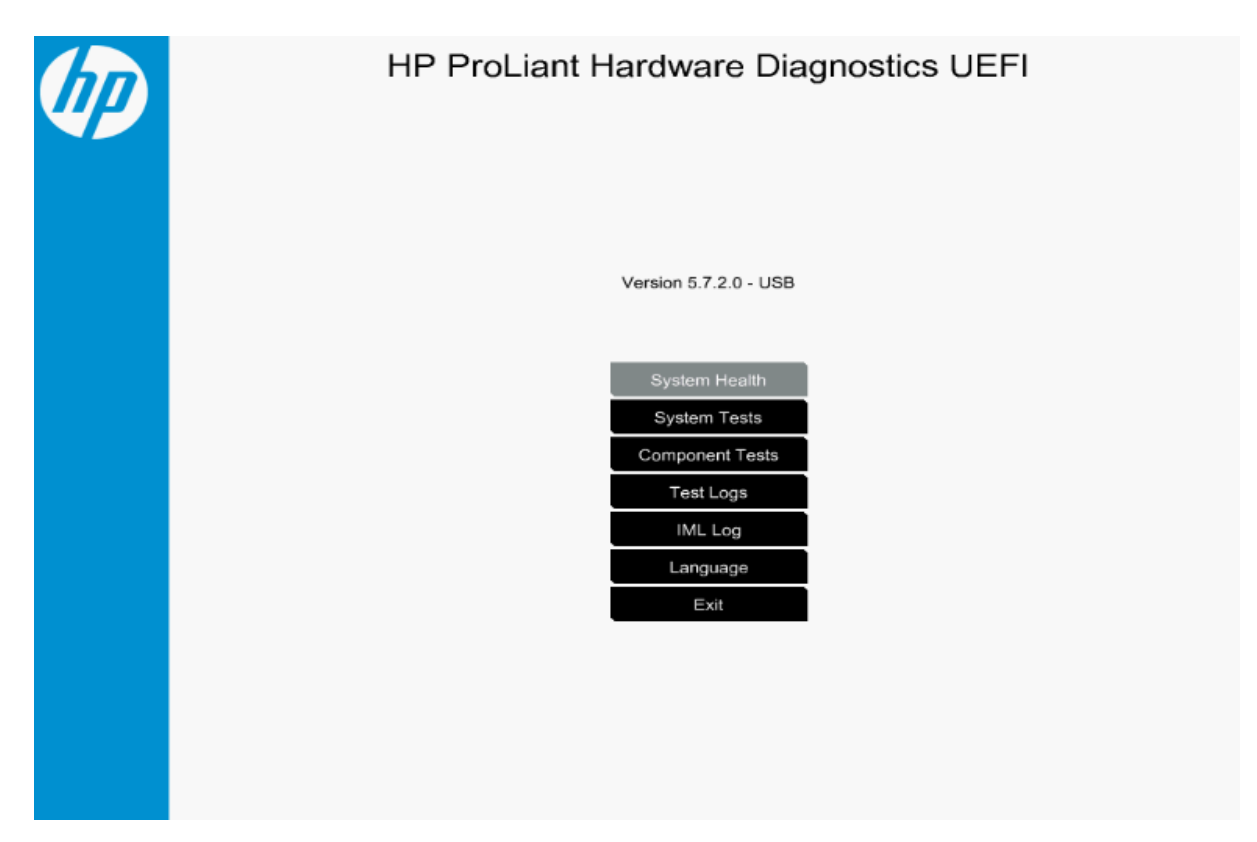

- 5. On the HP ProLiant Hardware Diagnostics UEFI screen, select one of the following options:
	- **System Health** to diagnose the health status of BIOS Hardware, Fans, Temperature, Power Supplies, Battery, Processors, Memory, NIC and Network information, Storage, and Firmware information. You can run a query to know the state of health for each of these components.

The system displays the health analysis. Based on the analysis of any failed components, the component must be identified and replaced.

- **System Tests** to diagnose the function of hardware subsystems. You can run a quick test of the hardware for 10 minutes or an extensive hardware test that might take two or more hours to complete.
- **Component Tests** to diagnose Processor, Memory, Hard Drive, Keyboard, Mouse, Network, Optical Drive, System Board, USB Port, and Video.
- **Test Logs** displays test logs that includes Start Time, type, Result, Failure ID, and description.
- **IML Log** displays IML logs that includes severity, class, initial time, and update time information.
- **Language** to select the language to perform the Embedded Diagnostics.
- **Exit** to close the Embedded Applications and go back to **System Utilities**.

## <span id="page-151-0"></span>**External Maintenance Field Replaceable Units**

## **Note:**

HDD Field Replaceable Units (FRUs) are Hot Swappable assuming you have RAID 1 configuration with 2 HDDs, and 1 of the HDDs is in working order. A RAID 5 Configuration is hot-swappable only if you are swapping 1 HDD, and the other 2 through 7 HDDs are in working order.

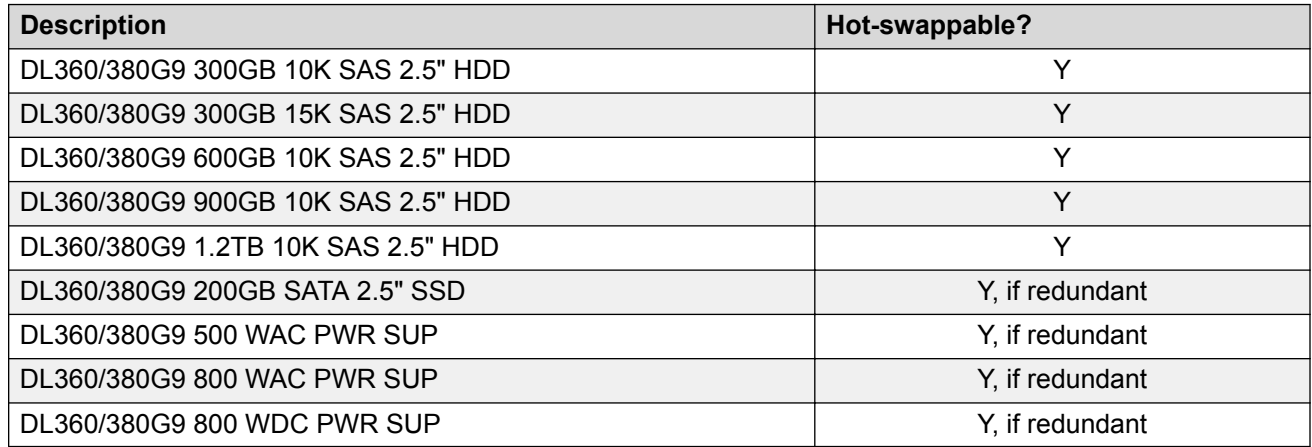

## **Hard disk drive problems**

## **Hard drive LEDs**

Use these indicators to identify status and problems with a hard drive.

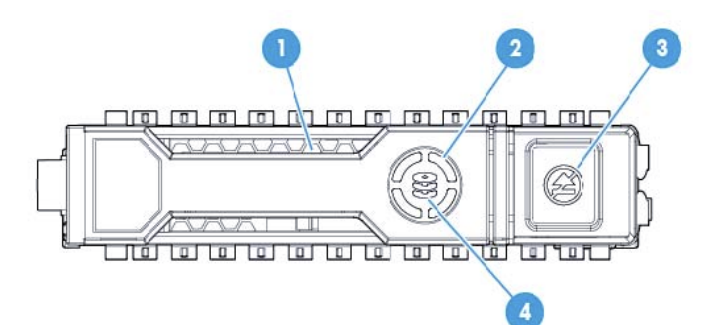

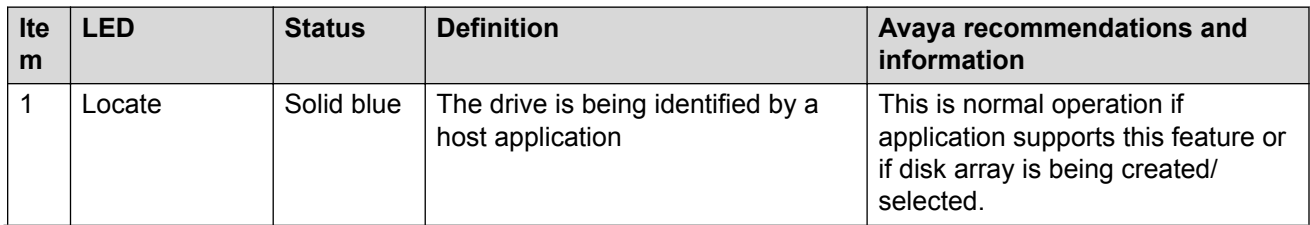

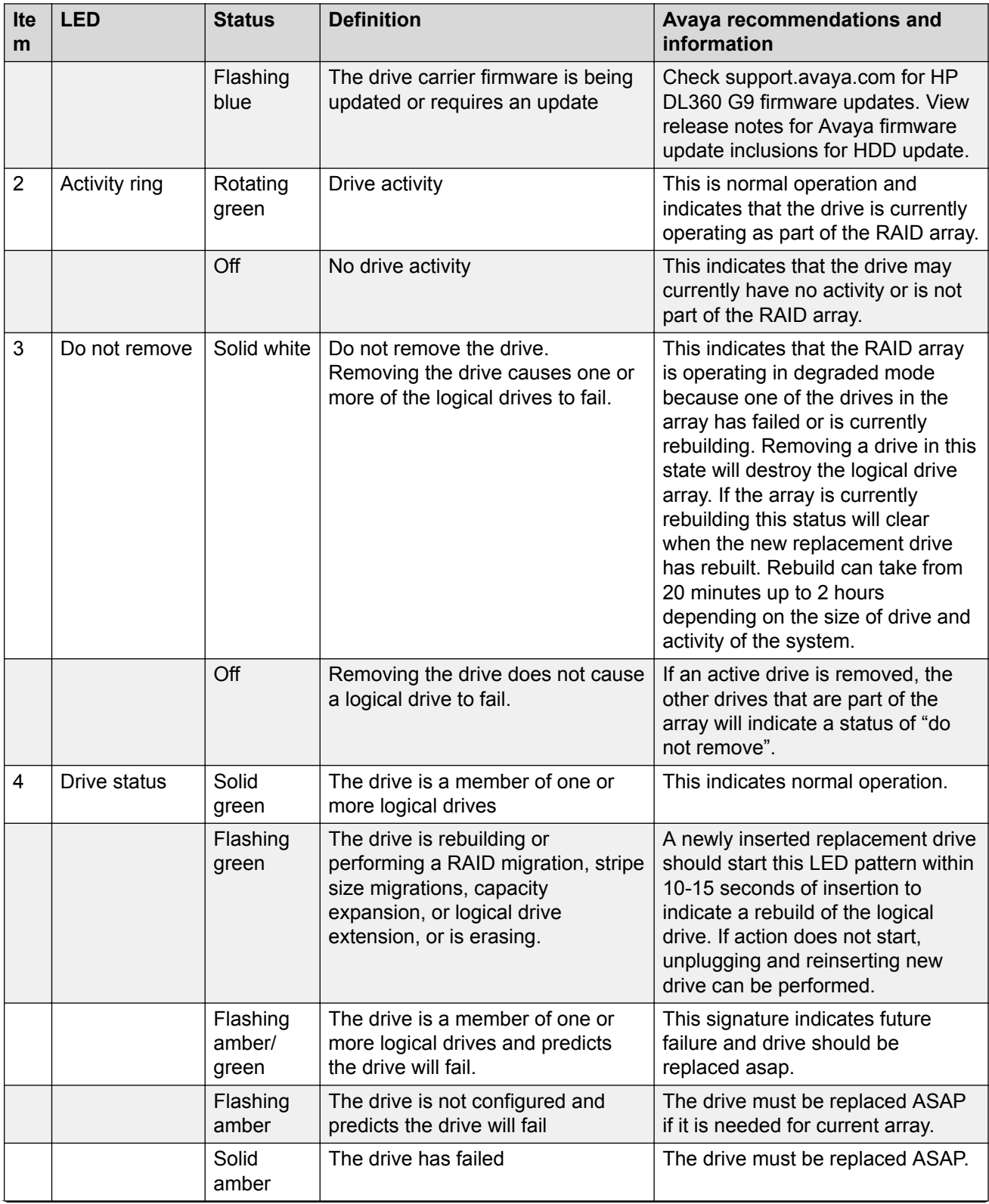

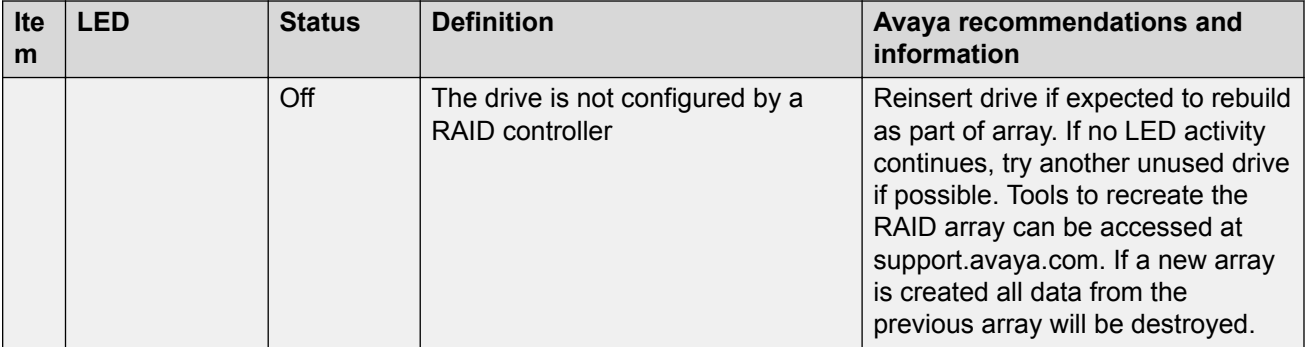

## **Hard disk drive problems**

## **Symptoms**

Some possible symptoms indicating hard drive problems are:

- Drives have failed as indicated by HDD LEDs ([Hard drive LEDs](#page-151-0) on page 152) or alarmed by Avaya application.
- There is an active disk drive failure alarm from an Avaya application
- Drives are not recognized by Avaya application
- Data is inaccessible
- Server response time is slower than usual

#### **HP documentation references**

- Troubleshooting Guide Volume 1: SAS, SATA, and SSD drive guidelines
- Troubleshooting Guide Volume 1: Drive problems (hard drives and solid state drives)

## **Helpful guidelines**

When adding drives to the server, observe the following general guidelines:

- Drives must be of the same capacity to provide the greatest storage space efficiency when drives are grouped together into the same drive array. Larger capacity drives can be used, but will only utilize their capacity to match the size of the smallest drive in the array.
- Drives in the same logical volume must be of the same type. ACU does not support mixing SAS, SATA, and SSD drives in the same logical volume.

## *Troubleshooting a hard disk drive*

## **About this task**

Follow the steps below to troubleshoot hard drive problems on one of these drives:

- DL360/380G9 300GB 10K SAS 2.5" HDD
- DL360/380G9 300GB 15K SAS 2.5" HDD
- DL360/380G9 600GB 10K SAS 2.5" HDD
- DL360/380G9 900GB 10K SAS 2.5" HDD
- DL360/380G9 1.2TB 10K SAS 2.5" HDD

• DL360/380G9 200GB SATA 2.5" SSD

#### **Procedure**

- 1. Ensure there are no loose connections, and all drives are fully seated.
- 2. Check HDD/SSD LEDs for indication of possible problems. See [Hard drive LEDs](#page-151-0) on page 152.
- 3. Ensure drive blanks are installed properly when the server is operating. Drives might overheat and cause sluggish response or drive failure.
- 4. Ensure the replacement drives within an array are the same size or larger.
- 5. Ensure the replacement drives within an array are the same drive type, such as SAS, SATA, or SSD.
- 6. Power cycle the server. Shutdown server according to Avaya application procedures.
- 7. Go to **System Health** > **Storage**, to diagnose the hard drive problem, see [Diagnosing](#page-149-0) [system faults using Server console](#page-149-0) on page 150.

Running **Component Tests** > **Hard Drive tests** might not work because a RAID controller is installed in this server. However, you can view the Hard Drive status and health from **System Health** > **Storage**.

8. Check the Avaya Support website: [http://support.avaya.com](https://support.avaya.com/) to see if a firmware update is available from Avaya for this model of server. View notes to see if firmware update is applicable to the observed problem before applying the update.

### **Next steps**

If the part is defective, continue with the following removal and replacement procedures.

#### *Replacing a hard disk drive*

#### **Before you begin**

Best practice is to ensure the customer has a good separate backup of their system data before performing any maintenance on the server.

#### **About this task**

Follow the steps below to replace one of these drives:

- DL360/380G9 300GB 10K SAS 2.5" HDD
- DL360/380G9 300GB 15K SAS 2.5" HDD
- DL360/380G9 600GB 10K SAS 2.5" HDD
- DL360/380G9 900GB 10K SAS 2.5" HDD
- DL360/380G9 1.2TB 10K SAS 2.5" HDD
- DL360/380G9 200GB SATA 2.5" SSD

## **Procedure**

- 1. Remove the drive.
	- a. Push button to release locking latch. (#1 in the following image)
	- b. Pull on unlocked latch to remove HDD/SSD. (#2 in the following image)

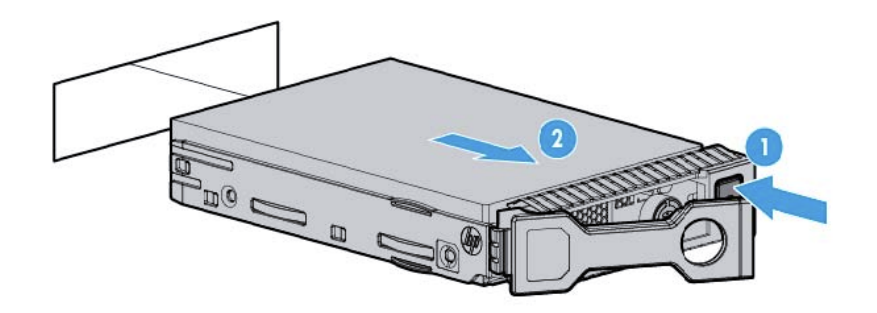

Drives are hot-swappable so power down of server is not recommended. However, only one drive must be replaced at a time until RAID array rebuild is complete.

- 2. Replace the drive.
	- a. Insert HDD/SSD into empty drive slot.
	- b. Secure HDD/SSD by closing the latch.
	- c. Refer to the Hard Drive LED table for the drive rebuild status.
	- d. Check using Avaya application tools for RAID status if available.

## **Power supply problems**

## **Symptoms**

Some possible symptoms indicating power supply problems are:

- The server does not power on.
- The system power LED is Off or Solid Amber. See [Front panel LEDs of HP ProLiant DL360 G9](#page-145-0) [Server](#page-145-0) on page 146.
- The health LED is Flashing Green, Flashing Amber, or Flashing Red. See [Front panel LEDs of](#page-145-0) [HP ProLiant DL360 G9 Server](#page-145-0) on page 146.

#### **HP documentation references**

- Troubleshooting Guide Volume 1: Power Source Problems
- Troubleshooting Guide Volume 1: Power Supply Problems
- Troubleshooting Guide Volume 1: Power-on problems flowchart

#### **Possible Causes**

List of possible causes for the above symptoms:

• Improperly seated or faulty power supply

- Loose or faulty power cord
- Power source problem
- Improperly seated component or interlock problem

If the power supply LED is off, it could mean any of the following:

- AC power unavailable
- Power supply failed
- Power supply in standby mode
- Power supply exceeded current limit

#### **Troubleshooting a power supply**

#### **About this task**

Follow the steps below to troubleshoot and replace one of these power supplies:

- DL360/380G9 500 W AC PWR SUP
- DL360/380G9 800 W AC PWR SUP
- DL360/380G9 800 W DC PWR SUP

#### **Table 1: Power supply LEDs**

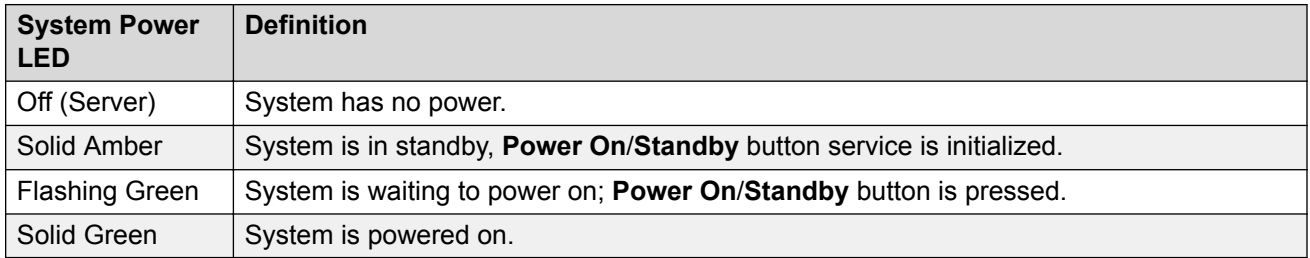

#### **Procedure**

- 1. To troubleshoot possible power source problems:
	- a. Plug another device into the grounded power outlet to be sure the outlet works. Also, be sure the power source meets applicable standards.
	- b. Replace the power cord with a known functional power cord to be sure it is not faulty.
	- c. Replace the power strip with a known functional power strip to be sure it is not faulty.
	- d. Have a qualified electrician check the line voltage to be sure it meets the required specifications.
	- e. Ensure the proper circuit breaker is in the On position.

If power source is not the problem, continue with steps below to troubleshoot power supplies.

- 2. Ensure no loose connections exist.
- 3. Press the **Power On**/**Standby** button to be sure it is on. If the server has a **Power On**/ **Standby** button that returns to its original position after being pressed, be sure you press the

switch firmly. For more information about system power LED status, see [Rear panel LEDs of](#page-147-0) [HP ProLiant DL360 G9 Server](#page-147-0) on page 148.

- 4. Check the power supply LEDs, ensure they indicate that each power supply is working properly. If the LEDs indicate a problem with a power supply (red, amber, or off), then check the power source. If the power source is working properly, then replace the power supply.
- 5. If running a redundant configuration, be sure that all of the power supplies in the system have the same spare part number and are supported by the server.
- 6. If power supplies are redundant and server is powered up, see [Diagnosing system faults](#page-149-0) [using Server console](#page-149-0) on page 150. Go to **System Health** > **Power Supplies** and view power supply health.

## **Next steps**

If the part is defective, continue with the following removal and replacement procedures.

## **Replacing a power supply**

#### **About this task**

Follow the steps below to replace one of these power supplies:

- DL360/380G9 500 W AC PWR SUP
- DL360/380G9 800 W AC PWR SUP
- DL360/380G9 800 W DC PWR SUP

#### **Procedure**

- 1. If system does not have redundant power, shut down the server according to Avaya application procedures. Server might already be down because of failed power supply. If server power is redundant, proceed to step 2.
	- If server does not power down according to normal shutdown procedures, press and release the **Power On/Standby** button. This method initiates a controlled shutdown of applications and the OS before the server enters standby mode.
	- Press and hold the **Power On/Standby** button for more than 4 seconds to force the server to enter standby mode. This method forces the server to enter standby mode without properly exiting applications and the OS. If an application stops responding, you can use this method to force a shutdown, but be aware that file corruption could occur using this method.
- 2. Replace failed power supply.
	- a. Press tab (1 in the following figure).
	- b. Pull supply out (2 in the following figure).
	- c. Install new supply.

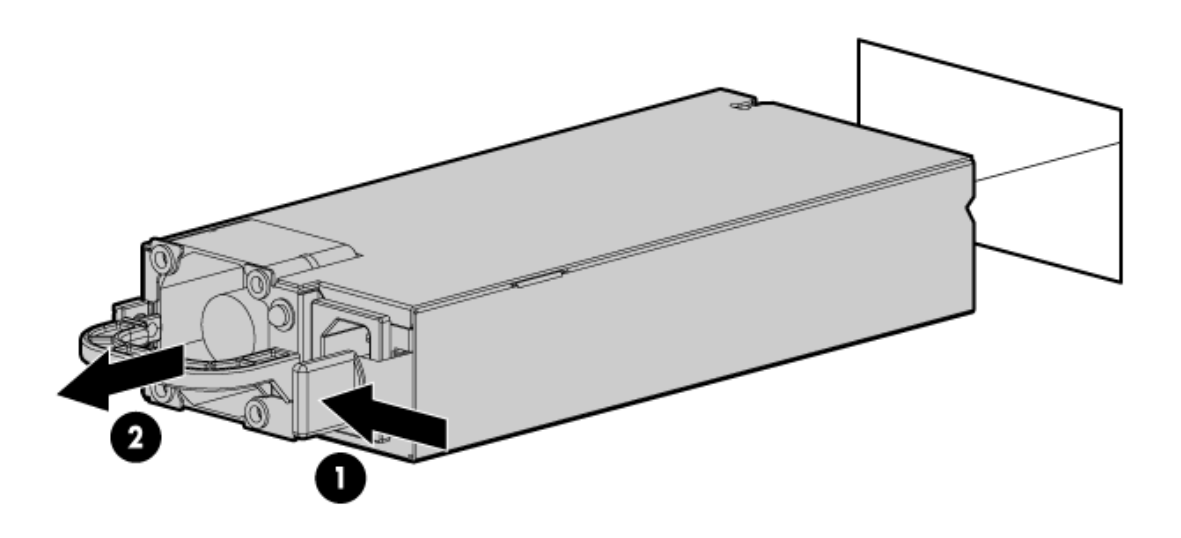

#### **Figure 7: Replacing power supply**

- 3. If disconnected, connect the power cables to the power supply.
- 4. If powered down, power up the server.

## **Internal Field Replaceable Units**

## **R3** Note:

Internal Field Replaceable Units (FRUs) require the server to be shutdown and the cover removed to access and replace the FRU.

#### **Description**

DL360G9 DVD-RW DRIVE W/BRKT

DL360/380G9 1Gb PCIE DUAL PT NIC

DL360/380G9 CHASSIS FAN

DL360/380G9 4GB RDIMM

DL360/380G9 10Gb ETH PCIe DUAL PT NIC

DL360/380G9 TAPE DRV SAS HBA ADPTR

## **DVD-RW problems**

## **Symptoms**

- System does not boot from the drive.
- Data read from the drive is inconsistent, or drive cannot read data.

• Drive is not detected.

### **HP documentation references**

- Troubleshooting Guide Volume 1: Internal system problems
- Troubleshooting Guide Volume 1: CD-ROM and DVD drive problems

### **Troubleshooting a DVD-R/W drive**

#### **About this task**

Follow the steps below to troubleshoot a DL360G9 DVD-RW DRIVE W/BRKT.

## **Warning:**

Eliminate the risk of electric shock by removing all AC power from the system before installing or replacing any non hot-plug hardware option. Disconnect all power cords to completely remove power from the server. Always follow Avaya's application procedures when shutting down the server.

## **Warning:**

To reduce the risk of personal injury from hot surfaces, allow the drives and the internal system components to cool before touching them.

#### **Procedure**

- 1. If system is not booting from drive:
	- a. Ensure there are no loose connections.
	- b. Ensure the media from which you are attempting to boot is not damaged and is a bootable CD or DVD.
	- c. If possible, be sure the drive boot order in BIOS is set so that the server boots from the CD -ROM drive first.
- 2. If data read from drive is inconsistent:
	- a. Clean the drive and media.
	- b. If a paper or plastic label has been applied to the surface of the CD or DVD in use, remove the label and any adhesive residue.
- 3. If drive is not detected:
	- a. Ensure there are no loose connections.
	- b. Ensure the cables are working properly. If possible, replace with known functional cables to test whether the original cables were faulty.
- 4. Go to **Component Tests** > **Optical Drive**, run the component test, and test the optical drives. See [Diagnosing system faults using Server console](#page-149-0) on page 150.

#### **Next steps**

If the part is defective, continue with the following removal and replacement procedures.

## **Replacing a DVD-R/W drive**

## **About this task**

Follow the steps below to replace a DL360G9 DVD-RW DRIVE W/BRKT.

## **Warning:**

Eliminate the risk of electric shock by removing all AC power from the system before installing or replacing any non hot-plug hardware option. Disconnect all power cords to completely remove power from the server. Always follow Avaya's application procedures when shutting down the server.

## **Warning:**

To reduce the risk of personal injury from hot surfaces, allow the drives and the internal system components to cool before touching them.

#### **Procedure**

1. Power down the server.

Follow Application power down procedures, if applicable.

- 2. Remove all power:
	- Disconnect each power cord from the power source.
	- Disconnect each power cord from the server.
- 3. Extend the server from the rack.
- 4. Remove the access panel.
- 5. If installed, remove the FBWC capacitor pack.
- 6. To remove the DVD drive, do the following:
	- a. Remove 3 Torx screws by using a T-10/T-15 Torx screwdriver as shown in the below illustration.
	- b. Disconnect the SATA DVD cable from rear of DVD drive. Disconnect VGA/USB cables from rear of system board to fully remove the DVD drive from the bay.

c. Remove the DVD drive from the server.

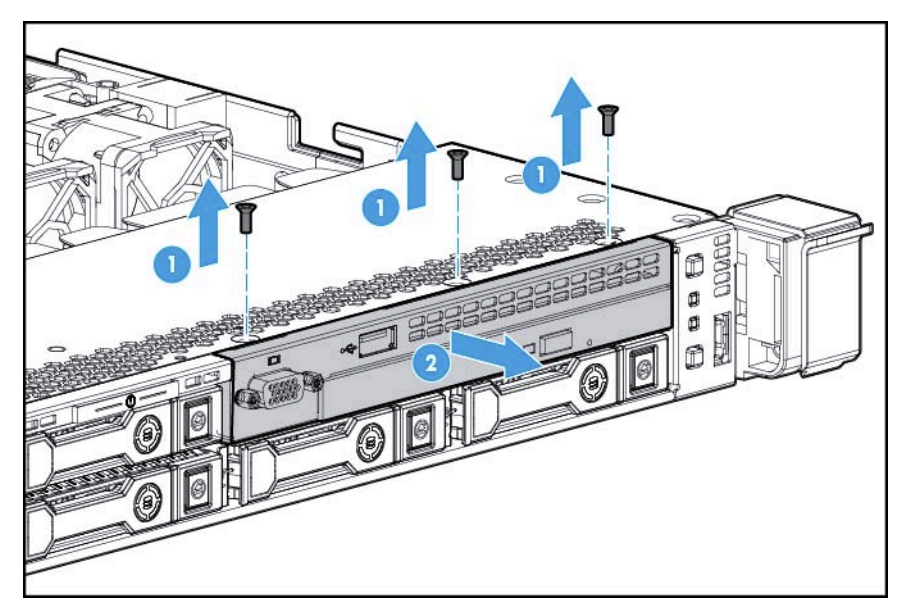

d. Disconnect the SATA DVD cable from the rear of the DVD drive.

To insert DVD drive:

- 7. For an SFF DVD drive, do the following:
	- a. Install the DVD drive using the screws from this kit and a T-10/T-15 Torx screwdriver.
	- b. Reconnect SATA DVD cable to rear of DVD drive.
	- c. Connect VGA and USB cables to connectors at rear of motherboard.

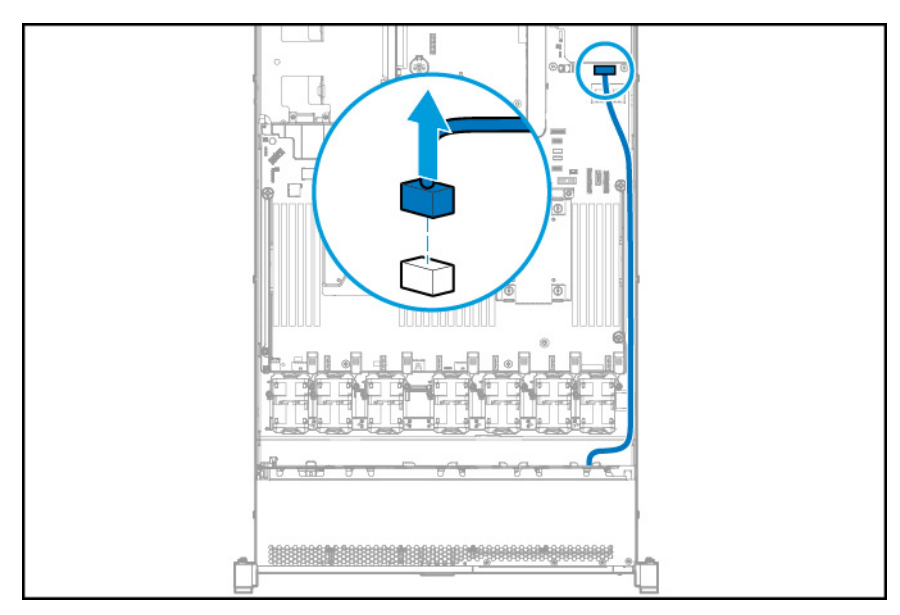

d. Clip the cable to the power supply air baffle when routing it along the edge of the system board.

- 8. Install the access panel.
- 9. Slide the server into the rack.
- 10. Connect each power cord to the server.
- 11. Connect each power cord to the power source.
- 12. Power up the server.

## **NIC problems**

## **Symptoms**

- Network controller is installed, but not working.
- Network controller has stopped working.
- Network controller stopped working when an expansion board was added.

## **HP documentation references**

• Troubleshooting Guide Volume 1: Network controller problems

## **Troubleshooting a NIC**

## **Procedure**

1. Check the network adopter LEDs for status indicating the potential source of the problem. These LEDs are located on each RJ-45 jack. Also, check the NIC Status LED located on the Front Panel of the DL360 G9, see [Front panel LEDs of HP ProLiant DL360 G9 Server](#page-145-0) on page 146.

#### **Table 2: NIC LED status**

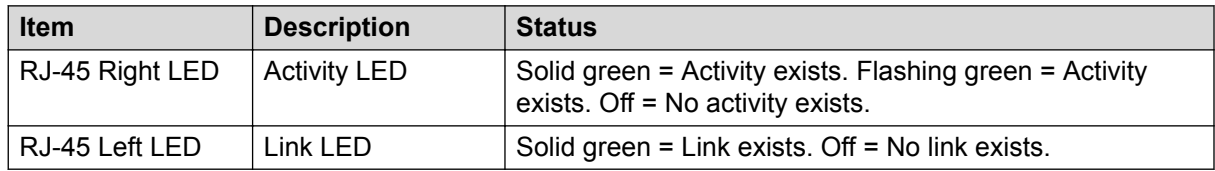

- 2. Ensure there are no loose connections.
- 3. Ensure the correct cable type is used for the network speed or that the correct SFP or DAC cable is used. For dual - port 10GB networking devices, both SFP ports must have the same media (for example, DAC cable or equal SFP+ module). Mixing different types of SFP (SR/LR) on a single device is not supported.
- 4. Ensure the network cable is working by replacing it with a known functional cable.
- 5. Ensure a valid IP address is assigned to the controller and that the configuration settings are correct according to Avaya's application documentation.
- 6. If the Avaya application is running utilize built in network test/debugging commands, if available.
- 7. If Avaya application is not running, see [Diagnosing system faults using Server console](#page-149-0) on page 150.
	- a. Navigate to **System Health** > **NIC Information** > **NIC**.
	- b. On the NIC page, the system displays the NIC devices.

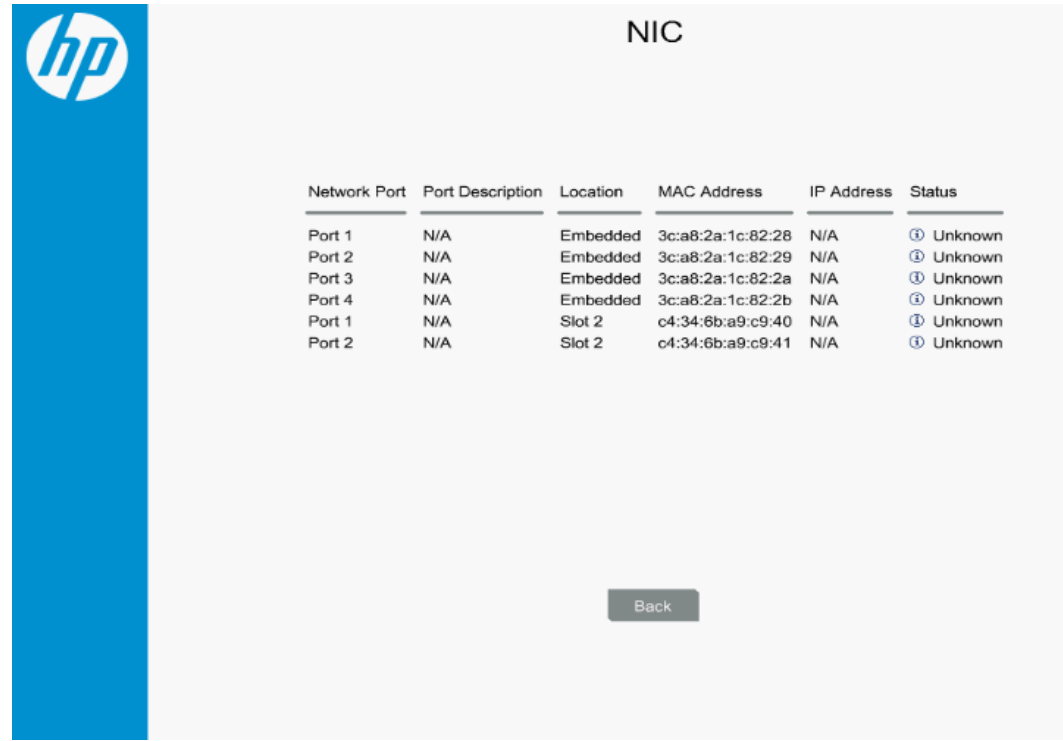

- c. Ensure that the **Location** field and **MAC Address** field are reported.
- d. The **IP Address** field and **Status** field will not report; that is normal.
- e. If a Network port is not recognized under **Location** or **MAC address** that NIC device might be bad.
- f. If bad Port is located in server slot 1 or slot 2 replace appropriate PCIe NIC card. If bad Port is in the Embedded location, you must replace the server as NIC device is integrated onto server motherboard.
- 8. If none of the ports are failed, navigate to **HP Diagnostics Menu** > **Component Tests** > **Networks** and follow on-screen directions to perform network tests.

#### **Next steps**

If PCIe NIC is defective, continue with the following removal and replacement procedures.

#### **Replacing a NIC**

#### **About this task**

Follow the steps below to replace the DL360/380G9 1Gb PCIE DUAL PT NIC.

## **CB** Note:

Always follow safe electrostatic discharge practices.

## **Procedure**

- 1. Power down the server according to Avaya's application instructions.
- 2. Remove all power:
	- a. Disconnect each power cord from the power source.
	- b. Disconnect each power cord from the server.
- 3. Remove any attached network cables.
- 4. Extend the server from the rack.
- 5. Remove the access panel.
- 6. Loosen the thumbscrew.
- 7. To replace the dual port PCIe 1GB NIC follow the expansion board removal instructions. See PCIe riser card assembly on page 165.
- 8. Install the access panel.
- 9. Slide the server into the rack.
- 10. Connect the LAN segment cables.
- 11. Connect each power cord to the server.
- 12. Connect each power cord to the power source.
- 13. Power up the server.

## **PCIe riser card assembly**

## **About this task**

Use this procedure when adding or removing NIC cards.

## **Note:**

Always follow safe electrostatic discharge practices.

## **Procedure**

- 1. Power down the server according to Avaya's application instructions.
- 2. Remove all power:
	- a. Disconnect each power cord from the power source.
	- b. Disconnect each power cord from the server.
- 3. Extend the server from the rack.
- 4. Remove the access panel.

5. Remove the installed expansion boards and PCIe riser board. Remove suspect PCIe NIC card from PCIe riser board connector. Insert replacement NIC card in riser board assembly and insert riser assembly into mother board socket ensuring connections are aligned.

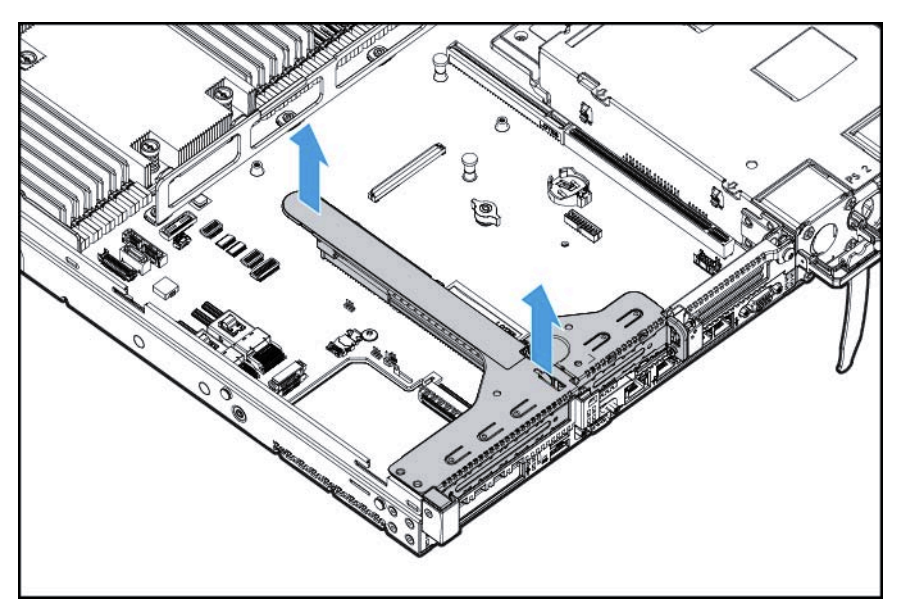

**Figure 8: Removing PCIe riser cage**

## **Thermal (fan) problems**

## **Symptoms**

- Server powers up but quickly shuts down.
- Flashing Amber LED indicates a fan failure. See [Front panel LEDs of HP ProLiant DL360 G9](#page-145-0) [Server](#page-145-0) on page 146.
- Avaya application alarms fan failure.

## **B** Note:

For servers with redundant fans, backup fans might spin up periodically to test functionality. This is part of normal redundant fan operation.

## **HP documentation references**

- Troubleshooting Guide Volume 1: Hot-plug fan problems are occurring
- User Guide: Hot-plug fan

## **Troubleshooting thermal fans**

## **About this task**

Follow the steps below to troubleshoot the HP DL360 G9 CHASSIS FAN.

## **Note:**

Always follow safe electrostatic discharge practices.

## **Procedure**

- 1. Ensure that the fans are properly seated and working.
	- a. Follow the procedures and warnings in the server documentation for removing the access panels and accessing and replacing fans.
	- b. Unseat, and then reseat a fan that has been flagged as failed. Fans are hot swappable. At a time, perform this step on one fan. Before reseating another fan (if required), ensure that the newly reseated fan has spun up.
	- c. Replace the access panels, and then attempt to restart the server.
- 2. Ensure all fan slots have fans or blanks installed.
	- **RB** Note:

The server has seven fans. Install fans 1 and 2 only when processor 2 is installed. When only one processor is installed, install the fan blanks in bays 1 and 2.

- 3. Ensure no ventilation problems exist. If you have been operating the server for an extended period of time with the access panel removed, airflow may have been impeded, causing thermal damage to components.
- 4. Verify the fan airflow path is not blocked by cables or other material.
- 5. Ensure no POST error messages are displayed while booting the server that indicate temperature violation or fan failure information.
- 6. Go to **System Health** > **Fans**, see [Diagnosing system faults using Server console](#page-149-0) on page 150.
- 7. Check the LEDs to be sure the hot-plug fans are working.
- 8. Ensure hot-plug fan requirements are being met.

#### **Next steps**

If the part is defective, continue with the following removal and replacement procedures.

## **Replacing thermal fans**

#### **About this task**

Follow the steps below to replace the DL360G9 CHASSIS FAN.

**A** Note:

Always follow safe electrostatic discharge practices.

#### **Procedure**

- 1. Replace any required non functioning fans and restart the server if necessary. Fans are hot-swappable.
- 2. To remove the component:
	- a. Extend the server from the rack. If the server is to remain on with application up, ensure power cord does not disconnect when extending server from rack.
- b. Remove the access panel.
- c. Remove the fan module.

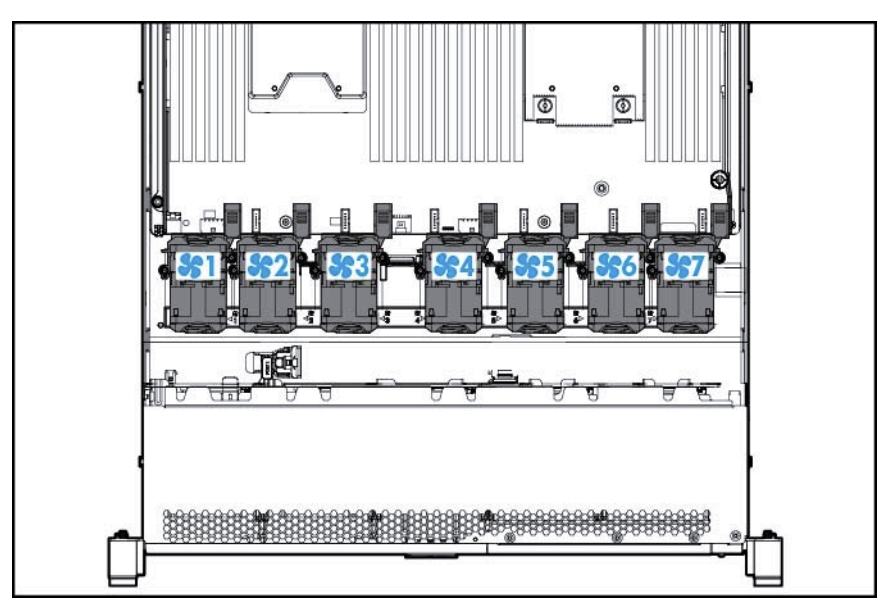

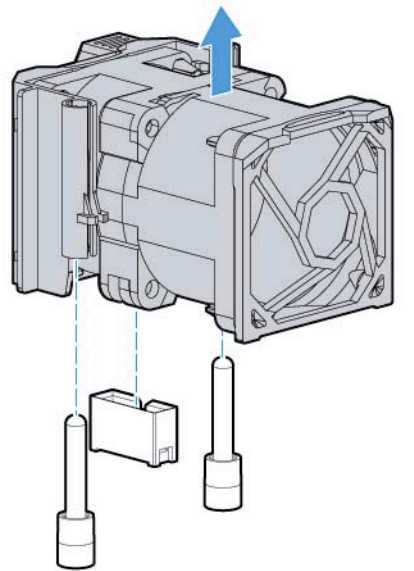

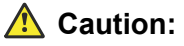

To avoid server shutdown, a fan must be replaced within 60 seconds of being removed.

- 3. To replace the component:
	- a. Install the Fan Module.
	- b. Install the access panel.
	- c. Slide the server into the rack.

## **DIMM problems**

## **Symptoms**

- General memory problems are occurring.
- Server is out of memory.
- Memory count error exists.
- Server fails to recognize existing memory.
- Server fails to recognize new memory.

#### **HP documentation references**

Troubleshooting Guide Volume 1: DIMM handling guidelines

Server Maintenance and Service Guide: DIMMS

#### **Helpful Guidelines**

- Always follow safe ESD practices.
- Avoid electrostatic discharge.
- Always hold DIMMs by the side edges only.
- Avoid touching the connectors on the bottom of the DIMM.
- Never wrap your fingers around a DIMM.
- Avoid touching the components on the sides of the DIMM.
- Never bend or flex the DIMM.

## **Troubleshooting memory DIMMs**

#### **About this task**

Follow the steps below to troubleshoot a DL360/380G9 4GB RDIMM.

## **Procedure**

- 1. If general memory problems are occurring:
	- a. Navigate to **HP Embedded Diagnostics** > **System Health** > **Memory**, see [Diagnosing](#page-149-0) [system faults using Server console](#page-149-0) on page 150.
	- b. Isolate and minimize the memory configuration.
	- c. Check any server LEDs that correspond to memory slots.
	- d. View power-up screen for any memory errors displayed if monitor is installed.
	- e. If you are unsure which DIMM has failed, test each bank of DIMMs by removing all other DIMMs. Then, isolate the failed DIMM by switching each DIMM in a bank with a known working DIMM. Start installing CH1A first and then proceed to install CH2B, second and continue to populate in that order.
	- f. Remove any third party memory.
	- g. To test the memory, navigate to **HP Embedded Diagnostics** > **Component Tests** > **Memory** to run the memory test.
- 2. If the server is out of memory:
	- a. Ensure no operating system errors are indicated.
	- b. Ensure a memory count error did not occur. Refer to the message displaying memory count during POST. This can only be viewed with monitor and keyboard.
- 3. If a memory count error exists, a possible cause is that the memory modules are not installed correctly.
	- a. Ensure the memory modules are supported by the server.
	- b. Ensure the memory modules have been installed correctly in a supported configuration.
	- c. Ensure the memory modules are seated properly
	- d. Ensure no operating system errors are indicated.
	- e. Restart the server and check to see if the error message is still displayed.
	- f. Run **HP Embedded Diagnostics** > **Component Tests**. Then, replace failed components as indicated.
- 4. If the server fails to recognize existing memory:
	- a. Reseat the memory.
	- b. Ensure the memory is configured properly.
	- c. Ensure a memory count error does not occur. See the message displaying memory count during POST. This can only be viewed with monitor and keyboard.
- 5. If the server fails to recognize new memory:
	- a. Ensure the memory is the correct type for the server and is installed according to the server requirements.
	- b. Ensure you have not exceeded the memory limits of the server or operating system.
	- c. Ensure the memory is seated properly.
	- d. If possible test the memory by installing the memory into a known working server. Ensure the memory meets the requirements of the new server on which you are testing the memory.

#### **Next steps**

If the part is defective, continue with the following removal and replacement procedures.

#### **Replacing memory DIMMs**

#### **About this task**

Follow the steps below to replace a defective DL360/380G9 4GB RDIMM.

#### **Procedure**

1. Power down the server.

Follow Application power down procedures, if applicable.

- 2. Remove all power:
	- a. Disconnect each power cord from the power source.
	- b. Disconnect each power cord from the server.
- 3. Extend the server from the rack.
- 4. Remove the access panel.
- 5. Remove the DIMM.

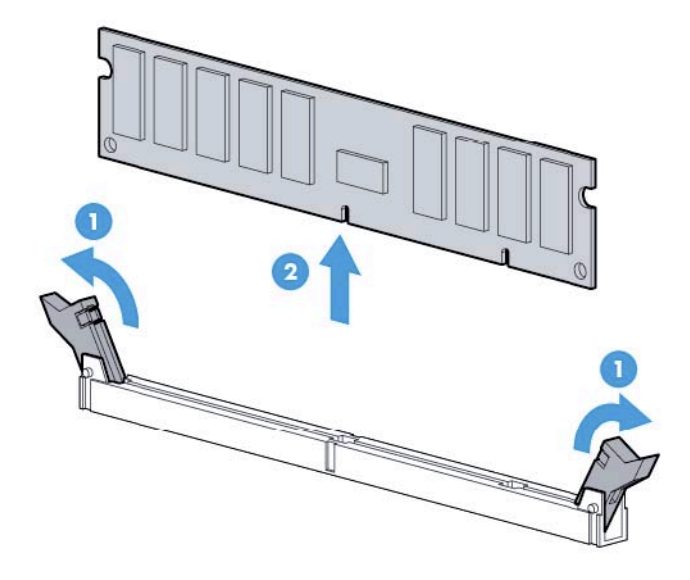

6. To replace the component, reverse the removal procedure.

## **RAID Battery**

The RAID battery is customer replaceable unit (CRU). The RAID battery is not covered under the maintenance agreement. The customer must order the RAID Battery by calling the appropriate Order Entry Fulfillment Collections (OEFC) center as listed in the following table.

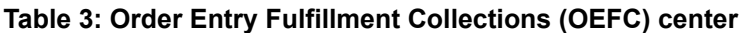

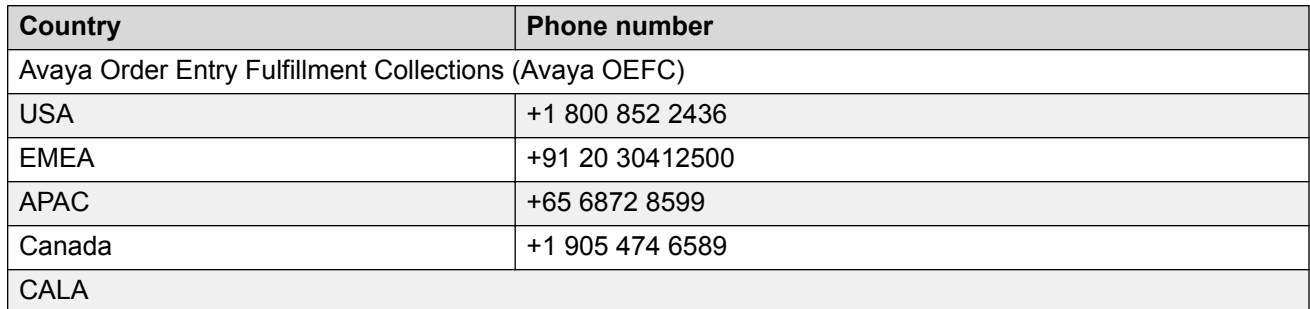

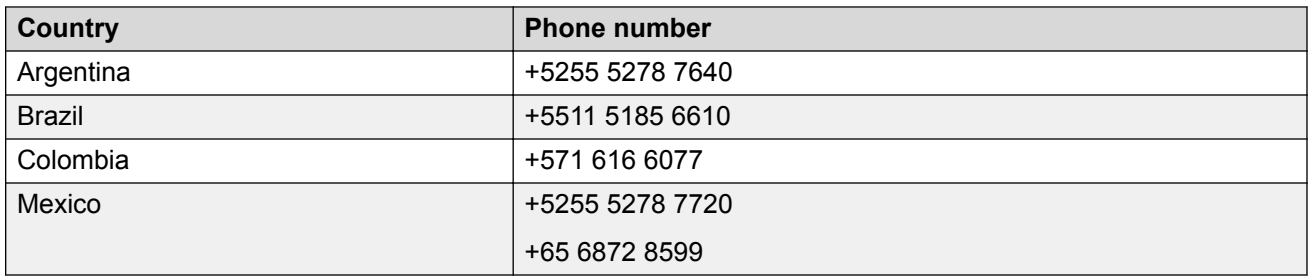

#### **Table 4: RAID Battery part number**

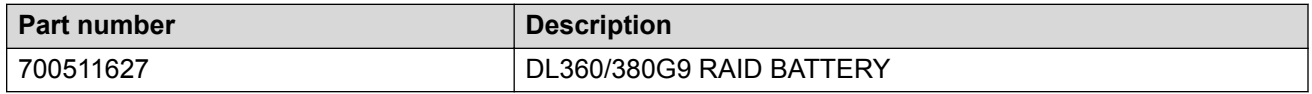

## **Note:**

If the server needs to be replaced, the customer must move the RAID battery from the current server to the replacement server.

For information about HP ProLiant DL360 G9 RAID configuration, see *HP ProLiant DL360 G9 RAID Configuration* on the Avaya Support website at [http://support.avaya.com](https://support.avaya.com/).

## **Server Field Replaceable Unit**

A Server FRU is based on the Server core components. A server FRU will have the correct number (1 or 2) and type of CPUs (High or Low), it will have 4 DIMMs and the 4 embedded NIC ports. The following components will need to be sourced from the existing server: HDDs, Power Supply Unit (PSU), PCIe Cards, and any additional DIMMs over 4.

## **Note:**

S8800, Common Server Release 1, and Common Server Release 2 used the same FRU policy with these minor differences. They shipped setup for RAID 1 with 2 HDDs, and a single PSU. Also, these servers are shipped with 2 DIMMs, if you had a single CPU and 4 DIMMs, if you had 2 CPUs.

## **Global asset recovery policy**

To return any failed part or component, check the Return merchandise authorization (RMA) policy on the Avaya Support website [http://support.avaya.com](https://support.avaya.com/) under **Help & Policies** > **Policies & Legal** > **Global Asset Recovery Policy**.

# **Maintaining and Troubleshooting the HP DL360p G8 Server**

## **Server overview**

The Avaya Common Servers category includes the server that supports several Avaya software solutions, some requiring more hardware, and memory requirements beyond the standard configuration. This overview covers the standard configuration only—consult specific Avaya product documentation for application-specific or solution-specific server configurations.

- Avaya Common Servers are supplied under an OEM relationship and Avaya servers are treated differently than other commercially available servers from the vendors.
- Neither customers, business partners, distributors, nor Avaya Associates interacting with customers and business partners, should get BIOS or other firmware updates for any thirdparty OEM servers forming part of Avaya's turnkey appliance offers. Only consult Avayaprovided downloads, information and support. Send questions to the Server Product Management mailbox at srvrprodmgt@avaya.com.
- Avaya Common Servers are turnkey appliances. No server designed for a particular application can be repurposed for use with another application. The only exception to this is when an application has provided an upgrade or migration path from one server state to a different server state with the appropriate kits, tools, documentation, and training materials. For example, Avaya Aura® Messaging is providing a kit plus documentation for migrating a server running Modular Messaging to Avaya Aura® Messaging.
- Remote access and use of HP's hardware management tools for the server are not supported by any Avaya application (HP ILO).
- Do not contact HP for Service; all support, warranty, repair, and maintenance are through the Avaya processes.
- Avaya strongly recommends that all servers are protected with an Uninterruptable Power Supply for power surge and interruption protection. Avaya is not responsible for servers damaged by power surges, brown outs, black outs etc. when the server is connected to standard power mains and has no protection.
- Substitution of a DC power supply for a server must be approved by the Application Product Manager before substitution. If there is a significant demand for a turnkey solution with a DC power supply, an Avaya GRIP (Global Requirements Integration Process) request must be submitted. Partners registered to use this process can submit a GRIP request at [https://](https://portal.avaya.com/apps/grip/partner.asp) [portal.avaya.com/apps/grip/partner.asp.](https://portal.avaya.com/apps/grip/partner.asp) Avaya Associates may assist and can find information about this process at<http://spark4.avaya.com/grip>. Note, a GRIP request must be made for the Avaya application product, not the server model. The decision on whether to include a turnkey offer with a DC power supply is the responsibility of each Avaya application Product Manager. The name of the Product Managers for each application is at the bottom of the application page on the Avaya Global Sales portal.
- Product labels on the servers themselves have the 9-digit base server codes for Avaya Services in service and support. These 9-digit codes differ from the 6-digit orderable codes under which servers are ordered. On every server package, there is a Packing Label and a Hierarchy Label. The Hierarchy Label itemizes the stock list in the box of the 6-digit orderable code and Avaya recommends retaining them for reference.
- Quality assurance product integrity testing and environmental international restrictions were completed by HP and verified with Avaya using Design for Environmental Checklists. These lists include: batteries, printed wiring boards, plastic parts, product packaging, RoHS, green requirements, and energy efficiency.

## **How to use this document**

This guide contains information for installing the Server as part of an Avaya deployment and provides:

- Instructions for how to find the appropriate online server documentation from HP.
- References to specific topics in standard HP documentation
- Suggested changes, details, and notes to assist the user in interpreting the manufacturer's documentation and to clarify Avaya's recommended implementation of the equipment
- Topics not covered in standard HP documentation, but which are necessary for successful installation and maintenance of Avaya products

## **Downloading HP documentation**

Use this procedure to find and download the documentation.

## **Procedure**

- 1. Open a browser and go to [http://support.avaya.com.](http://support.avaya.com)
- 2. Click **Downloads & Documents** from the menu at the top.
- 3. Enter Common Servers in the **Enter Your Product Here** field, and select 2.0.x from the **release** dropdown.
- 4. Select the **Documents** option, and click **Enter**.
- 5. Download the documents that you need.

## **HP DL360p G8 document set**

See the following documents for HP DL360p server information and procedures.

## **Documents**

- HP ProLiant DL360p Gen8 Server User Guide
- HP ProLiant DL360p Gen8 Server Maintenance and Service Guide
- HP ProLiant Gen8 Troubleshooting Guide, Volume I: Troubleshooting
- HP ProLiant Gen8 Troubleshooting Guide, Volume II: Error Messages
- HP Safety and Compliance Information for Server, Storage, Power, Networking, and Rack **Products**

#### **Documents included in the shipping container**

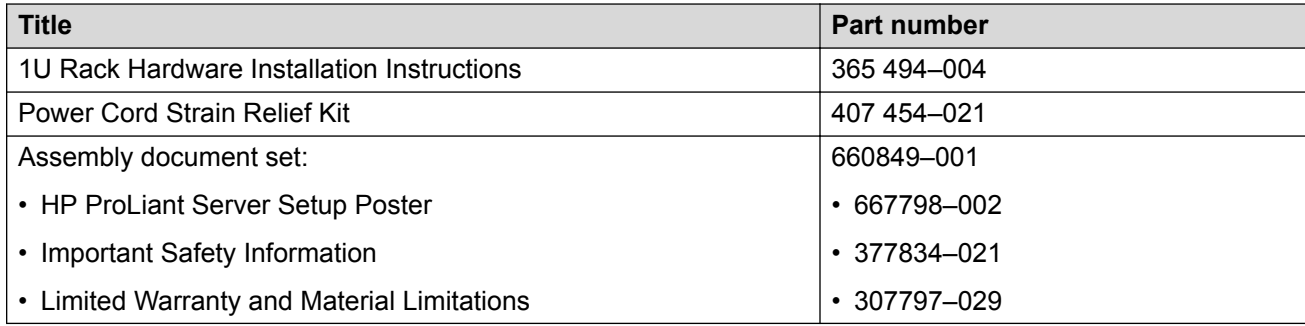

## **Front-panel view**

#### 800 Q I 12 -2 70

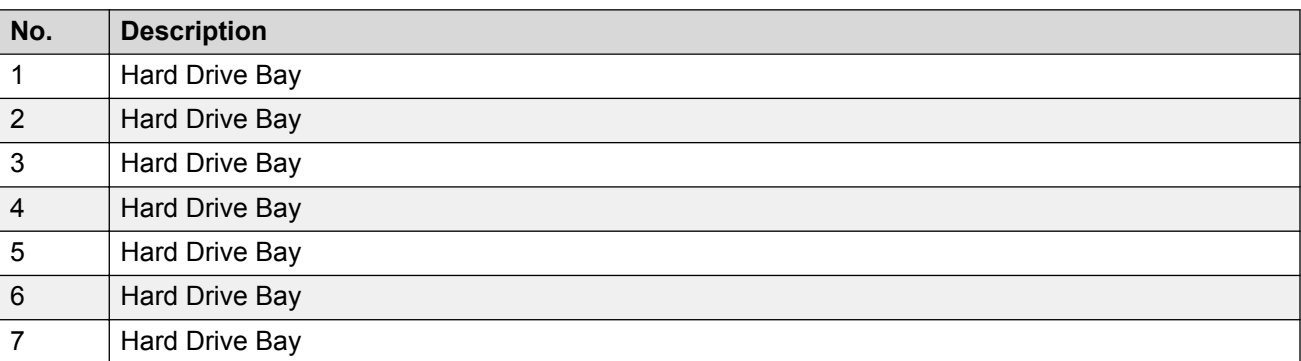

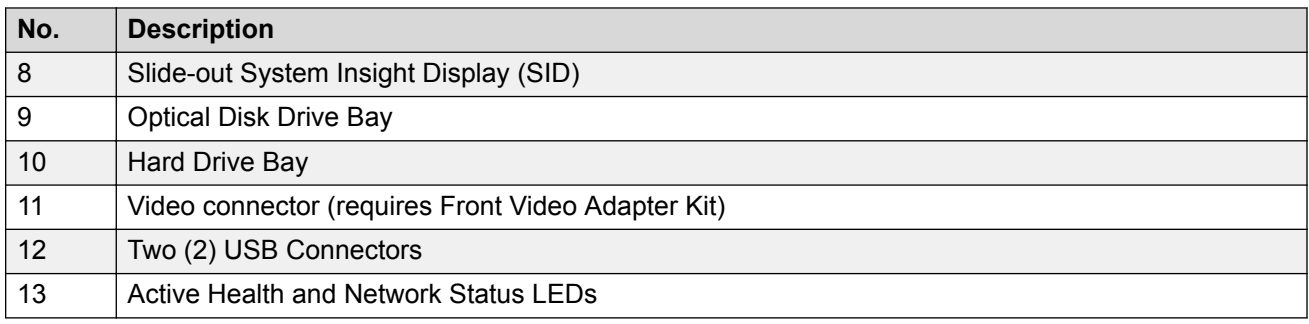

# **Front panel LEDs**

Use these LEDs to identify hardware status and problems.

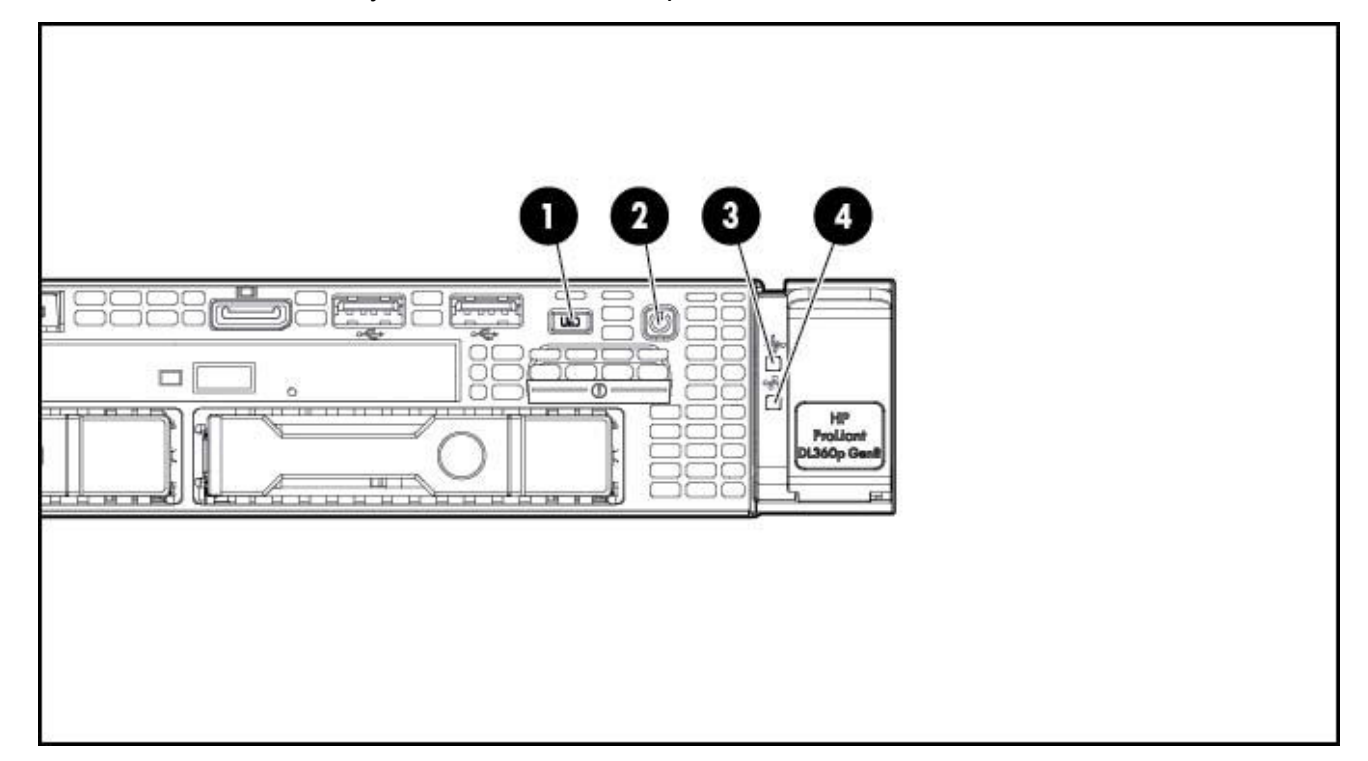

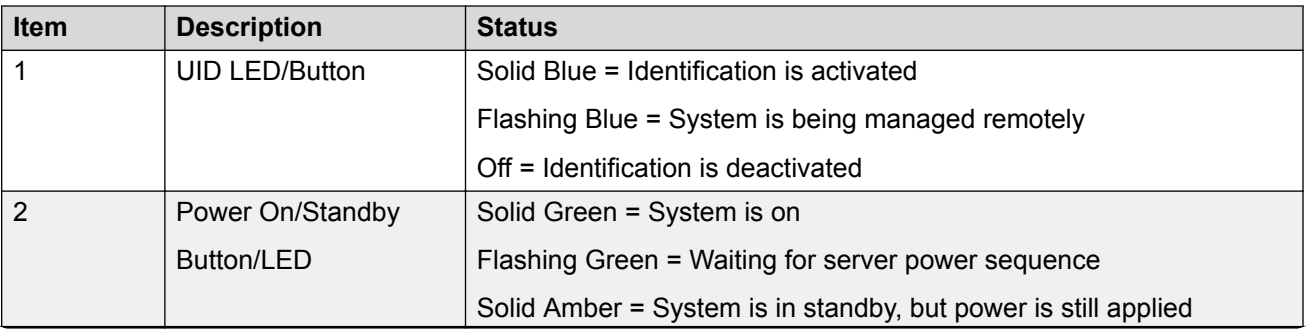

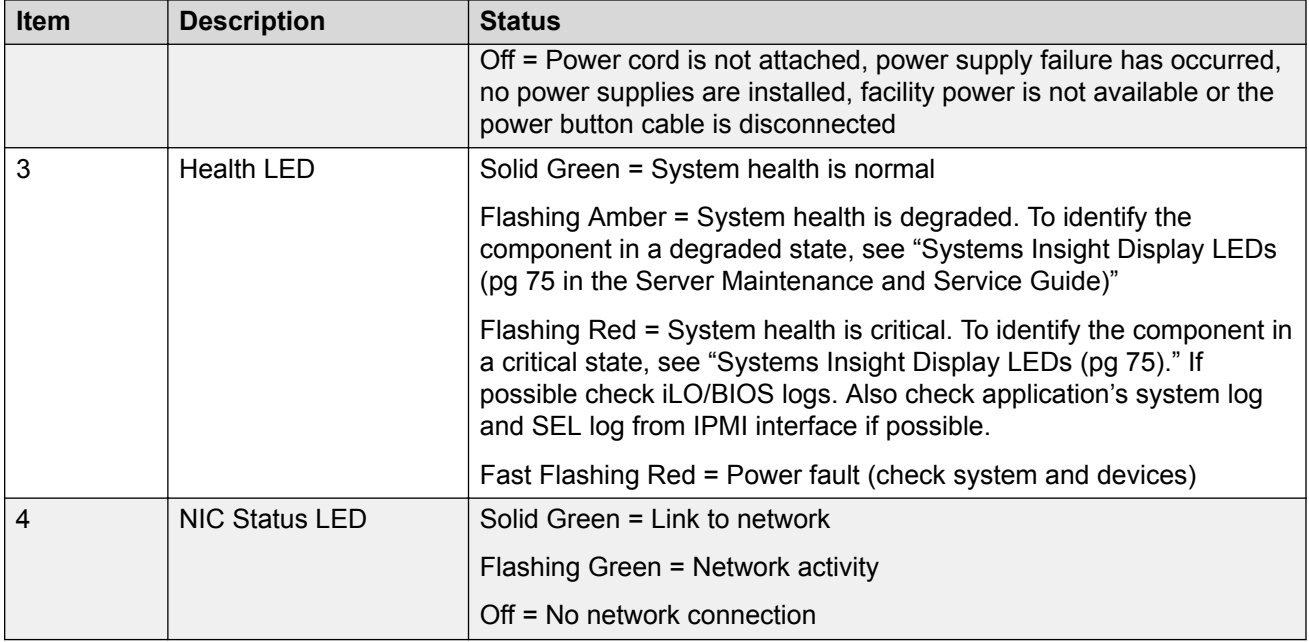

# **Rear-panel view**

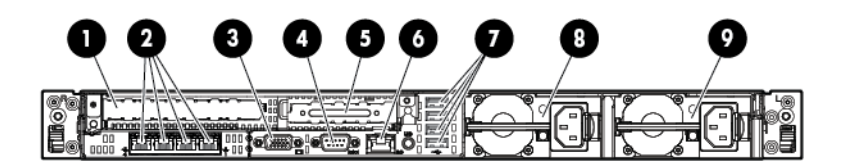

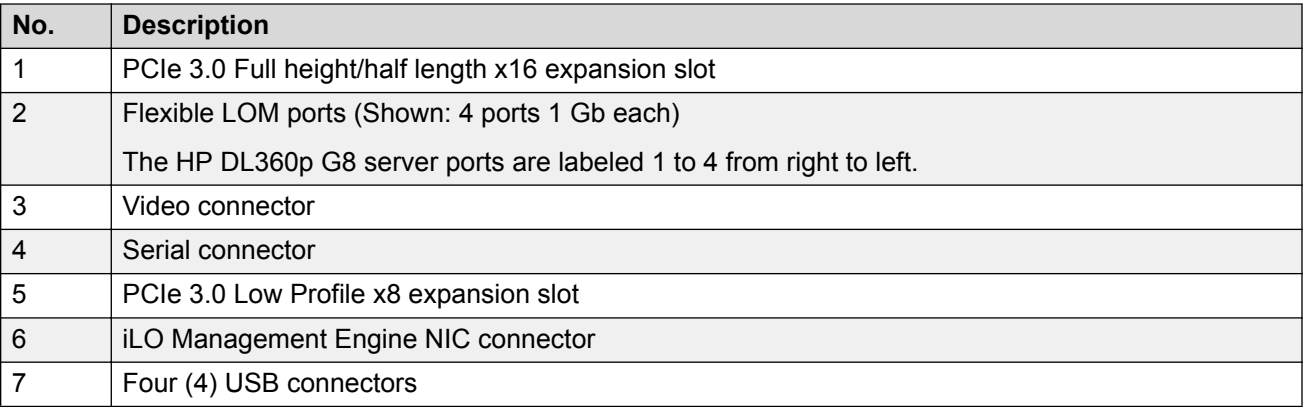

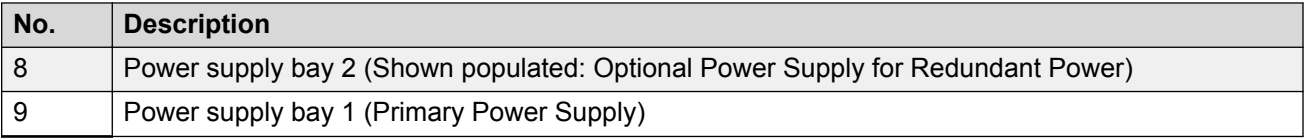

# **Rear panel LEDs**

Use these LEDs to identify hardware status and problems.

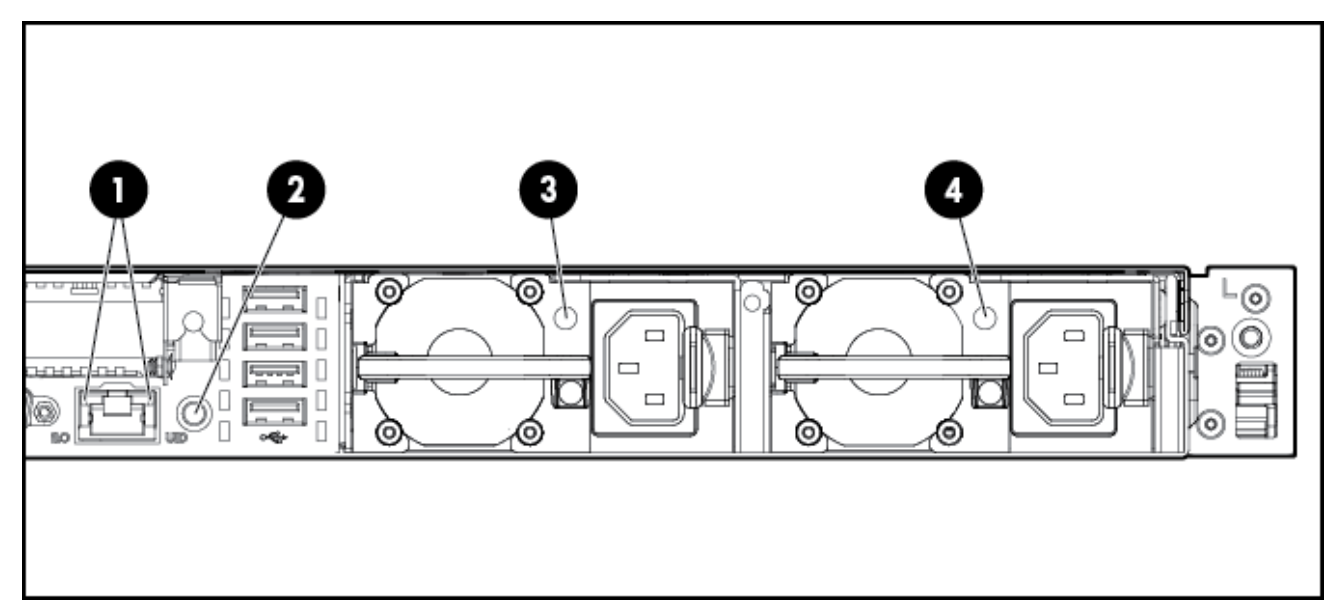

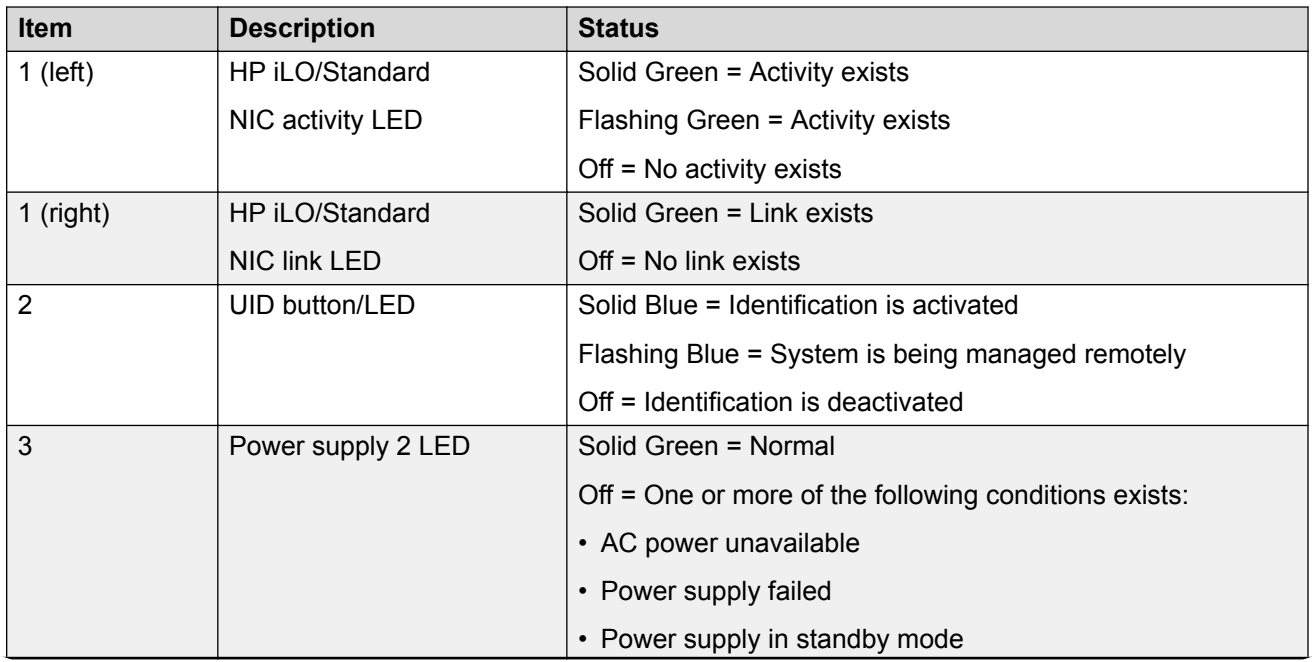

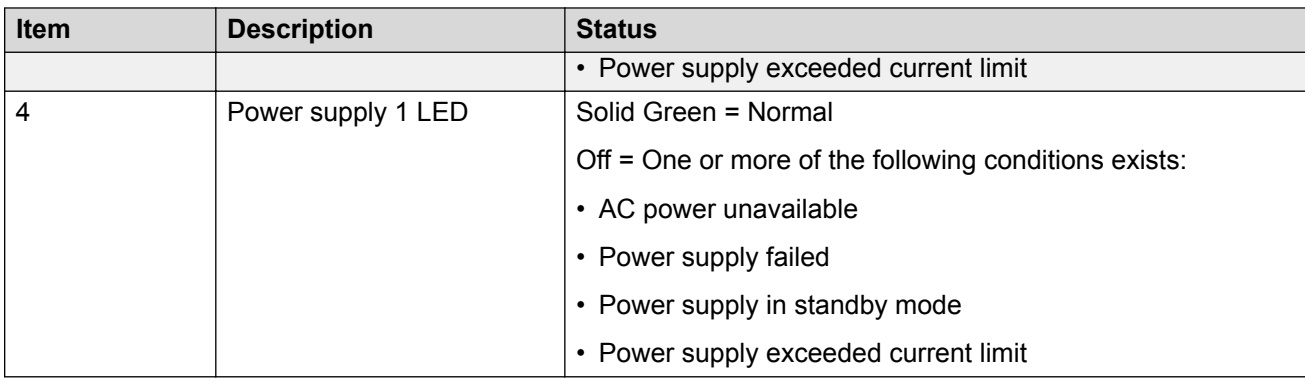

## **External server components**

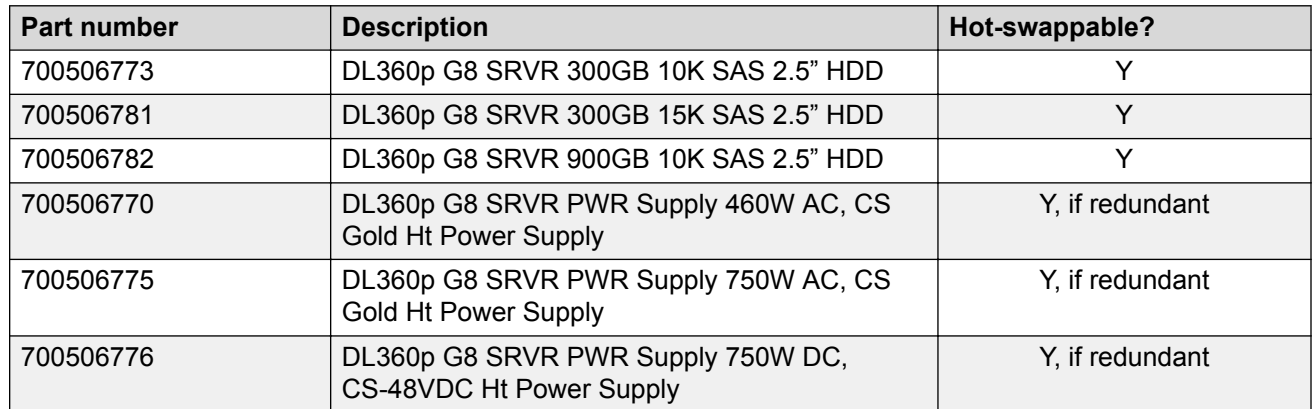

## **Hard disk drive problems**

## **Hard drive LEDs**

Use these indicators to identify status and problems with a hard drive.

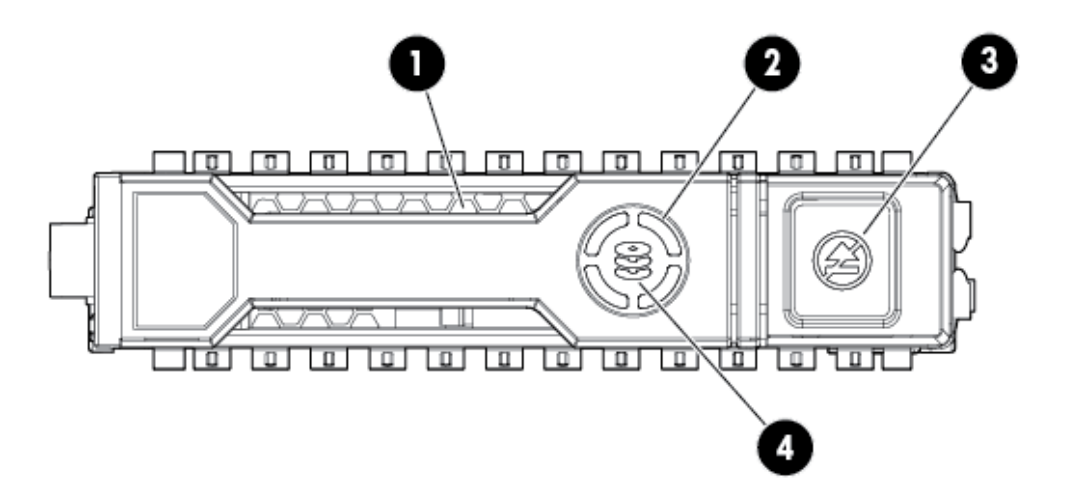

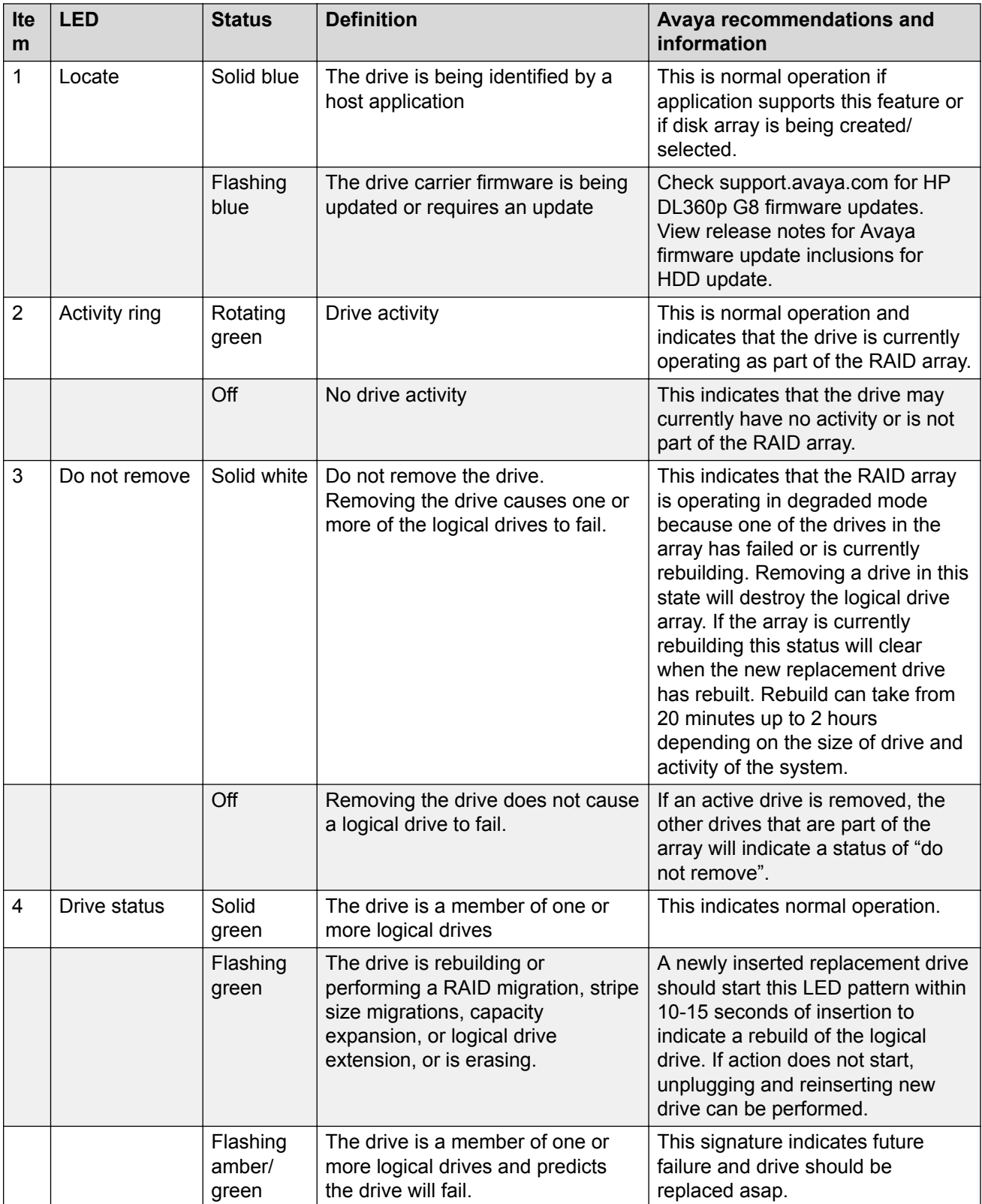
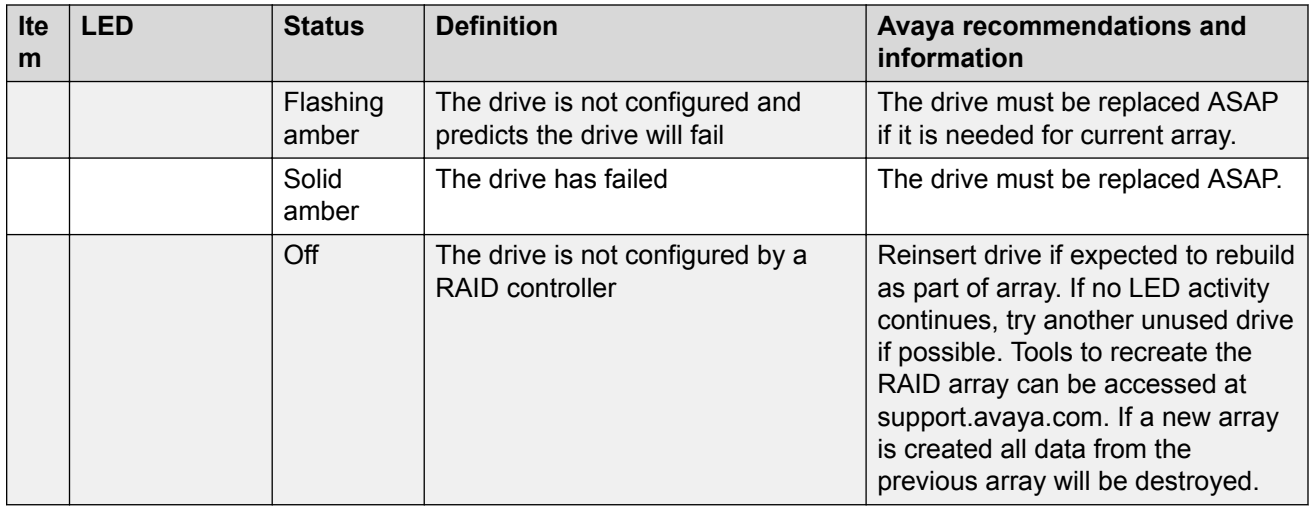

## **Hard disk drive problems**

## **Symptoms**

Some possible symptoms indicating hard drive problems are:

- Drives have failed as indicated by HDD LEDs ([Hard drive LEDs](#page-178-0) on page 179) or alarmed by Avaya application.
- There is an active disk drive failure alarm from an Avaya application
- Drives are not recognized by Avaya application
- Data is inaccessible
- Server response time is slower than usual

## **HP documentation reference(s)**

Troubleshooting Guide Volume 1: SAS, SATA, and SSD drive guidelines

Troubleshooting Guide Volume 1: Drive problems (hard drives and solid state drives)

#### **Helpful guidelines**

When adding drives to the server, observe the following general guidelines:

- Drives must be the same capacity to provide the greatest storage space efficiency when drives are grouped together into the same drive array.
- Drives in the same logical volume must be of the same type. ACU does not support mixing SAS, SATA, and SSD drives in the same logical volume.

#### *Troubleshooting a hard disk drive*

#### **About this task**

Follow the steps below to troubleshoot hard drive problems on one of these drives:

- DL360p G8 SRVR 300GB 10K SAS 2.5" HDD
- DL360p G8 SRVR 300GB 15K SAS 2.5" HDD
- DL360p G8 SRVR 900GB 10K SAS 2.5" HDD

# **Procedure**

- 1. Be sure there are no loose connections, and all drives are fully seated.
- 2. Check HDD LEDs for indication of possible problems. See hard drive LED section.
- 3. Be sure drive blanks are installed properly when the server is operating. Drives may overheat and cause sluggish response or drive failure.
- 4. Be sure the replacement drives within an array are the same size or larger.
- 5. Be sure the replacement drives within an array are the same drive type, such as SAS, SATA, or SSD
- 6. Power cycle the server. Shutdown server according to Avaya application procedures.
- 7. Check support.avaya.com to see if a firmware update is available from Avaya for this model of server. View notes to see if firmware update is applicable to the observed problem before applying the update.

#### **Next steps**

If the part is defective, continue with the following removal and replacement procedures.

#### *Replacing a hard disk drive*

#### **Before you begin**

Best practice is to ensure the customer has a good separate backup of their system data before performing any maintenance on the server.

#### **About this task**

Follow the steps below to replace one of these drives:

- DL360p G8 SRVR 300GB 10K SAS 2.5" HDD
- DL360p G8 SRVR 300GB 15K SAS 2.5" HDD
- DL360p G8 SRVR 900GB 10K SAS 2.5" HDD

- 1. Remove the drive.
	- a. Push button to release locking latch. (#1 in the following image)
	- b. Pull on unlocked latch to remove HDD. (#2 in the following image)

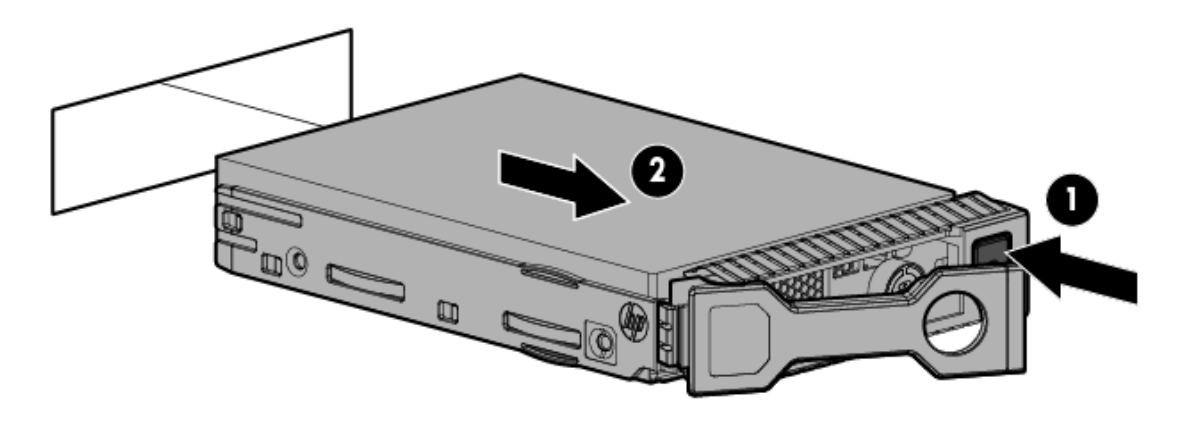

#### **Figure 9: Removing hard disk drive**

Drives are hot-swappable so power down of server is not recommended, however only one drive should be replaced at a time until RAID array rebuild is complete.

- 2. Replace the drive.
	- a. Insert HDD into empty drive slot.
	- b. Secure HDD by closing the latch.
	- c. Refer to the Hard Drive LED table for the drive rebuild status.
	- d. Check using Avaya application tools for RAID status if available.

# **Power supply problems**

#### **Symptoms**

Some possible symptoms indicating power supply problems are:

- The server does not power on.
- The system power LED is off or solid amber. [Front panel LEDs](#page-175-0) on page 176
- The health LED [Front panel LEDs](#page-175-0) on page 176 is solid red, flashing red, solid amber, or flashing amber.

#### **HP documentation reference(s)**

Troubleshooting Guide Volume 1: Power Source Problems

Troubleshooting Guide Volume 1: Power Supply Problems

Troubleshooting Guide Volume 1: Power on Problems Flowchart

#### **Possible Causes**

List of possible causes for the above symptoms:

- Improperly seated or faulty power supply
- Loose or faulty power cord
- Power source problem

• Improperly seated component or interlock problem

If the power supply LED is off, it could mean any of the following:

- AC power unavailable
- Power supply failed
- Power supply in standby mode
- Power supply exceeded current limit

#### **Troubleshooting a power supply**

#### **About this task**

Follow the steps below to troubleshoot and replace one of these power supplies:

- DL360p G8 SRVR PWR Supply 460W AC, CS Gold Ht Power Supply
- DL360p G8 SRVR PWR Supply 750W AC, CS Gold Ht Power Supply
- DL360p G8 SRVR PWR Supply 750W DC, CS-48VDC Ht Power Supply

#### **Table 5: Power supply LEDs**

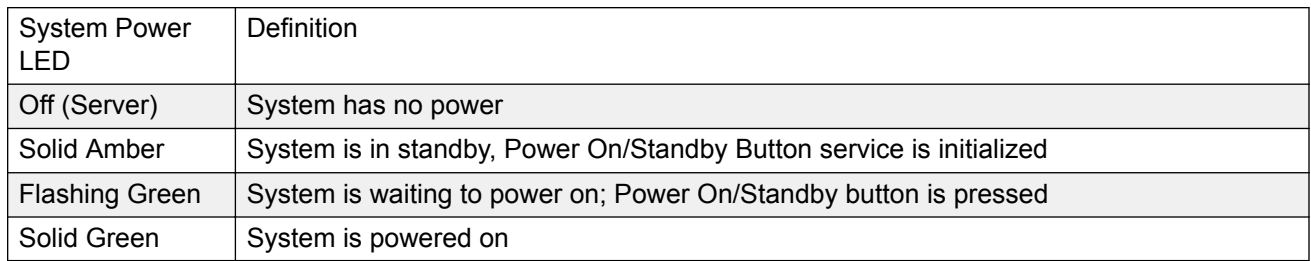

#### **Procedure**

- 1. To troubleshoot possible power source problems:
	- a. Plug another device into the grounded power outlet to be sure the outlet works. Also, be sure the power source meets applicable standards.
	- b. Replace the power cord with a known functional power cord to be sure it is not faulty.
	- c. Replace the power strip with a known functional power strip to be sure it is not faulty.
	- d. Have a qualified electrician check the line voltage to be sure it meets the required specifications.
	- e. Be sure the proper circuit breaker is in the On position.

If power source is not the problem, continue with steps below to troubleshoot power supplies.

- 2. Be sure no loose connections exist.
- 3. Press the Power On/Standby button to be sure it is on. If the server has a Power On/Standby button that returns to its original position after being pressed, be sure you press the switch firmly. For more information about system power LED status, see [Rear panel LEDs](#page-177-0) on page 178.
- 4. Check the [Systems insight display LEDs](#page-185-0) on page 186.
- 5. Check the power supply LEDs, be sure they indicate that each power supply is working properly. If the LEDs indicate a problem with a power supply (red, amber, or off), then check the power source. If the power source is working properly, then replace the power supply.
- 6. If running a redundant configuration, be sure that all of the power supplies in the system have the same spare part number and are supported by the server.

#### **Next steps**

If the part is defective, continue with the following removal and replacement procedures.

#### **Replacing a power supply**

#### **About this task**

Follow the steps below to replace one of these power supplies:

- DL360p G8 SRVR PWR Supply 460W AC, CS Gold Ht Power Supply
- DL360p G8 SRVR PWR Supply 750W AC, CS Gold Ht Power Supply
- DL360p G8 SRVR PWR Supply 750W DC, CS-48VDC Ht Power Supply

- 1. If system does not have redundant power, shut down server according to Avaya application procedures. (Server may already be down because of failed power supply)
	- If server does not power down according to normal shutdown procedures, press and release the Power On/Standby button. This method initiates a controlled shutdown of applications and the OS before the server enters standby mode.
	- Press and hold the Power On/Standby button for more than 4 seconds to force the server to enter standby mode. This method forces the server to enter standby mode without properly exiting applications and the OS. If an application stops responding, you can use this method to force a shutdown, but be aware that file corruption could occur using this method.
- 2. Replace failed power supply.
	- a. Press tab (1 in the following figure)
	- b. Pull supply out (2 in the following figure)
	- c. Install new supply

<span id="page-185-0"></span>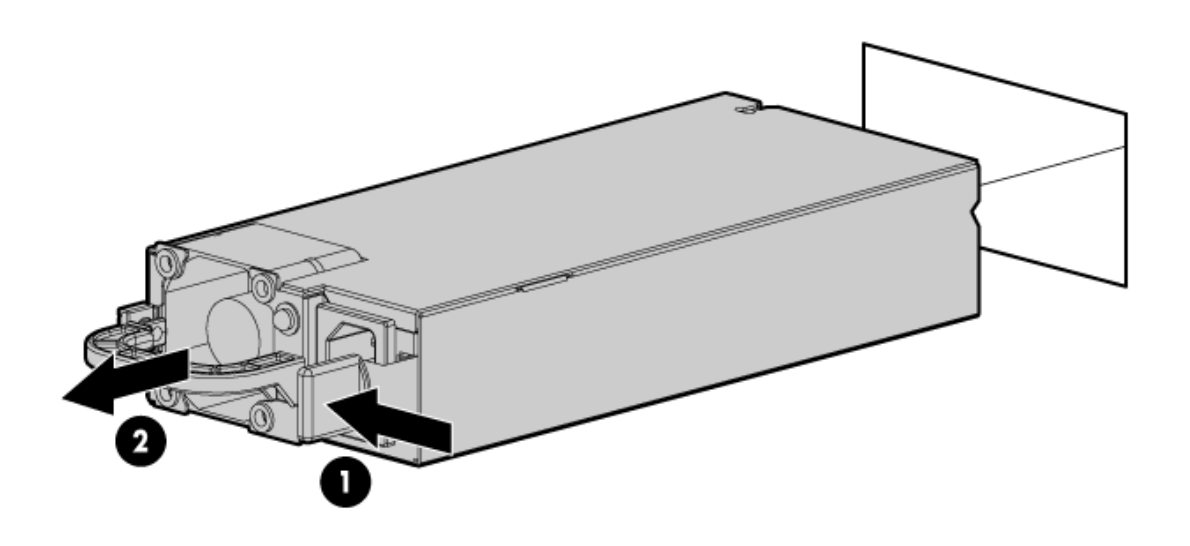

#### **Figure 10: Replacing power supply**

- 3. Connect the power cable(s) to the power supply (if disconnected)
- 4. Power up the server (if powered down)

# **Internal server components**

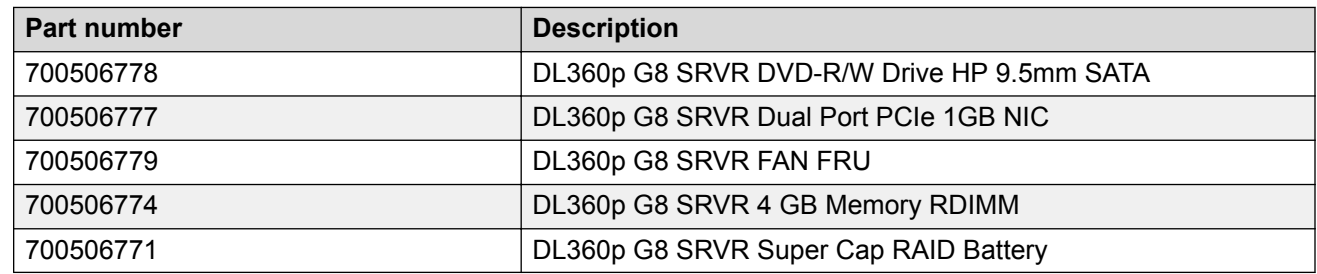

# **HP DL360p G8 systems insight display LEDs**

Use this display to identify hardware status and problems with the server.

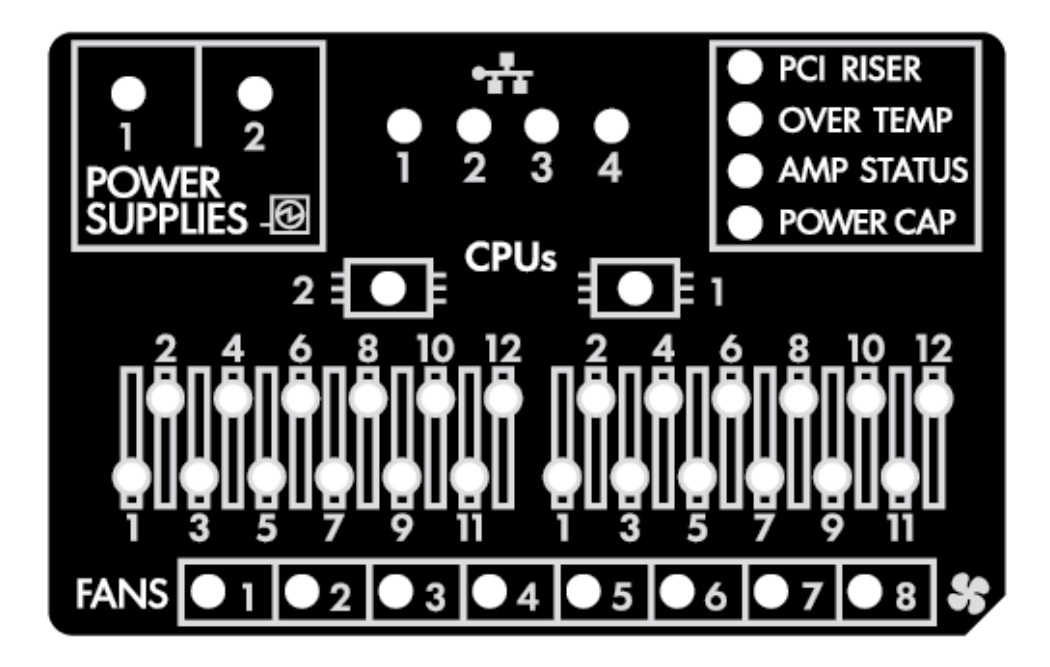

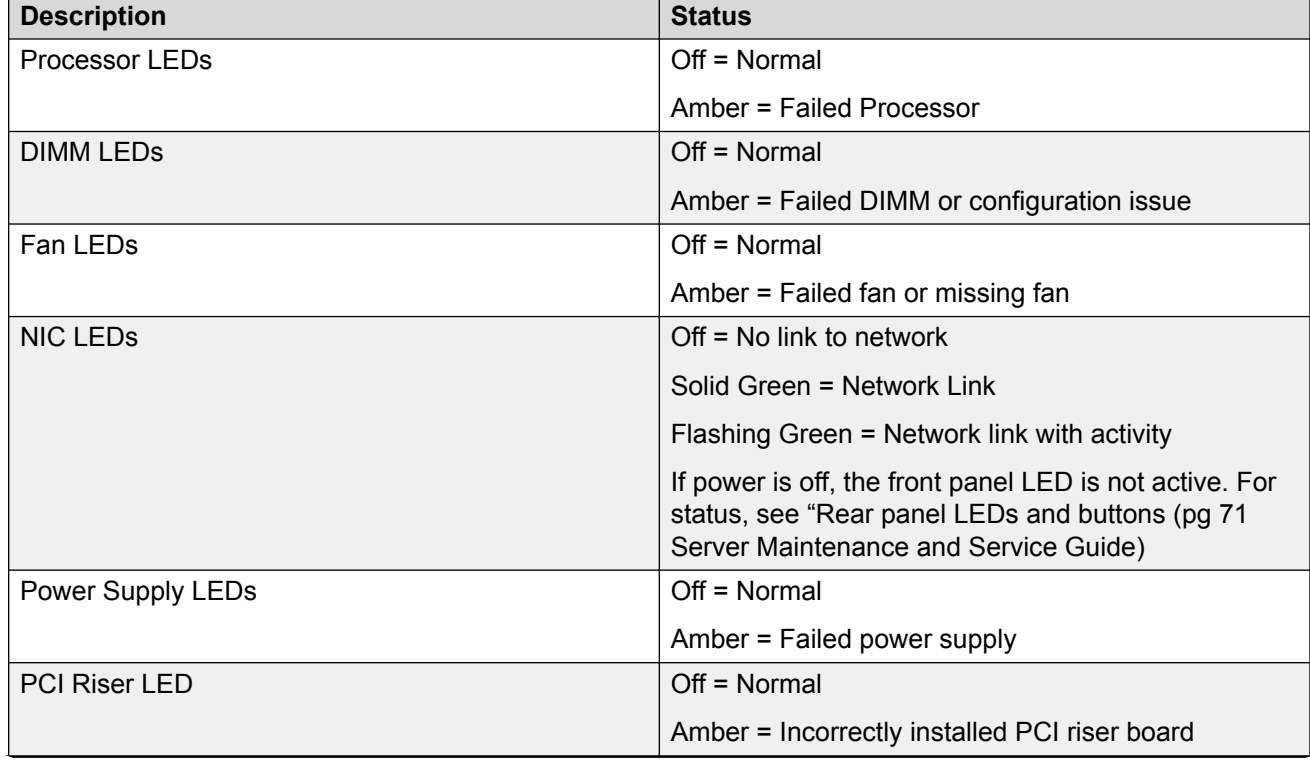

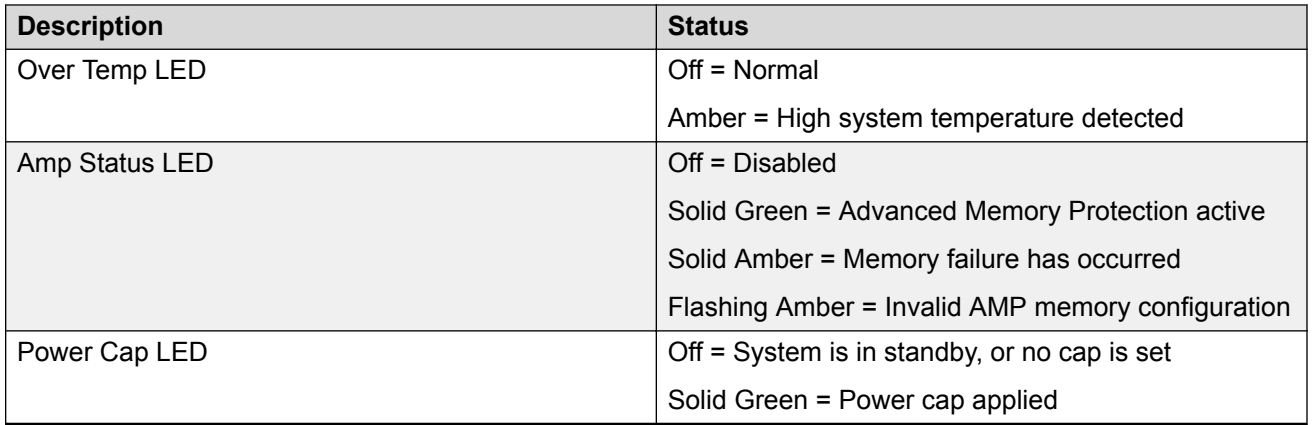

# **DVD-RW problems**

# **Symptoms**

- System does not boot from the drive
- Data read from the drive is inconsistent, or drive cannot read data
- Drive is not detected

# **HP documentation reference(s)**

Troubleshooting Guide Volume 1: Internal system problems

Troubleshooting Guide Volume 1: CD - ROM and DVD drive problems

# **Troubleshooting a DVD-R/W drive**

## **About this task**

Follow the steps below to troubleshoot a DL360p G8 SRVR DVD-R/W Drive HP 9.5mm SATA.

# **Warning:**

Eliminate the risk of electric shock by removing all AC power from the system before installing or replacing any non hot-plug hardware option. Disconnect all power cords to completely remove power from the server. Always follow Avaya's application procedures when shutting down the server.

## **Warning:**

To reduce the risk of personal injury from hot surfaces, allow the drives and the internal system components to cool before touching them.

- 1. If system is not booting from drive:
	- a. Be sure there are no loose connections
	- b. Be sure the media from which you are attempting to boot is not damaged and is a bootable CD or DVD.
	- c. If possible, be sure the drive boot order in BIOS is set so that the server boots from the CD -ROM drive first.
- 2. If data read from drive is inconsistent:
	- a. Clean the drive and media.
	- b. If a paper or plastic label has been applied to the surface of the CD or DVD in use, remove the label and any adhesive residue.
- 3. If drive is not detected:
	- a. Be sure there are no loose connections.
	- b. Be sure the cables are working properly. If possible, replace with known functional cables to test whether the original cables were faulty.

#### **Next steps**

If the part is defective, continue with the following removal and replacement procedures.

#### **Replacing a DVD-R/W drive**

#### **About this task**

Follow the steps below to replace a DL360p G8 SRVR DVD-R/W Drive HP 9.5mm SATA.

# **Warning:**

Eliminate the risk of electric shock by removing all AC power from the system before installing or replacing any non hot-plug hardware option. Disconnect all power cords to completely remove power from the server. Always follow Avaya's application procedures when shutting down the server.

### **Warning:**

To reduce the risk of personal injury from hot surfaces, allow the drives and the internal system components to cool before touching them.

- 1. Power down the server
- 2. Remove all power:
	- Disconnect each power cord from the power source.
	- Disconnect each power cord from the server.
- 3. Extend the server from the rack
- 4. Remove the access panel
- 5. If installed, remove the FBWC capacitor pack.
- 6. For an SFF DVD drive, do the following:
	- a. Disconnect the SATA DVD cable from the system board to fully remove the DVD drive from the bay by removing Torx screws (1) and then pulling out DVD drive (2). The Torx service tool is located inside server next to the power supply housing.
	- b. Remove the DVD drive from the server.

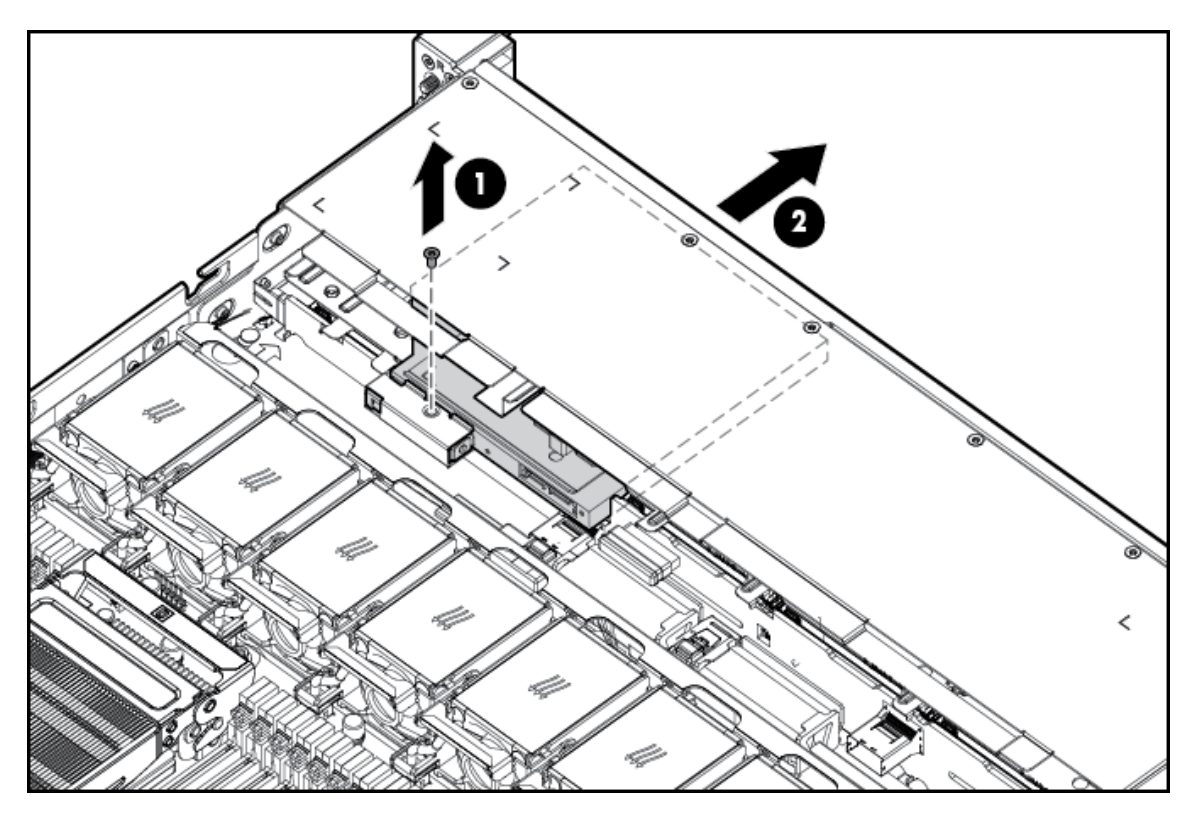

#### **Figure 11: Removing a DVD R/W drive**

- c. Disconnect the SATA DVD cable from the rear of the DVD drive.
- 7. Remove the bezel blank from the DVD ROM bay (refer to appropriate users guide section).

To insert DVD drive:

- 8. For an SFF DVD drive, do the following:
	- a. Install the DVD drive using the screws from this kit and a T 10/T 15 Torx screwdriver.
	- b. Connect the cable to the rear of the drive and to the SATA DVD ROM drive connector on the system board.
	- c. Clip the cable to the power supply air baffle when routing it along the edge of the system board.
- 9. Install the access panel
- 10. Slide the server into the rack.
- 11. Connect each power cord to the server.
- 12. Connect each power cord to the power source.
- 13. Power up the server

# **NIC problems**

## **Symptoms**

- Network controller or FlexibleLOM is installed but not working.
- Network controller or FlexibleLOM has stopped working.
- Network controller or FlexibleLOM stopped working when an expansion board was added

## **HP documentation reference(s)**

Troubleshooting Guide Volume 1: Network controller or FlexibleLOM problems

Server Maintenance and Service Guide: FlexibleLOM

## **Troubleshooting a NIC**

### **About this task**

Follow the steps below to troubleshoot the DL360p G8 SRVR Dual Port PCIe 1GB NIC or DL360p G8 SRVR 1GbE 4-port 331FLR Adapter FIO kit.

# **RNote:**

Always follow safe electrostatic discharge practices.

### **Procedure**

- 1. Check the network controller or FlexibleLOM LEDs to see if any statuses indicate the source of the problem. For NIC LED status information see th[eSystems insight display LEDs](#page-185-0) on page 186 or NIC jack LED status.
- 2. Be sure there are no loose connections.
- 3. Be sure the correct cable type is used for the network speed or that the correct SFP or DAC cable is used. For dual - port 10GB networking devices, both SFP ports should have the same media (for example, DAC cable or equal SFP+ module). Mixing different types of SFP (SR/LR) on a single device is not supported.
- 4. Be sure the network cable is working by replacing it with a known functional cable.
- 5. Be sure a valid IP address is assigned to the controller and that the configuration settings are correct according to Avaya's application documentation.

#### **Next steps**

If the part is defective, continue with the following removal and replacement procedures.

#### **Replacing a NIC**

#### **About this task**

Follow the steps below to replace the DL360p G8 SRVR Dual Port PCIe 1GB NIC or DL360p G8 SRVR 1GbE 4-port 331FLR Adapter FIO kit.

## **Note:**

Always follow safe electrostatic discharge practices.

# **Procedure**

- 1. Power down the server according to Avaya's application instructions.
- 2. Remove all power:
	- a. Disconnect each power cord from the power source.
	- b. Disconnect each power cord from the server.
- 3. Remove any attached network cables.
- 4. Extend the server from the rack
- 5. Remove the access panel
- 6. Loosen the thumbscrew.
- 7. Remove the existing FlexibleLOM
	- a. Loosen the thumbscrew (1 on the following image).
	- b. Remove the Flexible LOM (2 on the following image).

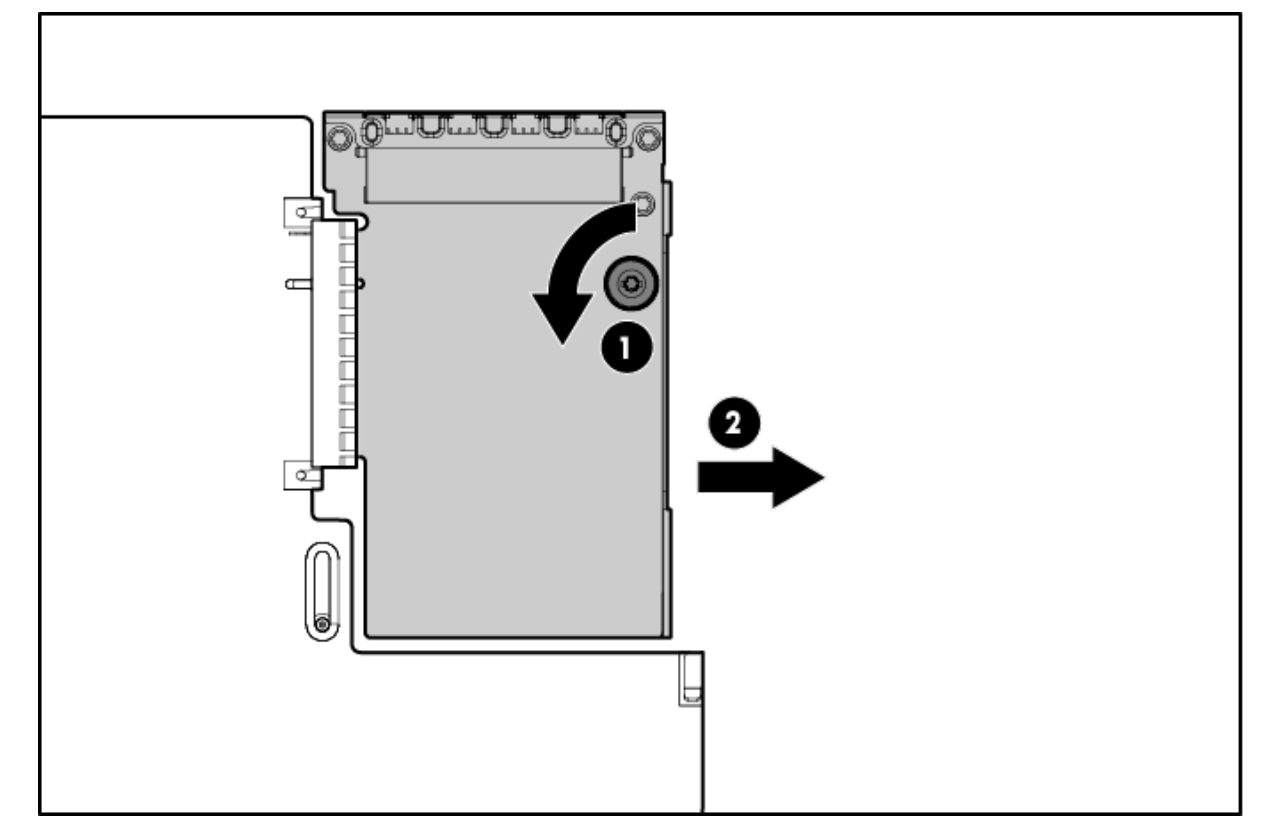

#### **Figure 12: Removing flexible LOM**

- 8. To replace the component, firmly seat the FlexibleLOM in the slot, and then tighten the thumbscrew.
- 9. To replace the dual port PCIe 1GB NIC follow the expansion board removal instructions. [PCIe riser card assembly](#page-192-0) on page 193
- <span id="page-192-0"></span>10. Install the access panel
- 11. Slide the server into the rack.
- 12. Connect the LAN segment cables.
- 13. Connect each power cord to the server.
- 14. Connect each power cord to the power source.
- 15. Power up the server

#### **Working with a PCIe riser card assembly**

#### **About this task**

Use this procedure when adding or removing NIC cards.

### **RB** Note:

Always follow safe electrostatic discharge practices.

- 1. Power down the server according to Avaya's application instructions.
- 2. Remove all power:
	- a. Disconnect each power cord from the power source.
	- b. Disconnect each power cord from the server.
- 3. Extend the server from the rack
- 4. Remove the access panel
- 5. Remove the PCIe riser cage.
	- a. Flip fasteners up (#1 in following image)
	- b. Turn fasteners 180 degrees (#2 in following image)
	- c. Lift cage straight up (#3 in following image)

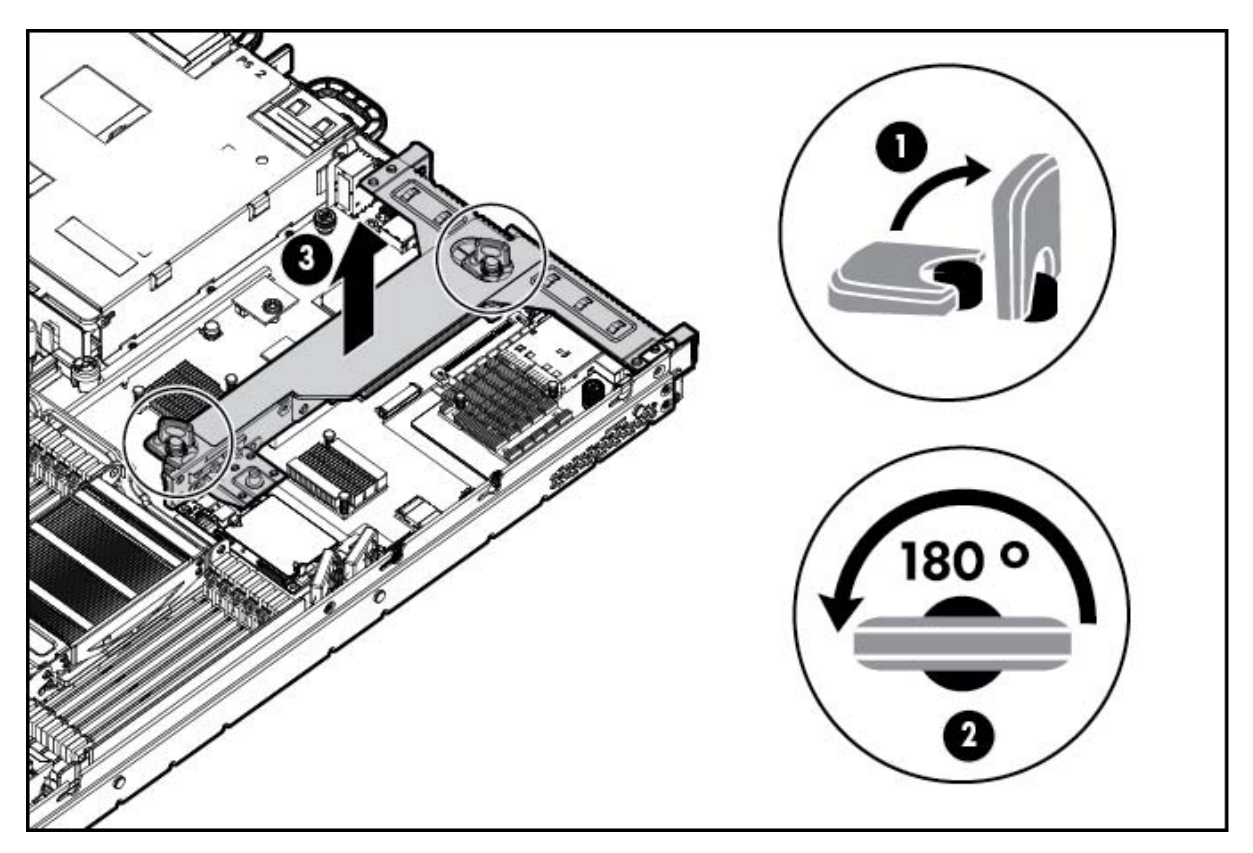

#### **Figure 13: Removing PCIe riser cage**

6. Remove any installed expansion boards.

## **Note:**

If you are not replacing the expansion board, replace the screw into the PCIe riser cage before installing the PCIe riser cage back into the server.

- 7. Remove the PCIe riser board.
	- a. Remove screws (#1 in following images)
	- b. Remove board (#2 in following images)
	- **Note:**

The x16 PCIe riser board has two screws to remove from the assembly and the x8 PCIe riser board has three screws to remove from the assembly.

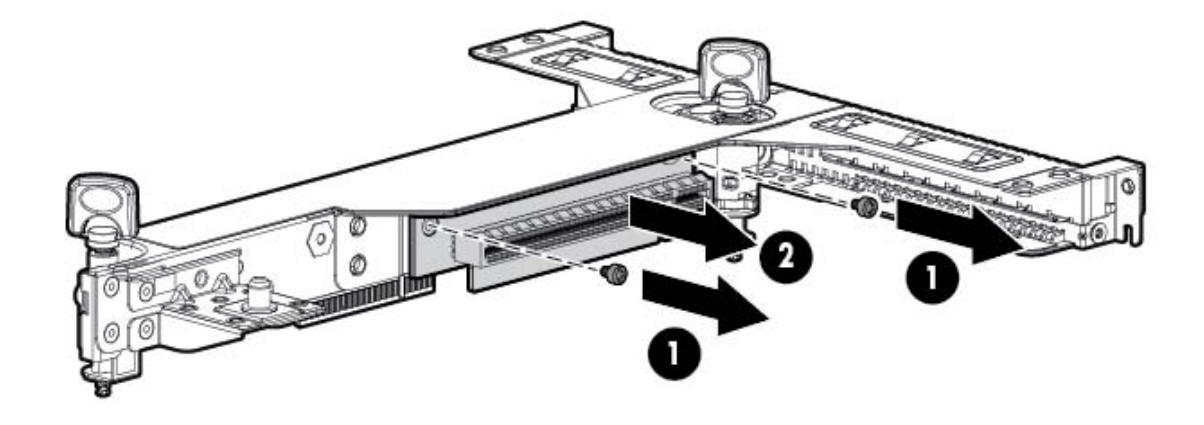

**Figure 14: Right side, expansion slot 2 PCIe x16, half-height half-length**

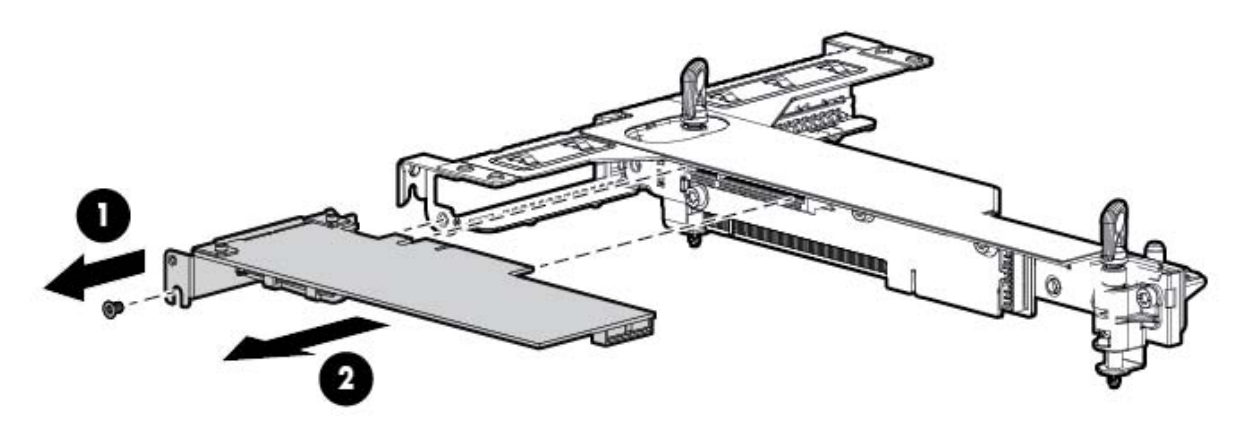

#### **Figure 15: Left side, expansion slot 1 PCIe x8, low profile**

8. To replace the component, reverse the removal procedure.

# **Important:**

The server does not power up if the PCI riser cage is not seated properly.

# **Thermal (fan) problems**

#### **Symptoms**

- Server powers up but quickly shuts down
- Insight display LEDs indicate a fan failure

• Avaya application alarms fan failure

## **RD** Note:

For servers with redundant fans, backup fans may spin up periodically to test functionality. This is part of normal redundant fan operation.

#### **HP documentation reference(s)**

Troubleshooting Guide Volume 1: Hot - plug fan problems are occurring

Server Maintenance and Service Guide: Fan Module

#### **Troubleshooting thermal fans**

#### **About this task**

Follow the steps below to troubleshoot the DL360p G8 SRVR FAN FRU.

# **B** Note:

Always follow safe electrostatic discharge practices.

#### **Procedure**

- 1. Be sure the fans are properly seated and working.
	- a. Follow the procedures and warnings in the server documentation for removing the access panels and accessing and replacing fans.
	- b. Unseat, and then reseat, each fan according to the proper procedures.
	- c. Replace the access panels, and then attempt to restart the server.
- 2. Be sure all fan slots have fans or blanks installed.

#### **R3** Note:

The server has eight fans. Install fans 1 and 2 only when processor 2 is installed. When only one processor is installed, install the fan blanks in bays 1 and 2.

- 3. Be sure no ventilation problems exist. If you have been operating the server for an extended period of time with the access panel removed, airflow may have been impeded, causing thermal damage to components.
- 4. Verify the fan airflow path is not blocked by cables or other material.
- 5. Be sure no POST error messages are displayed while booting the server that indicate temperature violation or fan failure information.
- 6. Check the LEDs to be sure the hot plug fans are working.
- 7. Be sure hot plug fan requirements are being met

#### **Next steps**

If the part is defective, continue with the following removal and replacement procedures.

#### **Replacing thermal fans**

## **About this task**

Follow the steps below to replace the DL360p G8 SRVR FAN FRU.

# **Note:**

Always follow safe electrostatic discharge practices.

### **Procedure**

- 1. Replace any required non functioning fans and restart the server if necessary. Fans are hot-swappable.
- 2. To remove the component:
	- a. Extend the server from the rack. If the server is to remain on with application up, ensure power cord does not disconnect when extending server from rack.
	- b. Remove the access panel
	- c. Remove the fan module.

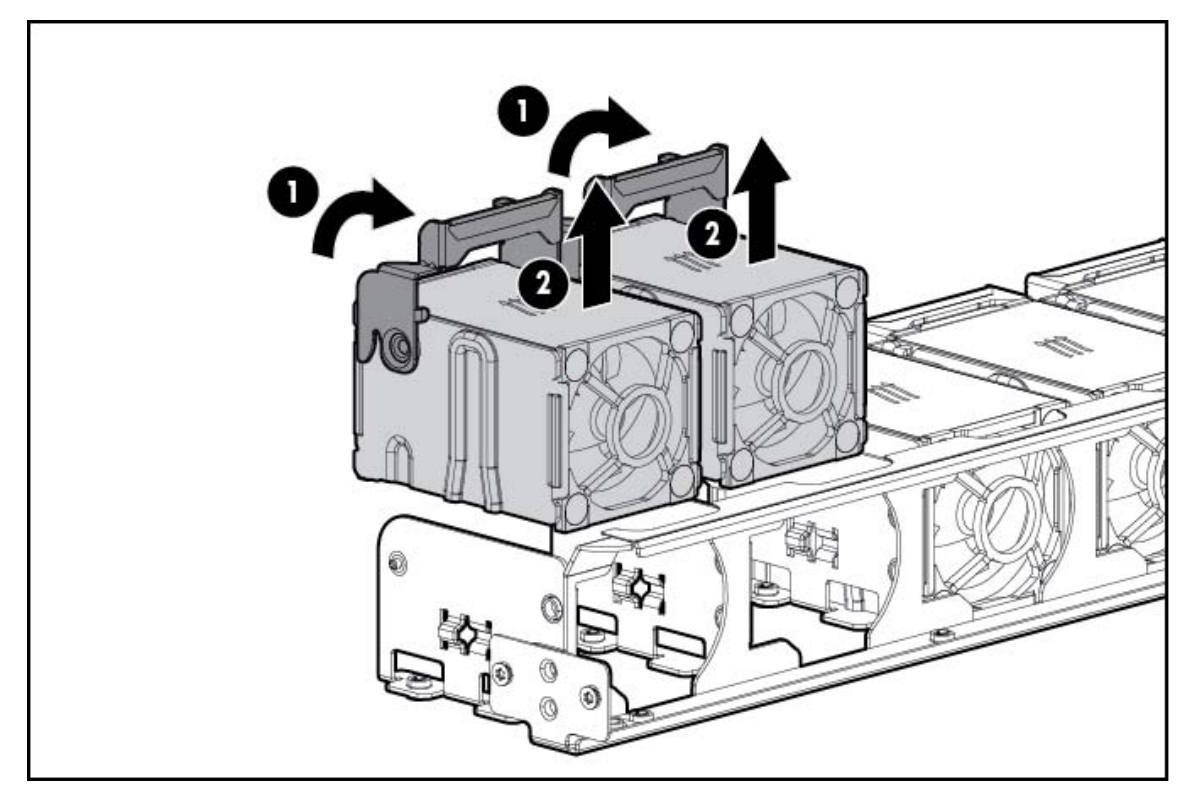

#### **Figure 16: Removing fans**

#### **Caution:**

To avoid server shutdown, a fan must be replaced within 60 seconds of being removed.

- 3. To replace the component:
	- a. Install the Fan Module
- b. Install the access panel
- c. Slide the server into the rack.

# **DIMM problems**

### **Symptoms**

- General memory problems are occurring
- Server is out of memory
- Memory count error exists
- Server fails to recognize existing memory
- Server fails to recognize new memory

## **HP documentation reference(s)**

Troubleshooting Guide Volume 1: DIMM Handling Guidelines

Server Maintenance and Service Guide: DIMMS

## **Helpful Guidelines**

- Always follow safe ESD practices
- Avoid electrostatic discharge
- Always hold DIMMs by the side edges only.
- Avoid touching the connectors on the bottom of the DIMM.
- Never wrap your fingers around a DIMM.
- Avoid touching the components on the sides of the DIMM.
- Never bend or flex the DIMM.

## **Troubleshooting memory DIMMs**

## **About this task**

Follow the steps below to troubleshoot a DL360p G8 SRVR 4 GB Memory RDIMM.

- 1. If general memory problems are occurring:
	- a. Check system insight display for any memory error LEDs.
	- b. Isolate and minimize the memory configuration.
	- c. Check any server LEDs that correspond to memory slots.
	- d. View power-up screen for any memory errors displayed if monitor is installed.
	- e. If you are unsure which DIMM has failed, test each bank of DIMMs by removing all other DIMMs. Then, isolate the failed DIMM by switching each DIMM in a bank with a known working DIMM. Start installing CH1A first and then proceed to install CH2B, second and continue to populate in that order.
	- f. Remove any third party memory.
- g. To test the memory, run HP Insight Diagnostics (Troubleshooting Guide Volume 1, pg 68). A keyboard and mouse are required.
- 2. If the server is out of memory:
	- a. Be sure no operating system errors are indicated.
	- b. Be sure a memory count error did not occur. Refer to the message displaying memory count during POST. This can only be viewed with monitor and keyboard.
- 3. If a memory count error exists, a possible cause is that the memory modules are not installed correctly.
	- a. Be sure the memory modules are supported by the server.
	- b. Be sure the memory modules have been installed correctly in a supported configuration.
	- c. Be sure the memory modules are seated properly
	- d. Be sure no operating system errors are indicated.
	- e. Restart the server and check to see if the error message is still displayed.
	- f. Run HP Insight Diagnostics (Troubleshooting Guide Volume 1, pg 68). Then, replace failed components as indicated
- 4. If the server fails to recognize existing memory:
	- a. Reseat the memory.
	- b. Be sure the memory is configured properly.
	- c. Be sure a memory count error does not occur. See the message displaying memory count during POST. This can only be viewed with monitor and keyboard.
- 5. If the server fails to recognize new memory:
	- a. Be sure the memory is the correct type for the server and is installed according to the server requirements.
	- b. Be sure you have not exceeded the memory limits of the server or operating system.
	- c. Be sure the memory is seated properly
	- d. If possible test the memory by installing the memory into a known working server. Be sure the memory meets the requirements of the new server on which you are testing the memory.

#### **Next steps**

If the part is defective, continue with the following removal and replacement procedures.

#### **Replacing memory DIMMs**

#### **About this task**

Follow the steps below to replace a defective DL360p G8 SRVR 4 GB Memory RDIMM.

#### **Procedure**

1. Power down the server

- 2. Remove all power:
	- a. Disconnect each power cord from the power source.
	- b. Disconnect each power cord from the server.
- 3. Extend the server from the rack
- 4. Remove the access panel
- 5. Remove the DIMM

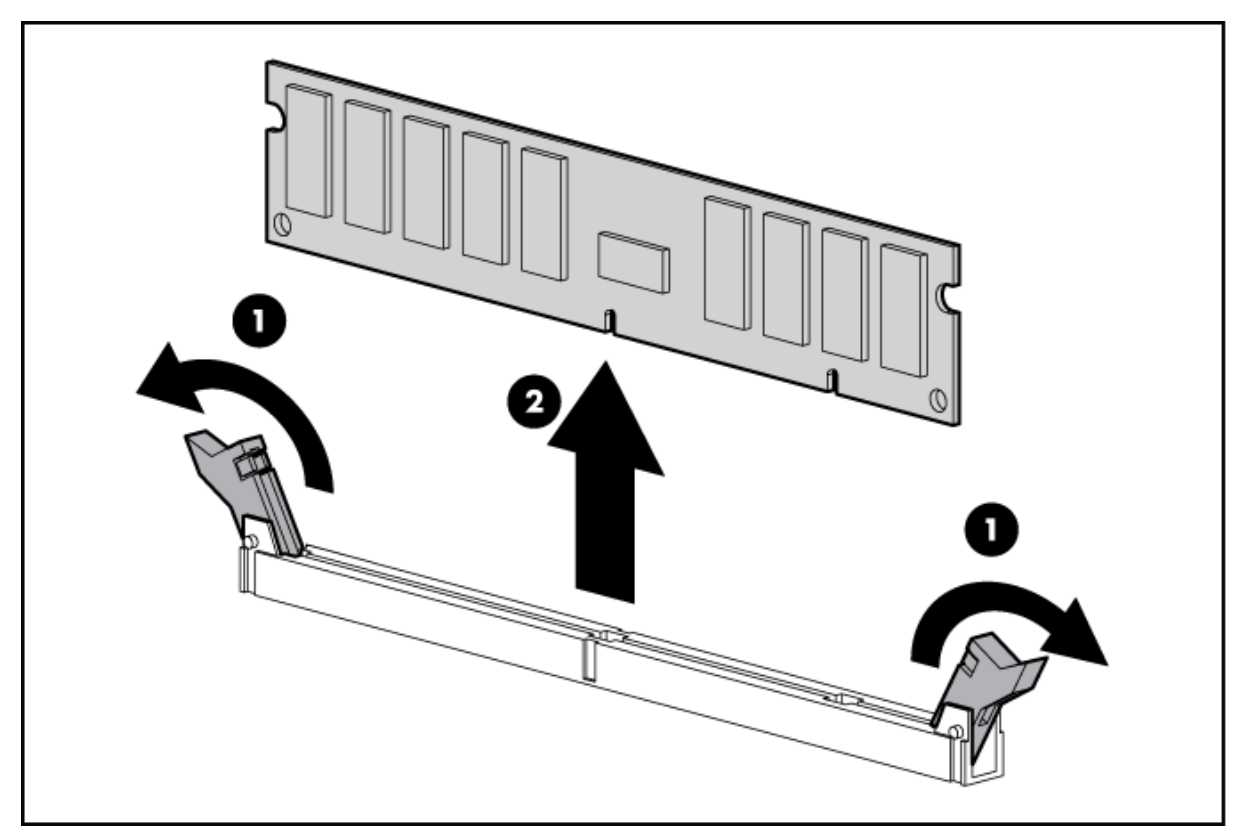

#### **Figure 17: Removing DIMM**

6. To replace the component, reverse the removal procedure.

# **Contacting Avaya Services**

Avaya provides a telephone number to report problems or to ask questions about your product:

- The support telephone number is 1–800–242–2121 in the United States.
- For additional support telephone numbers, see the Avaya Website: http://www.avaya.com/ support.

# **Troubleshooting the HP ProLiant DL360 G7 hardware**

This section describes how to manage and resolve problems with the HP ProLiant DL360 G7 hardware and provides:

- instructions for how to find the appropriate online server documentation from HP
- references to specific topics in standard HP documentation
- suggested changes, details, and notes to assist you in interpreting the manufacturer's documentation and to clarify Avaya's recommended implementation of the equipment
- additional topics not covered in standard HP documentation but which are necessary for maintaining and troubleshooting the Avaya installation

# **Warning:**

Read the applicable sections in the HP documentation and become familiar with the procedures before replacing hardware components or units. Ensure replacement components or units reference documentation is available prior to starting any replacement procedures. For some hardware, you must stop, start, or reinstall the applications when you replace the hardware. Outages can occur if you do not follow instructions completely.

# **HP DL360 document set**

See the following documents for HP DL360 server information and procedures.

#### **Documents**

- HP ProLiant Servers Safety Information
- HP ProLiant DL360 G7 Server Maintenance and Service Guide
- HP ProLiant Servers Troubleshooting Guide
- HP ProLiant DL360 G7 Server User Guide

#### **Documents included in the shipping container**

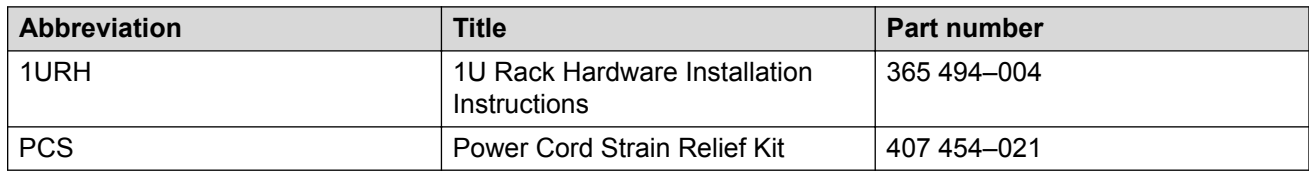

# **General troubleshooting**

The references listed below contain general troubleshooting information.

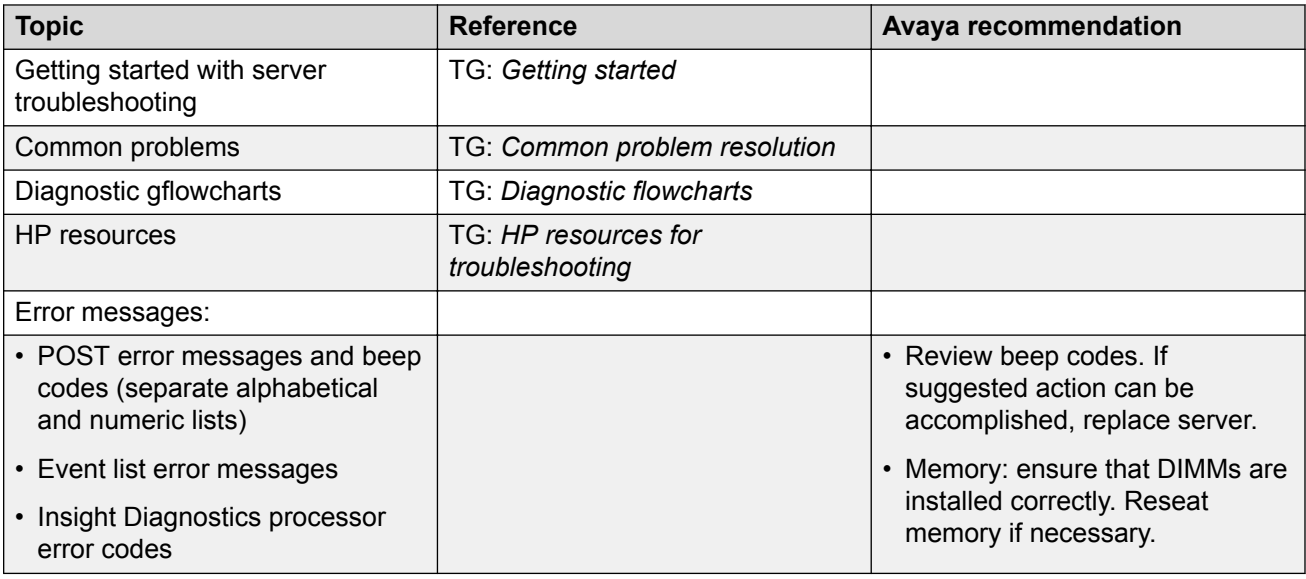

# **Front-panel troubleshooting indicators**

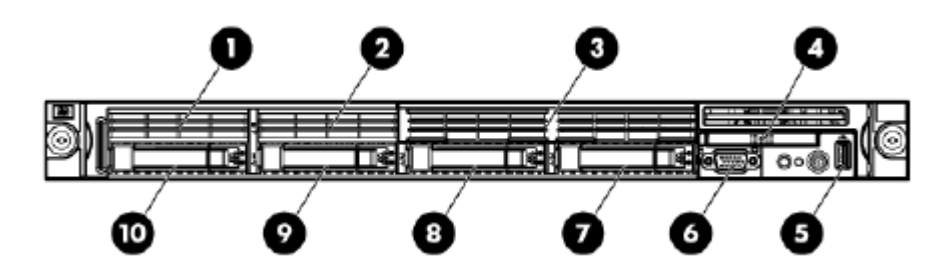

# **Note:**

Servers ship with two or more hard disk drives, depending upon product requirements.

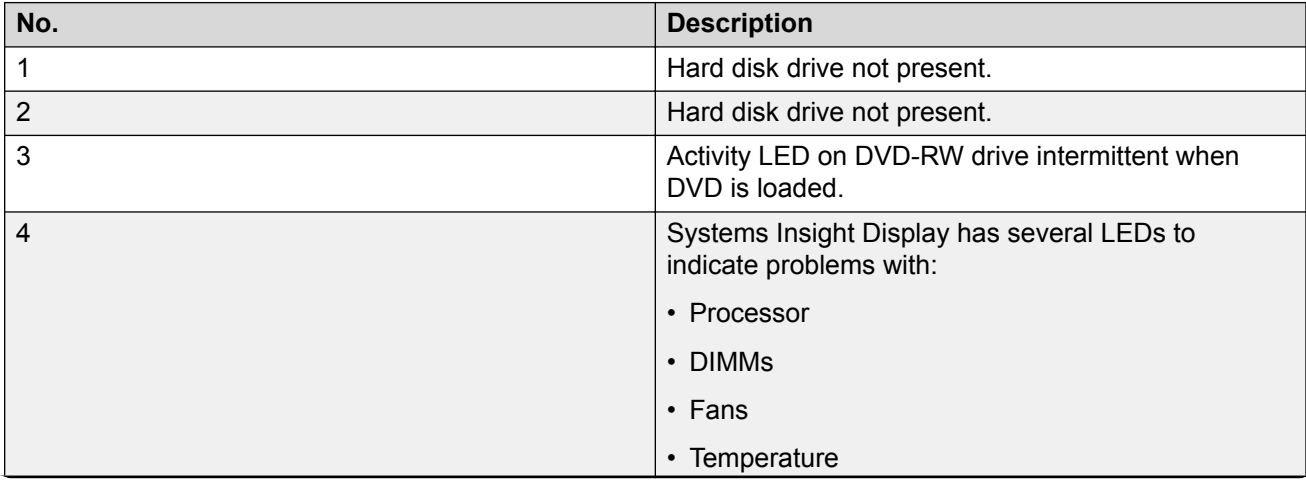

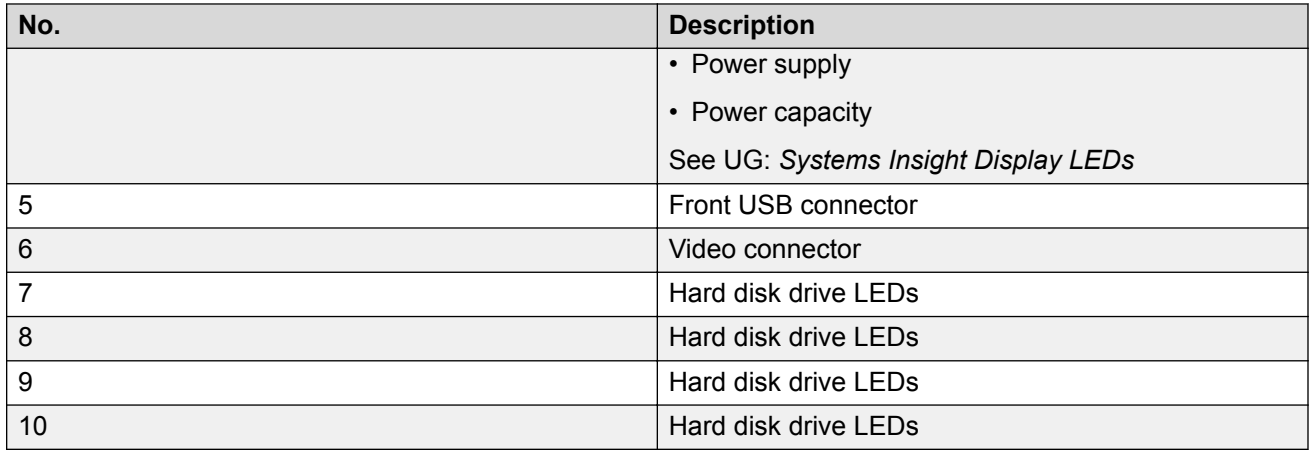

## **Note:**

In addition to the indicators listed above see also UG: *Front panel LEDs and buttons*.

# **Rear-panel troubleshooting indicators**

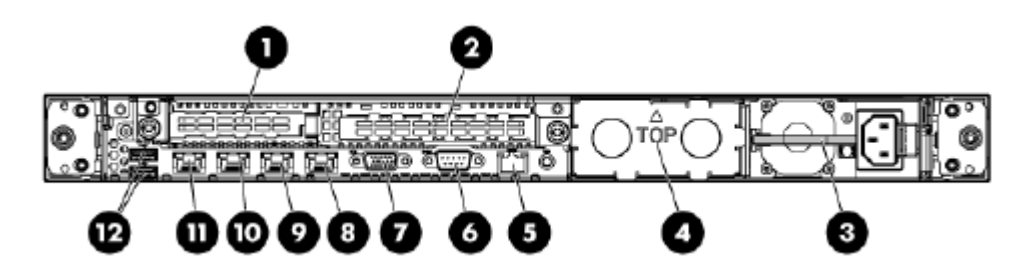

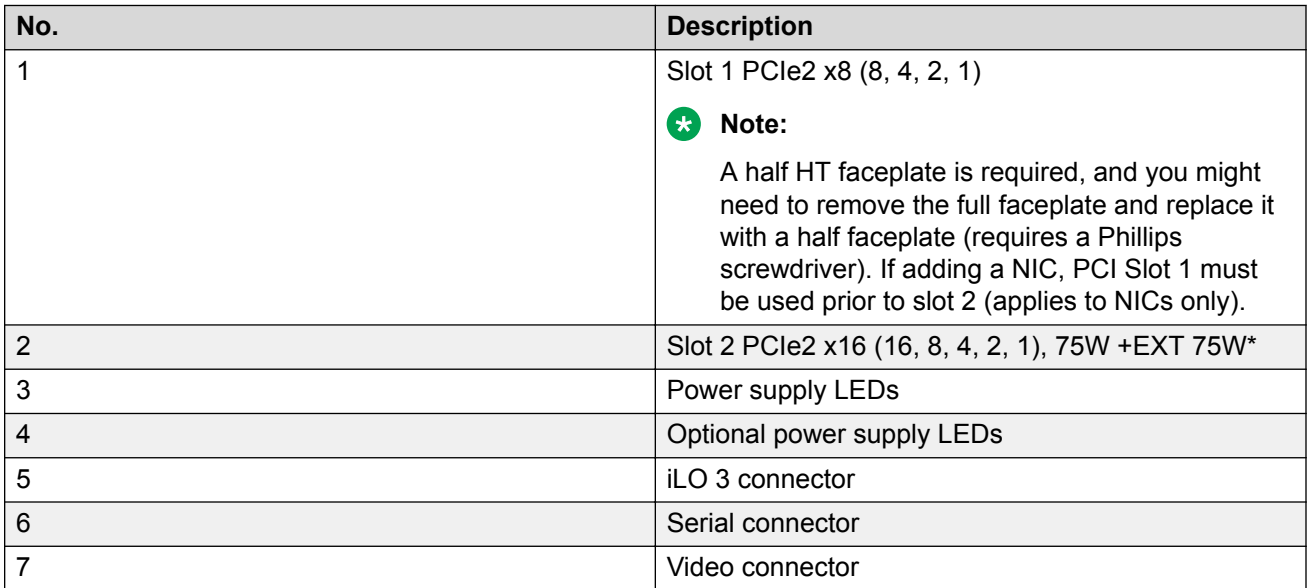

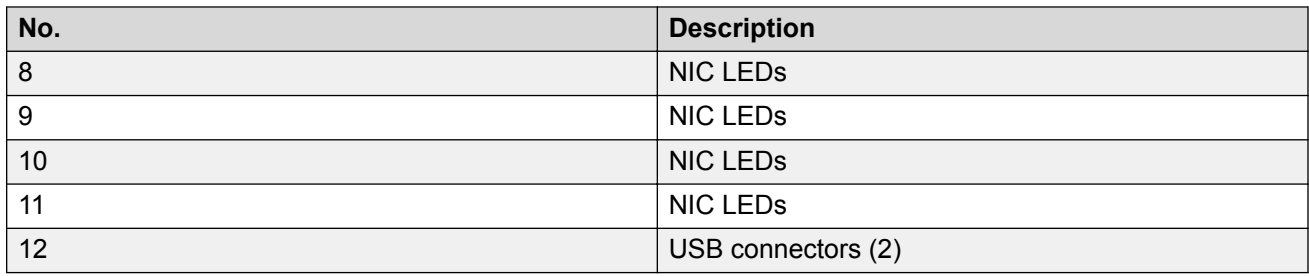

# **Note:**

In addition to the indicators listed above see also UG: *Rear panel LEDs and buttons*.

# **Troubleshooting external server components**

Use the checklist below to troubleshoot any of the following external server components:

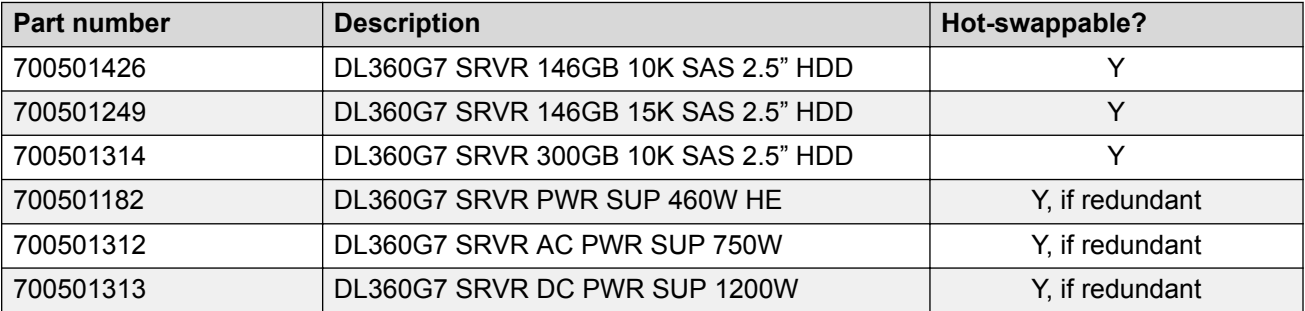

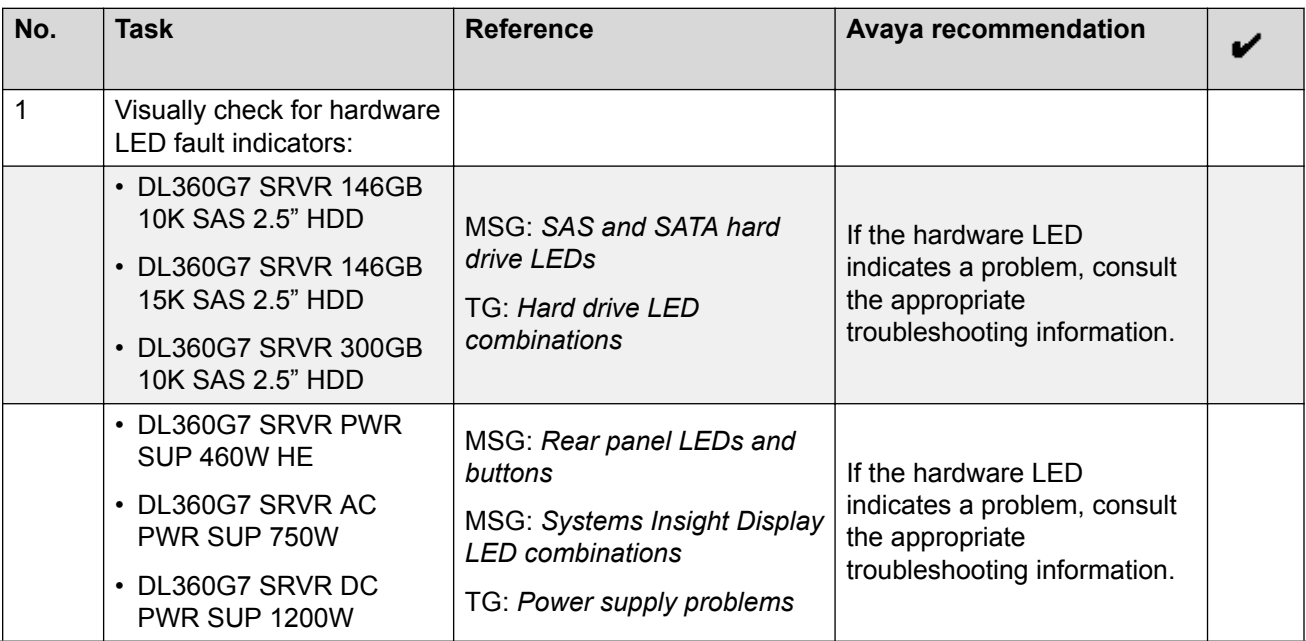

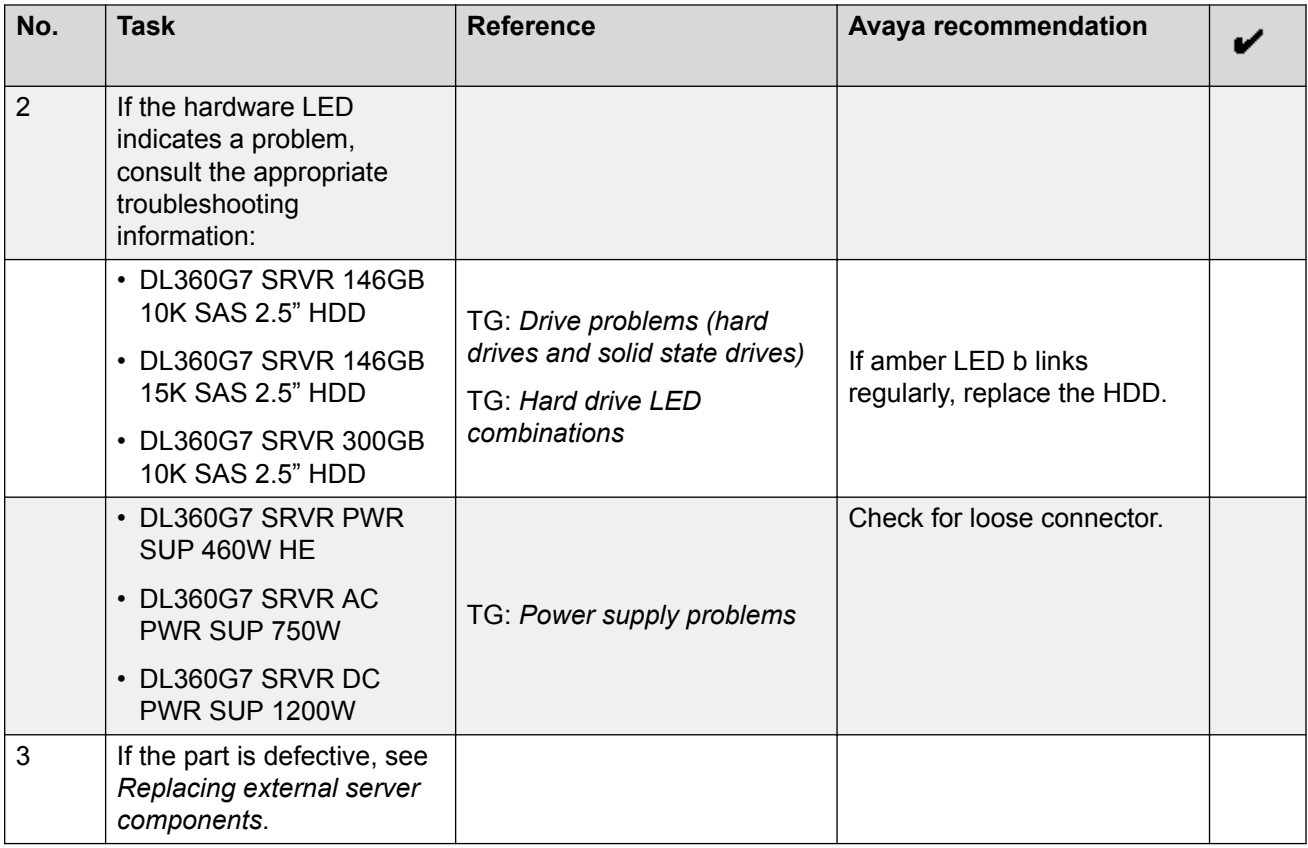

# **Troubleshooting internal server components**

Use the checklist below to troubleshoot any of the following internal server components:

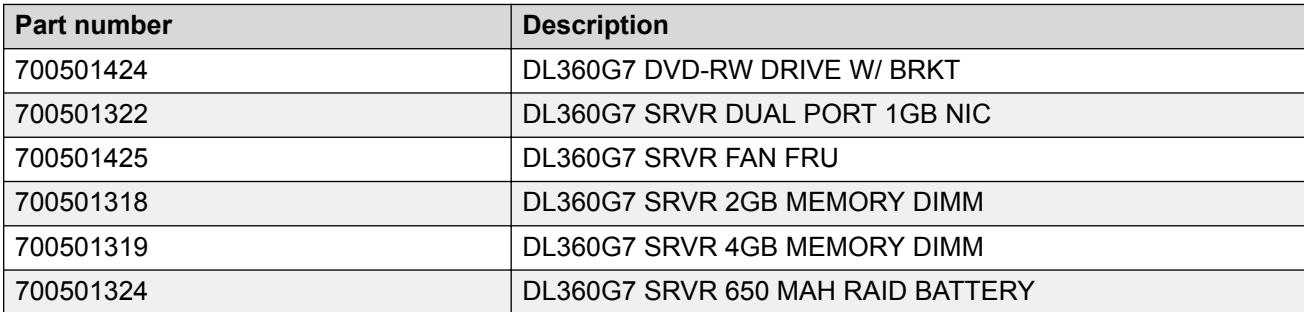

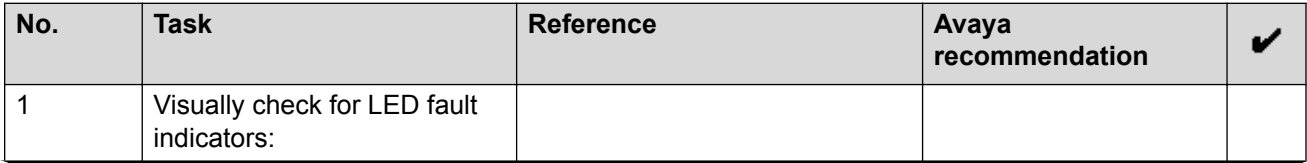

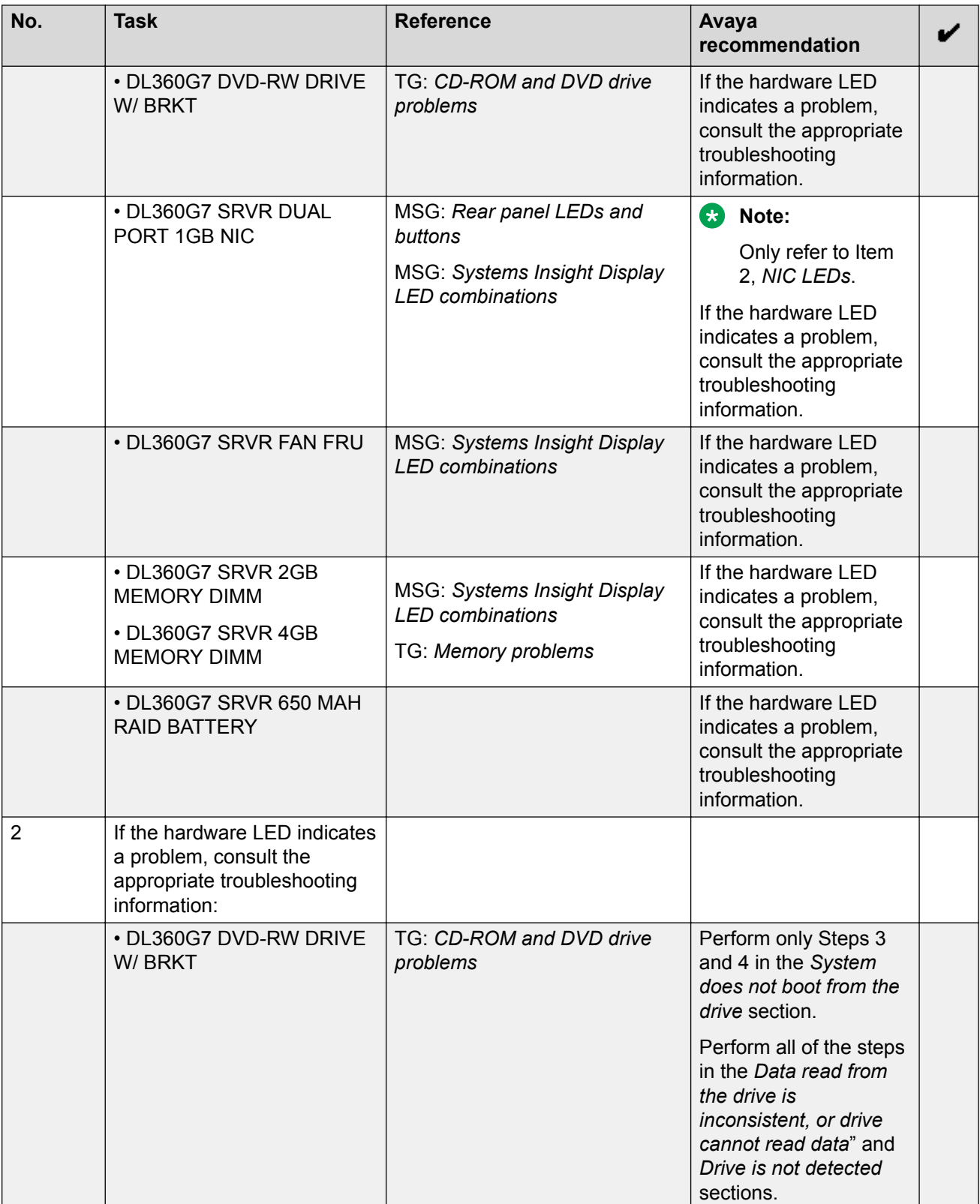

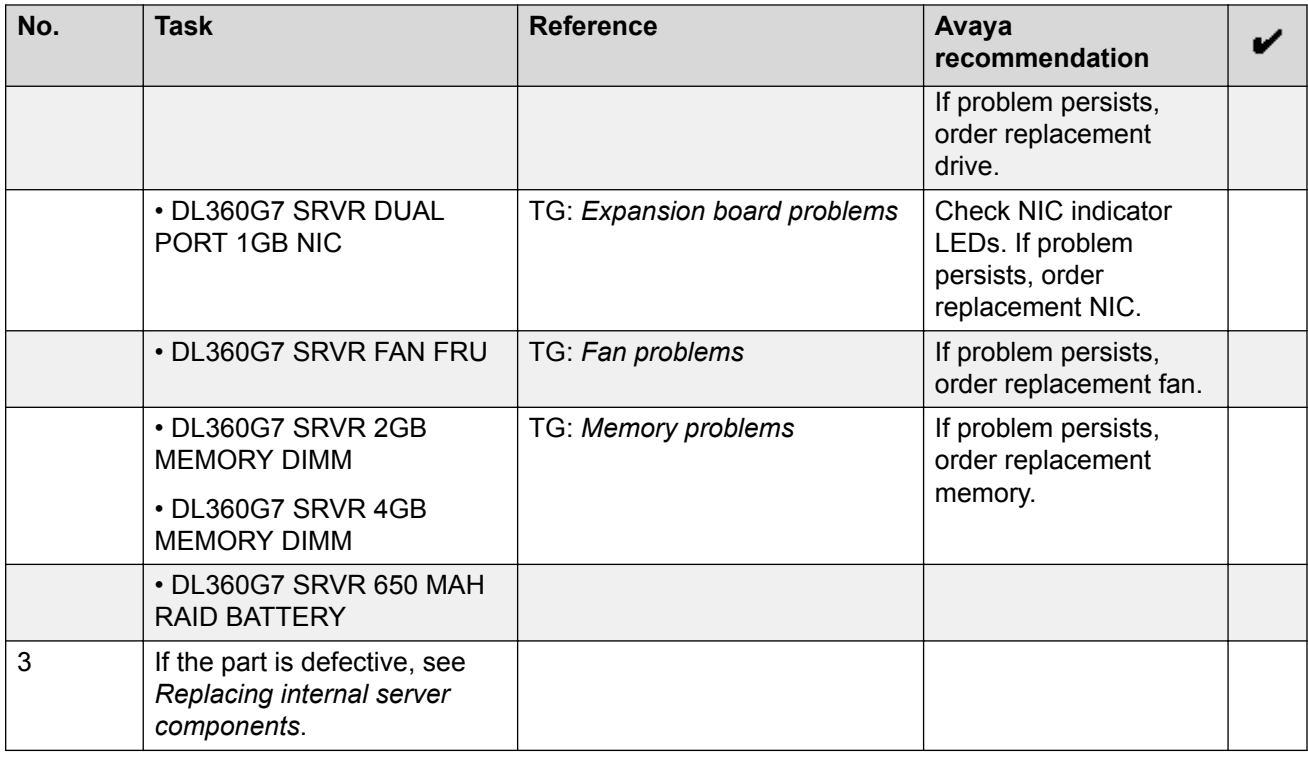

# **Verifying hard drive synchronization—HP ProLiant DL360 G7**

#### **About this task**

Use this task after you have replaced the HP ProLiant DL360 G7 hard drive to verify data synchronization and drive status.

A replacement hard drive automatically rebuilds the mirror after installation. Use the **hpacucli** command to verify the drive as it rebuilds. The Array Configuration Utility CLI (**hpacucli**) is a command line based disk configuration program for Smart Array Controllers and RAID Array Controllers.

# **R3** Note:

For information about troubleshooting and replacing HP ProLiant DL360 G7 hardware, see the HP ProLiant DL360 G7 server documentation CD that is packaged with the server.

- 1. Log in to the Element Manager server as an SSA user (for example, the ntsyadm preconfigured account).
- 2. At the command line prompt, type hpacucli controller all show config detail and press the **ENTER** key.
- 3. At the password prompt, enter the password and press the **ENTER** key.

The system displays the logical drive status. For example:

```
Array: A
       Interface Type: SAS
       Unused Space: 0 MB
       Status: OK
       Logical Drive: 1
          Size: 136.7 GB
          Fault Tolerance: RAID 1
          Heads: 255
          Sectors Per Track: 32
          Cylinders: 35132
          Stripe Size: 128 KB
         Status: Recovering, 4% complete
```
4. Monitor the logical drive status to ensure that recovery is complete and the status returns to OK. For example:

```
Array: A
       Interface Type: SAS
       Unused Space: 0 MB
       Status: OK
      Logical Drive: 1
          Size: 136.7 GB
          Fault Tolerance: RAID 1
          Heads: 255
          Sectors Per Track: 32
          Cylinders: 35132
          Stripe Size: 128 KB
          Status: OK
```
# **Verifying hard drive synchronization—HP ProLiant DL360 G7 job aid**

#### **About this task**

When you run the hpacucli command, the output shows the status of the:

- whole array
- logical drive (which comprises two mirrored physical drives)
- individual physical drives

#### **Example**

#### **Healthy system:**

The following example shows the output after running the hpacucli command on a healthy system. The status of the array, logical drive, and two physical drives are all OK.

```
Smart Array P410i in Slot 0 (Embedded)
   Bus Interface: PCI
   Slot: 0
   Serial Number: 500143800992E780
   Cache Serial Number: PACCQ0F9VZ502ZQ
   RAID 6 (ADG) Status: Disabled
    Controller Status: OK
   Chassis Slot: 
  Hardware Revision: Rev C
```

```
 Firmware Version: 3.00
    Rebuild Priority: Medium
    Expand Priority: Medium
    Surface Scan Delay: 15 secs
    Queue Depth: Automatic
   Monitor and Performance Delay: 60 min
   Elevator Sort: Enabled
    Degraded Performance Optimization: Disabled
    Inconsistency Repair Policy: Disabled
   Wait for Cache Room: Disabled
    Surface Analysis Inconsistency Notification: Disabled
    Post Prompt Timeout: 0 secs
    Cache Board Present: True
    Cache Status: OK
   Accelerator Ratio: 25% Read / 75% Write
    Drive Write Cache: Disabled
    Total Cache Size: 256 MB
   No-Battery Write Cache: Disabled
    Cache Backup Power Source: Batteries
   Battery/Capacitor Count: 1
   Battery/Capacitor Status: OK
   SATA NCQ Supported: True
    Array: A
      Interface Type: SAS
      Unused Space: 0 MB
      Status: OK
       Logical Drive: 1
          Size: 136.7 GB
          Fault Tolerance: RAID 1
          Heads: 255
          Sectors Per Track: 32
          Cylinders: 35132
          Stripe Size: 128 KB
          Status: OK
          Array Accelerator: Enabled
          Unique Identifier: 600508B1001030393932453738300B00
          Disk Name: /dev/cciss/c0d0
          Mount Points: /admin 94 MB, /boot 101 MB, swap 4.0 GB, swap 4.0 GB, / 2.0 GB, /
var 2.0 GB, /var/log 2.0 GB, /var/log/audit 3.0 GB, /opt 6.0 GB, /var/mcp 112.4 GB, /tmp 
502 MB, /home 502 MB
          OS Status: LOCKED
          Logical Drive Label: A00B9201500143800992E7800DF3
          Mirror Group 0:
             physicaldrive 1I:1:1 (port 1I:box 1:bay 1, SAS, 146 GB, OK)
          Mirror Group 1:
             physicaldrive 1I:1:2 (port 1I:box 1:bay 2, SAS, 146 GB, OK)
       physicaldrive 1I:1:1
          Port: 1I
          Box: 1
          Bay: 1
          Status: OK
          Drive Type: Data Drive
          Interface Type: SAS
          Size: 146 GB
          Rotational Speed: 10000
          Firmware Revision: HPD6
         Serial Number: PCY18MVE<br>Model: HP DG0146FARVU
                        DG0146FARVU
          PHY Count: 2
          PHY Transfer Rate: 6.0GBPS, Unknown
```

```
 physicaldrive 1I:1:2
       Port: 1I
       Box: 1
       Bay: 2
       Status: OK
       Drive Type: Data Drive
       Interface Type: SAS
       Size: 146 GB
       Rotational Speed: 10000
       Firmware Revision: HPD6
      Serial Number: PCY195VE<br>Model: HP DG0146FARVU
                     DG0146FARVU
       PHY Count: 2
       PHY Transfer Rate: 6.0GBPS, Unknown
 SEP (Vendor ID PMCSIERA, Model SRC 8x6G) 250
    Device Number: 250
    Firmware Version: RevC
    WWID: 500143800992E78F
    Vendor ID: PMCSIERA
    Model: SRC 8x6G
```
#### **Failed system:**

The following example shows the output after running the hpacucli command on a system where the first physical drive has been removed. The system displays the status as follows:

- array: Failed
- logical drive: Interim Recovery Mode
- first physical drive: Failed
- second physical drive: OK

```
Array: A
      Interface Type: SAS
      Unused Space: 0 MB
      Status: Failed
       One of the drives on this array have failed or has been removed.
       Logical Drive: 1
          Size: 136.7 GB
         Fault Tolerance: RAID 1
         Heads: 255
         Sectors Per Track: 32
          Cylinders: 35132
          Stripe Size: 128 KB
         Status: Interim Recovery Mode
          Array Accelerator: Enabled
         Unique Identifier: 600508B1001030393932453738300B00
          Disk Name: /dev/cciss/c0d0
          Mount Points: /admin 94 MB, /boot 101 MB, swap 4.0 GB, swap 4.0 GB, / 2.0 GB, /
var 2.0 GB, /var/log 2.0 GB, /var/log/audit 3.0 GB, /opt 6.0 GB, /var/mcp 112.4 GB, /tmp 
502 MB, /home 502 MB
          OS Status: LOCKED
          Logical Drive Label: A00B9201500143800992E7800DF3
         Mirror Group 0:
          physicaldrive 1I:1:1 (port 1I:box 1:bay 1, SAS, 146 GB, Failed)
        Mirror Group 1:
```

```
 physicaldrive 1I:1:2 (port 1I:box 1:bay 2, SAS, 146 GB, OK)
    physicaldrive 1I:1:1
      Port: 1I
      Box: 1
      Bay: 1
      Status: Failed
      Drive Type: Data Drive
       Interface Type: SAS
     Size: 146 GB
      Rotational Speed: 10000
      Firmware Revision: HPD6
       Serial Number: PCY18MVE
      Model: HP DG0146FARVU 
      PHY Count: 2
      PHY Transfer Rate: Unknown, Unknown
   physicaldrive 1I:1:2
       Port: 1I
      Box: 1
      Bay: 2
      Status: OK
       Drive Type: Data Drive
       Interface Type: SAS
     Size: 146 GB
      Rotational Speed: 10000
      Firmware Revision: HPD6
      Serial Number: PCY195VE
       Model: HP DG0146FARVU 
     PHY Count: 2
      PHY Transfer Rate: 6.0GBPS, Unknown
 SEP (Vendor ID PMCSIERA, Model SRC 8x6G) 250
   Device Number: 250
   Firmware Version: RevC
   WWID: 500143800992E78F
   Vendor ID: PMCSIERA
   Model: SRC 8x6G
```
#### **Recovering system:**

The following example shows the output after running the hpacucli command on a system where the first physical drive has been replaced and is recovering. The system displays the status as follows:

- array: OK
- logical drive: Recovering. When in recovery mode, the system displays the percent complete of recovery for the logical drive.
- first physical drive: Rebuilding
- second physical drive: OK

```
Array: A
      Interface Type: SAS
       Unused Space: 0 MB
       Status: OK
       Logical Drive: 1
         Size: 136.7 GB
          Fault Tolerance: RAID 1
         Heads: 255
         Sectors Per Track: 32
```

```
 Cylinders: 35132
          Stripe Size: 128 KB
          Status: Recovering, 4% complete
          Array Accelerator: Enabled
          Unique Identifier: 600508B1001030393932453738300B00
          Disk Name: /dev/cciss/c0d0
         Mount Points: /admin 94 MB, /boot 101 MB, swap 4.0 GB, swap 4.0 GB, / 2.0 GB, /
var 2.0 GB, /var/log 2.0 GB, /var/log/audit 3.0 GB, /opt 6.0 GB, /var/mcp 112.4 GB, /tmp 
502 MB, /home 502 MB
          OS Status: LOCKED
          Logical Drive Label: A00B9201500143800992E7800DF3
         Mirror Group 0:
            physicaldrive 1I:1:1 (port 1I:box 1:bay 1, SAS, 146 GB, Rebuilding)
          Mirror Group 1:
            physicaldrive 1I:1:2 (port 1I:box 1:bay 2, SAS, 146 GB, OK)
       physicaldrive 1I:1:1
          Port: 1I
          Box: 1
         Bay: 1
          Status: Rebuilding
         Drive Type: Data Drive
          Interface Type: SAS
          Size: 146 GB
         Rotational Speed: 10000
         Firmware Revision: HPD6
          Serial Number: PCY18MVE
         Model: HP DG0146FARVU
          PHY Count: 2
          PHY Transfer Rate: 6.0GBPS, Unknown
       physicaldrive 1I:1:2
         Port: 1I
          Box: 1
          Bay: 2
         Status: OK
         Drive Type: Data Drive
          Interface Type: SAS
          Size: 146 GB
          Rotational Speed: 10000
         Firmware Revision: HPD6
         Serial Number: PCY195VE<br>Model: HP DG0146FARVU
         Model: HP
          PHY Count: 2
          PHY Transfer Rate: 6.0GBPS, Unknown
    SEP (Vendor ID PMCSIERA, Model SRC 8x6G) 250
      Device Number: 250
       Firmware Version: RevC
      WWID: 500143800992E78F
      Vendor ID: PMCSIERA
      Model: SRC 8x6G
```
# **Replacing external components**

Use the checklist below to replace any of the following external server components:

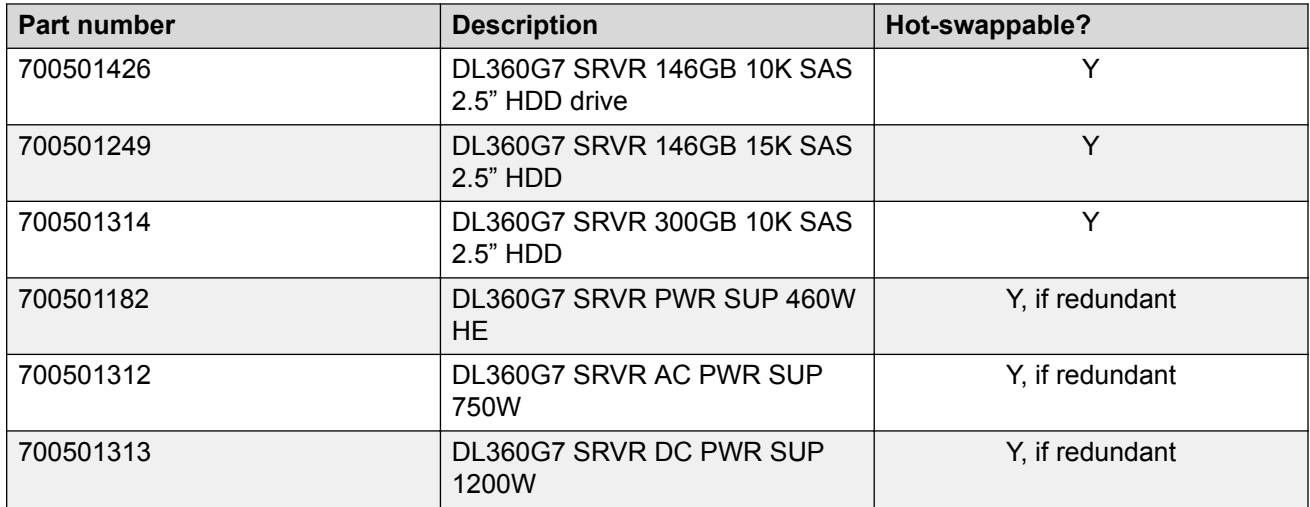

# **Note:**

Hard disk drives and redundant power supplies are hot-swappable; you do not have to power down the server. Replacing a power supply usually does not require removing the server from the rack unless cables or other obstructions prevent removing and replacing the power supply.

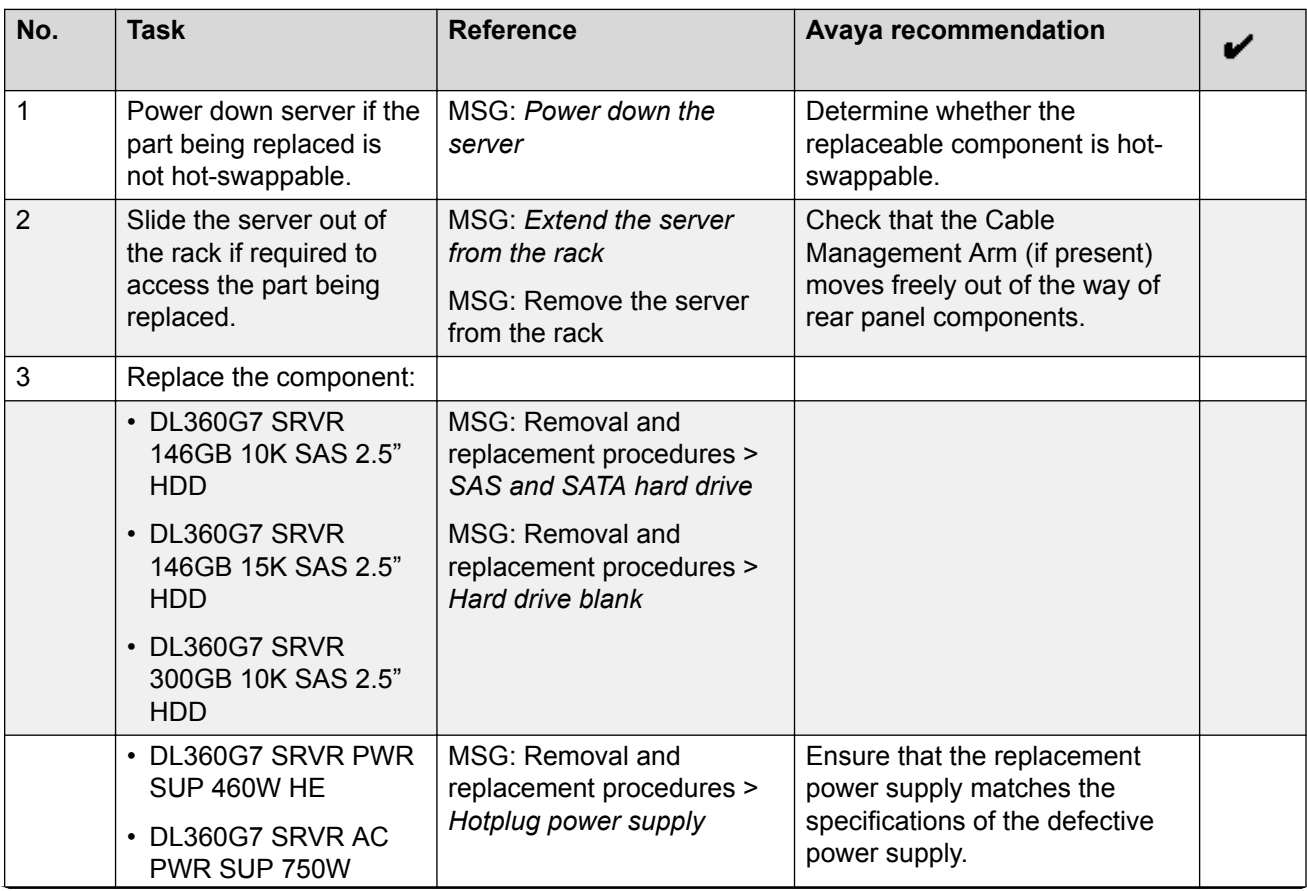

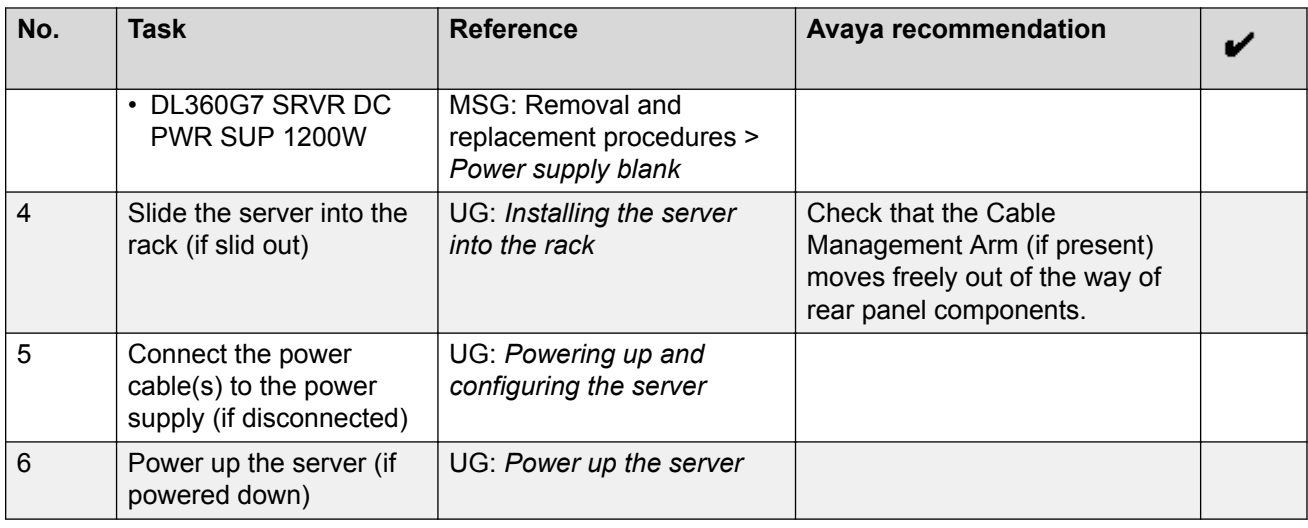

# **Replacing internal components**

Use the checklist below to replace any of these internal server components:

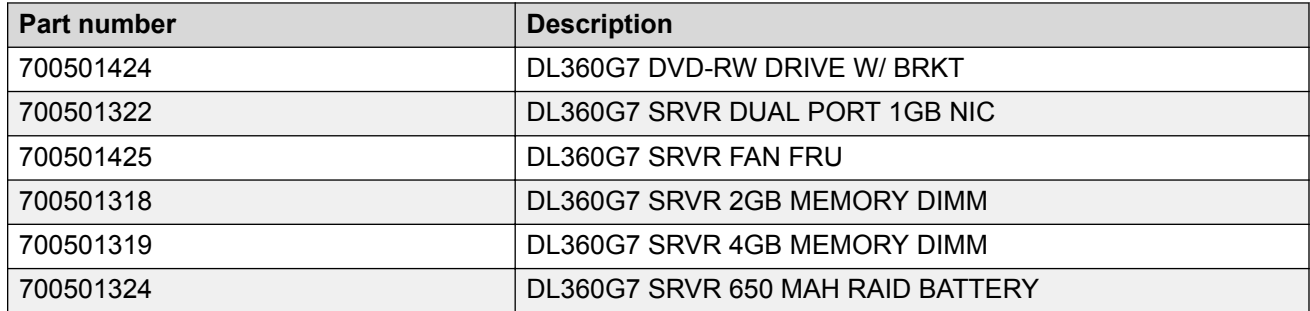

# **Note:**

Although not used frequently, Avaya customers are required to have a monitor, keyboard, and mouse available for use by installation and/or servicing technicians.

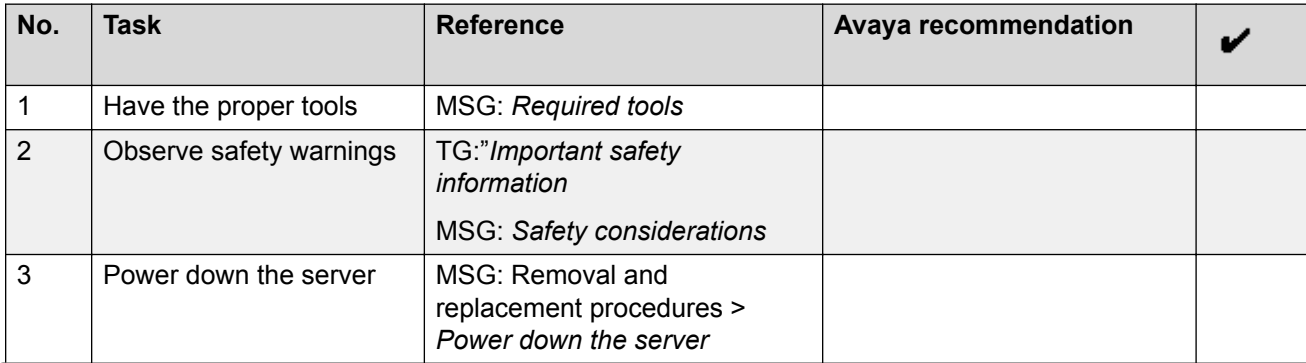

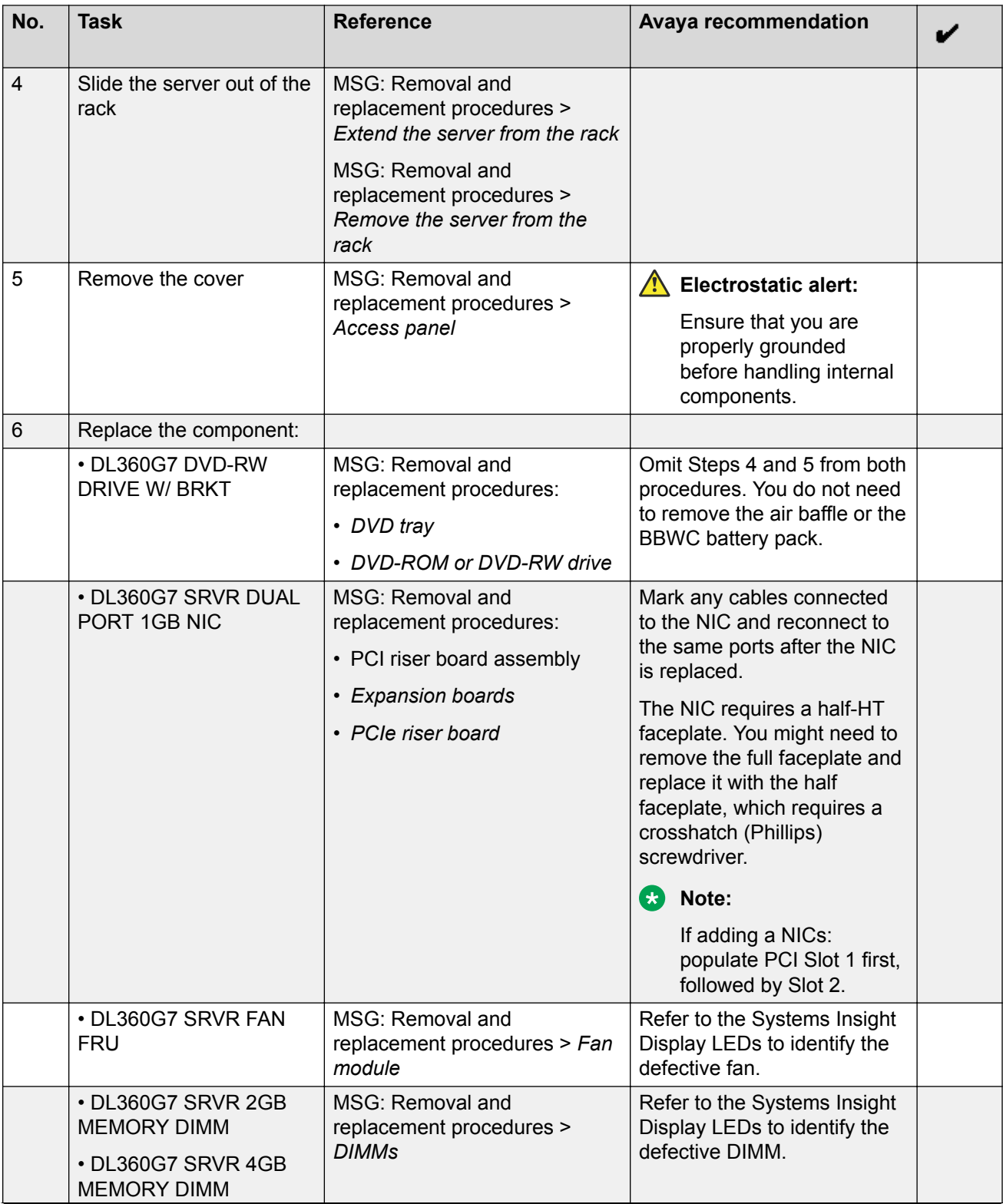

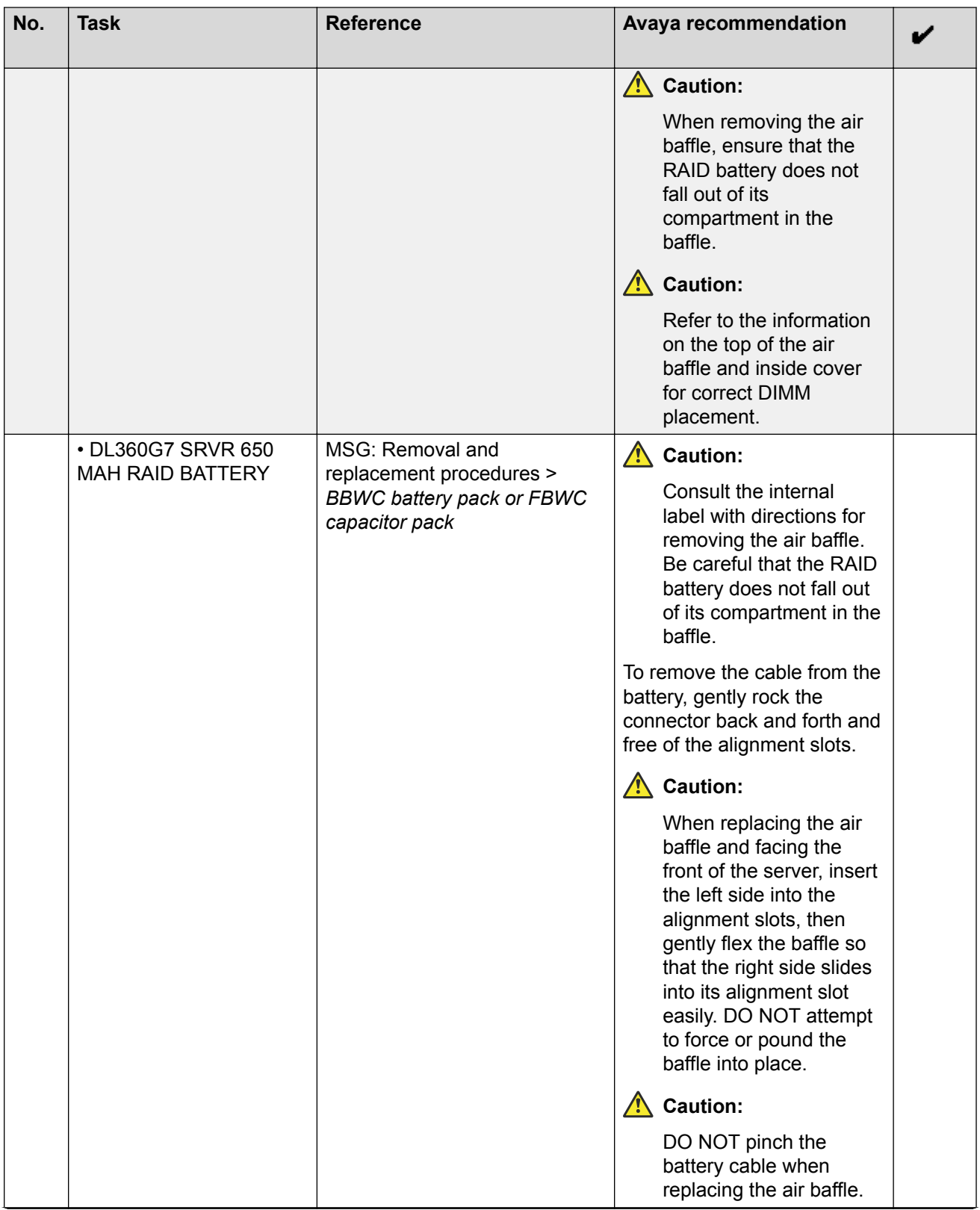
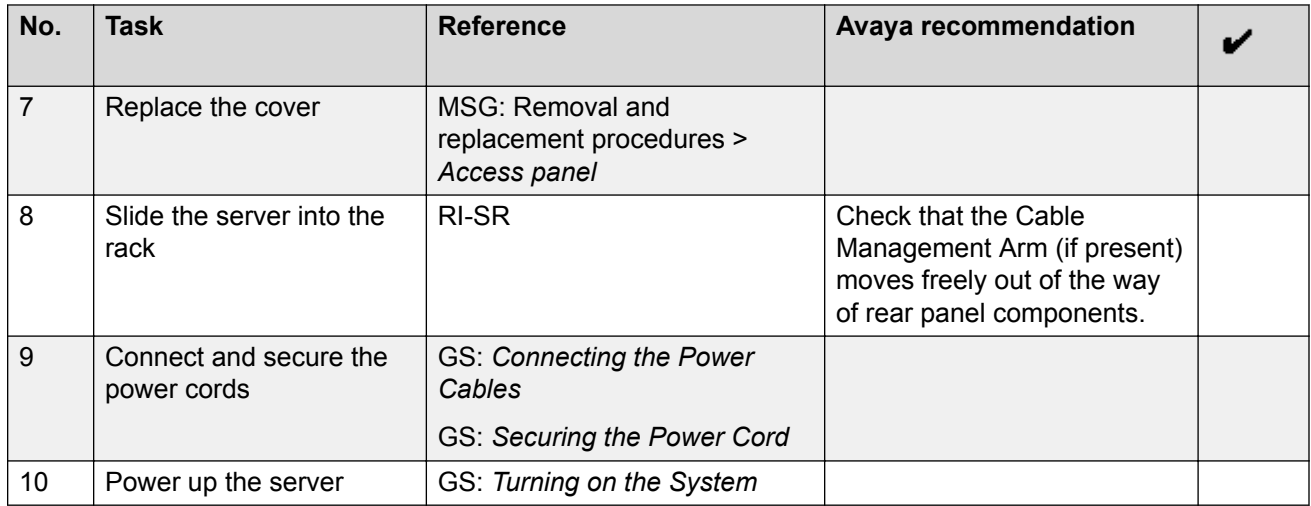

# **Upgrading memory for the HP DL360 G7 server**

In a standalone deployment, perform this task on the Element Manager server. In the case of a standalone with redundancy deployment, perform this task on both Element Manager servers. This task adds memory to an existing AAC installation. Perform this task if your system has been experiencing any memory shortages.

### **Note:**

This procedure does not apply to the co-resident model.

#### **Before you begin**

- You have backed up the AAC system.
- You have the AAC Memory Upgrade Kit.
- You have the HP DL360 document set.

#### **About this task**

Use this procedure to replace the existing 2 GB DIMM RAM memory with new 4 GB DIMM RAM memory.

If using mixed sized DIMMs, insert the larger sized DIMMs in the primary DRAM channels, then move onto the smaller sizes in the correct sequential order. The primary DRAM channels are marked with white tabs.

Install RDIMMs in alphabetical order (slots A through I).

- 1. Observe safety warnings.
- 2. Observe all ESD safety precautions.
- 3. Handle the DIMMs with care:
	- Hold DIMMs by the side edges only.
	- Avoid touching the connectors on the bottom of the DIMM.
- Never wrap your fingers around a DIMM.
- Avoid touching the components on the sides of the DIMM.
- Never bend or flex the DIMM.
- 4. Power off the HP DL360 G7 server.
- 5. Extend the server from the rack.
- 6. Remove the access panel.
	- a. Open the latch

If it is locked, use a T-15 Torx screwdriver to unlock the latch.

- b. Slide the access panel to the rear of the chassis.
- c. Remove the panel.
- 7. If installed, remove the BBWC battery pack from air baffle and set it aside. Keep the wires connected.
- 8. Remove the air baffle.

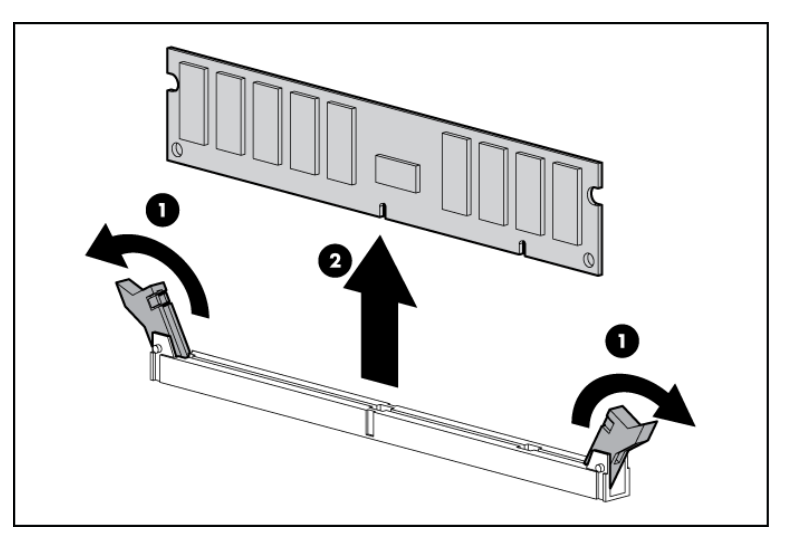

#### **Figure 18: DIMM Removal**

- 9. Open the DIMM slot latches.
- 10. Remove all existing 2 GB DIMM memory.
- 11. Install new 4 GB DIMM memory in the Primary DRAM channels, (white colored, slots A, B, C).
- 12. Reinstall the used 2 GB DIMM memory in the Secondary DRAM channels, (black colored, slots D-I).
- 13. Reinstall the Air Baffle.

#### **Warning:**

Be careful not to damage DIMMS or cables.

- 14. If removed, reinstall the BBWC battery pack.
- 15. Install the access panel.
- 16. Power up the HP DL360 G7 server.

#### **Result**

When you successfully install the memory, the server will automatically run a diagnostic on the new memory to test for failures.

# **Troubleshooting the Dell R610 hardware**

This section provides tasks to troubleshoot and/or replace some Dell R610 components.

This section describes how to manage and resolve problems with the Dell R610 hardware and provides:

- instructions for how to find the appropriate online server documentation from Dell
- references to specific topics in standard Dell documentation
- suggested changes, details, and notes to assist you in interpreting the manufacturer's documentation and to clarify Avaya's recommended implementation of the equipment
- additional topics not covered in standard Dell documentation but which are necessary for maintaining and troubleshooting the Avaya installation

# **Warning:**

Read the applicable sections in the Dell documentation and become familiar with the procedures before replacing hardware components or units. Ensure replacement components or units reference documentation is available prior to starting any replacement procedures. For some hardware, you must stop, start, or reinstall the applications when you replace the hardware. Outages can occur if you do not follow instructions completely.

# **Downloading Dell documentation**

Use this procedure to find and download the Dell™ PowerEdge<sup>™</sup> R610 documentation from Dell.

- 1. Open a browser and to go http://www.support.dell.com/.
- 2. On the Welcome to Dell Support page click on the Start Here button in the Support for Enterprise IT section.
- 3. On the Welcome to Enterprise IT Support click on Select a product in the Product Support section.
- 4. On the next page click on Select Model in the Choose a Model section.
- 5. On the Select Product by Model page, click on Servers, Storage, Networking.
- 6. On the Select Product by Model > Server, Storage, Networking page use the scroll bar in the Select Your Product Line column and click on PowerEdge Server.
- 7. On the Select Product by Model > Server, Storage, Networking > PowerEdge Server page, use the scroll bar in the Select Your Product Model column and click on R610.
- 8. On the Select Product by Model > Server, Storage, Networking > PowerEdge Server > R610 page, click on the Confirm button in the Confirm your selection section.
- 9. On the Product Support for PowerEdge R610 page click on Manuals and Documentation.
- 10. On the Dell™ PowerEdge™ R610 System page, click the Download link that corresponds to the document that you want to download.
- 11. Download the documents in the *Dell R610 document set* > *Documents to download* section below.

# **Dell R610 documentation set**

Refer to the documents listed below for Dell R610 server installation information and procedures.

#### **R3** Note:

Download the documents listed in the *Documents to download* section below. Printed copies of the documents listed in the *Documents included in the shipping container* section below ship with the server.

#### **Documents to download**

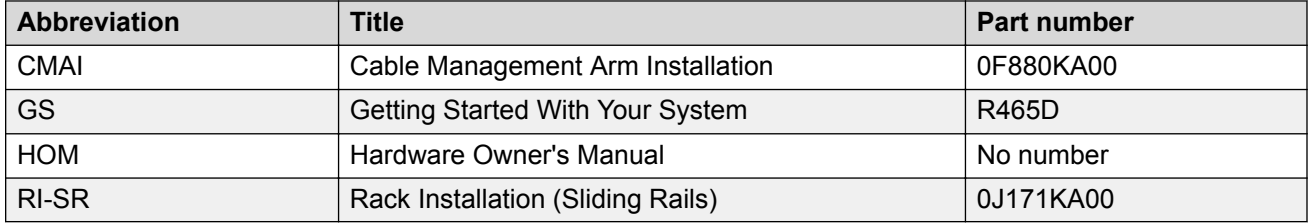

#### **B** Note:

If you want to locate and download an individual document:

- Go to http://www.dell.com/.
- Type R610 plus the keywords of the document title in the Search field in the upper-right corner and press Enter.

Examples:

- Type R610 Technical Guidebook to search for the *Technical Guidebook* document.
- Type R610 Getting Started to search for the *Getting Started with your System* document.

### **Documents included in the shipping container**

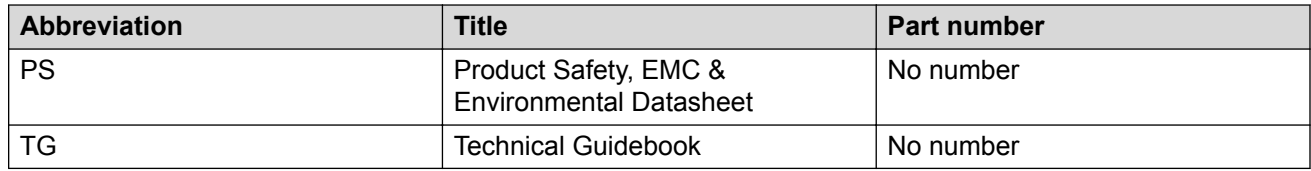

# **General troubleshooting**

The references listed below contain general troubleshooting information.

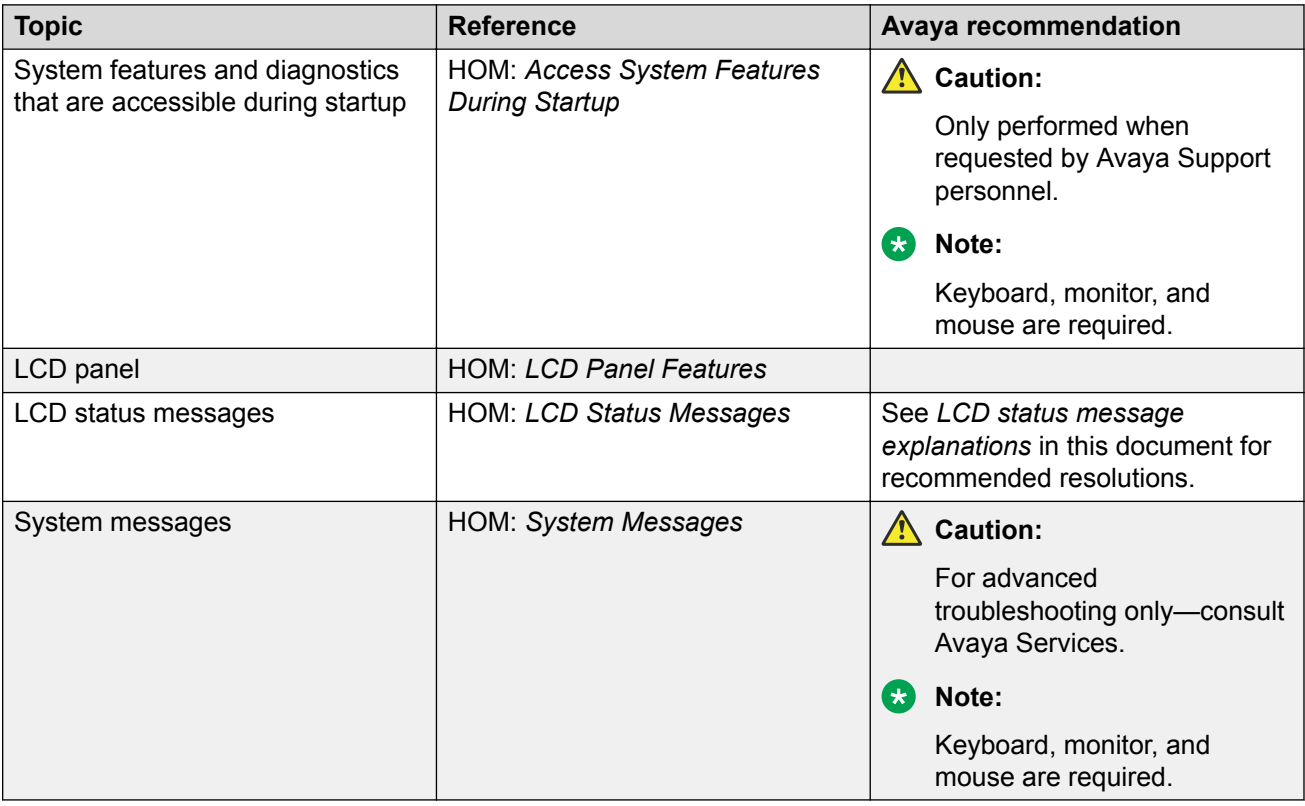

# **Front panel troubleshooting indicators**

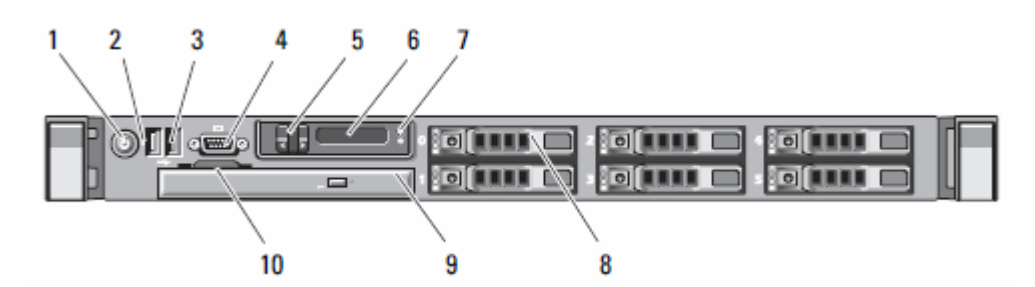

Use the front panel indicators listed to troubleshoot server components:

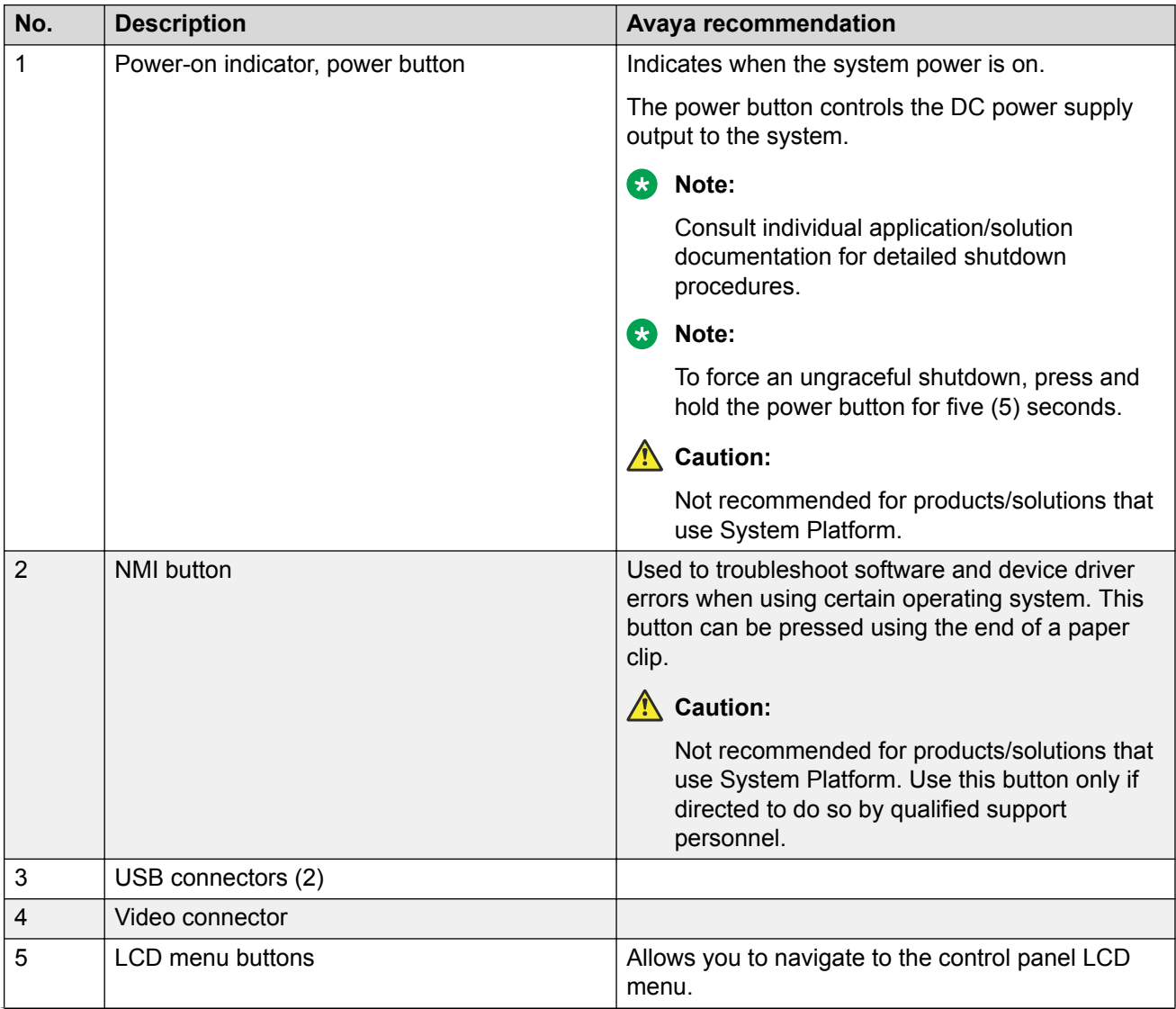

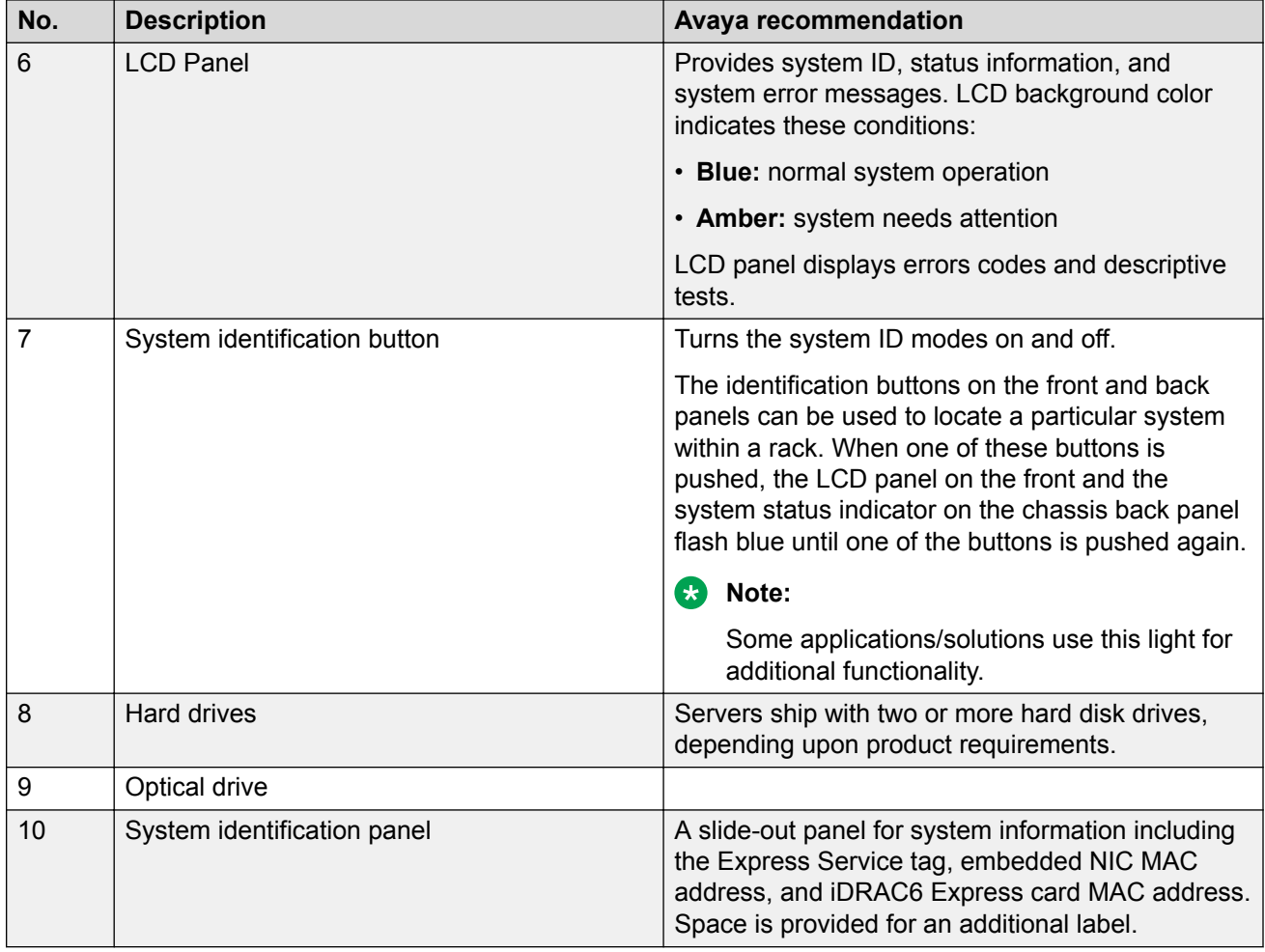

# **Rear panel troubleshooting indicators**

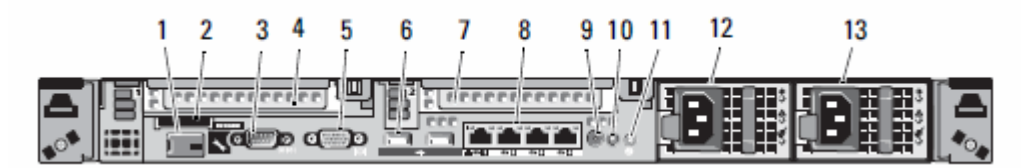

Use the rear panel indicators listed to troubleshoot server components:

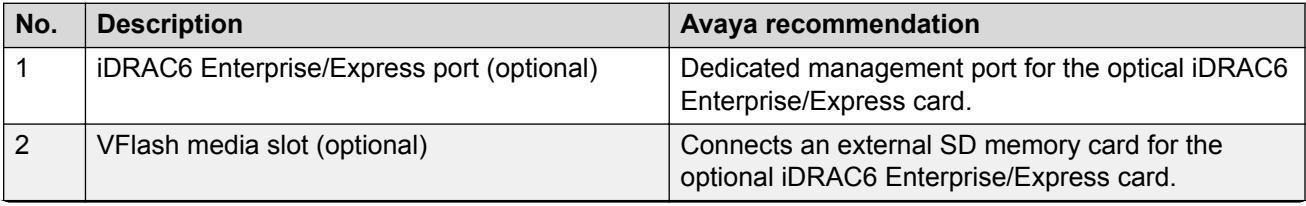

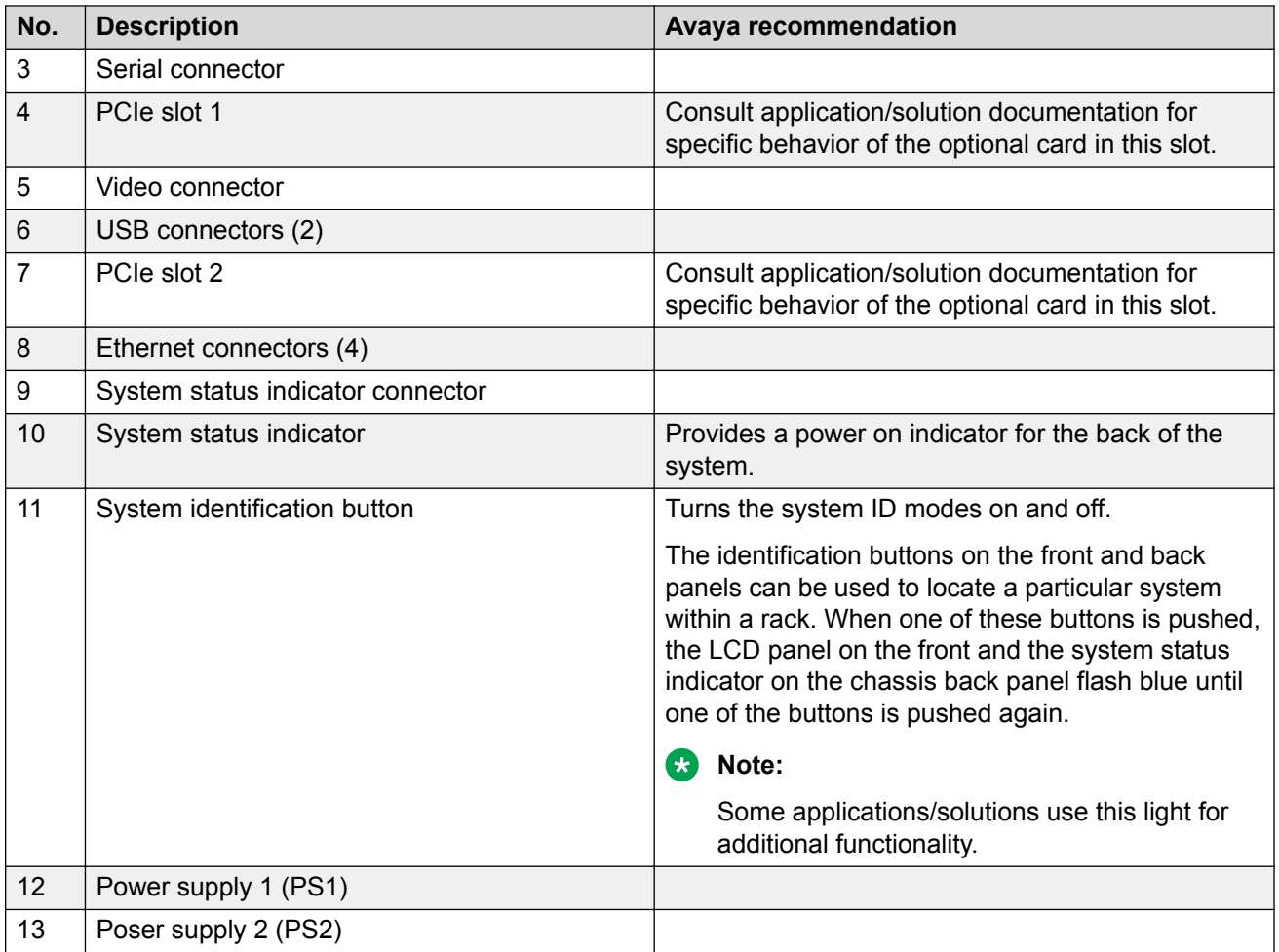

# **Troubleshooting external server components**

Use the checklist below to troubleshoot any of the following external server components:

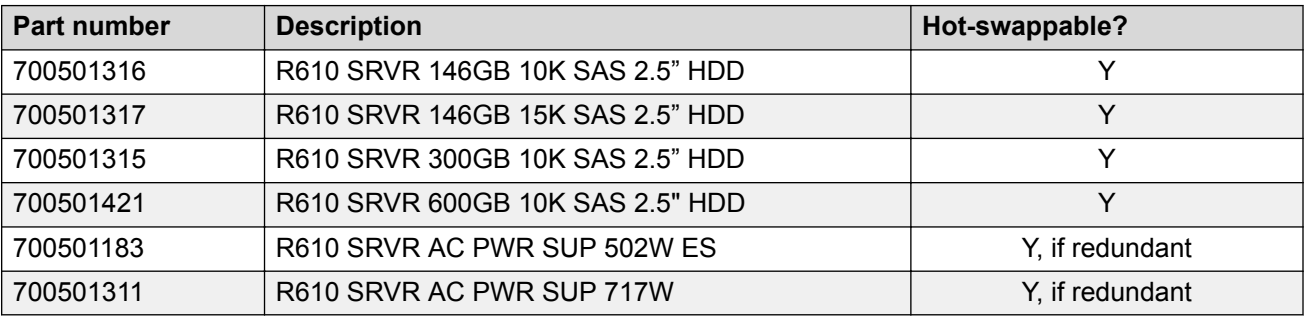

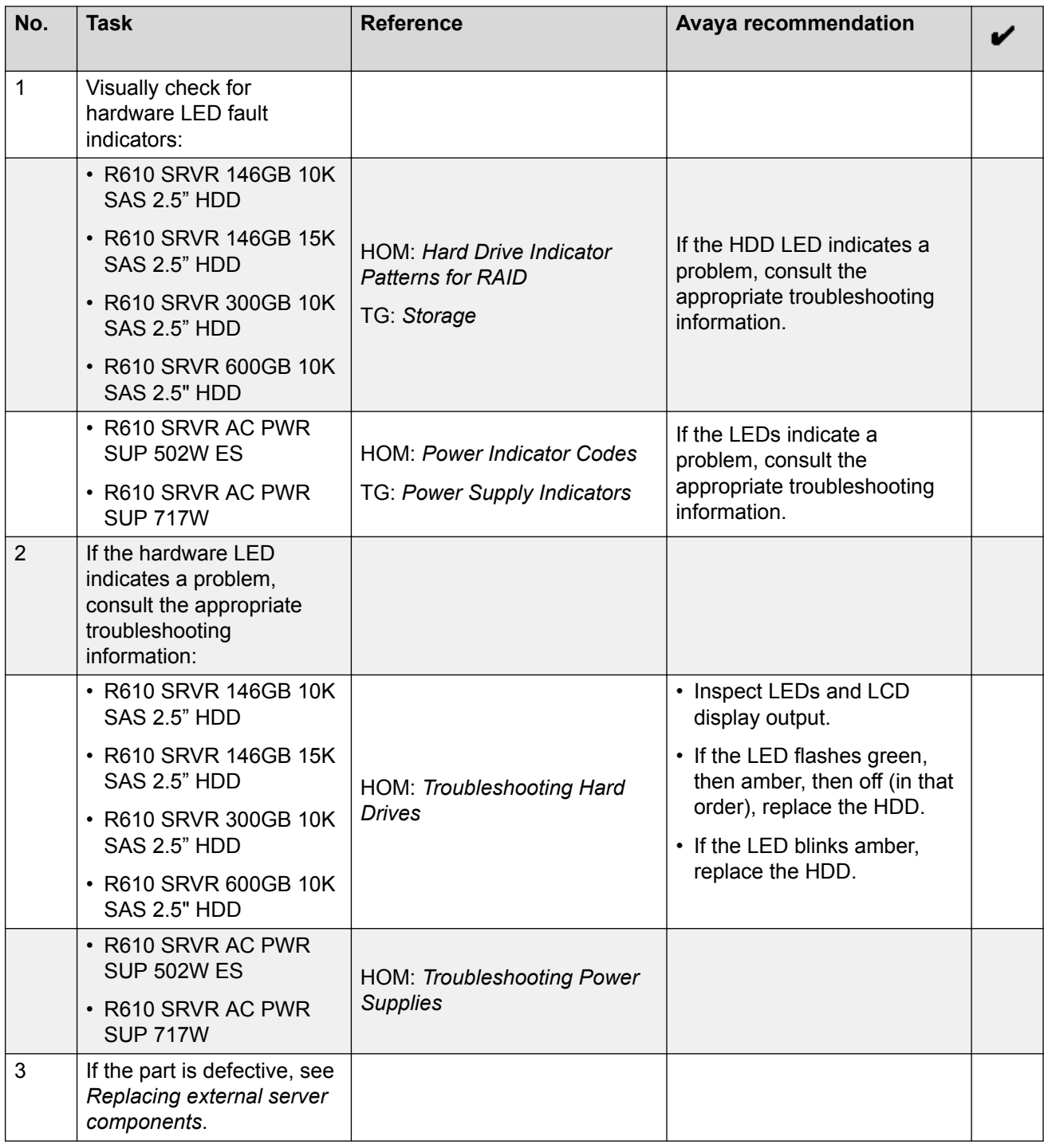

# **Troubleshooting internal server components**

Use the checklist below to troubleshoot any of the following internal server components:

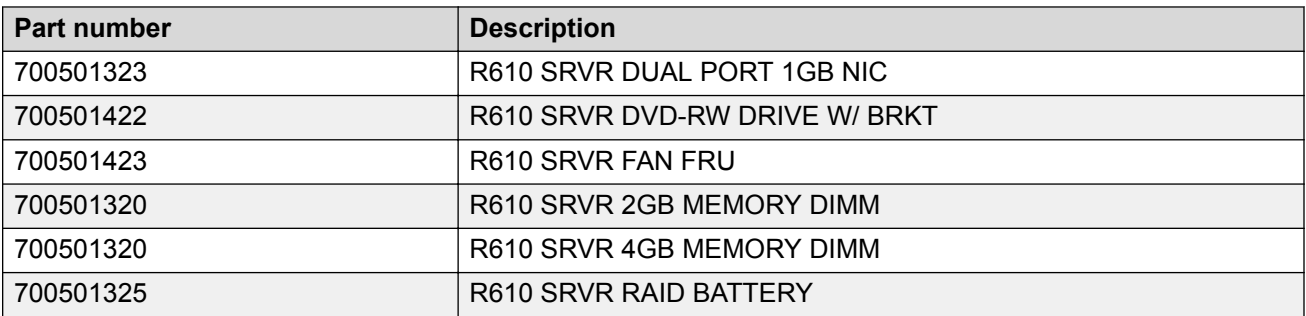

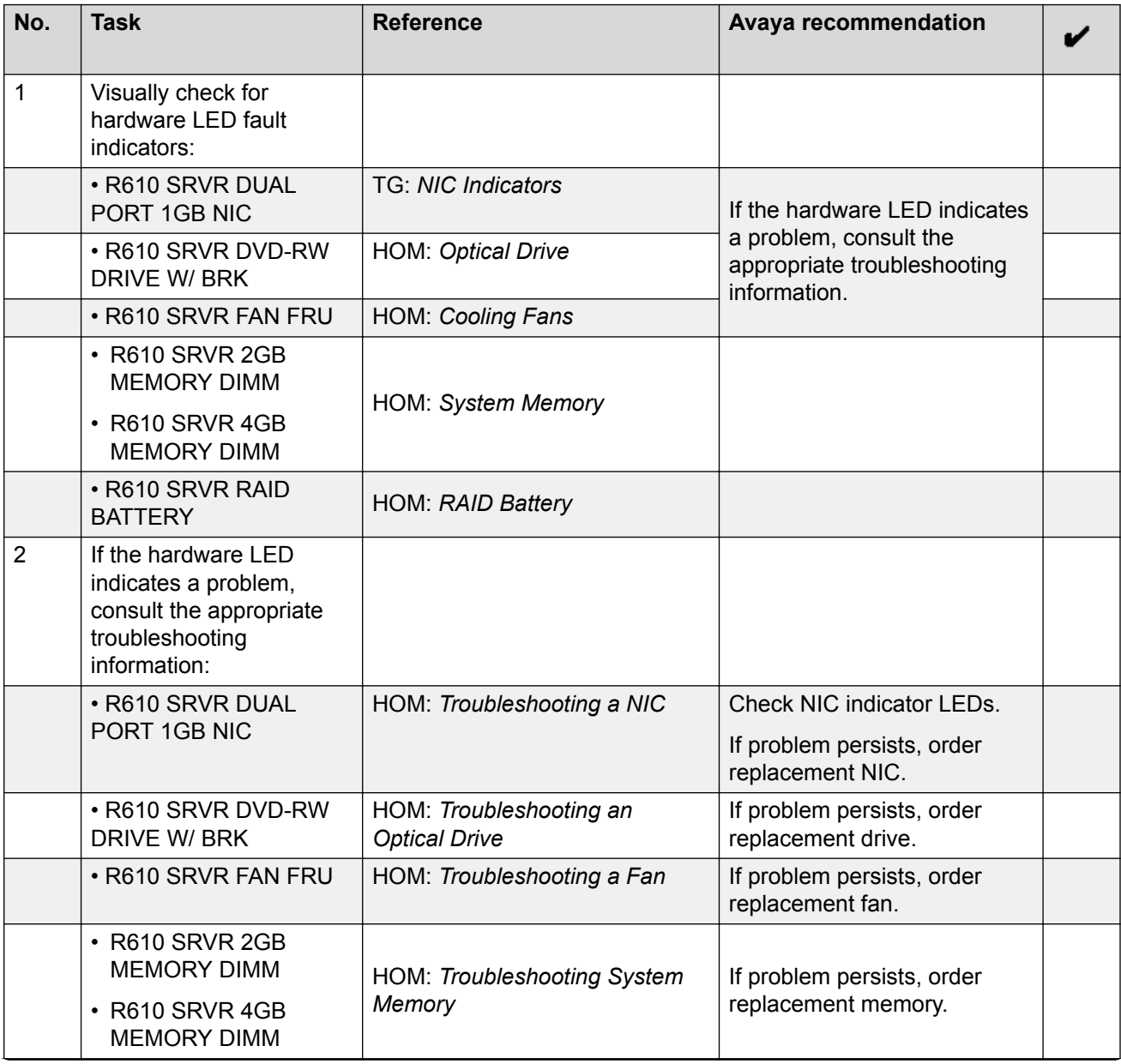

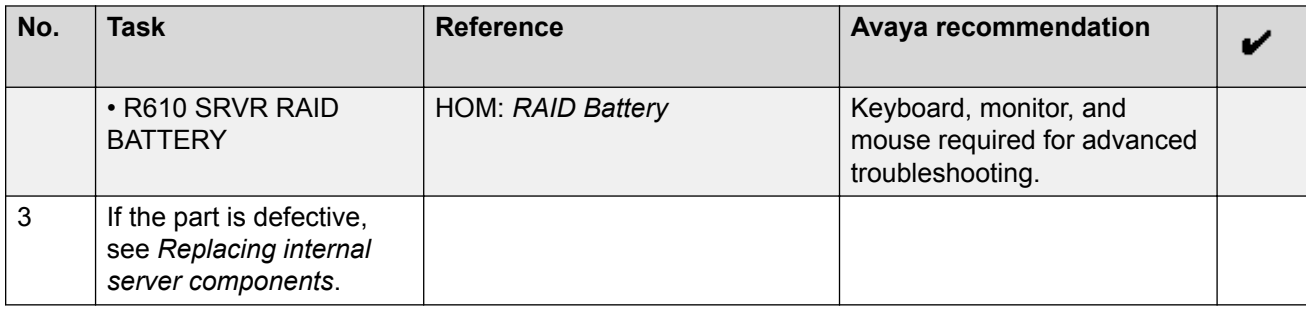

# **Troubleshooting the Dell R610 power supply**

# **Procedure**

- 1. Using the power supply's status indicator, identify the faulty power supply.
- 2. Reseat the power supply by removing and reinstalling it as follows:
	- a. Disconnect the power cable from the power source and the power supply you intend to remove and remove the cables from the Velcro strap.
	- b. Press the lever release latch and slide the power supply out of the chassis.
	- c. On a system with redundant power supplies, verify that both power supplies are the same type and have the same maximum output power.
	- d. Slide the new power supply into the chassis until the power supply is fully seated and the release latch snaps into place.
	- e. Connect the power cable to the power supply and plug the cable into a power outlet.
- 3. If the problem persists, replace the faulty power supply with another power supply of the same type.
- 4. If the problem persists, contact Dell for support.

# **Replacing external components**

Use the checklist below to replace any of the following external server components:

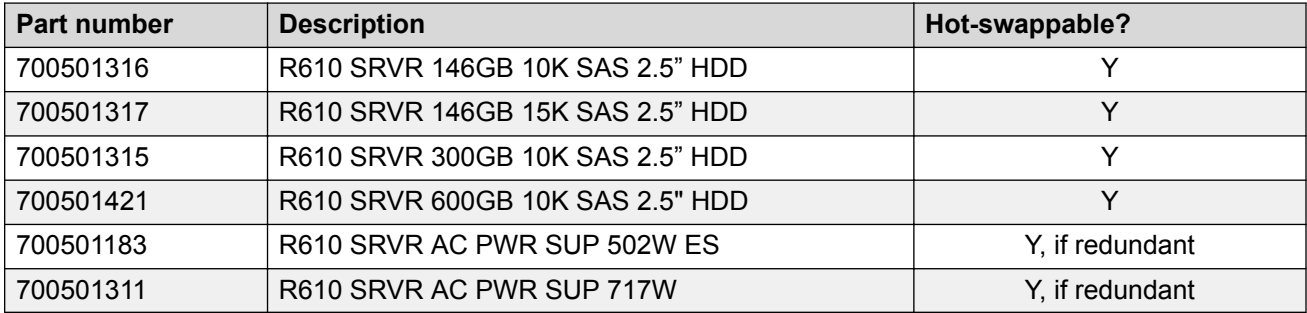

# **RD** Note:

Hard disk drives and redundant power supplies are hot-swappable; you do not have to power down the server. Replacing a power supply usually does not require removing the server from the rack unless cables or other obstructions prevent removing and replacing the power supply.

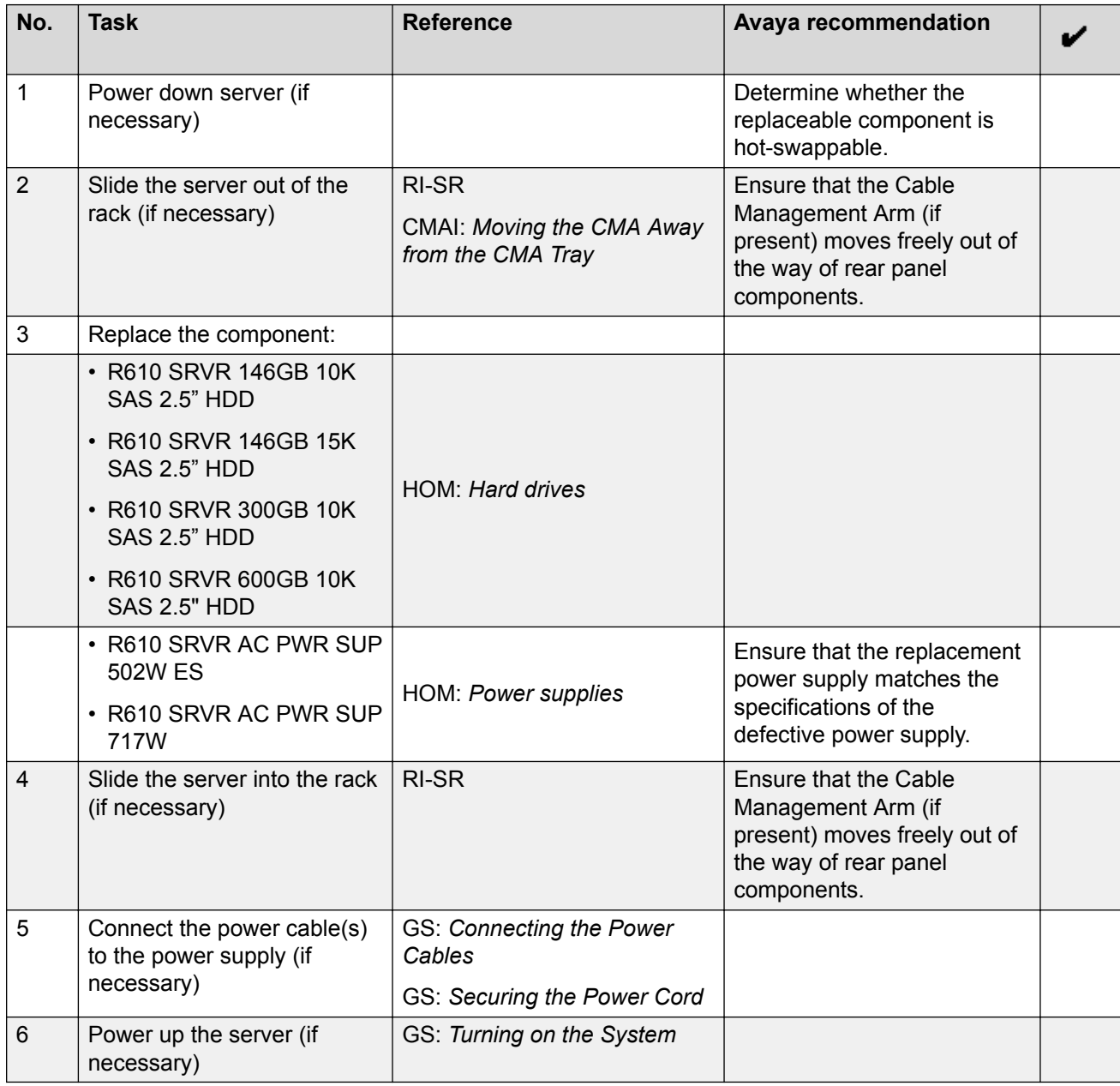

# **Replacing internal components**

Use the checklist below to replace any of these internal server components:

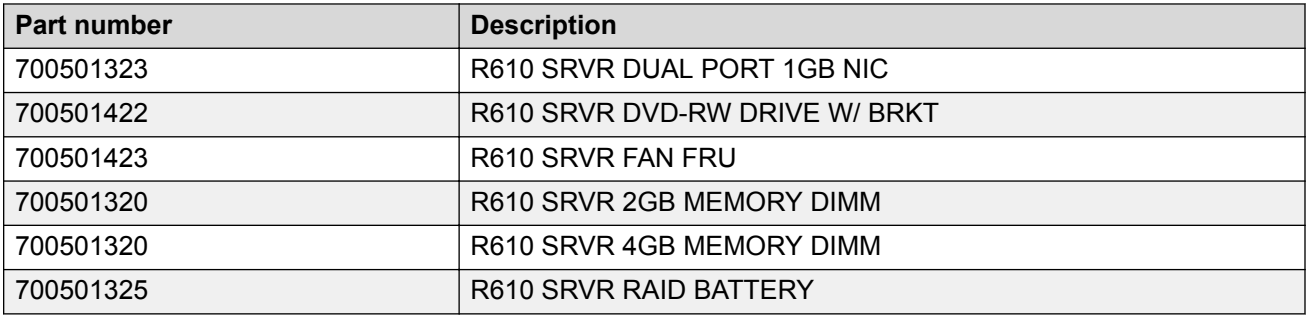

### **Note:**

Although not used frequently, Avaya customers are required to have a monitor, keyboard, and mouse available for use by installation and/or servicing technicians.

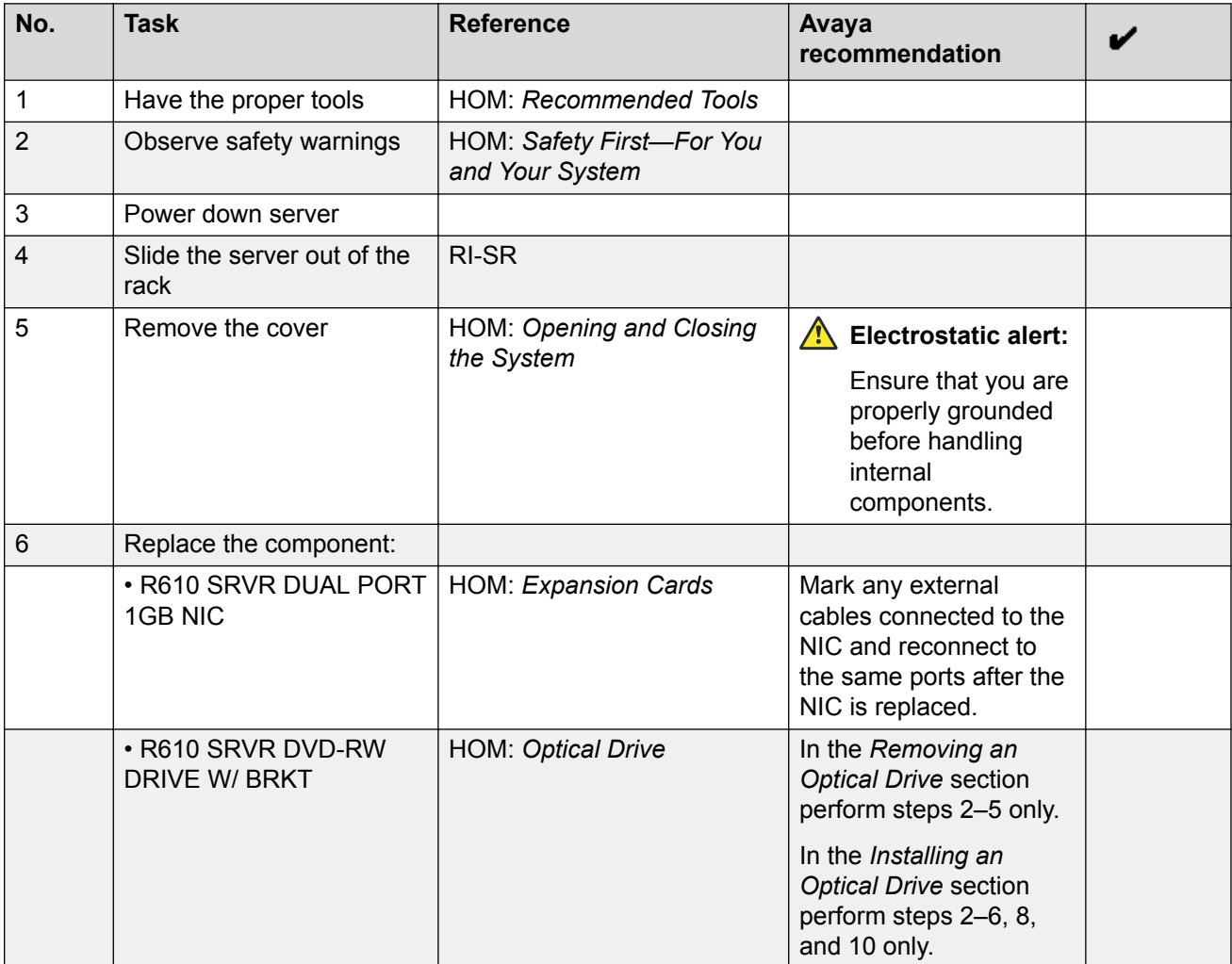

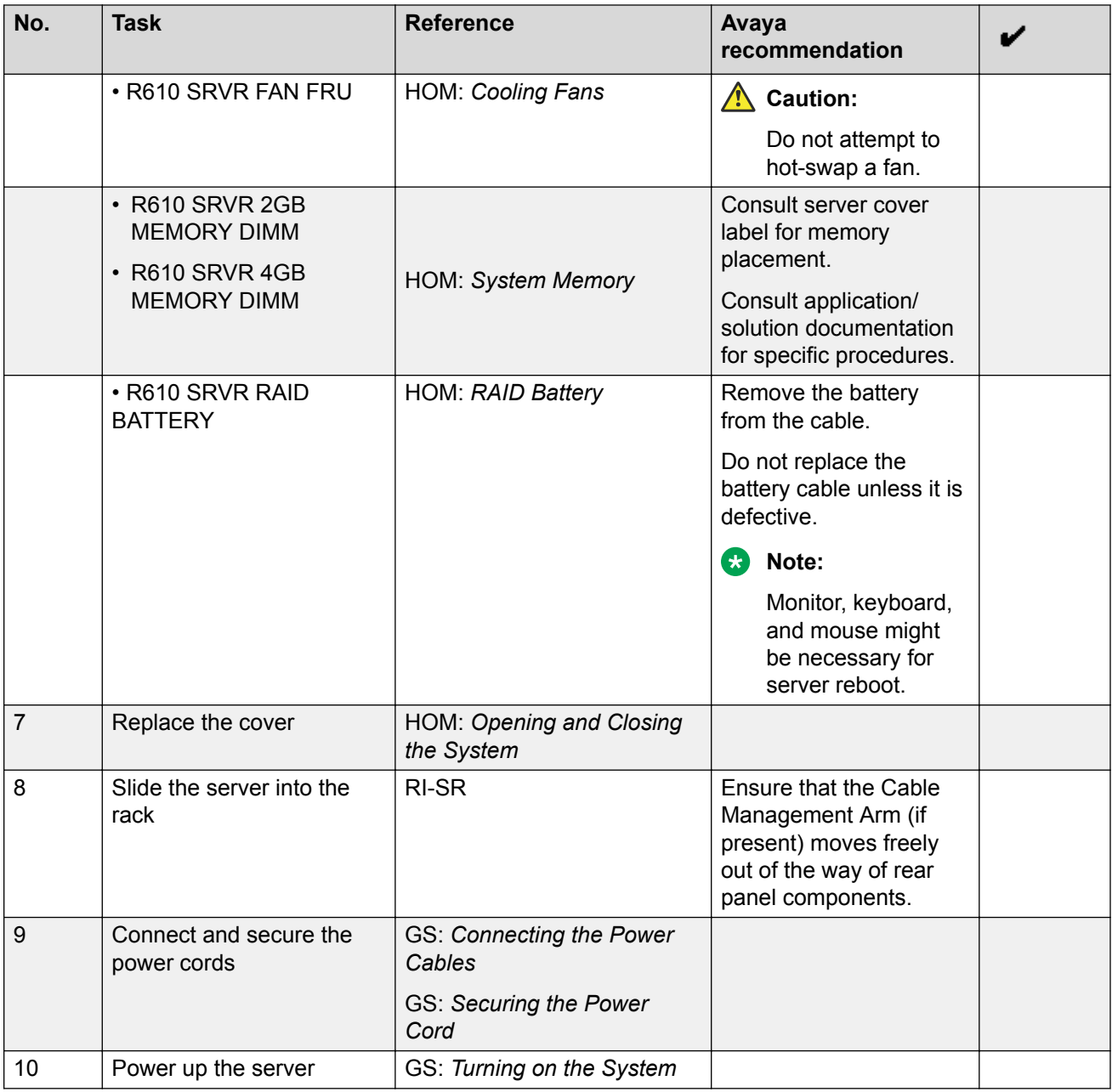

# **LCD status message explanations**

LCD status codes, the associated text, the likely cause(s) for the error code, and the corrective action are listed below. When escalation is the corrective action, contact Avaya if you have a maintenance contract with Avaya or contact the Avaya business partner from whom you purchased the server. If the escalation requires replacing a field replaceable unit (FRU), see:

- *Replacing external server components*
- *Replacing internal server components*

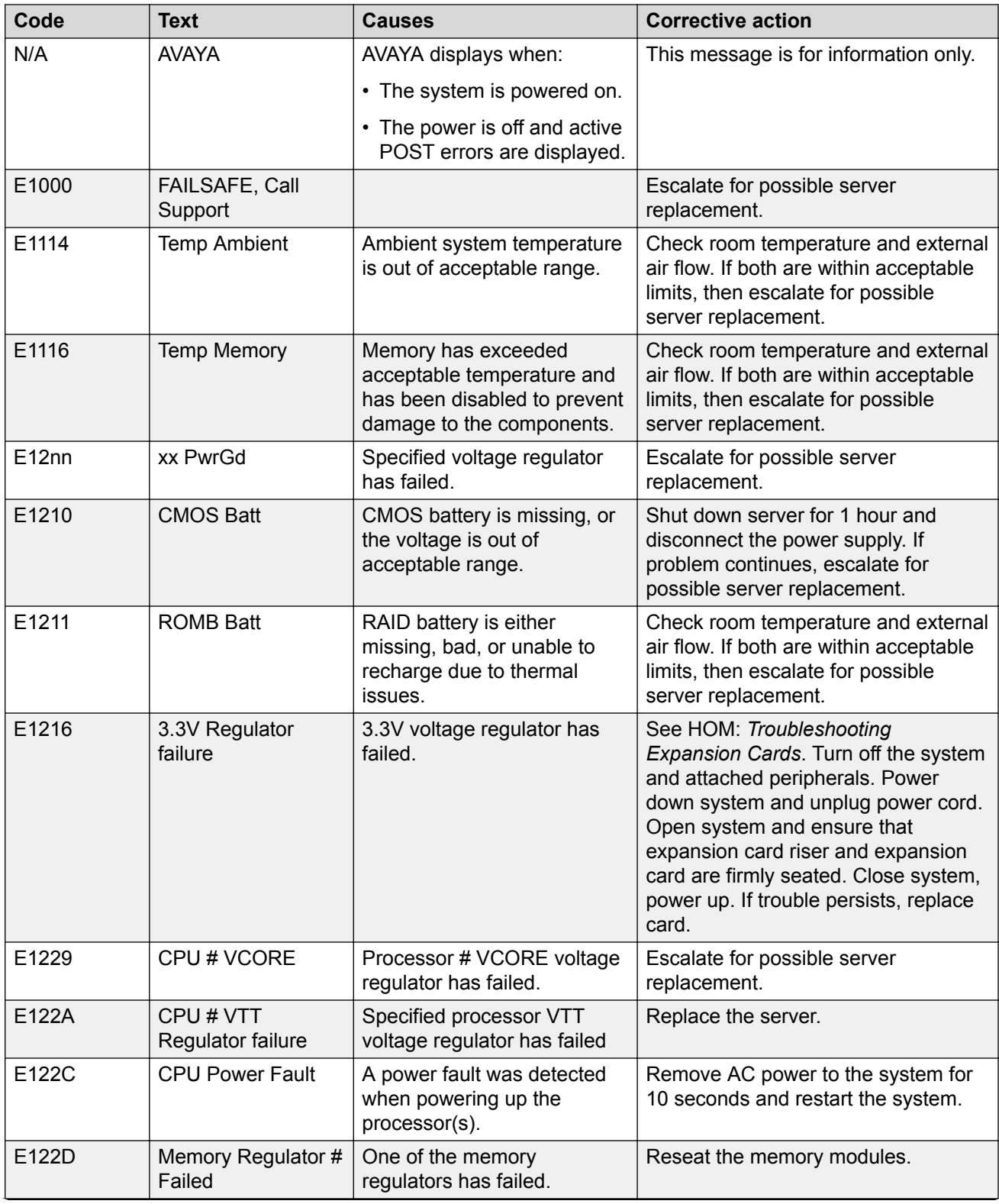

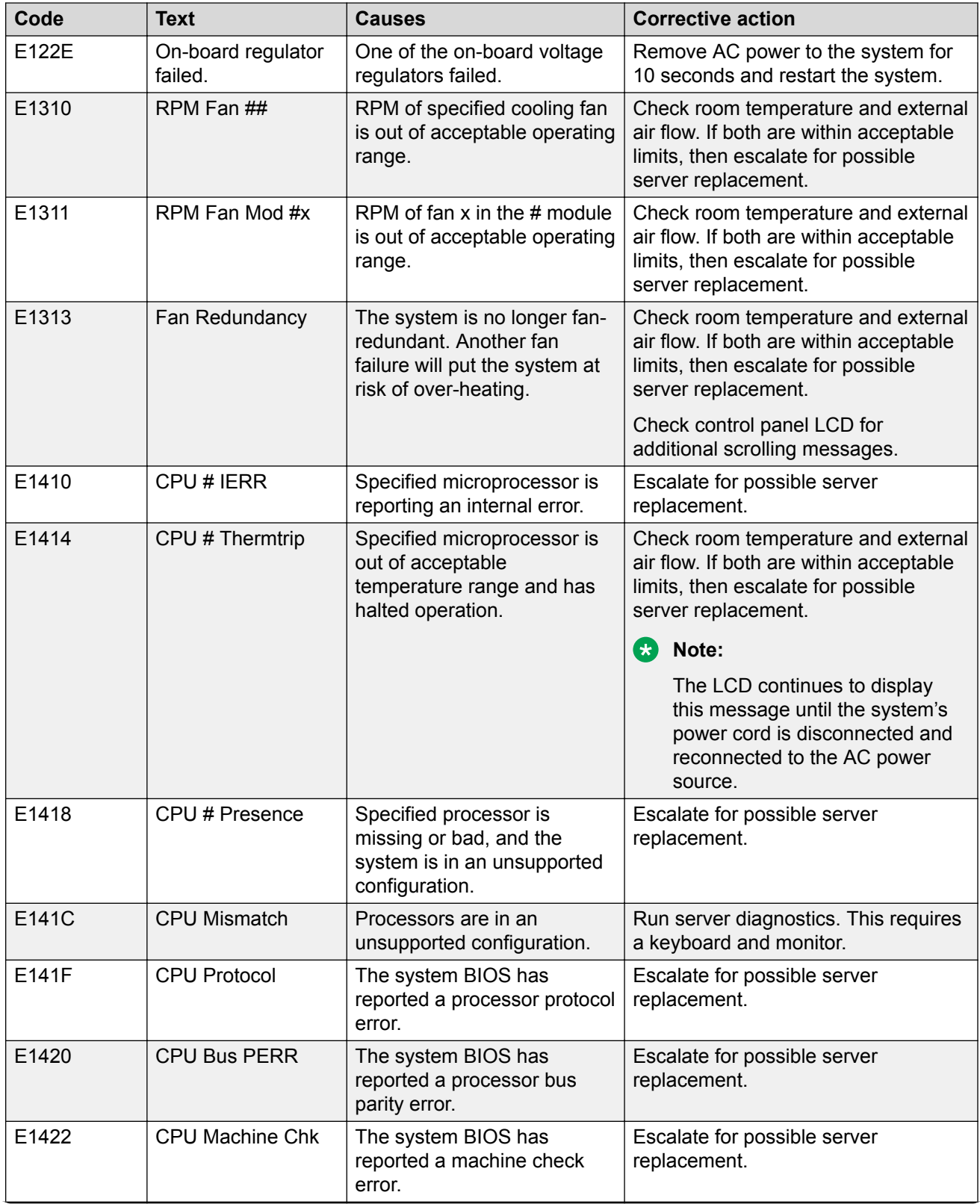

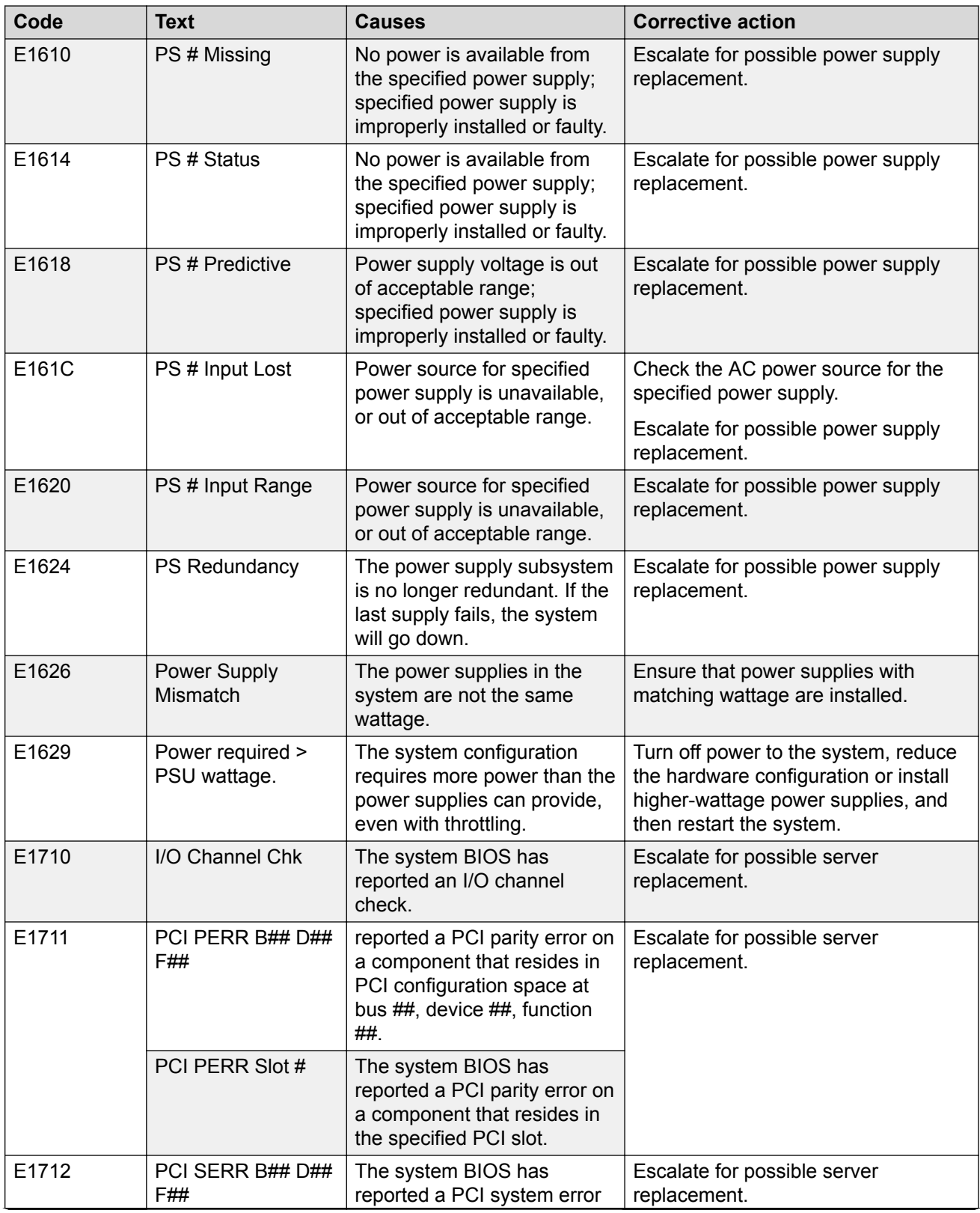

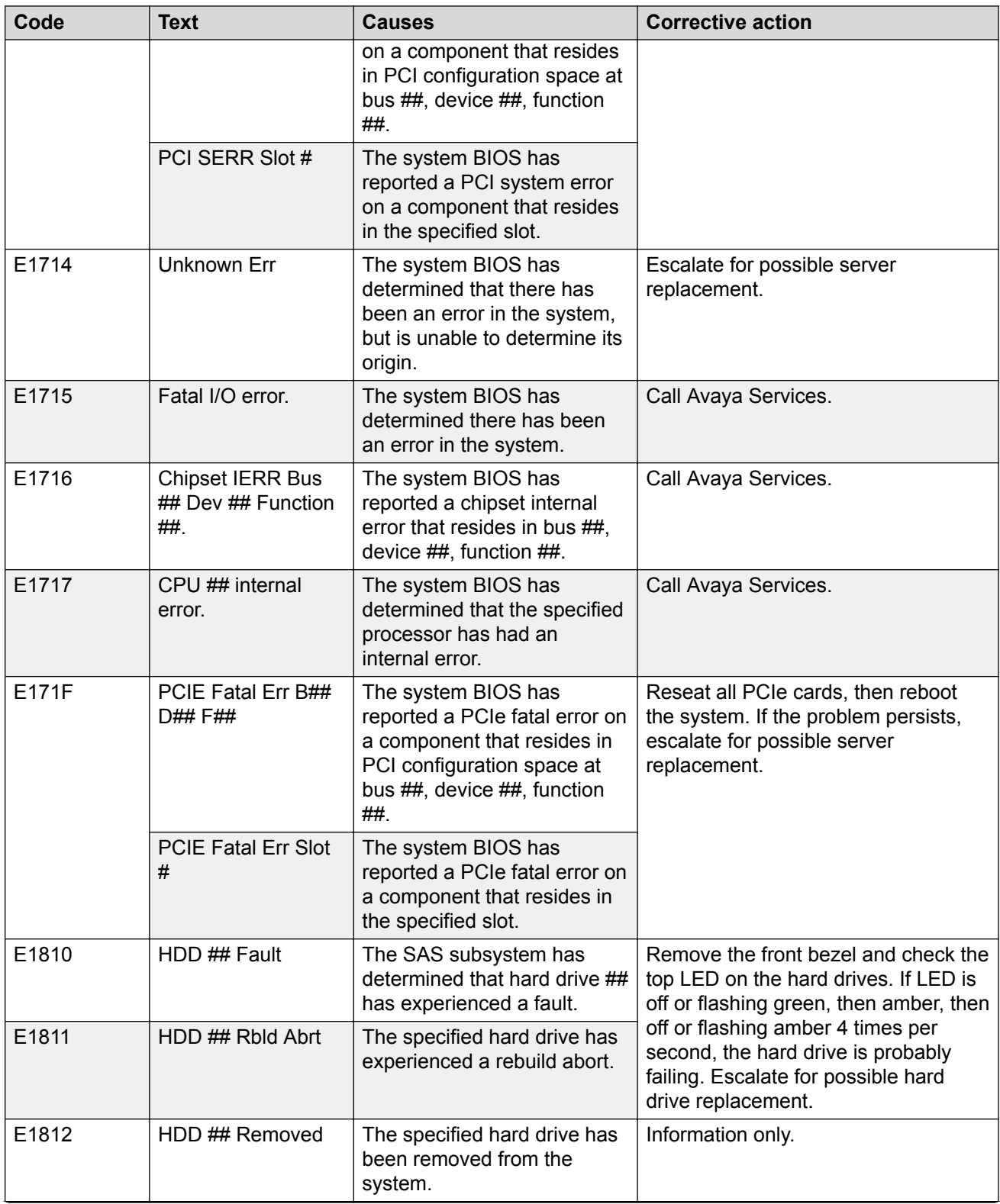

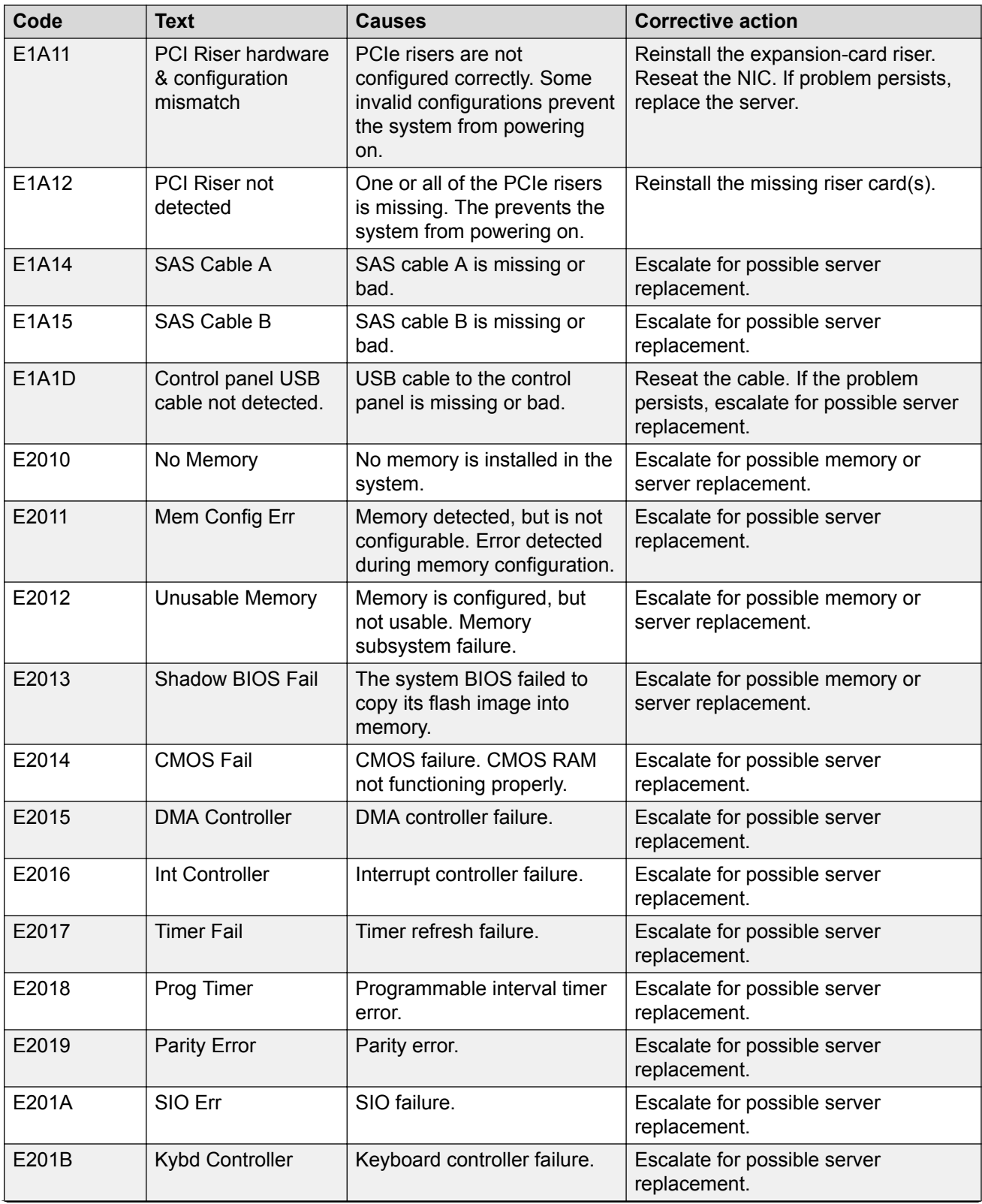

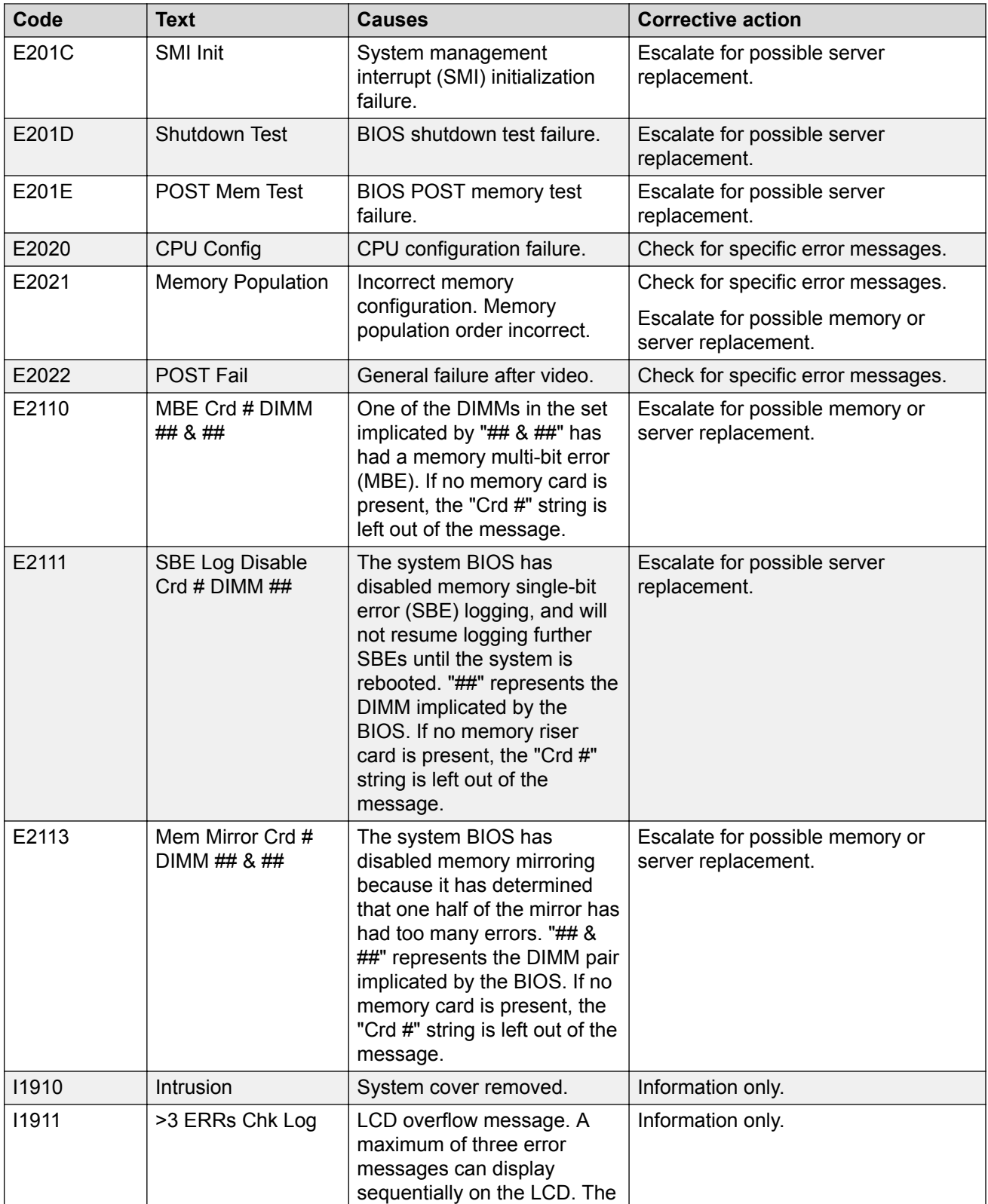

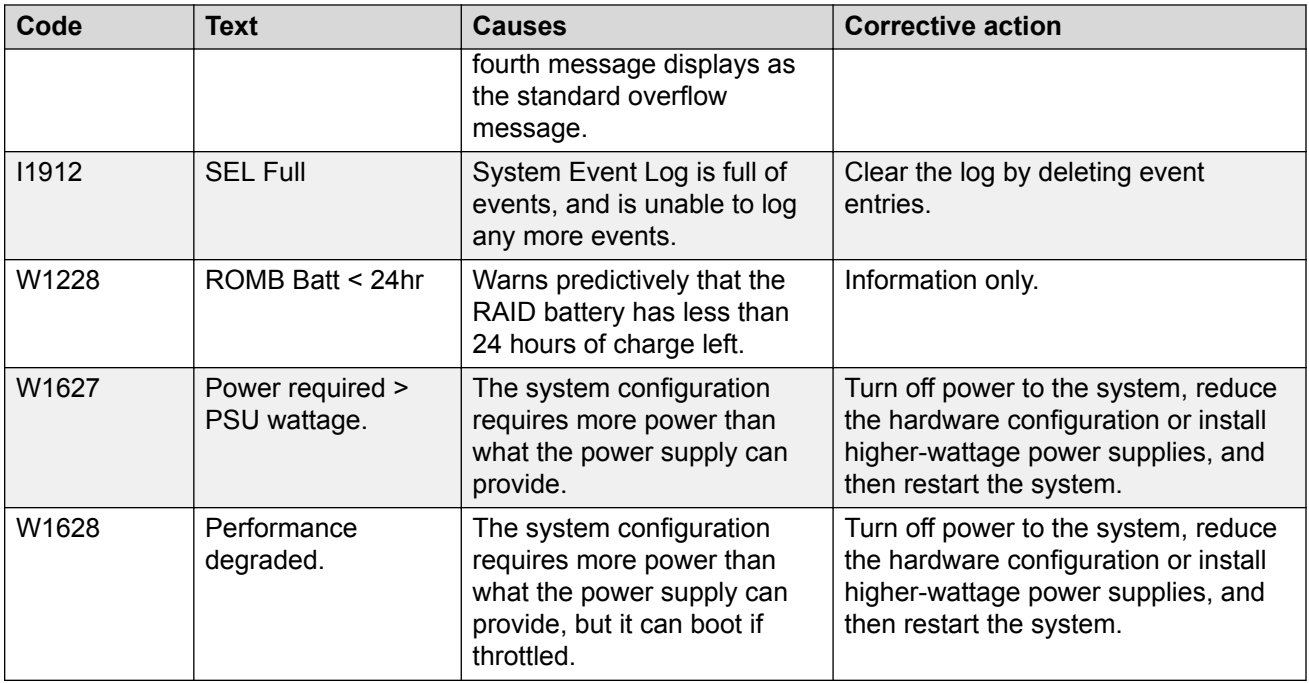

# **Replacing the Dell R610 hard drive**

### **Procedure**

- 1. Identify the faulty hard drive.
- 2. Remove the front bezel.
- 3. Using the RAID management software, prepare the drive for removal.

Wait until the hard-drive indicators on the drive carrier signal that the drive can be removed safely. See your storage controller documentation for information about hot-swap drive removal. If the drive has been online, the green activity/fault indicator will flash as the drive is powered down. When the drive indicators are off, the drive is ready for removal.

- 4. Press the release button and open the drive carrier release handle to release the drive.
- 5. Slide the hard drive out of the drive bay.
- 6. Insert a drive blank in the vacated drive bay.

# **Replacing the Dell R610 DVD-ROM drive**

### **About this task**

#### **Warning:**

You cannot hot swap the Dell R610 DVD-ROM. You must power down the server to replace the DVD-ROM. See the Dell documentation to determine if the DVD-ROM is faulty before replacing any hardware.

#### **Procedure**

- 1. Remove the bezel.
- 2. Turn off the system, including any attached peripherals, and disconnect the system from its electrical outlet.
- 3. Open the system.
- 4. Disconnect the cable connector labeled OPTICAL from the back of the drive.
- 5. To remove the drive carrier, press the release latch, then slide the carrier out of the chassis.
- 6. Align the replacement optical drive with its opening in the front panel.
- 7. Slide in the optical drive until the latch snaps into place.
- 8. Connect the cable connector labeled OPTICAL to the back of the drive.
- 9. Connect the power cable to DVD\_PWR and the interface cable to SATA\_A on the system board.
- 10. Replace the front bezel, if applicable.
- 11. Reconnect the system and peripherals to their electrical outlets.

# **Replacing the Dell R610 server**

#### **About this task**

#### **Warning:**

If a catastrophic failure occurs and the entire server needs to be replaced, the software backup of the server can be used to restore to the new server. If a backup of the server is not available, data loss occurs.

#### **Procedure**

1. Remove the failed server from the rack.

#### **Caution:**

Use caution removing power from the server. Personal injury and equipment damage can result. Use safe lifting practices.

- 2. Install the replacement server into the rack.
- 3. Restore the software from a backup if available.
- 4. Install and configure the software if a backup is not available.

# **Troubleshooting the S8800 hardware**

This section describes how to manage and resolve problems with the S8800 hardware.

# **Light path diagnostics**

# **About light path diagnostics**

Light path diagnostics is a system of LEDs on various external and internal components of the server. When an error occurs, LEDs light up throughout the server. By viewing the LEDs in a particular order, you can often identify the source of the error.

When LEDs light up to indicate an error, they remain lit when the server is turned off, provided that the server is still connected to a power source and the power supply is operating correctly.

# **Using light path diagnostics to identify system errors**

#### **About this task**

If an error occurs, view the light path diagnostics LEDs in the following order:

#### **Procedure**

- 1. Look at the operator information panel on the front of the server. Check if the information LED or system error LED lights up.
- 2. View the light path diagnostics panel. Lit LEDs on this panel indicate the type of error that has occurred.

#### *<u>D* Important:</u>

The checkpoint code display does not provide error codes or suggest components to be replaced. The checkpoint code is an internal code used for IBM development only and is subject to change over time. Ignore this code unless you have a specific request from Avaya to note it.

3. Remove the server cover while the server is connected to power and look inside the server for lit LEDs.

### *<u>D* Important:</u>

Always use an electrostatic-discharge wrist strap or other grounding system when you work inside the server. For more information, see [Protecting against ESD damage](#page-257-0) on page 258.

Certain components inside the server have LEDs that light up to indicate the location of a problem. For some components, such as dual inline memory modules (DIMMs) and fans, these LEDs can help you identify the problem. For other components, these LEDs are not useful.

Orange on a component or an orange label on or near a component indicates that the component can be hot-swapped, which means that you can remove or install the component while the server is running. Orange can also indicate touch points on hot-swap components. See the instructions for removing or installing a specific hot-swap component for any additional procedures that you might have to perform before you remove or install the component.

# **Operator information panel**

The operator information panel is located on the front of the server.

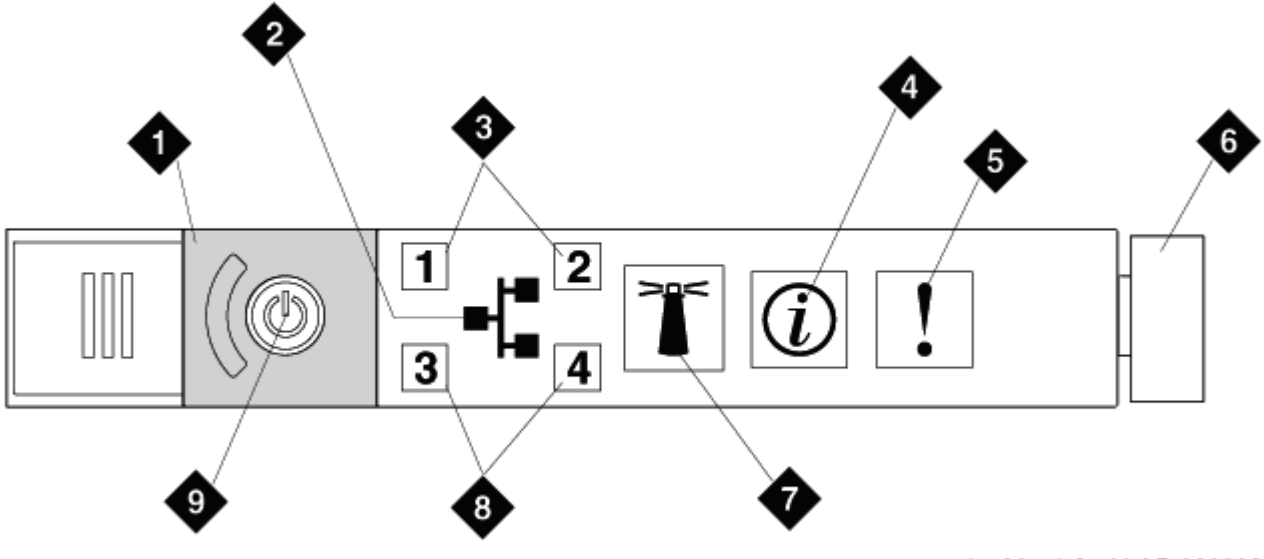

hw88opinfpnl LAO 092209

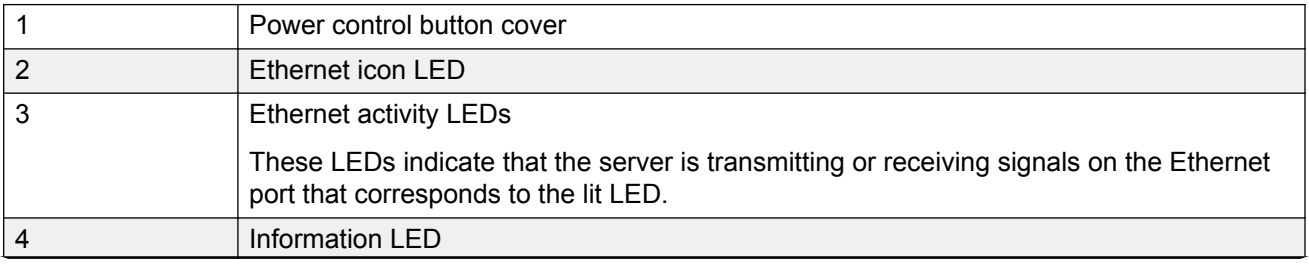

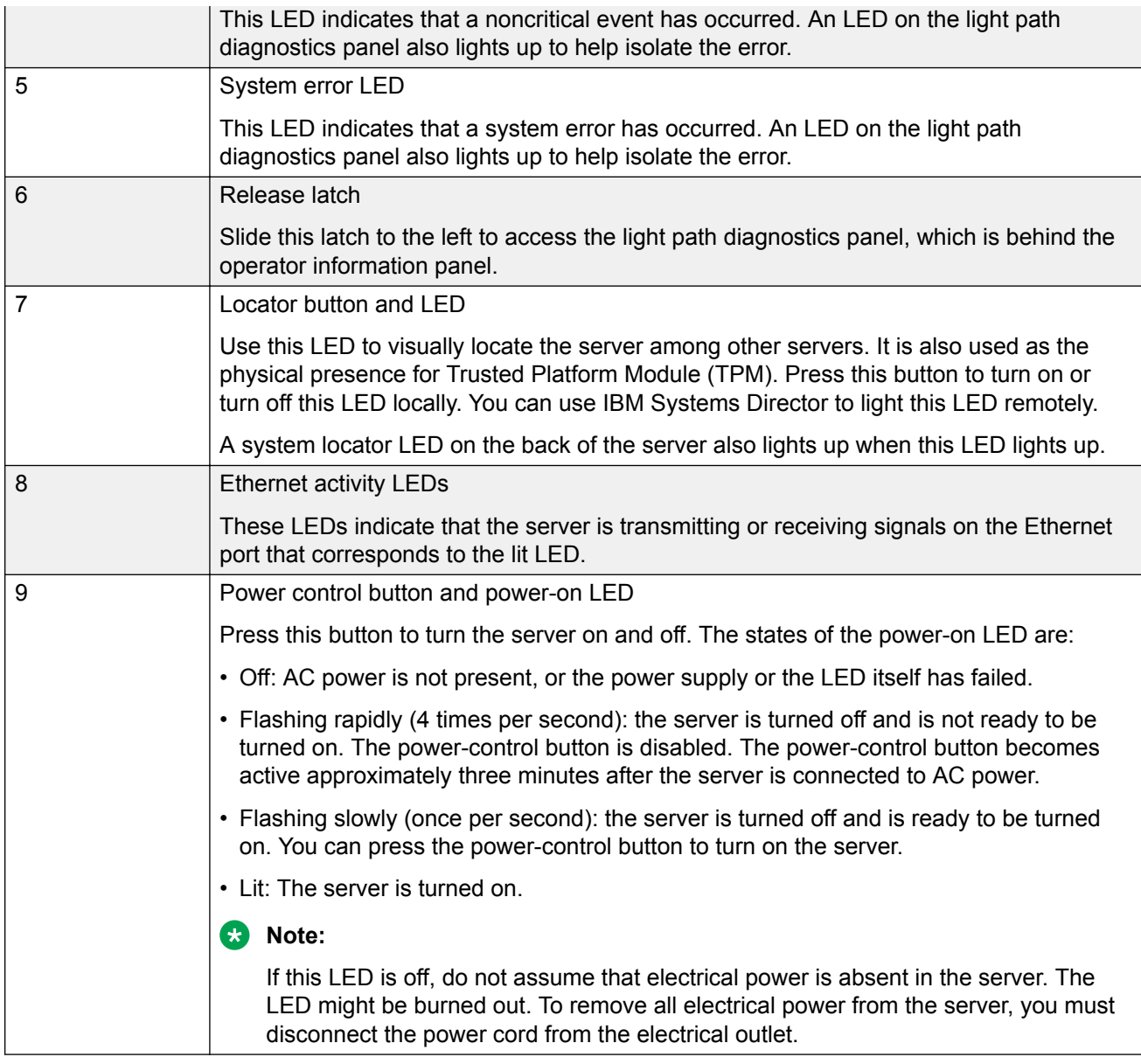

# **Accessing the light path diagnostics panel**

The light path diagnostics panel is on the top of the operator information panel.

### **Procedure**

- 1. Slide the blue release button on the operator information panel to the left. Pull forward on the unit until the hinge of the operator panel is free of the server chassis.
- 2. Pull down on the unit, so that you can view the light path diagnostics panel information.

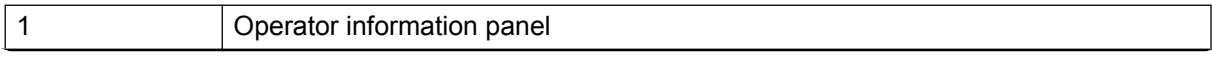

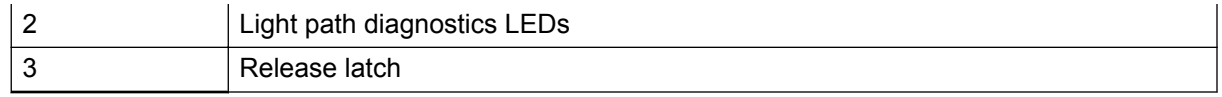

3. Note any LEDs that light up, and then reinstall the light path diagnostics panel in the server.

#### **Important:**

When you slide the light path diagnostics panel out of the server to check the LEDs, do not run the server continuously with light path diagnostics panel outside of the server. The panel should be outside of the server for only a short time. The light path diagnostics panel must remain in the server when the server is running to ensure proper cooling.

# **Light path diagnostics panel**

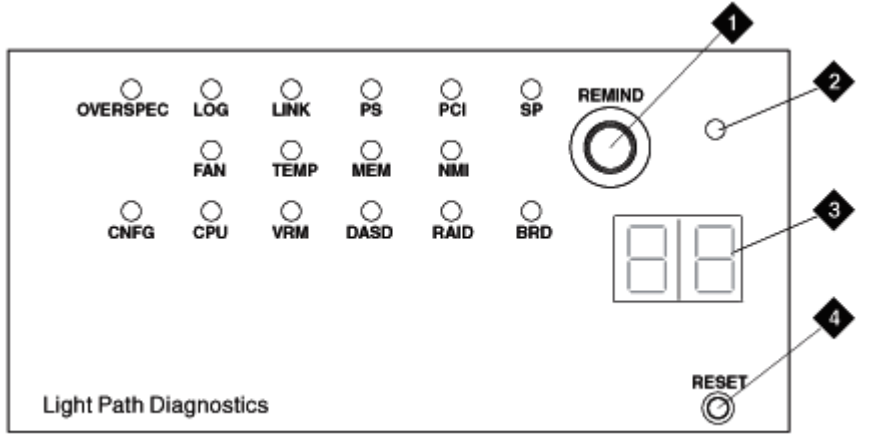

hw88lpdpnl LAO 092309

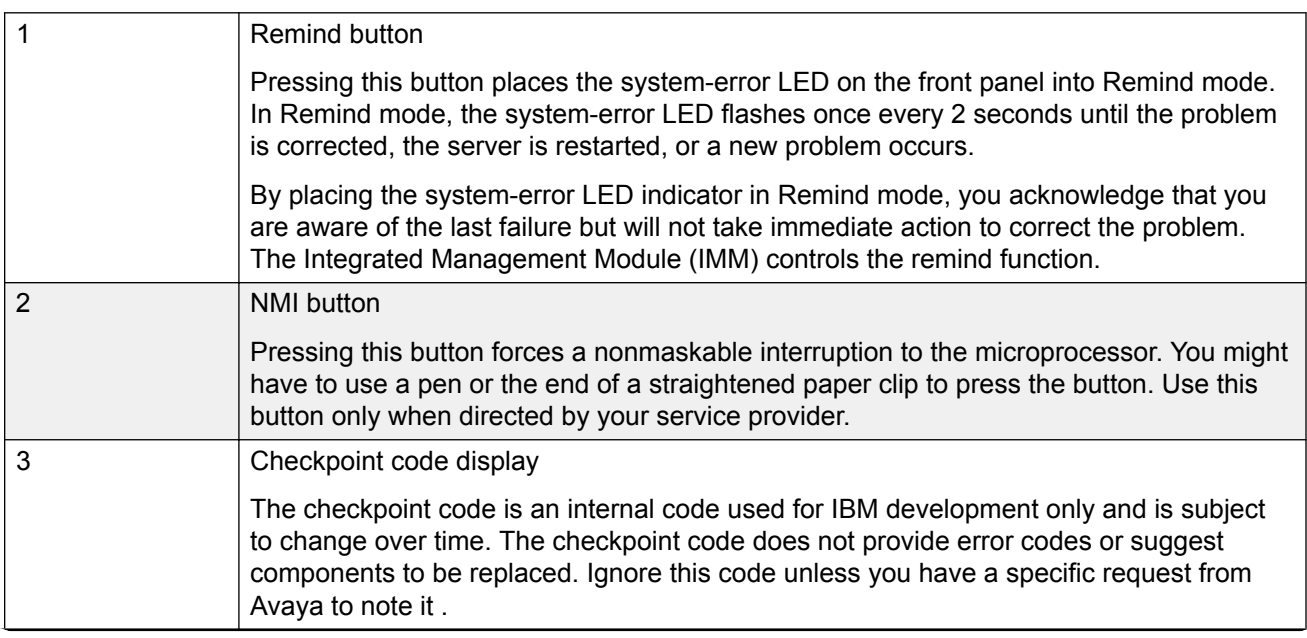

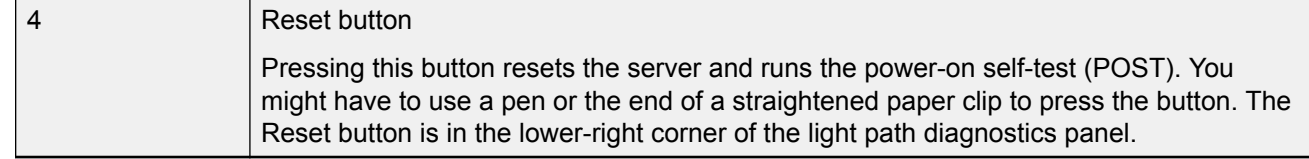

# **Troubleshooting light path diagnostic LEDs**

### **OVERSPEC LED lights up**

The OVERSPEC LED on the light path diagnostics panel lights up when the power supplies are using more power than their maximum rating.

#### *Troubleshooting steps*

#### **Procedure**

- 1. Check the power-supply LEDs for an error indication. For example, AC LED and DC LED do not both light up, or the information LED lights up. Replace a failed power supply.
- 2. Replace the server.

### **LOG LED lights up**

The LOG LED on the light path diagnostics panel lights up when an error occurs.

#### *Troubleshooting steps* **Procedure**

- 1. If any replaceable components need to be replaced, replace them.
- 2. If a faulty component is not replaceable, replace the server.

#### **LINK LED lights up**

The LINK LED on the light path diagnostics panel is not used.

#### *Troubleshooting steps*

#### **Procedure**

Ignore unless directed otherwise by Avaya.

#### **PS LED lights up**

The PS LED on the light path diagnostics panel lights up when power supply 1 or power supply 2 fails.

#### *Troubleshooting steps*

- 1. Check the power supply LEDs for an error indication. For example, AC LED and DC LED do not both light up.
- 2. Make sure that the power supplies are seated correctly.
- 3. Remove one of the power supplies to isolate the failed power supply.
- 4. Replace the failed power supply.

### **PCI LED lights up**

The PCI LED on the light path diagnostics panel lights up when an error occurs on a PCI bus or on the system board. An additional LED lights up next to a failing PCI slot.

#### *Troubleshooting steps*

#### **Procedure**

- 1. Check the LEDs on the PCI slots to identify the component that caused the error.
- 2. If you have a monitor, check the system error log for information about the error.
- 3. If you cannot isolate the failing PCIe card by using the LEDs and the information in the system error log, remove one card at a time from the failing PCI bus. Restart the server after each card is removed.
- 4. Reseat the failing PCIe card.
- 5. Replace the server.

#### **SP LED lights up**

The SP LED on the light path diagnostics panel lights up when an error occurs on the service processor.

#### *Troubleshooting steps*

#### **Procedure**

- 1. Disconnect the server from the power source, and then reconnect the server to the power source and restart the server.
- 2. Report this error to your service provider for possible server replacement.

#### **FAN LED lights up**

The FAN LED on the light path diagnostics panel lights up when a fan fails, is operating too slowly, or has been removed. The TEMP LED might also light up.

#### *Troubleshooting steps*

#### **Procedure**

- 1. Reseat the failing fan, which is indicated by a lit LED near the fan connector on the system board.
- 2. Replace the server.

#### **TEMP LED lights up**

The TEMP LED on the light path diagnostics panel lights up when the system temperature exceeds a threshold level. A failing fan can cause the TEMP LED to light up.

#### *Troubleshooting steps*

- 1. Make sure that the room temperature is not too high.
- 2. Make sure that the air vents are not blocked.

3. Determine whether a fan has failed. If it has, replace the server.

#### **MEM LED lights up**

The MEM LED on the light path diagnostics panel lights up when a memory configuration is invalid or a memory error occurs (both the MEM LED and CNFG LED might light up).

#### *Troubleshooting steps when both MEM LED and CNFG LED light up* **Procedure**

- 1. Make sure that the DIMM configuration is supported.
- 2. Replace the DIMMs with a supported configuration.

#### *Troubleshooting steps when only MEM LED lights up*

#### **Procedure**

- If the server did not boot and a failing DIMM LED lights up:
	- 1. If you have a monitor, check for a PFA log event in the system event log .
	- 2. Reseat the DIMM.
	- 3. If the problem still exists, move the DIMM to a different slot.
	- 4. Look at the DIMM LEDs on the system board:
		- If the DIMM LED that corresponds to the new DIMM socket lights up, replace the DIMM.
		- If the DIMM LED that corresponds to the original DIMM socket lights up, replace the server.
- If the server booted, the failing DIMM is disabled, and the DIMM LED lights up:
	- 1. If the LEDs light up by two DIMMs and you have a monitor, check the system event log for a PFA event for one of the DIMMs, and then replace that DIMM. Otherwise, replace both DIMMs
	- 2. If the LED lights up by only one DIMM, replace that DIMM.

#### **NMI LED lights up**

The NMI LED on the light path diagnostics panel lights up when a nonmaskable interruption occurs, or you press the NMI button.

#### *Troubleshooting steps*

- 1. If you have a monitor, check the system event log for information about the error.
- 2. Shut down the server and remove the power cord.
- 3. Check that all plug-in cards and devices are firmly installed.
- 4. Turn on the server.
- 5. If the server does not boot, replace the server.

### **CNFG LED lights up**

The CNFG LED on the light path diagnostics panel lights up when a hardware configuration error occurs. This LED is used with the MEM and CPU LEDs.

#### *Troubleshooting steps*

#### **Procedure**

- 1. Check that the memory modules are installed in the correct sequence.
- 2. Check that the memory modules are properly seated.
- 3. Replace the server.

#### **CPU LED lights up**

When only the CPU LED lights up, a microprocessor has failed.

When the CPU and CNFG LEDs light up, an invalid microprocessor configuration has occurred.

#### *Troubleshooting steps*

#### **Procedure**

- 1. Determine whether the CNFG LED also lights up.
	- If the CNFG LED does not light up, a microprocessor has failed.
	- If the CNFG LED lights up, then an invalid microprocessor configuration has occurred.
- 2. Replace the server if the microprocessor has failed.
- 3. Make sure that the microprocessors are compatible with each other if the microprocessor configuration is invalid.

The microprocessors must match in speed and cache size. To compare the microprocessor information, run the Setup utility and select **System Information** > **System Summary** > **Processor Details**.

#### **VRM LED lights up**

The VRM LED on the light path diagnostics panel is not used.

#### *Troubleshooting steps* **Procedure**

Ignore unless directed otherwise by Avaya.

#### **DASD LED lights up**

The DASD LED on the light path diagnostics panel lights up when a hard disk drive fails or is missing.

#### *Troubleshooting steps*

#### **Procedure**

1. Check the LEDs on the hard disk drives for the drive with a lit up status LED and reseat the hard disk drive.

2. If the error remains, replace the hard disk drive and then restart the server.

#### **RAID LED lights up**

The RAID LED on the light path diagnostics panel is not used.

#### *Troubleshooting steps*

#### **Procedure**

Ignore unless directed otherwise by Avaya.

#### **BRD LED lights up**

The BRD LED on the light path diagnostics panel lights up when an error occurs on the system board.

#### *Troubleshooting steps*

#### **Procedure**

Replace the server.

# **System board LEDs**

The following figure shows the LEDs on the system board. A lit LED on or beside a component identifies the component as the cause of an error.

# **Power supply LEDs**

#### **Power supply LEDs**

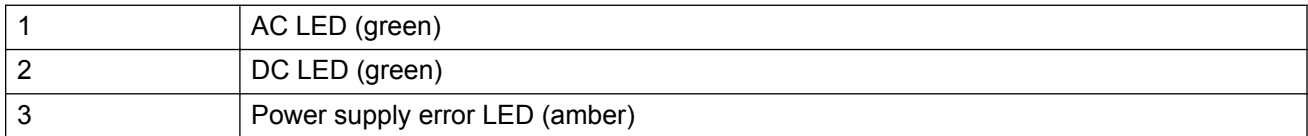

# **Identifying power supply problems**

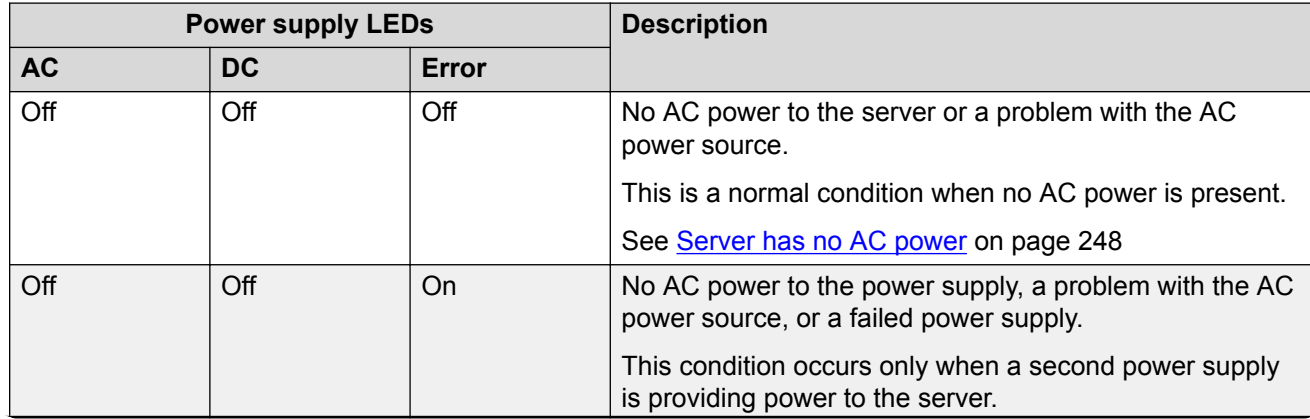

<span id="page-247-0"></span>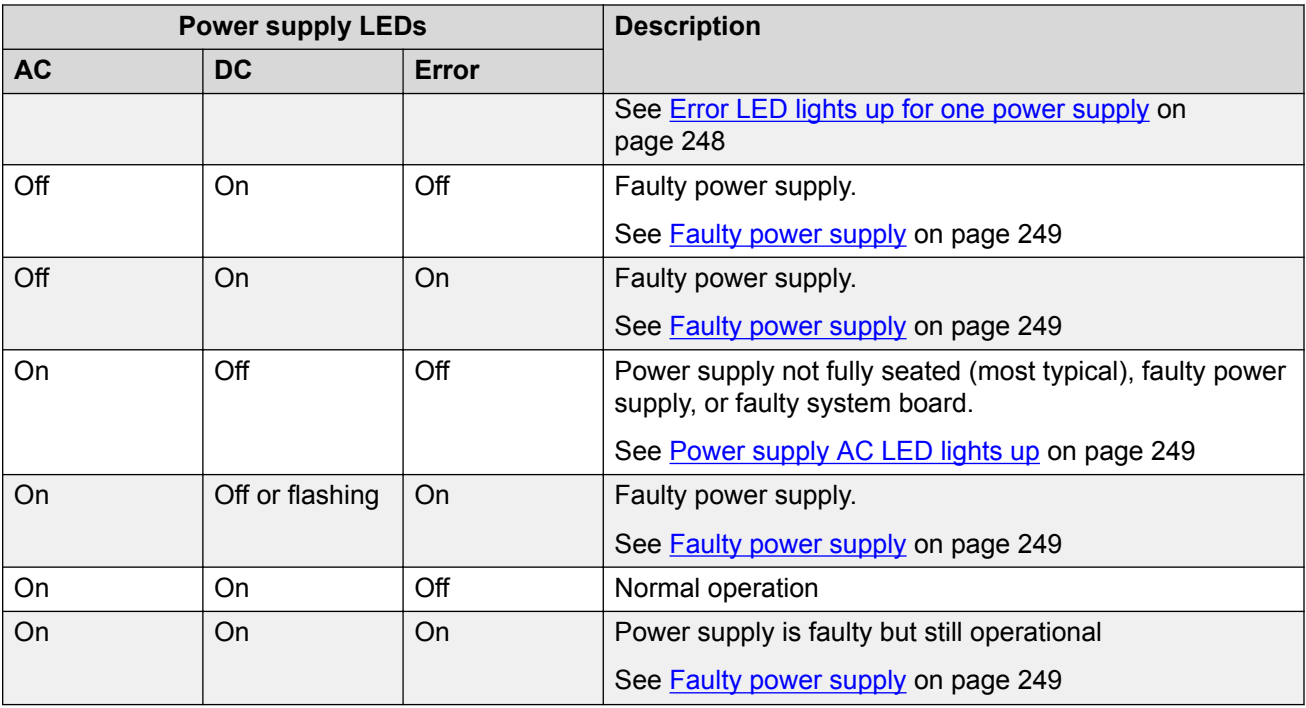

# **Troubleshooting power supply problems**

# **Server has no AC power**

All power supply LEDs are off when the server has no AC power.

# **Troubleshooting steps**

### **Procedure**

- 1. Check the AC power to the server.
- 2. Make sure that the power cord is connected to a functioning power source.
- 3. Turn the server off and then turn the server back on.
- 4. Replace the power supply.

# **Error LED lights up for one power supply**

If the power supply Error LED lights up and all other power supply LEDs are off, either the power supply has no AC power, a problem exists with the AC power source, or the power supply failed.

This condition occurs only when a second power supply is providing power to the server.

### **Troubleshooting steps**

### **Procedure**

1. Check the AC power to the server.

- <span id="page-248-0"></span>2. Make sure that the power cord is connected to a functioning power source.
- 3. Replace the power supply.

# **Power supply AC LED lights up**

If the power supply AC LED lights up and all other power supply LEDs are off, one of three possible problems exists:

- The power supply is not fully seated (most typical).
- The power supply is faulty.
- The system board is faulty.

#### **Troubleshooting steps**

#### **Procedure**

- 1. Reseat the power supply.
- 2. If the 240 V failure LED on the system board does not light up, replace the power supply.
- 3. If the 240 V failure LED on the system board lights up, replace the server.

### **Faulty power supply**

Several LEDs and combinations of LEDs can indicate that a power supply is faulty. The following table describes these LEDs and LED combinations.

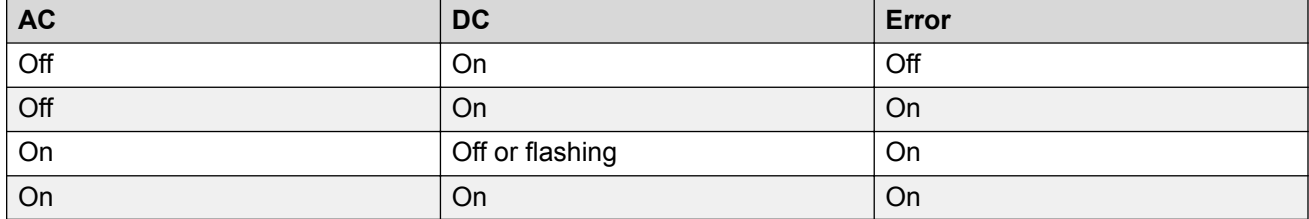

#### **Troubleshooting steps**

#### **Procedure**

Replace the power supply.

# **Troubleshooting hard disk drive, power, or memory problems**

### **Customer-provided equipment**

The customer must provide the services personnel with the following equipment for the troubleshooting procedures that are described in this section:

- USB keyboard
- USB mouse
- Monitor

# **Diagnosing server problems**

#### **About this task**

Use this sequence of tasks to diagnose a problem in the server.

#### **Procedure**

1. Check the system-error LED on the operator information panel. If this LED lights up or flashes, check the light diagnostic panel.

### *<u>D* Important:</u>

When you slide the light path diagnostics panel out of the server to check the LEDs, do not run the server continuously with the light path diagnostics panel outside of the server. The panel should be outside of the server for only a short time. The light path diagnostics panel must remain in the server when the server is running to ensure proper cooling.

- 2. Check the power supply LEDs and hard disk drive LEDs.
- 3. If the LED lights up for a component that can be hot swapped, such as a hard disk drive or power supply, reseat the component and see if the alarm clears. If the alarm does not clear, replace the component.

Orange on a component or an orange label on or near a component indicates that the component can be hot-swapped. (Orange can also indicate touch points on hot-swap components.) See the instructions for removing or installing a specific hot-swap component for any additional procedures that you might have to perform before you remove or install the component.

#### *<u>D* Important:</u>

Do not remove a component with blue touch points while the server is running. Blue touch points indicate that the component cannot be hot swapped.

- 4. Check all cables and power cords.
- 5. If the LED lights up for a component that cannot be hot swapped or if the sever is already turned off, connect a customer-provided keyboard, mouse, and monitor to the server.
- 6. Perform the appropriate shut down procedure for the application that is running on the server.
- 7. If the LED was lit for a component that cannot be hot swapped, reseat or replace the component. See the procedure for replacing the component. Replaceable components that cannot be hot swapped are:
	- DIMMs
	- RAID battery
- 8. Check for successful completion of power-on self-test (POST). POST error messages are displayed on the system monitor.

# **Hard disk drive LEDs**

# **Troubleshooting hard disk drives**

### **Failed hard disk drive**

A hard disk drive has failed, and the associated amber hard disk drive status LED lights up.

# *Troubleshooting steps*

#### **Procedure**

Replace the hard disk drive.

### *<u>B* Important:</u>

Before replacing the hard disk drive, check the documentation for the application that is running on the server. You may need to execute specific commands before replacing a hard disk drive.

After you replace a hard disk drive, the rebuild process takes a minimum of 30 minutes.

#### **A newly installed hard disk drive is not recognized**

#### *Troubleshooting steps*

#### **Procedure**

- 1. Check the amber status LED for the hard disk drive.
- 2. If the LED lights up, remove the drive from the bay, wait 45 seconds, and reinsert the drive. Make sure that the drive assembly connects to the hard disk drive backplane.
- 3. Check the green activity LED and the amber status LED for the hard disk drive:
	- If the green activity LED flashes and the amber status LED does not light up, the drive is recognized by the RAID controller and is working correctly.
	- If the green activity LED flashes and the amber status LED flashes slowly, the drive is recognized by the RAID controller and is rebuilding.
	- If neither LED lights up or flashes, check the hard disk drive backplane (go to next step).
	- If the green activity LED flashes and the amber status LED lights up, replace the drive. If the activity of the LEDs remains the same, go to the next step. If the activity of the LEDs changes, return to step 1.
- 4. If the application provides information about the RAID status, access that information.
- 5. Connect a customer-provided keyboard, mouse, and monitor to the server and check the application syslog for errors.

#### **Multiple hard disk drives fail**

### *Troubleshooting steps* **Procedure**

Replace the server.

### **Multiple hard disk drives are offline**

#### *Troubleshooting steps* **Procedure**

Replace the server.

### **A replacement hard disk drive does not rebuild**

# *Troubleshooting steps*

# **Procedure**

- 1. Make sure that the hard disk drive is recognized by the RAID controller card (the green hard disk drive activity LED is flashing).
- 2. Check the amber status LED for the hard disk drive.
- 3. If the LED lights up, remove the drive from the bay, wait 45 seconds, and reinsert the drive. Make sure that the drive assembly connects to the hard disk drive backplane.
- 4. Check the green activity LED and the amber status LED for the hard disk drive:
	- If the green activity LED flashes and the amber status LED does not light up, the drive is recognized by the RAID controller and is working correctly.
	- If the green activity LED flashes and the amber status LED flashes slowly, the drive is recognized by the RAID controller and is rebuilding.
	- If neither LED lights up or flashes, check the hard disk drive backplane (go to next step).
	- If the green activity LED flashes and the amber status LED lights up, replace the drive. If the activity of the LEDs remains the same, go to the next step. If the activity of the LEDs changes, return to step 1.
- 5. Connect a customer-provided keyboard, mouse, and monitor to the server and check the application syslog for errors.

# **Troubleshooting power problems**

#### **Power control button does not work**

The power-control button does not work, and the reset button does work (the server does not start).

### **CB** Note:

The power control button does not function until approximately three minutes after the server has been connected to AC power.

Approximately five seconds after the server is connected to power, the power-on LED will blink quickly (three flashes per second). Approximately three minutes after the server is connected to power, the power-on LED will blink slowly (one flash per second)

You must wait for the power-on LED to blink slowly (one flash per second) before pressing the power button. If you press the power button while the power-on LED is blinking quickly (three flashes per second), the server will not turn on.
# *Troubleshooting steps*

#### **Procedure**

- 1. Disconnect the server power cords.
- 2. Connect a customer-provided keyboard, mouse, and monitor to the server.
- 3. Reconnect the power cords.
- 4. Check the LEDs on the system board. For some components, such as DIMMs and fans, these LEDs can help you identify the problem. For other components, these LEDs are not useful.
- 5. Make sure that:
	- The power cords are correctly connected to the server and to a working electrical outlet.
	- The type of memory that is installed is correct.
	- The DIMMs are fully seated and in the correct sequence for the application that is running on the server.
	- The LEDs on the power supply do not indicate a problem.
- 6. Reseat the DIMMs.
- 7. Reseat the power supplies.
- 8. Replace the DIMMs as needed. Restart the server after replacement.
- 9. Replace the power supplies, one at a time. Restart the server after each replacement.
- 10. If you just installed an optional device, remove it, and restart the server. If the server now starts, you might have installed more devices than the power supply supports.
- 11. Replace the server.

#### **Server does not start**

#### *Troubleshooting steps* **Procedure**

- 1. Check the four 12-volt power LEDs (A, B, C, and D) on the system board.
- 2. If the Channel A power LED lights up:
	- a. Remove all PCIe cards and riser cards.
	- b. Try restarting the server.
	- c. If the server starts, reinstall the PCIe cards and riser cards, one at a time, to isolate the defective card. Restart the server after reinstalling each PCI riser card.
- 3. If the Channel D power LED lights up:
	- a. Remove all DIMMs and restart the server.
	- b. If the server restarts, reinstall the DIMMs, one pair at a time, to isolate the defective DIMM. Restart the server after installing each DIMM.

#### **Server does not turn off**

#### *Troubleshooting steps* **Procedure**

- 1. Connect a customer-provided keyboard, mouse, and monitor to the server.
- 2. Press Ctrl+Alt+Delete.
- 3. Turn off the server by pressing the power-control button and hold it down for 5 seconds.
- 4. Restart the server.
- 5. If the server fails POST and the power control button does not work, disconnect the power cord for 20 seconds, and then reconnect the power cord and restart the server.
- 6. If the problem still exists, replace the server.

### **Troubleshooting memory problems**

#### **Memory displayed is less than memory installed**

The amount of system memory that is displayed is less than the amount of installed physical memory.

#### *Troubleshooting steps* **Procedure**

- 1. Make sure that:
	- No error LEDs light up on the operator information panel.
	- The DIMMs are seated correctly.
	- If you changed the memory, you updated the memory configuration in the Setup utility.
- 2. Shut down the server and remove the power cords.
- 3. Reseat the DIMMs.
- 4. Reconnect the power cords, and restart the server.
- 5. Check the amount of system memory.
- 6. If the problem still exists, replace the server.

#### **Multiple rows of DIMMs in a branch are identified as failing**

#### *Troubleshooting steps*

#### **About this task Procedure**

- 1. Reseat the DIMMs.
- 2. Restart the server.
- 3. Remove the lowest numbered DIMM pair of those that are identified and replace it with an identical pair of known good DIMMs. Then, restart the server.
- 4. Repeat Step 3 as necessary. If the failures continue after all identified pairs are replaced, go to step 8.
- 5. Return the removed DIMMs, one pair at a time, to their original connectors. Restart the server after each pair, until a pair fails.
- 6. Replace each DIMM in the failed pair with an identical known good DIMM. Restart the server after each DIMM.
- 7. Replace the failed DIMM. Repeat steps 5 and 6 until you have tested all removed DIMMs.
- 8. Replace the lowest numbered DIMM pair of those identified. Then, restart the server.
- 9. Repeat Step 8 as necessary.

# **Replacing components in the Avaya S8800 Server**

### **Safety information**

#### **General safety information**

Follow these rules to ensure general safety:

- Observe good housekeeping in the area of the system units during and after maintenance.
	- Place removed covers and other parts in a safe place, away from all personnel, while you service the system unit.
	- Keep your tool case away from walk areas so that people do not trip over the tool case.
- When lifting any heavy object:
	- 1. Verify that you can stand safely without slipping.
	- 2. Distribute the weight of the object equally between your feet.
	- 3. Use a slow lifting force. Never move suddenly or twist when you attempt to lift.
	- 4. Lift by standing or by pushing up with your leg muscles. This action removes the strain from the muscles in your back. Do not attempt to lift any objects that weigh more than 16 kg (35 lb.) or objects that you think are too heavy for you.
- Do not perform any action that causes hazards to the customer or that makes the equipment unsafe.
- Before you start the system unit, ensure that other technical support staff and customer personnel are not in a hazardous position.
- Do not wear loose clothing that can be trapped in moving parts. Ensure that your sleeves are fastened or rolled up above your elbows. If your hair is long, fasten it.
- Insert the ends of your necktie or scarf inside clothing or fasten the necktie or scarf with a nonconductive clip, approximately 8 cm (3 inches) from the end.
- Do not wear jewelry, chains, metal-frame eyeglasses, or metal fasteners for your clothing. Metal objects are good electrical conductors.
- Remove items from your shirt pocket, such as pens and pencils, that could fall into the server as you lean over it.
- Wear safety glasses when you are working in any conditions that might be hazardous to your eyes.
- Avoid dropping any metallic objects, such as paper clips, hairpins, and screws into the server.
- After service, reinstall all safety shields, guards, labels, and ground wires. Replace any safety device that is worn or defective.
- Reinstall all covers correctly before returning the server to service.

#### **Warning:**

To prevent access to electrical hazards by unauthorized personnel and to ensure continued compliance with international radiated emissions requirements, tighten all captive screws securely so they cannot be loosened without the use of a tool.

#### **Safety Inspection**

Use this list to identify potentially unsafe conditions related to the server. When the server was designed and built, the required safety items were installed on each server to protect users and technical support staff from injury. If any unsafe conditions are present, determine how serious the apparent hazard is and whether you can safely continue without first correcting the problem.

Consider these conditions and the safety hazards they present:

- Electrical hazards, especially primary power. Primary voltage on the frame can cause serious or fatal electrical shock.
- Explosive hazards, such as a damaged monitor face or bulging capacitor.
- Mechanical hazards, such as loose or missing hardware.

Perform the following safety checks when servicing this unit:

- 1. Check exterior covers for damage such as loose, broken, or sharp edges.
- 2. Shutdown the system and unplug the AC power cords.
- 3. Check the power cord:
	- Verify that the third-ground connector is in good condition. Use an ohmmeter to measure third-wire ground continuity for 0.1 ohm or less between the external ground pin and frame ground.
	- Verify that the power cord is the appropriate type.
	- Verify that insulation is not frayed or worn.
- 4. Check inside the server for any obvious unsafe conditions, such as metal filings, contamination, water or other liquids, or signs of fire or smoke damage.
- 5. Check for worn, frayed, or pinched cables.
- 6. Verify that the power-supply cover fasteners, such as screws or rivets, have not been removed or tampered with.
- 7. If you notice any damage, replace the appropriate system components.

#### **Electrical safety rules**

Electrical current from power, telephone, and communication cables can be hazardous. To avoid any shock hazard, you must disconnect all power cords and cables.

Observe the following rules when working on electrical equipment.

- Find the room emergency power-off (EPO) switch, disconnecting switch, or electrical outlet. If an electrical accident occurs, you can then operate the switch or unplug the power cord quickly.
- Do not work alone under hazardous conditions or near equipment that has hazardous voltages.
- Disconnect all power before:
	- Doing a mechanical inspection
	- Working near power supplies
	- Removing or installing servers
- Before you start to work on the server, unplug the power cord. If you cannot unplug it, ask the customer to switch off the wall box that supplies power to the server. Afterwards, lock the wall box in the off position.
- If you must work on a server that has exposed electrical circuits, observe the following precautions:
	- Ensure that another person, familiar with the power-off controls, is near you. Another person must be there to switch off the power if necessary.
	- Stand on suitable rubber mats to insulate you from grounds such as metal floor strips and system unit frames. Obtain the mats locally, if necessary.
	- When using testers, set the controls correctly and use the approved probe leads and accessories for the tester.
	- Use only one hand when working with powered-on electrical equipment. Keep the other hand in your pocket or behind your back. This precaution can prevent current from passing through your body.
- Regularly inspect and maintain your electrical hand tools for safe operational condition. Do not use worn or broken tools and testers.
- Never assume that power was disconnected from a circuit. First, verify that the unit is turned off.
- Always look carefully for possible hazards in your work area. Examples of hazards are moist floors, non-grounded power extension cables, and missing safety grounds.
- Do not touch live electrical circuits with the reflective surface of a plastic dental mirror. The surface is conductive. Touching a live circuit can cause personal injury and damage to the server.
- Use only approved tools and test equipment. Some hand tools have handles covered with a soft material that does not insulate you when working with live electrical currents.
- Many customers place rubber floor mats that contain small conductive fibers to decrease electrostatic discharges near the equipment. Do *not* use this type of mat to protect yourself from electrical shock.

If an electrical accident occurs:

- Use caution. Do not become a victim yourself.
- Turn off power.
- Send another person to get medical aid.

#### <span id="page-257-0"></span>**Protecting against ESD damage**

Any system component that contains transistors or integrated circuits is sensitive to electrostatic discharge (ESD). ESD damage can occur when there is a difference in charge between objects. Protect against ESD damage by equalizing the charge. The server, the part, the work mat, and the person handling the part must all be at the same charge.

Packaging materials that contain ESD-sensitive components are usually marked with a yellow and black warning symbol.

### **Caution:**

You must observe proper grounding techniques to prevent the discharge of static electricity from your body into ESD-sensitive components.

To avoid damaging ESD-sensitive components:

- Limit your movement. Movement can cause static electricity to build up around you.
- Keep the parts in protective packages until you are ready to install them into the server. If it is necessary to set down a part, put it back into its static-protective package. Do not place the part on the server cover or on a metal surface.
- Place parts on a grounded surface before removing them from their containers.
- Handle the components only after attaching a wrist strap to your bare wrist. Attach the other end of the wrist strap to a ground that terminates at the system ground, such as any unpainted metallic chassis surface.
- Handle a circuit board by the faceplate or side edges only. Avoid touching pins, leads, or circuitry. Hold devices such as a hard disk drive in the same manner. The ESD-sensitive area of these components is located on the bottom surface.

#### **Caution:**

Make sure that the unprotected part of your hand is not in contact with the non-component side of the board.

- Keep components away from plastics and other synthetic materials such as polyester clothing. Most clothing is insulative and retains a charge even when you wear a wrist strap.
- Do not hand components to another person unless that person is grounded at the same potential level. In general, avoid contact with other people.
- Use the black side of a grounded work mat to provide a static-free work surface. The mat is especially useful when handling ESD-sensitive devices.
- Take additional care when handling devices during cold weather. Heating reduces indoor humidity and increases static electricity.
- Verify that the ESD protective devices you use are ISO 9000 certified as fully effective.

#### **Material codes for replaceable components**

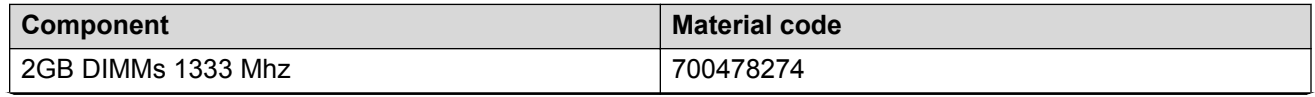

*Table continues…*

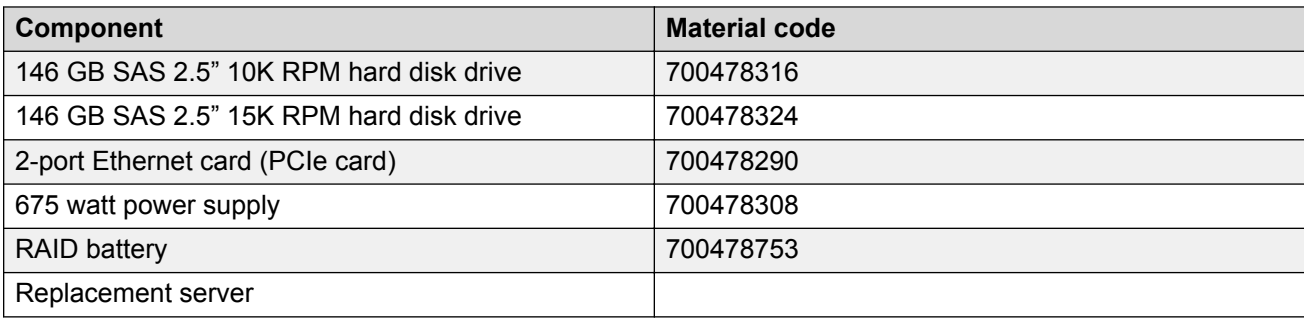

### **Returning defective equipment**

#### **Procedure**

- 1. Place the defective equipment in the protective packaging that accompanied the replacement equipment.
- 2. Return the defective equipment to Avaya using the procedures established for your region.

### **Removing and installing the server cover**

#### **Removing the server cover**

#### **Before you begin**

Before you disconnect the server from the power source, make a note of which LEDs light up, including the LEDs that light up on the operation information panel, on the light path diagnostics panel, and LEDs inside the server on the system board. Once you disconnect the server from the power source, you lose the ability to view the LEDs because the LEDs do not light up when the power source is removed.

#### **About this task**

Remove the server cover to access the server's internal components.

#### **Important:**

Always use an electrostatic-discharge wrist strap or other grounding system when you work inside the server. For more information, see [Protecting against ESD damage](#page-257-0) on page 258.

- 1. If you are planning to view the error LEDs that are on the system board and components, leave the server connected to power.
- 2. If you are planning to install or remove a DIMM, PCI card, battery, or other non-hot swap device:
	- a. Turn off the server and all attached devices.
	- b. Label and disconnect all power cords and external cables.
- 3. If the server has been installed in a rack, slide the server out from the rack enclosure.
- 4. Lift the server cover off the server and set it aside.

#### *<u>D* Important:</u>

For proper cooling and airflow, replace the cover before you turn on the server. Operating the server for extended periods of time (over 30 minutes) with the cover removed might damage server components.

#### **Installing the server cover**

#### **About this task**

#### *<u>D* Important:</u>

Always use an electrostatic-discharge wrist strap or other grounding system when you work inside the server. For more information, see **Protecting against ESD damage** on page 258.

#### **Procedure**

- 1. Make sure that all internal cables, PCIe cards, and other components are installed and seated correctly and that you have not left loose tools or parts inside the server. Also, make sure that all internal cables are correctly routed.
- 2. Slide the server all the way into the rack until it latches.
- 3. Reconnect the external cables and power cords.

### **Replacing memory modules**

#### **Sequence for populating DIMM connectors**

To optimize system performance, install dual in-line memory modules (DIMMs) in the sequence that is shown in the following table.

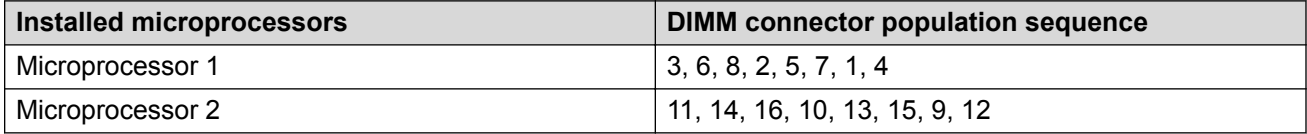

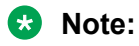

Dual microprocessors require equal distribution of DIMMs between the processors. For example, a 12GB DIMM would have connectors 3,6,8 and 11,14,16 populated.

The following figure shows the numbering sequence of the DIMMs.

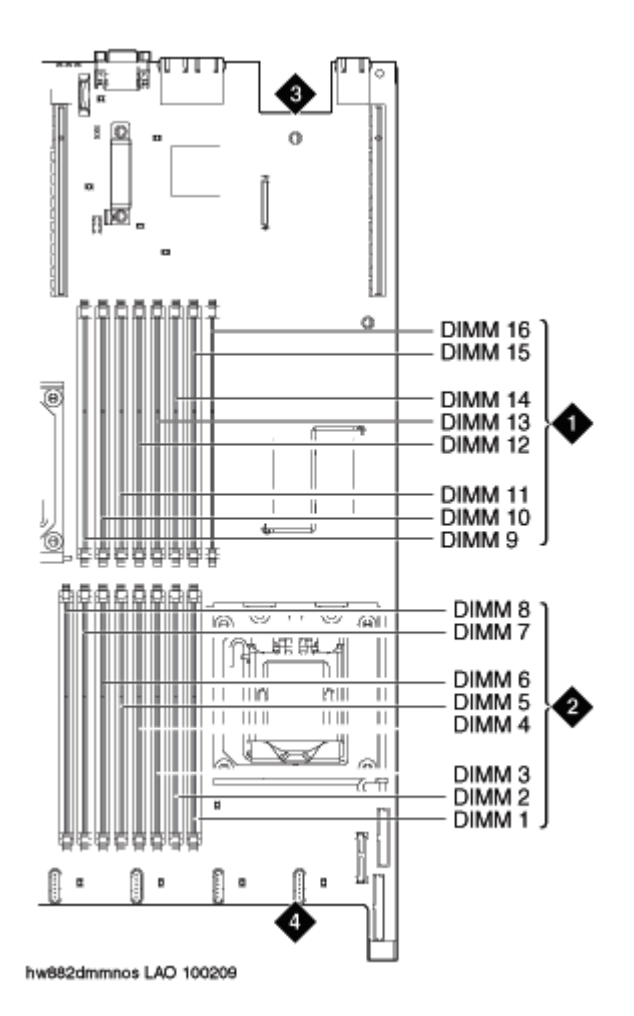

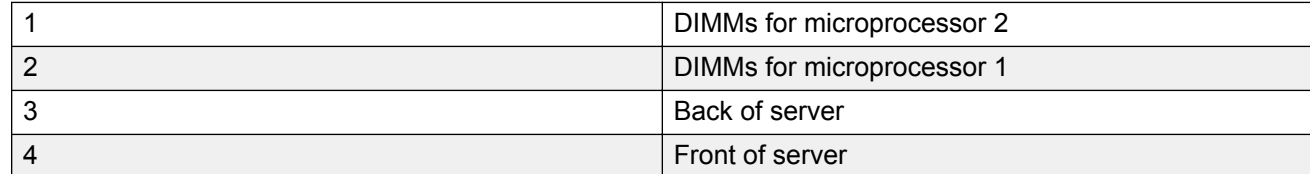

#### **Removing the DIMM air baffle**

#### **About this task**

You must remove the DIMM air baffle to replace or install a memory module.

#### **Caution:**

For proper cooling and airflow, replace the air baffle before you turn on the server. Operating the server with a missing air baffle might damage server components.

#### *<u>B* Important:</u>

Always use an electrostatic-discharge wrist strap or other grounding system when you work inside the server. For more information, see [Protecting against ESD damage](#page-257-0) on page 258.

#### **Procedure**

- 1. Turn off the server and all attached devices.
- 2. Label and disconnect all power cords and external cables.
- 3. Remove the cover.

#### **Removing a memory module**

#### **Before you begin**

Remove the DIMM air baffle.

#### **About this task**

#### *<u>D* Important:</u>

Always use an electrostatic-discharge wrist strap or other grounding system when you work inside the server. For more information, see [Protecting against ESD damage](#page-257-0) on page 258.

#### **Procedure**

Carefully open the retaining clips on each end of the memory module connector and remove the memory module. See the following figure.

#### *<u>B* Important:</u>

Open and close the clips gently to avoid breaking the retaining clips or damaging the memory module connectors.

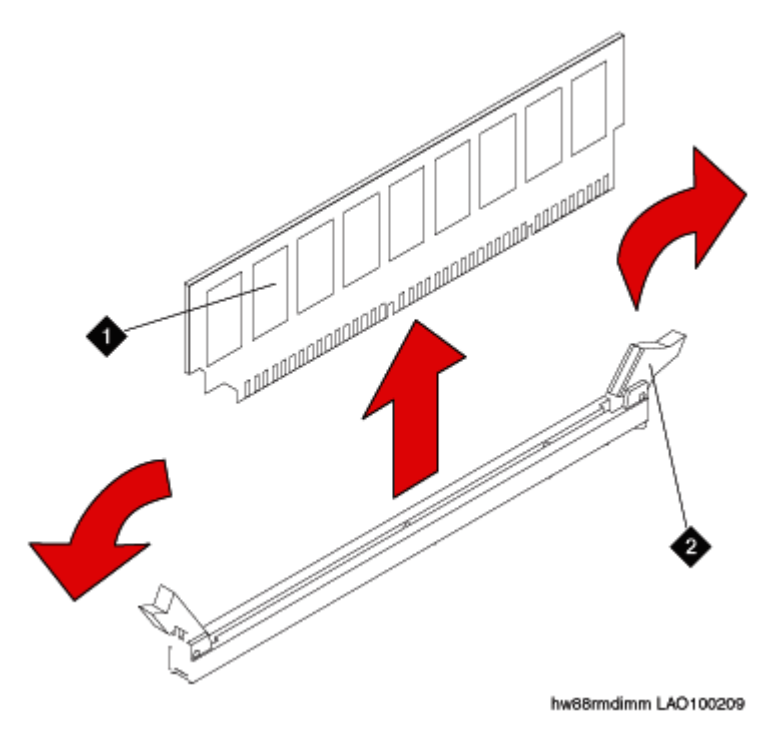

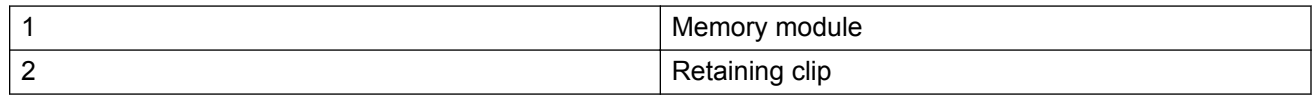

When you install or remove memory modules, the server configuration information changes. When you restart the server, the system displays a message that indicates that the memory configuration has changed.

#### **Next steps**

Install a memory module.

#### **Installing a memory module**

#### **Before you begin**

Remove the DIMM air baffle.

#### **About this task**

#### *<u></u>* Important:

Always use an electrostatic-discharge wrist strap or other grounding system when you work inside the server. For more information, see [Protecting against ESD damage](#page-257-0) on page 258.

#### **Procedure**

1. Carefully open the retaining clips on each end of the memory module connector. See the following figure.

#### *<u>D* Important:</u>

Open and close the clips gently to avoid breaking the retaining clips or damaging the memory module connectors.

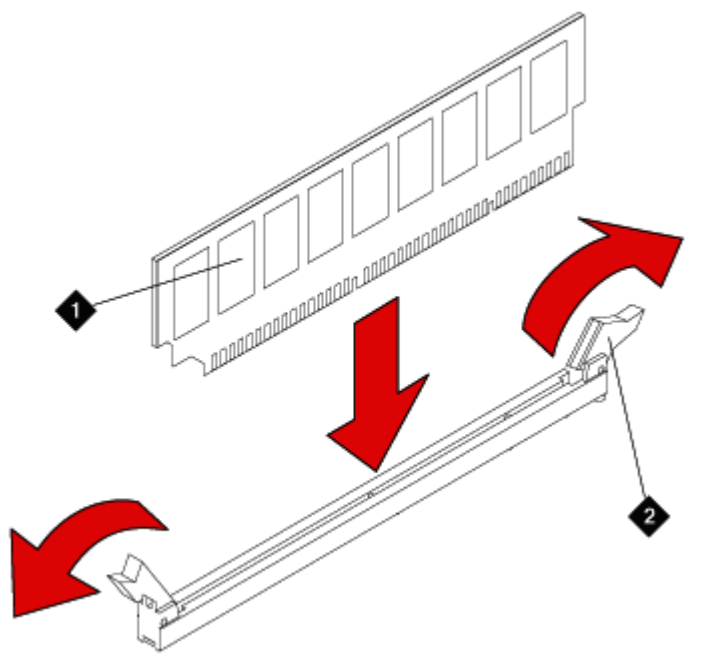

hw88indimm LAO100209

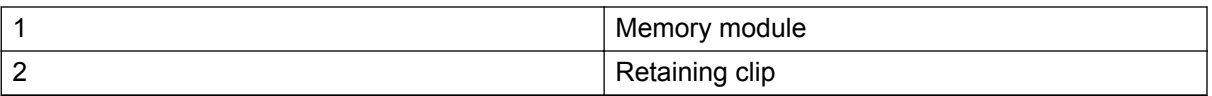

- 2. Touch the static-protective package that contains the memory module to any unpainted metal surface on the server.
- 3. Remove the memory module from the package.
- 4. Turn the memory module so that the memory module keys align correctly with the connector.
- 5. Insert the memory module into the connector by aligning the edges of the memory module with the slots at the ends of the memory module connector.
- 6. Firmly press the memory module straight down into the connector by applying pressure on both ends of the memory module simultaneously.

The retaining clips snap into the locked position when the memory module is firmly seated in the connector.

#### *<u>I</u>* Important:

If there is a gap between the memory module and the retaining clips, the memory module has not been correctly inserted. Open the retaining clips, remove the memory module, and then reinsert it.

- 7. Replace the air baffle over the memory modules. Make sure all cables are out of the way.
- 8. Install the cover.
- 9. Reconnect the external cables and power cords.
- 10. Turn on the attached devices and the server.

When you install or remove memory modules, the server configuration information changes. When you restart the server, if a monitor and keyboard are connected, the system displays a message that indicates that the memory configuration has changed.

#### **Installing the DIMM air baffle**

#### **About this task**

You must install the DIMM air baffle after you install a memory module.

#### **Caution:**

For proper cooling and airflow, replace the air baffle before you turn on the server. Operating the server with a missing air baffle might damage server components.

#### *<u>B* Important:</u>

Always use an electrostatic-discharge wrist strap or other grounding system when you work inside the server. For more information, see [Protecting against ESD damage](#page-257-0) on page 258.

- 1. Lower the air baffle into place. Make sure that all cables are out of the way.
- 2. Install the cover.
- 3. Reconnect the external cables and power cords.
- 4. Turn on the attached devices and the server.

#### **Removing and installing a PCI riser-card assembly**

#### **Removing a PCI riser-card assembly**

#### **About this task**

#### **Important:**

Always use an electrostatic-discharge wrist strap or other grounding system when you work inside the server. For more information, see [Protecting against ESD damage](#page-257-0) on page 258.

#### **Procedure**

- 1. Turn off the server and all attached devices.
- 2. Label and disconnect all power cords and external cables.
- 3. Remove the cover.
- 4. If a card is installed in the PCI riser-card assembly, disconnect any cables that are connected to the card.
- 5. Place the riser-card assembly on a flat, static-protective surface.

#### **Next steps**

#### **Installing a PCI riser-card assembly**

#### **Before you begin**

Reinstall any PCIe cards and reconnect any internal cables that you removed.

#### **About this task**

#### **Important:**

Always use an electrostatic-discharge wrist strap or other grounding system when you work inside the server. For more information, see [Protecting against ESD damage](#page-257-0) on page 258.

#### **Procedure**

- 1. Press down on the riser-card assembly. Make sure that the assembly is fully seated in the riser-card connector on the system board.
- 2. Install the cover.
- 3. Reconnect the external cables and power cords.
- 4. Turn on the attached devices and the server.

#### **Replacing a PCIe card**

#### **Removing a PCIe card**

#### **Before you begin**

Remove the PCI riser-card assembly.

#### **About this task**

#### **Important:**

Always use an electrostatic-discharge wrist strap or other grounding system when you work inside the server. For more information, see [Protecting against ESD damage](#page-257-0) on page 258.

#### **Procedure**

Carefully grasp the card by its top edge or upper corners, and pull the card from the PCI expansion slot. See the following figure.

#### **Next steps**

Install a PCIe card.

#### **Installing a PCIe card**

#### **Before you begin**

Remove the PCIe card.

#### **About this task**

#### **Caution:**

When you install a PCIe card, make sure that the card is correctly seated in the riser-card assembly and that the riser-card assembly is securely seated in the riser-card connector on the system board before you turn on the server. An incorrectly seated PCIe card might cause damage to the system board, the riser-card assembly, or the PCIe card.

#### **Important:**

Always use an electrostatic-discharge wrist strap or other grounding system when you work inside the server. For more information, see [Protecting against ESD damage](#page-257-0) on page 258.

#### **Procedure**

- 1. Install the riser-card assembly in the server.
- 2. Perform any configuration tasks that are required for the PCIe card.
- 3. Install the cover.
- 4. Reconnect the external cables and power cords.
- 5. Turn on the attached devices and the server.

### **Replacing a hard disk drive**

#### **Removing a hard disk drive**

#### **About this task**

#### **Important:**

To ensure adequate system cooling, do not operate the server for more than 2 minutes without either a hard disk drive or a filler panel installed in each bay.

#### *<u></u>* Important:

Always use an electrostatic-discharge wrist strap or other grounding system when you work inside the server. For more information, see [Protecting against ESD damage](#page-257-0) on page 258.

#### **Procedure**

Grasp the handle and slide the drive out of the drive bay approximately 25 mm (1 inch). Wait until the drive stops spinning before you remove the drive completely from the bay.

#### **Next steps**

Install a hard disk drive.

#### **Installing a hard disk drive**

#### **Before you begin**

If replacing an existing hard drive, remove the hard drive that you want to replace.

#### **About this task**

#### **Important:**

To ensure adequate system cooling, do not operate the server for more than 2 minutes without either a hard disk drive or a filler panel installed in each bay.

#### **Important:**

Always use an electrostatic-discharge wrist strap or other grounding system when you work inside the server. For more information, see [Protecting against ESD damage](#page-257-0) on page 258.

#### **Procedure**

- 1. Touch the static-protective package that contains the drive to any unpainted metal surface on the server.
- 2. Remove the drive from the package and place it on a static-protective surface.
- 3. Make sure that the tray handle is in the open (unlocked) position.
- 4. Align the drive assembly with the guide rails in the bay. See the following figure.
- 5. Gently push the drive assembly into the bay until the drive stops.
- 6. Push the tray handle to the closed (locked) position.
- 7. If the drive was hot-swapped, check the hard disk drive status LED to verify that the hard disk drive is operating correctly.

After you replace a failed hard disk drive, the green activity LED flashes as the disk is accessed. When the new drive starts to rebuild, the amber LED flashes slowly, and the green activity LED remains lit during the rebuild process. The rebuild process takes approximately 30 minutes. An amber LED that remains lit indicates a faulty drive that you must replace.

### **Replacing a power supply**

#### **Removing a power supply**

#### **About this task**

#### **Caution:**

To remove all electrical current from the server, ensure that all power cords are disconnected from the power source. The power control button on the server does not turn off the electrical current supplied to the server. The server also might have more than one power cord.

#### **Caution:**

Never remove the cover on a power supply or any part that has the following label attached.

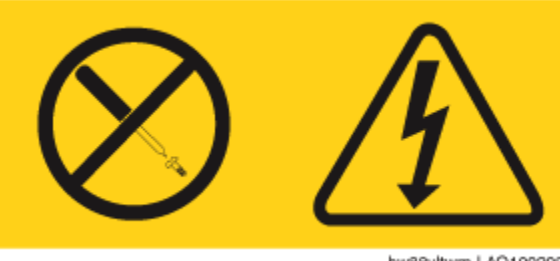

hw88vltwrn LAO100209

Hazardous voltage, current, and energy levels are present inside any component that has this label attached. These components do not contain any serviceable parts. If you suspect a problem with one of these parts, replace the power supply.

#### **Important:**

During normal operation, each power supply bay must contain either a power supply or power supply filler for proper cooling.

#### *<u>D* Important:</u>

Always use an electrostatic-discharge wrist strap or other grounding system when you work inside the server. For more information, see [Protecting against ESD damage](#page-257-0) on page 258.

#### **Procedure**

- 1. If the server has only one power supply, turn off the server and peripheral devices and disconnect all power cords. If the server has two power supplies, you can replace one power supply while the server is running.
- 2. If the server is in a rack, at the back of the server, pull back the cable management arm to gain access to the rear of the server and the power supply.
- 3. Press and hold the orange release tab to the left. See the following figure.
- 4. Pull the power supply part of the way out of the bay, and then release the latch and support the power supply as you pull the power supply the rest of the way out of the bay.

#### **Next steps**

Install a power supply.

#### **Installing a power supply**

#### **About this task**

#### **Caution:**

To remove all electrical current from the server, ensure that all power cords are disconnected from the power source. The power control button on the server does not turn off the electrical current supplied to the server. The server also might have more than one power cord.

#### **Caution:**

Never remove the cover on a power supply or any part that has the following label attached.

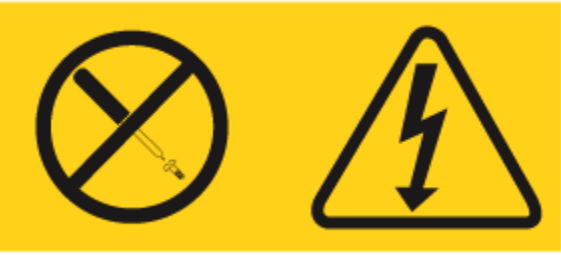

hw88vltwm LAO100209

Hazardous voltage, current, and energy levels are present inside any component that has this label attached. These components do not contain any serviceable parts. If you suspect a problem with one of these parts, replace the power supply.

#### **Important:**

Always use an electrostatic-discharge wrist strap or other grounding system when you work inside the server. For more information, see [Protecting against ESD damage](#page-257-0) on page 258.

- 1. Touch the static-protective package that contains the power supply to any unpainted metal surface on the server.
- 2. Remove the power supply from the package and place the power supply on a staticprotective surface.
- 3. If you are installing a power supply into an empty bay, remove the power-supply filler panel from the power-supply bay.
- 4. Grasp the handle on the back of the power supply and slide the power supply into the powersupply bay until it clicks. Make sure that the power supply connects firmly into the power supply connector. See the following figure.
- 5. Route the power cord through the handle so that the power cord does not accidentally become unplugged.
- 6. Connect the power cord for the new power supply to the power-cord connector on the power supply.
- 7. Connect the other end of the power cord to a properly grounded electrical outlet.

8. Make sure that both the AC LED and the DC LED on the power supply light up.

Both LEDs light up when the power supply is operating correctly.

### **Replacing the RAID battery**

#### **Removing the RAID battery**

#### **Before you begin**

The RAID battery is located on top of the RAID controller card.

The RAID configuration data is preserved when you replace the battery.

#### **About this task**

#### **Important:**

Always use an electrostatic-discharge wrist strap or other grounding system when you work inside the server. For more information, see [Protecting against ESD damage](#page-257-0) on page 258.

#### **Procedure**

- 1. Turn off the server and all attached devices.
- 2. Label and disconnect all power cords and external cables.
- 3. Remove the cover.
- 4. Disconnect the cable from the connector on the battery. Leave the other end of the cable connected to the battery carrier.
- 5. Squeeze the clip on the side of the battery to remove the battery from the battery carrier. See the following figure.

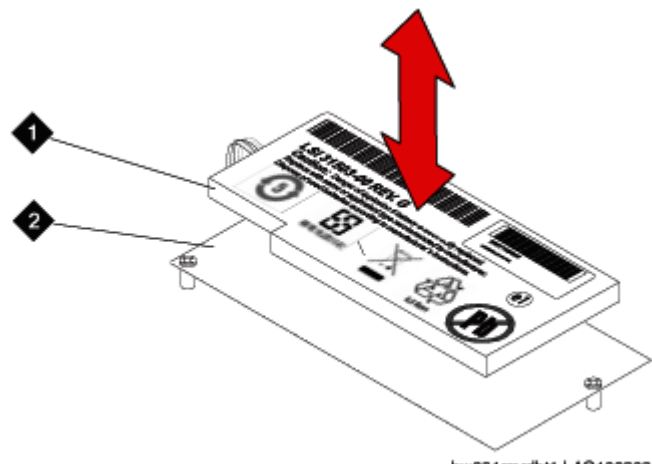

hw881rmrdbt1 LAO100209

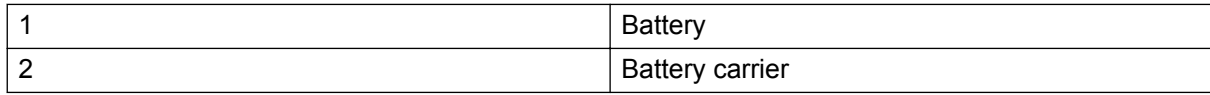

6. Put the old battery aside.

#### **Next steps**

Install a new RAID battery.

#### **Installing the RAID battery**

#### **Before you begin**

Remove the existing RAID battery.

#### **About this task**

The RAID battery is located on top of the RAID controller card.

The RAID configuration data is preserved when you replace the battery.

#### *<u>D* Important:</u>

Always use an electrostatic-discharge wrist strap or other grounding system when you work inside the server. For more information, see **Protecting against ESD damage** on page 258.

- 1. Connect the battery cable to the connector on the battery.
- 2. Press the new battery onto the battery carrier until the clip on the side of the battery snaps into place. See the following figure.

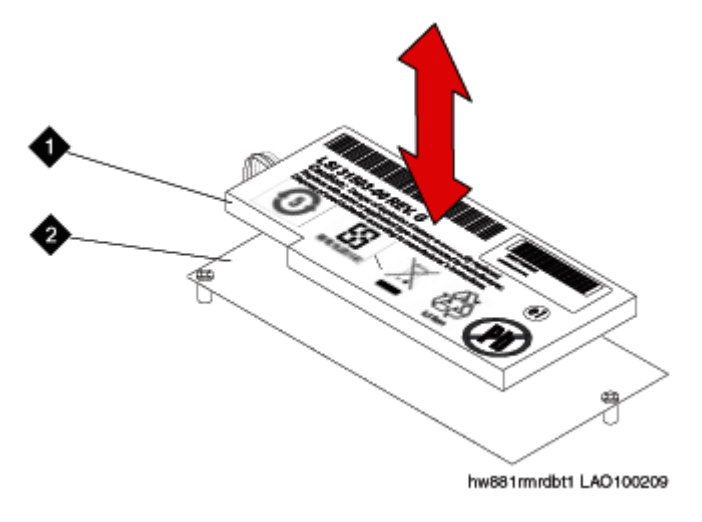

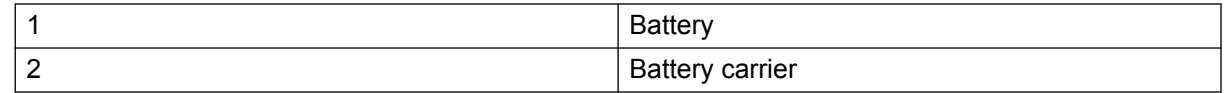

- 3. Install the cover.
- 4. Reconnect the external cables and power cords.
- 5. Turn on the attached devices and the server.

### **Replacing an Avaya S8800 Server**

#### **Reuse of hardware components in replacement servers**

When you replace the Avaya S8800 Server, you must reuse the following components:

- DIMMs if more than two (4 GB capacity)
- Redundant power supply if used
- Any PCIe cards
- Hard disk drives if more than two.

You must remove these components from the defective server and install them in the replacement server.

#### **Required equipment and tools**

- Replacement Avaya S8800 Server
- #2 cross-point (Phillips) screwdriver or 3/8 inch flathead screwdriver
- USB keyboard, USB mouse, and monitor
- Electrostatic wrist ground strap and mat

#### **Tasks to replace an Avaya S8800 Server**

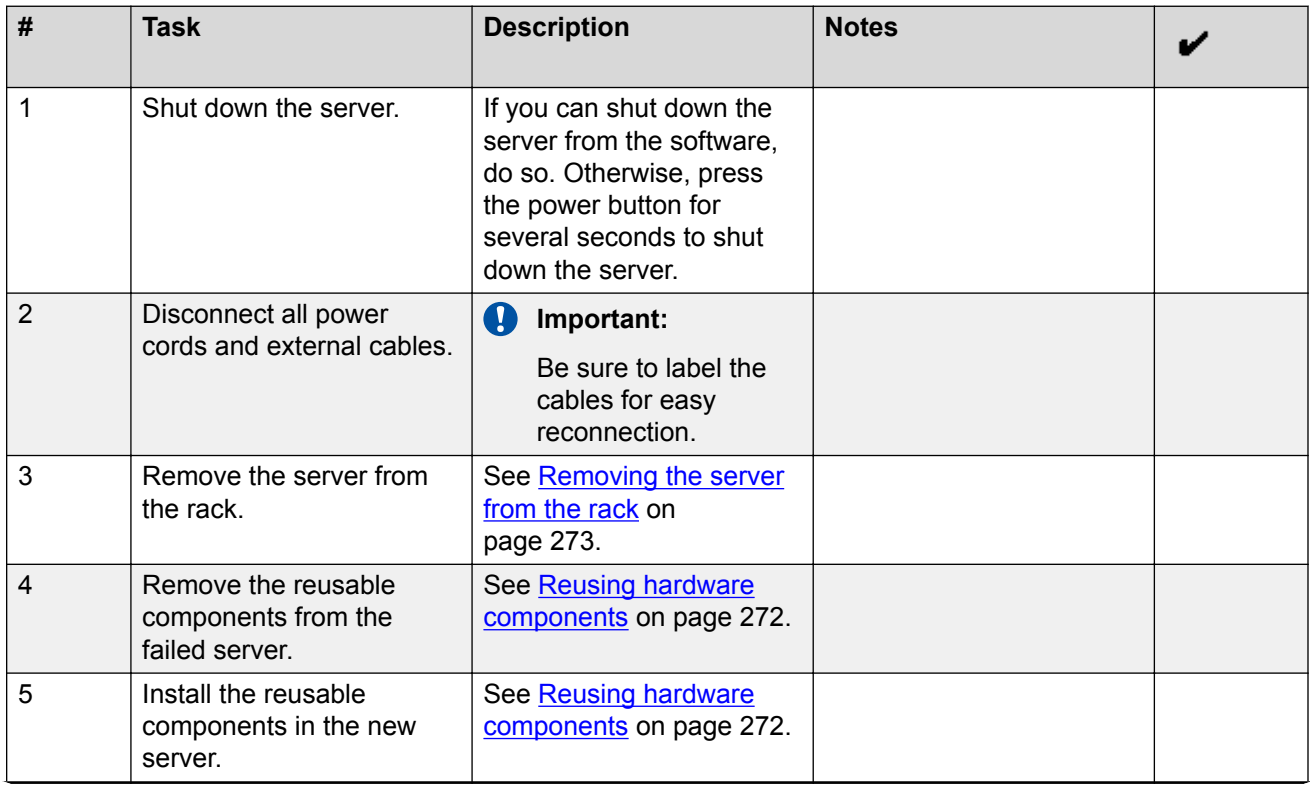

*Table continues…*

<span id="page-272-0"></span>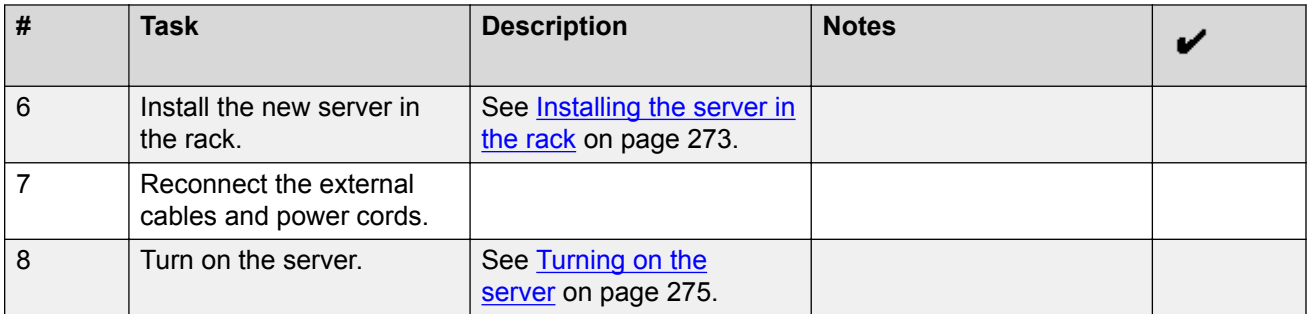

### **Removing the server from the rack Procedure**

- 1. Turn off the server and all attached devices.
- 2. Label and disconnect all power cords and external cables.
- 3. Push the locking levers (1) forward. See the following figure.

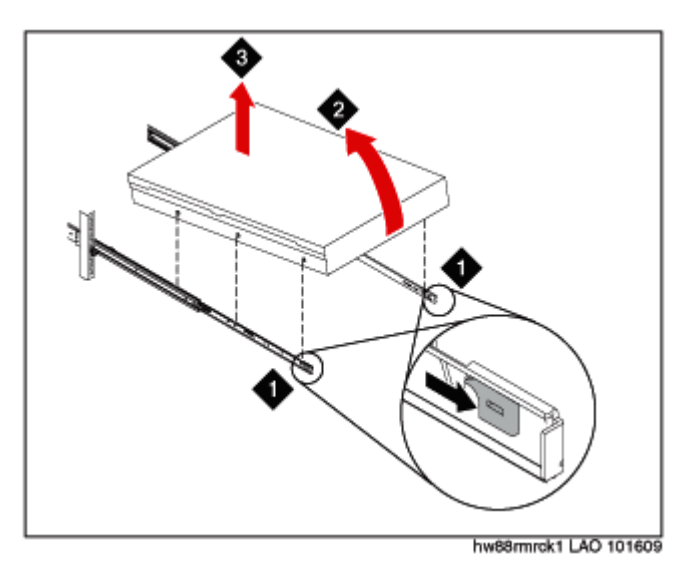

- 4. Lift up the front of the server (2). See the preceding figure.
- 5. Pull the server out of the rack (3). See the preceding figure.

#### **Installing the server in the rack**

#### **Before you begin**

Attach rails to the rack.

- 1. Pull the slide rails forward until they click, two times, into place. See 1 in [Figure 19: Attaching](#page-273-0) [server to slide rails](#page-273-0) on page 274.
- 2. Carefully lift the server and tilt it into position over the slide rails so that the rear nail heads on the server line up with the rear slots on the slide rails. See 2 and 3 in [Figure 19: Attaching](#page-273-0) [server to slide rails](#page-273-0) on page 274.
- <span id="page-273-0"></span>3. Slide the server down until the rear nail heads slip into the two rear slots.
- 4. Slowly lower the front of the server until the other nail heads slip into the other slots on the slide rails. See 4 in Figure 19: Attaching server to slide rails on page 274.
- 5. Make sure that the front latch slides over the nail heads. See 5 in Figure 19: Attaching server to slide rails on page 274.

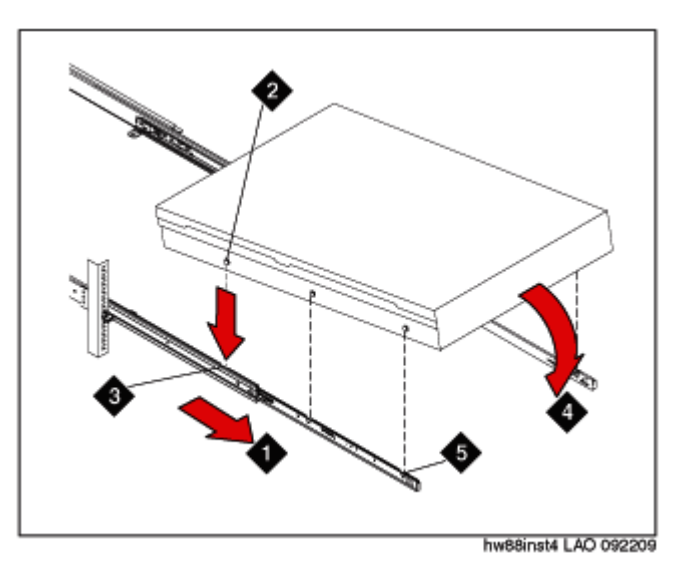

#### **Figure 19: Attaching server to slide rails**

- 6. Lift the locking levers on the slide rails. See 6 in Figure 20: Locking server to slide rails on page 274.
- 7. Push the server all the way into the rack until it clicks into place. See 7 in Figure 20: Locking server to slide rails on page 274.

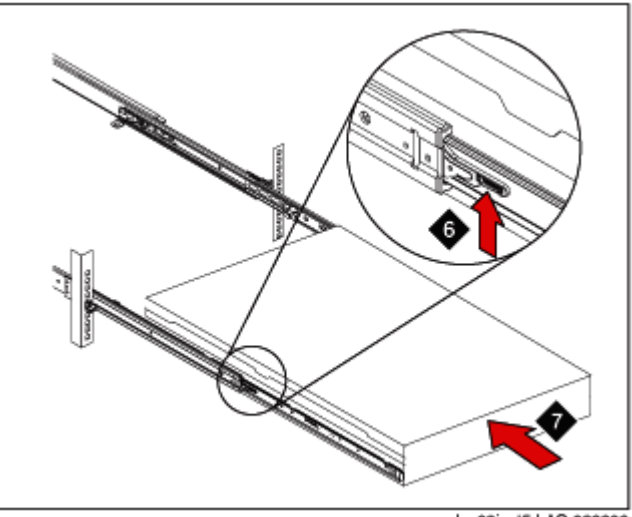

hw88inst5 LAO 092209

**Figure 20: Locking server to slide rails**

<span id="page-274-0"></span>8. Insert the optional M6 screws in the front of the server when you move the rack cabinet or if you install the rack cabinet in a vibration-prone area. See Figure 21: Installing M6 screws on page 275.

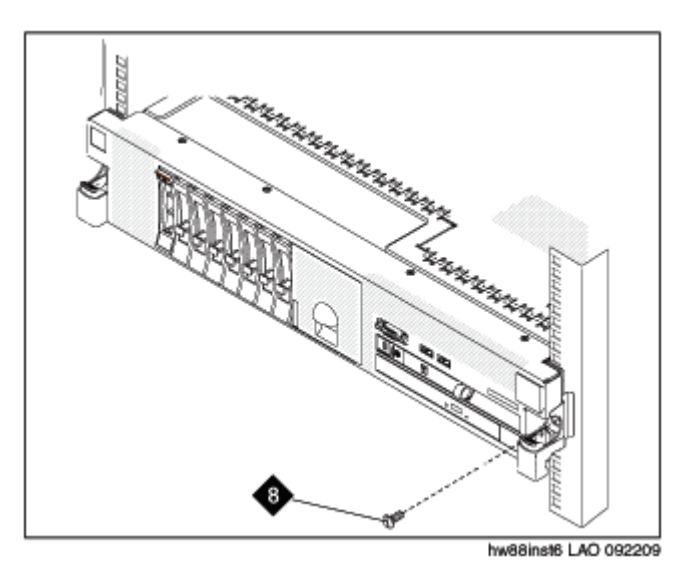

**Figure 21: Installing M6 screws**

#### **Next steps**

Install the cable management arm if desired.

#### **Turning on the server**

#### **About this task**

After the server is installed in the rack, turn on the server to make sure that it powers up properly. Once you determine that it powers up properly, turn it off before you start any software installation procedure.

#### *<u>I</u>* Important:

You must wait for the power-on LED to blink slowly (one flash per second) before pressing the power button. If you press the power button while the power-on LED is blinking quickly (three flashes per second), the server will not turn on.

#### **Procedure**

1. Plug one end of the power cord into the server power supply and the other end into a UPS or nonswitched outlet.

Approximately 5 seconds after the server is connected to power, one or more fans might start running to provide cooling, and the power-on LED will blink quickly (three flashes per second). Approximately 3 minutes after the server is connected to power, the power-on LED will blink slowly (one flash per second), and one or more fans might start running.

2. Once the power-on LED begins to blink slowly, press the power button on the front of the server.

The power-on LED will stop blinking and stay lit. After you press the power button, the server takes approximately 5 minutes to initialize.

#### **Next steps**

See the specific product documentation for information on installing the operating system and software.

# **Chapter 12: Troubleshooting software faults**

This chapter describes how to identify and correct problems with the Avaya Aura® Conferencing software.

#### **Denial of Service troubleshooting**

Denial of Service (DoS) attacks cause excessive SIP messaging or HTTP messaging, which can degrade system performance. To check your DoS configuration, see [Configuration errors](#page-139-0) on page 140.

#### **Important:**

If you experience performance degradation in the system with a valid DoS configuration, contact Avaya Support for further assistance.

#### **Patch troubleshooting**

Problems upgrading the software can occur either during the command line patch, or during upgrades of the database schema, Avaya Aura® Conferencing Element Manager, Network Elements, or any other components upgraded through the Element Manager Console. If an error occurs during an upgrade or patch, the system attempts to rollback to the previous Maintenance Release or patch load.

#### *<u>I</u>* Important:

The system does not attempt to rollback any modifications to the database data. You can resolve errors in database data by applying an Maintenance Release or patch to fix the issue, or with a database restore from backups. For information on patching, see *Deploying Business Collaboration Solution 1.0*.

#### **Patching faults**

Patching faults may occur in any of the scenarios described below.

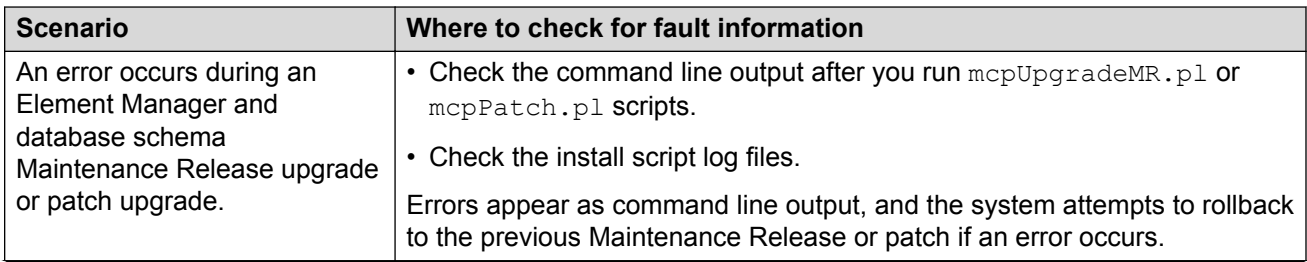

*Table continues…*

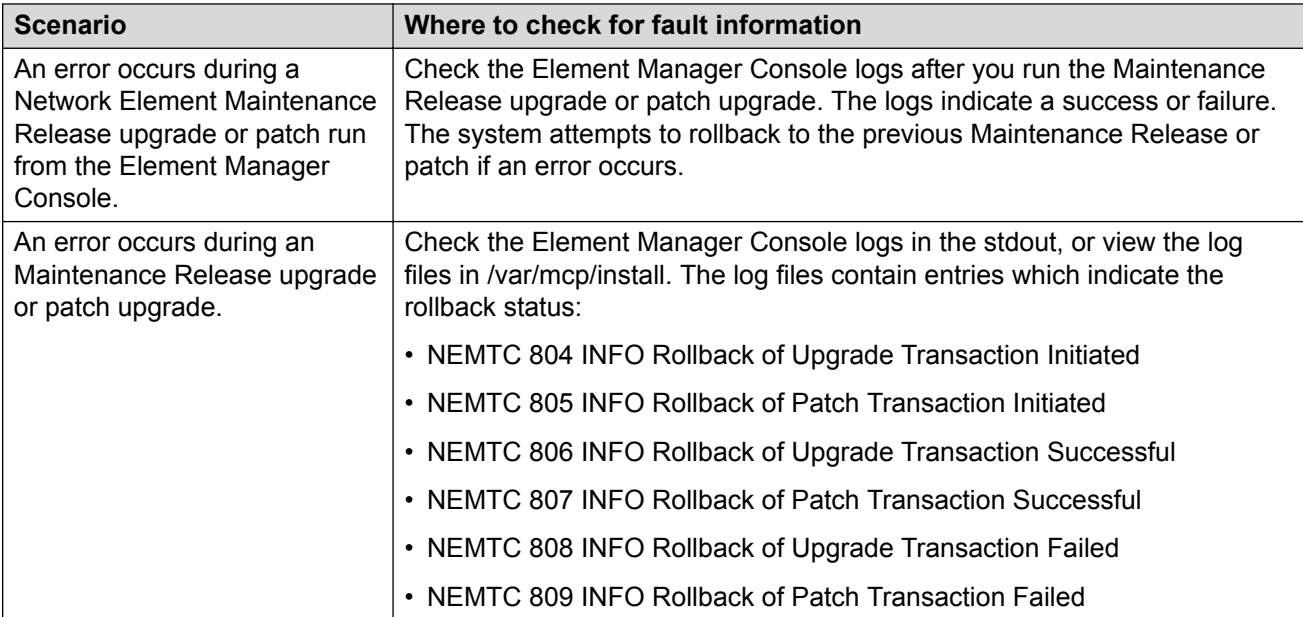

#### **Patching fault resolution**

You can manually downgrade the system software with the previous Maintenance Release or patch if an error occurred during patching. Reverting to a previous load consists of downgrading the Network Elements to the previous Maintenance Release or patch load. All Network Elements except the database are downgraded. The database stays at the newer software load. The database is not restored from a database backup of the previous Maintenance Release or patch load. Maintenance Releases and patch upgrades of the database are typically backwards compatible. If the database is corrupted or the database upgrade failed, you can only downgrade the database to a previous Maintenance Release or patch. For most database upgrade failures, a database downgrade is not required. Typically you can fix the database upgrade failure by checking the error logs, resolve any issues, and then execute the upgrade again.

#### **Important:**

Do not downgrade the system or database unless you understand the impacts associated with downgrading. A database downgrade is a last resort solution to a database problem. Downgrading the database from a backup causes data loss. All database changes, including provisioning and configuration since the last database backup, are lost after a database downgrade.

# **Performing a manual failover**

#### **About this task**

The Element Manager supports Hot Standby. If the active Element Manager process fails or there is a network isolation, the secondary Element Manager takes over activity. You can perform a manual failover if the secondary Element Manager is active and you wish to make the primary Element Manager active instead.

#### **Procedure**

- 1. In the navigation pane of Element Manager Console, select **Feature Server Elements**, **Element Manager** ,**Element Manager**, **NE Maintenance**.
- 2. In the Element Manager Maintenance window, verify that the Instance 0 is in the Hot Standby state and Instance 1 is in the Active state.
- 3. In the Element Manager Maintenance window, select **Instance 1**.
- 4. Click **Stop**.

The connection to the Element Manager is lost, and the primary Element Manager takes over activity.

- 5. In the navigation panel of Element Manager Console, select **Feature Server Elements**, **Element Manager**,**Element Manager** , **NE Maintenance**.
- 6. In the Element Manager Maintenance window, select the **Offline Instance 1**.
- 7. Click **Start**.

The system will show the primary Element Manager is in the Active state and the secondary Element Manager is in the Hot Standby state.

# **Power outage recovery**

Use the tasks in this section to recover after a power outage. Perform the tasks in the order provided below. Note, however, that this order is not the way the system comes up if all servers are powered on at the same time.

- 1. Start and stop the database.
- 2. Verify that the Element Manager processes are running.
- 3. Start and stop Element Manager.
- 4. Verify the status of other server and components.

# **Starting and stopping the database**

#### **About this task**

If the database fails to come up after the power outage recovery, perform this task to start and stop the database.

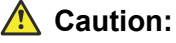

The commands in this task severely affect service.

#### **Procedure**

- 1. Use SSH to connect to the database server and log on as user with DBA role.
- 2. To start the database, perform the following steps:
	- a. Type startDB and press the **ENTER** key.
	- b. Enter the sudo password and press the **ENTER** key.
- 3. To stop the database, perform the following steps:
	- a. Type stopDB and press the **ENTER** key.
	- b. Enter the sudo password and press the **ENTER** key.

### **Verifying Element Manager processes are running**

#### **About this task**

The Element Manager processes on the Element Manager server must be running to control the components from the Element Manager Console.

#### **Procedure**

- 1. Use SSH to connect to the server on which Element Manager is running, and log on as a user with AA role.
- 2. Type neinit -p and press the **ENTER** key.

If the processes are running, you see output similar to the following:

```
[ntappadm@zngdy0y9 ~]$ neinit -p
Release Name Pid
------- ---- ----
MCP_17.0 EM_0 1638
```
# **Starting and stopping Element Manager**

#### **About this task**

Use this task to start and stop Element Manager only if Element Manager failed to come up after the power outage recovery.

- 1. Log on to the Element Manager server as a user with AA role.
- 2. Type cd /var/mcp/install and press the **ENTER** key to change directories.
- 3. To start Element Manager, type./emStart.pl and press the **ENTER** key.
- 4. To stop Element Manager, type./emStop.pl and press the **ENTER** key.
- 5. To view the Element Manager startup logs, do the following:
	- a. Type cd /var/mcp/oss/log/EM/all/MCP/EM\_0 and press the **ENTER** key to change directories.
	- b. Type tail -f \*.active and press the **ENTER** key.

# **Verifying the status of other servers and components Procedure**

- 1. In the navigation pane of Element Manager Console, expand each network element.
- 2. To view the status of a network element, select **NE Maintenance**.
- 3. To view the network element startup logs, do the following:
	- a. Use KVM or SSH to connect to the Element Manager server.
	- b. Log on as a user with AA role.
	- c. Type cd /var/mcp/oss/log/EM/all/MCP/<*NE Name*> and press the **ENTER** key to change directories.
	- d. Type tail -f \*.active and press the **ENTER** key.
- 4. To verify whether Provisioning Manager is operating properly, do the following:
	- a. Log on to Provisioning Client.
	- b. In the Provisioning Client window, select **User Management > Search Users**.
	- c. From the Search by box, select **Last Name**.
	- d. In the Search for box, enter the last name of a user.
	- e. Click **Search**.
	- f. If the browser does not respond properly, restart Provisioning Manager.

# **Element Manager Console troubleshooting**

This section provides tasks for troubleshooting Element Manager Console.

### **Adjusting font display in Element Manager Console**

#### **About this task**

The Java Runtime Environment (JRE) can conflict with Post Script fonts installed on the management PC. The conflict causes spacing problems with the text displayed in the Element Manager Console window. The text generates an extra space, which cuts off part of the text.

#### **Procedure**

- 1. On the workstation, navigate to to **C:\WINNT\Fonts**.
- 2. Delete the font files with the extensions **.PFM** or **.PFB**.
- 3. Restart Element Manager Console.
- 4. If the Element Manager Console still displays the problem, repeat steps 1 through 3 to check the fonts directory again for files with the **.PFM** or **.PFB** extension.

# **Resolving a lost connection between the Element Manager and Element Manager Console**

#### **About this task**

If the connection between the Element Manager and Element Manager Console is lost, a dialog box and a logon prompt appear on your workstation screen.

- 1. Perform basic troubleshooting to determine if the fault is a network or connection-related problem.
- 2. If the connection is lost because of an Element Manager failover or because of the hosting server, Element Manager Console can be reestablished after the secondary Element Manager takes over activity.

# **Chapter 13: Troubleshooting Avaya media server faults**

Use the tasks in this chapter to identify and correct problems with an Avaya media server.

# **Avaya media server logs**

From Element Management Console, you can:

- enable and disable debug trace on an Avaya media server. See Configuring logs for a media server on page 283.
- change the number of debug trace logs stored in history on an Avaya media server. See Configuring logs for a media server on page 283.
- download logs from an Avaya media server. See [Downloading logs for a media server](#page-283-0) on page 284.

# **Configuring logs for a media server**

#### **About this task**

Use this procedure to

- enable or disable debugtrace for a media server. When debugtrace is enabled, the Avaya media server writes logs in the files \*Debug.txt in the directory /var/mcp/ma/MAS/common/logs.
- enable or disable system diagnostic mode for a media server. When system diagnostic mode is enabled, the Avaya media server writes logs in the files \*Debug.txt in the directory /var/mcp/ma/MAS/common/logs.

**Note:**

Enabling system diagnostic mode can reduce system performance.

#### **Procedure**

1. In the navigation pane of Element Manager Console, click **Feature Server Elements > Media Servers and Clusters > Media Servers >** *<Media Server name>* **> Log Processing > Log Configuration**.

- <span id="page-283-0"></span>2. In the Media Server Log Configuration dialog box, select the **Enable debugtrace** check box if you want to enable debug traces.
- 3. Select the **Enable system diagnostic mode** check box if you want to enable system diagnostic mode.
- 4. Click **Apply**.

## **Downloading logs for a media server**

#### **About this task**

Use this procedure to download the logs for a media server to a file. You can also download the debug trace logs for a media server.

#### **Procedure**

- 1. In the navigation pane of Element Manager Console, click **Feature Server Elements > Media Servers and Clusters > Media Servers >** *<Media Server name>* **> Log Processing > Log Download**.
- 2. In the Media Server Log Download dialog box, select the **Include debug trace logs** check box if you want to download trace logs also.
- 3. Click **Download**.
- 4. In the Save dialog box, specify the location and file to which you want to download the media server log(s).
- 5. Click **Save**.

# **Monitoring active sessions on a media server**

#### **About this task**

Use this procedure to monitor active sessions on a media server.

#### **Procedure**

- 1. In the navigation pane of Element Manager Console, click **Feature Server Elements > Media Servers and Clusters > Media Servers >** *<Media Server name>* **> Monitoring > Active Sessions**.
- 2. In the Active Sessions window, specify the settings you want to use.

# **Monitoring the performance of a media server**

#### **About this task**

Use this procedure to monitor the performance of a media server.

#### **Procedure**

- 1. In the navigation pane of Element Manager Console, click **Feature Server Elements > Media Servers and Clusters > Media Servers >** *<Media Server name>* **> Monitoring > Performance Monitor**.
- 2. In the Performance window, review the performance information for the media server.

# **Accessing the session detail record browser for a media server**

#### **About this task**

Use this procedure to access the session detail record browser for a media server.

#### **Procedure**

- 1. In the navigation pane of Element Manager Console, click **Feature Server Elements > Media Servers and Clusters > Media Servers >** *<Media Server name>* **> Session Detail Record Browser**.
- 2. In the Session Detail Record Browser window, enter your query settings.
- 3. Click **Execute**.

# **Rejection of incoming SIP calls**

An Avaya media server may reject the incoming SIP calls in any of the following conditions:

- The Avaya media server rejects incoming SIP calls for one or more service types. In this case, use the Log Viewer to identify attempts to launch an uninstalled or unlicensed service.
- The Avaya media server rejects incoming SIP calls using SIP failure responses, such as 403 Forbidden, in the message traces or logs.

To resolve this problem, see [Checking Pending Lock state](#page-285-0) on page 286.

# <span id="page-285-0"></span>**Checking Pending Lock state**

#### **About this task**

An Avaya media server in the Pending Lock state rejects new service requests, but allows all active sessions to complete. Use this task to determine if the Avaya media server is in Pending Lock state and unlock the server, if required.

- 1. In the navigation pane of Element Manager Console, click **Feature Server Elements > Media Servers and Clusters > Media Servers >** *<Media Server name>* **> Service Maintenance**.
- 2. In the Media Server Maintenance dialog box, check if the **Admin State** column indicates **Pending Locked**.
- 3. Click **Unlock** to unlock the server.

# **Chapter 14: SIP messages and associated treatment causes**

Understanding SIP messages and associated treatment causes helps in understanding the call scenarios that generate the SIP messages and how it maps to the treatment cause.

# **Treatment causes**

The following table lists the common treatment causes for SIP messages. The treatment cause number and description is also provided.

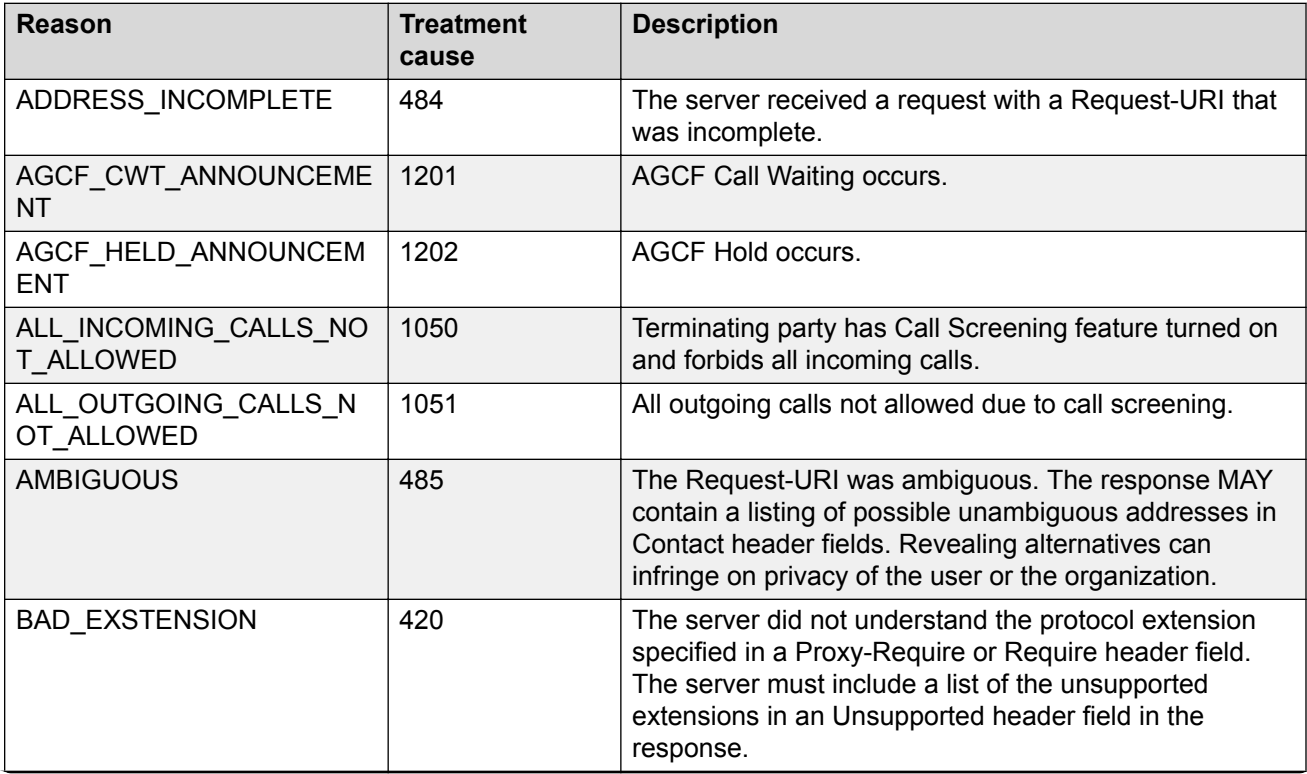

*Table continues…*

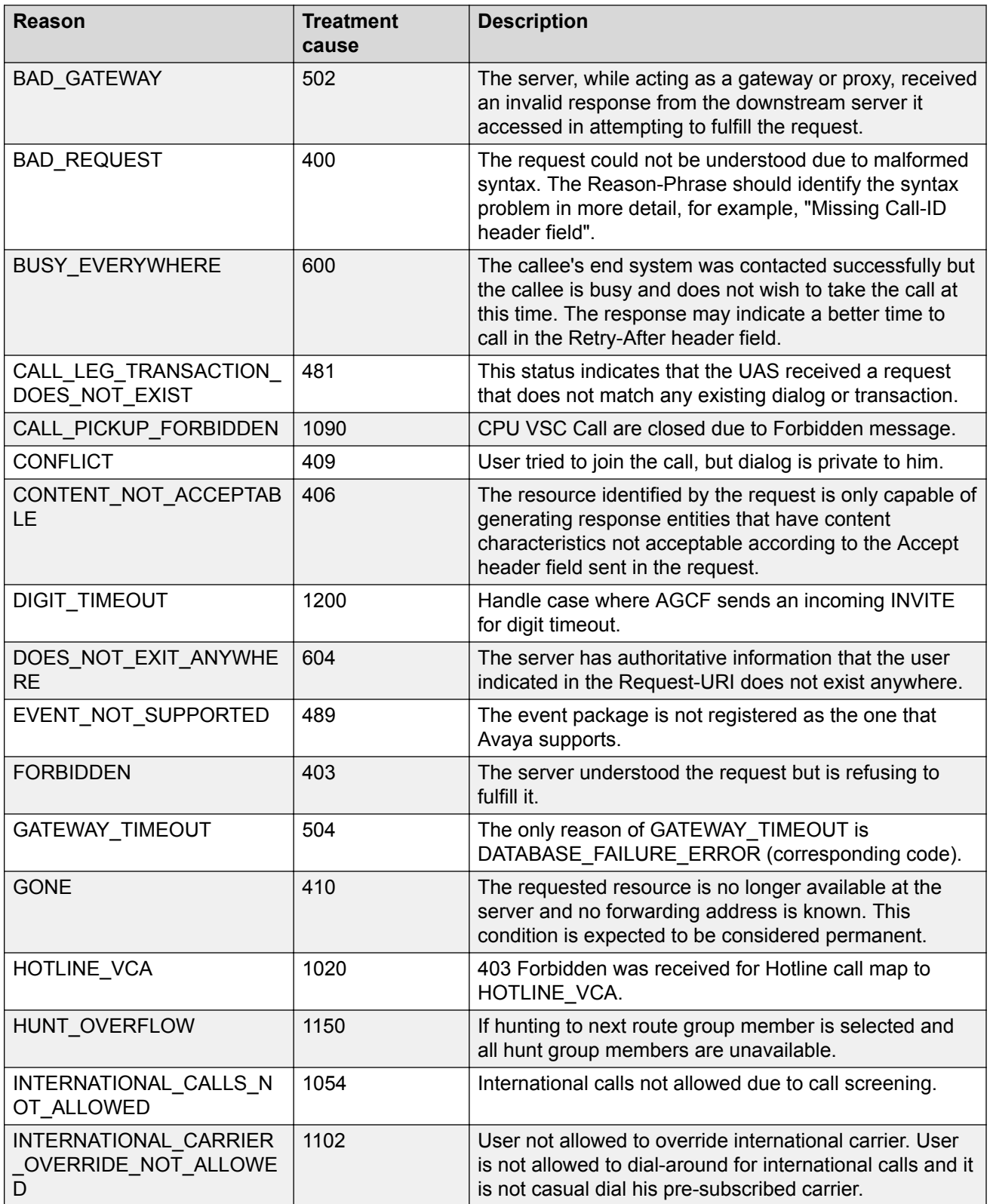

*Table continues…*
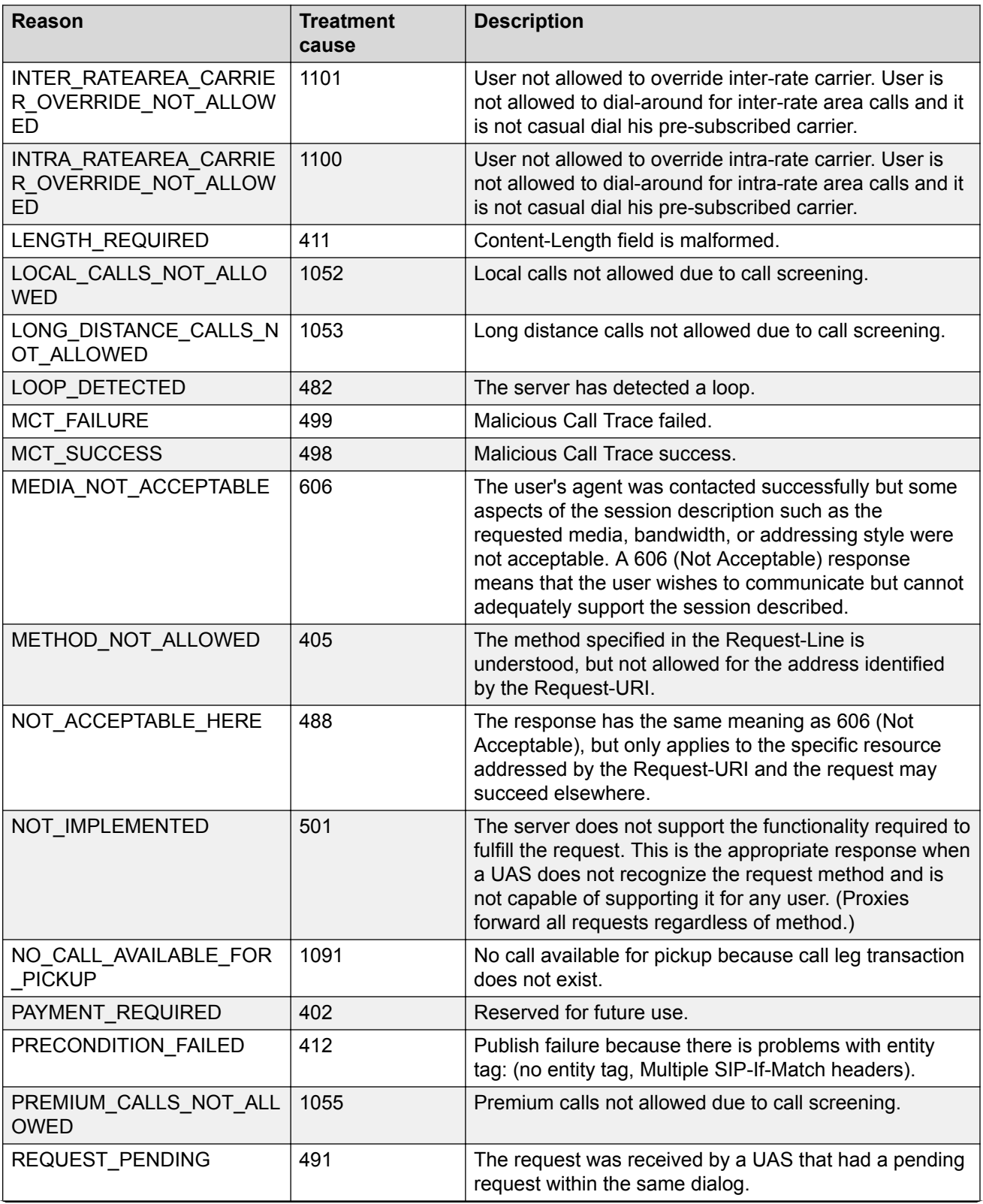

*Table continues…*

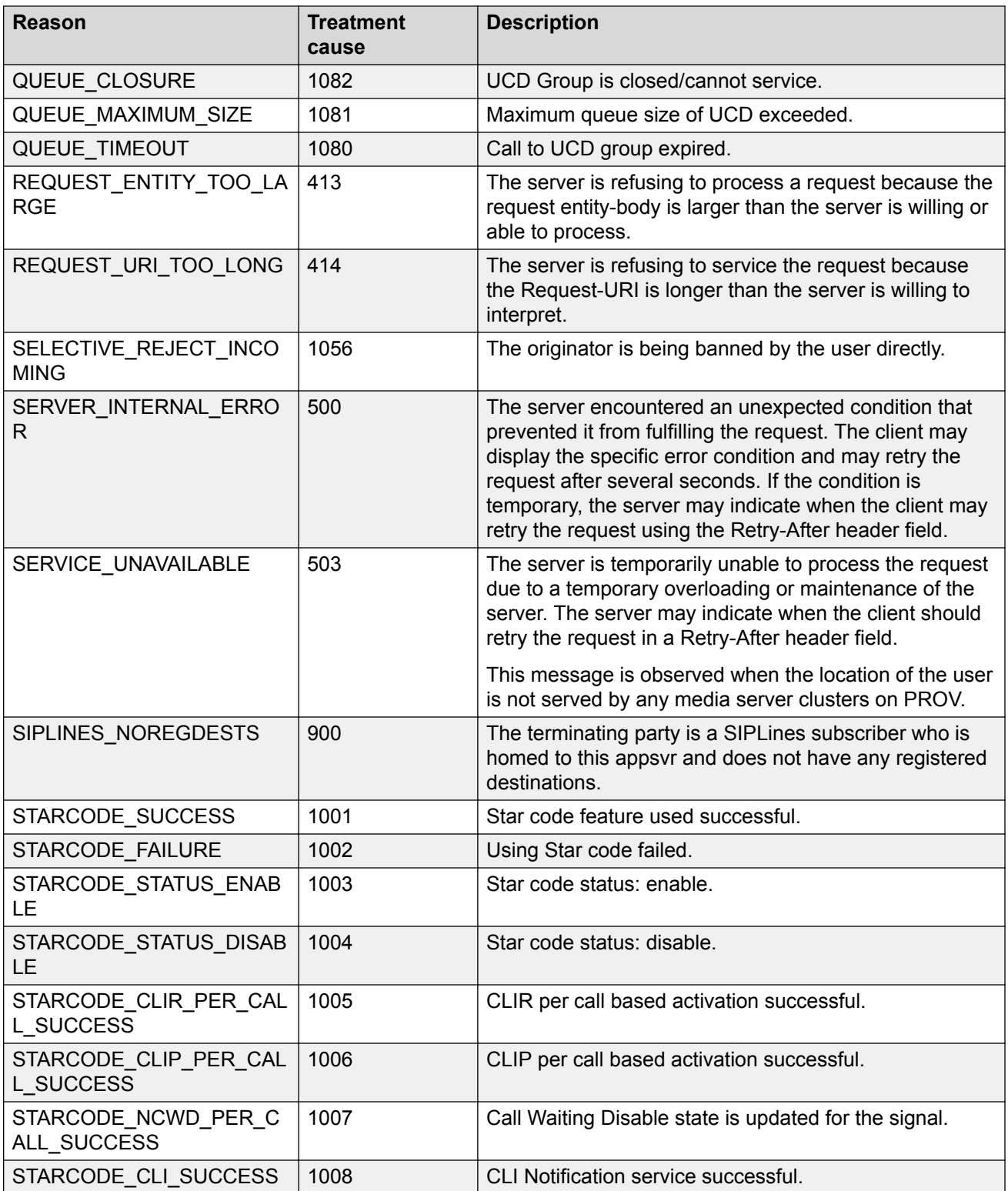

*Table continues…*

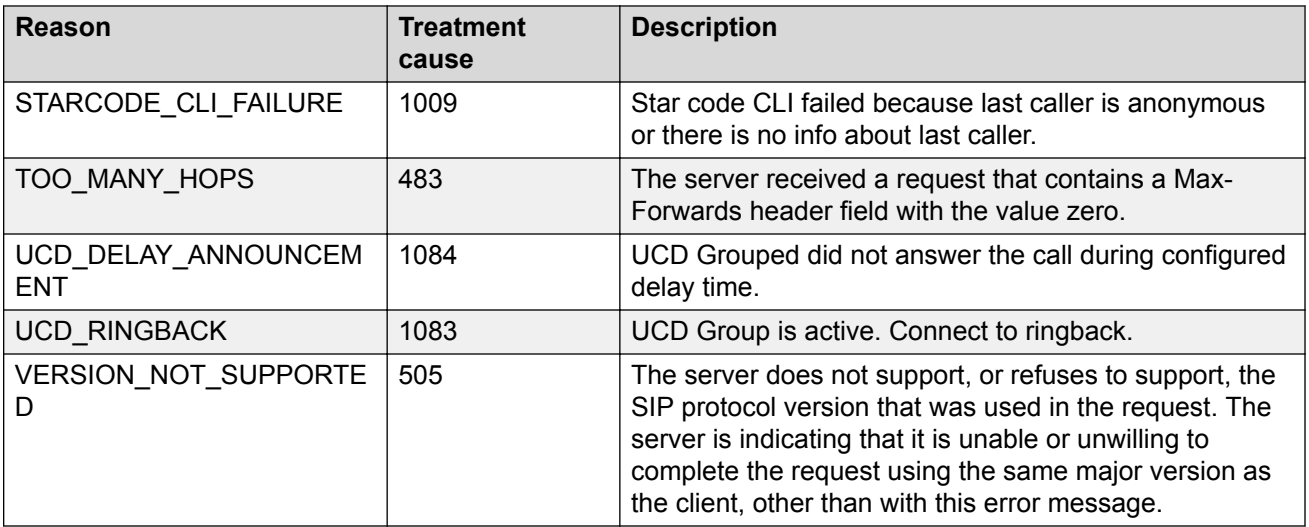

# **Index**

### **A**

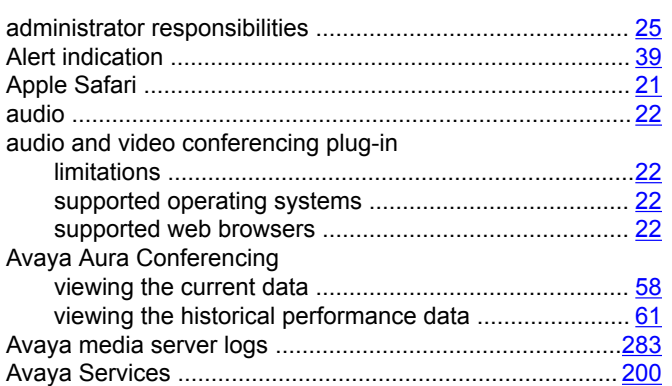

#### **B**

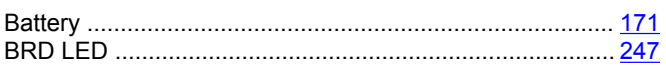

### **C**

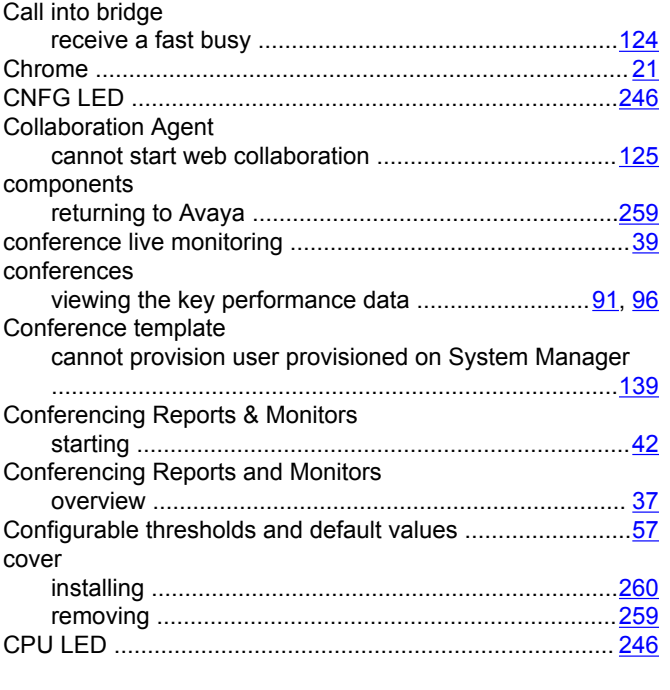

### **D**

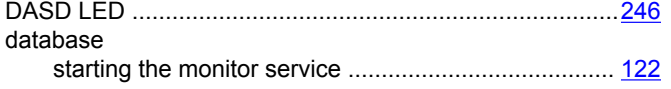

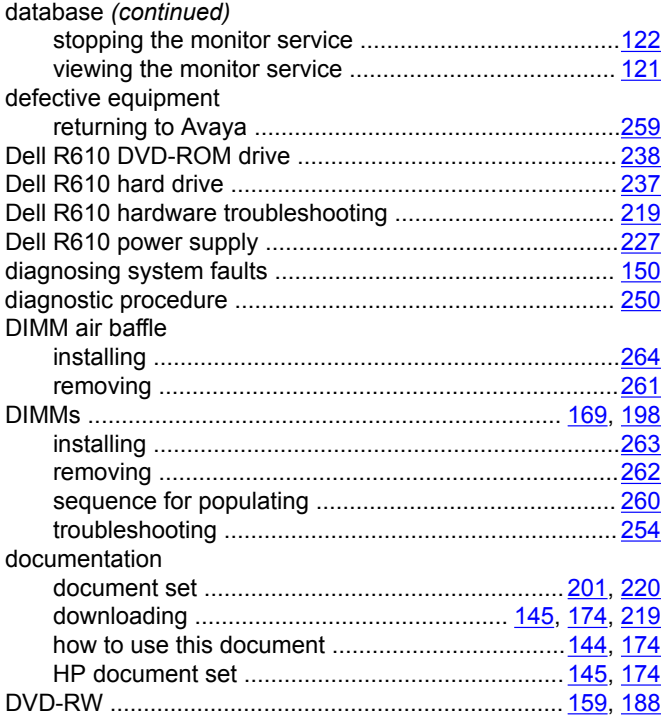

#### **E**

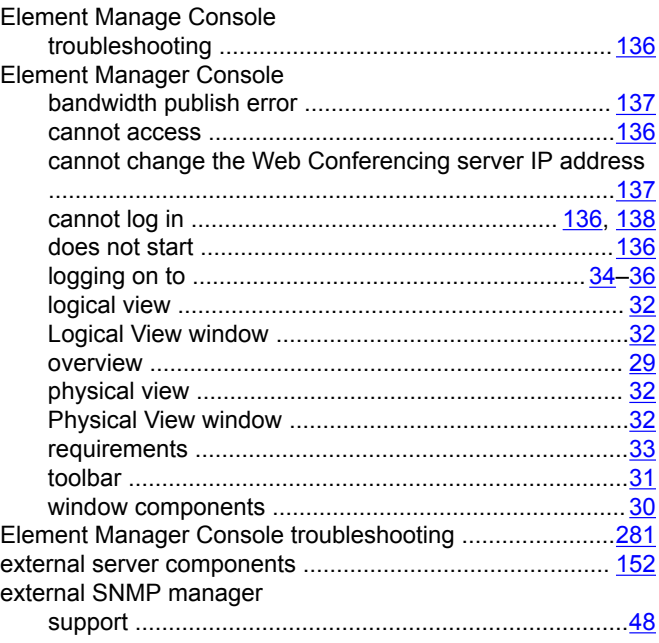

#### **F**

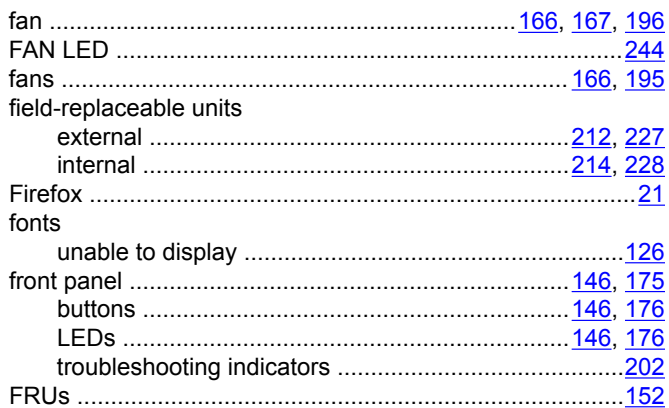

### **G**

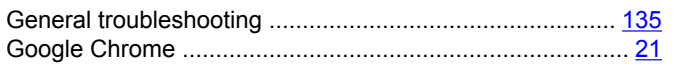

### **H**

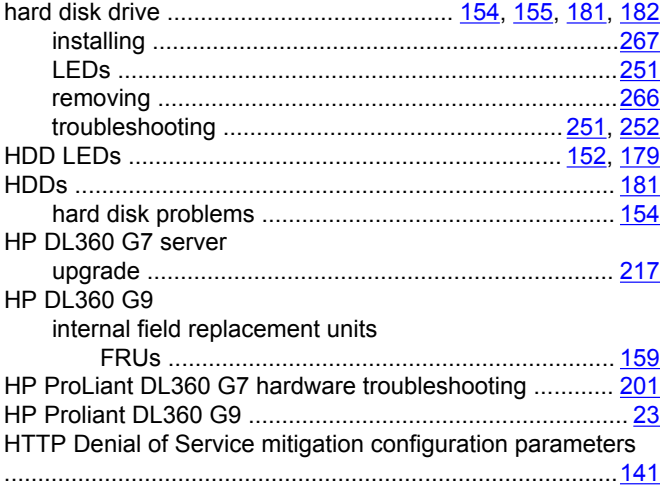

### **I**

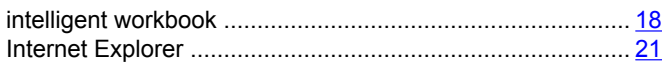

#### **K**

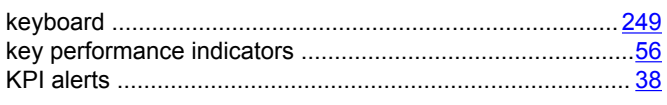

#### **L**

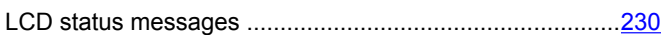

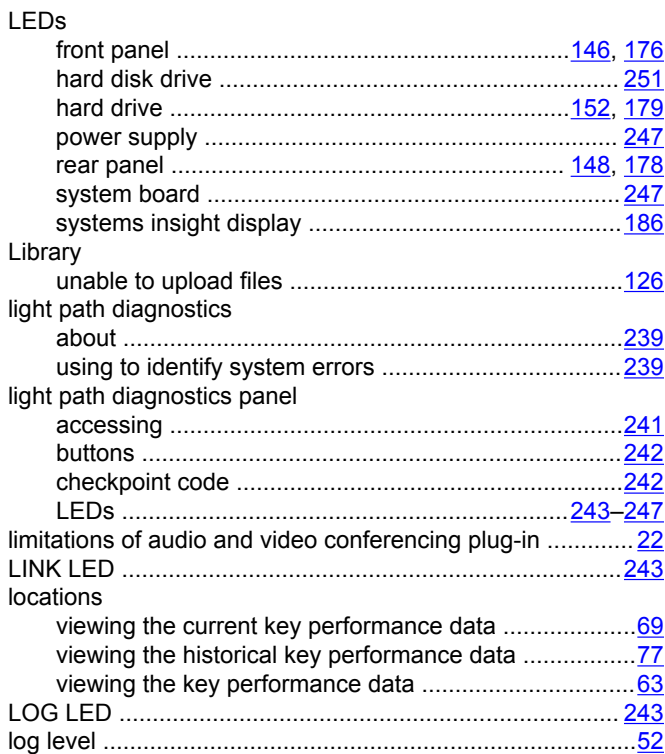

#### **M**

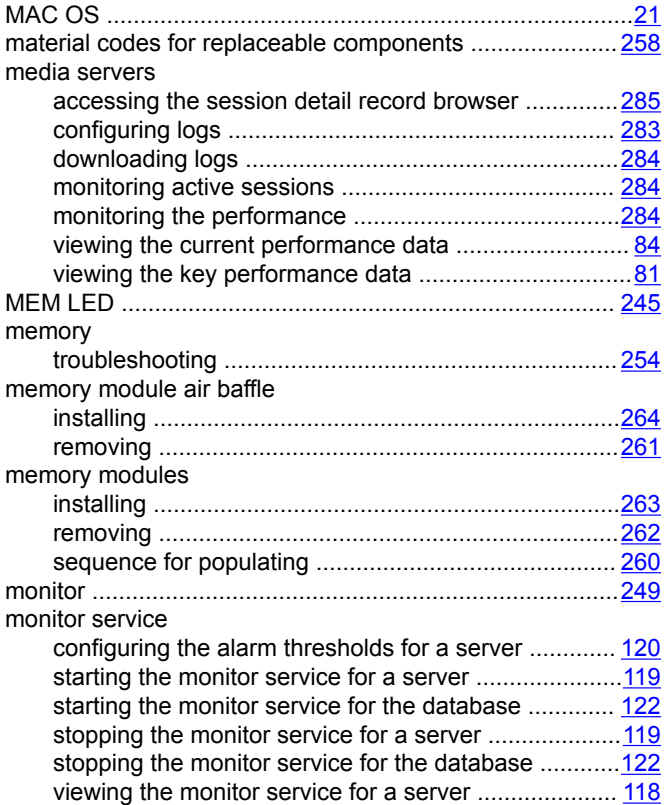

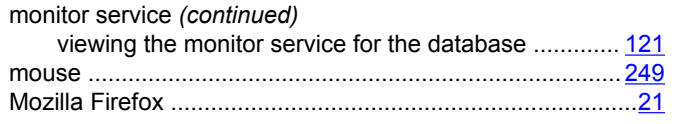

# $\overline{\mathsf{N}}$

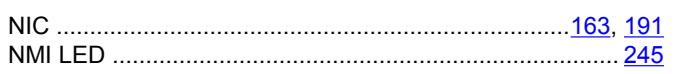

# $\mathbf{o}$

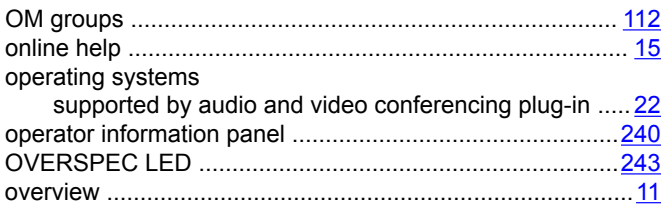

#### $\mathsf{P}$

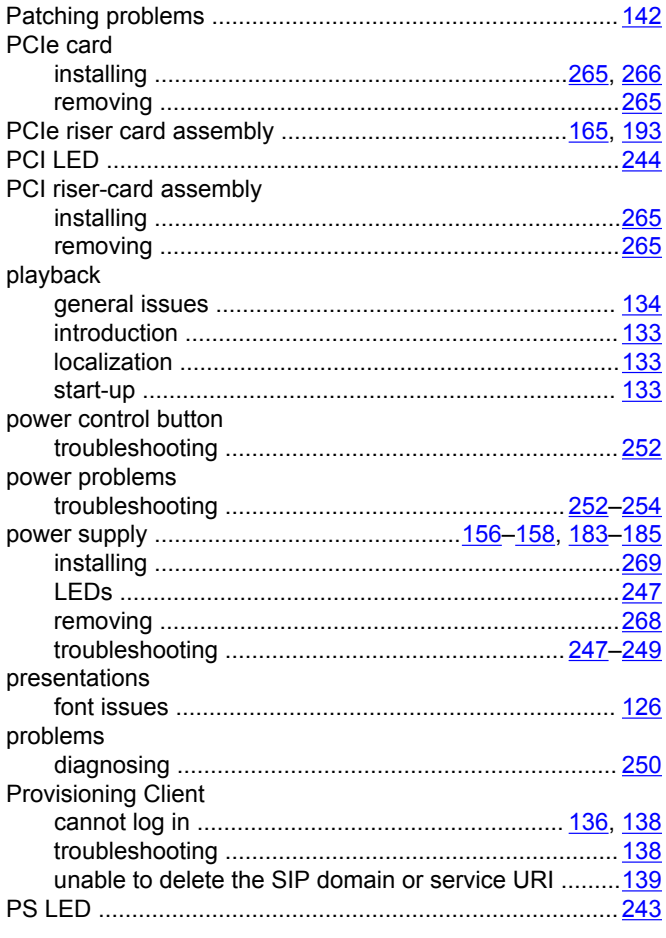

### $\mathsf{R}$

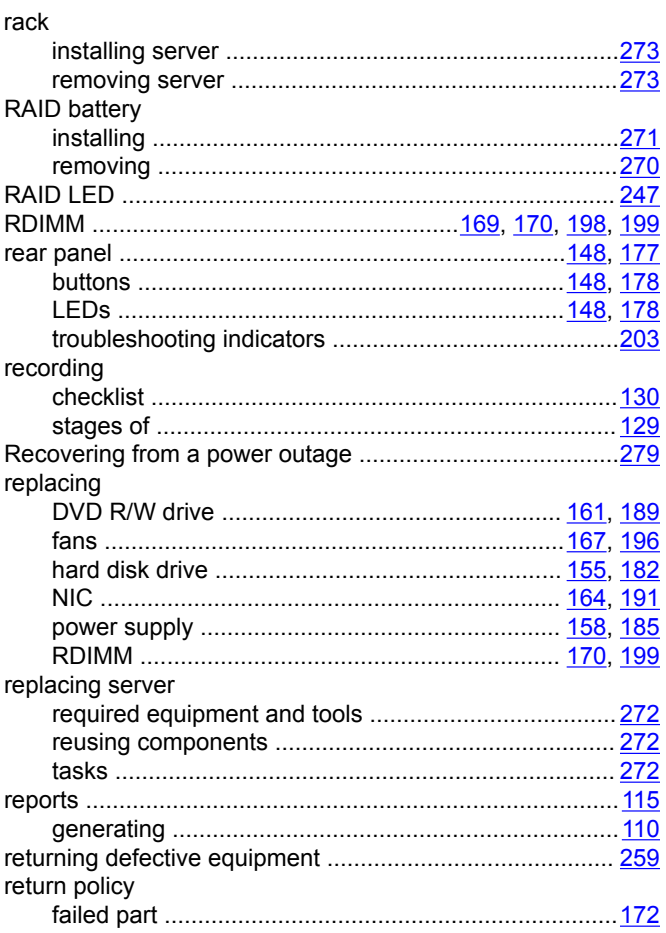

# $\mathbf{s}$

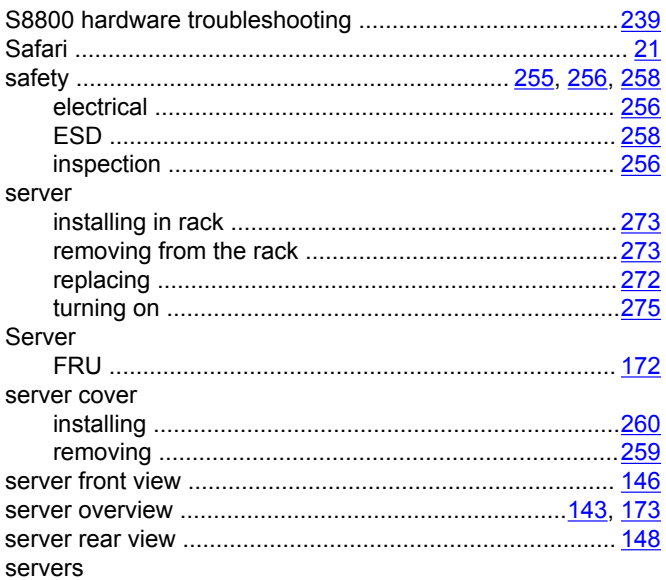

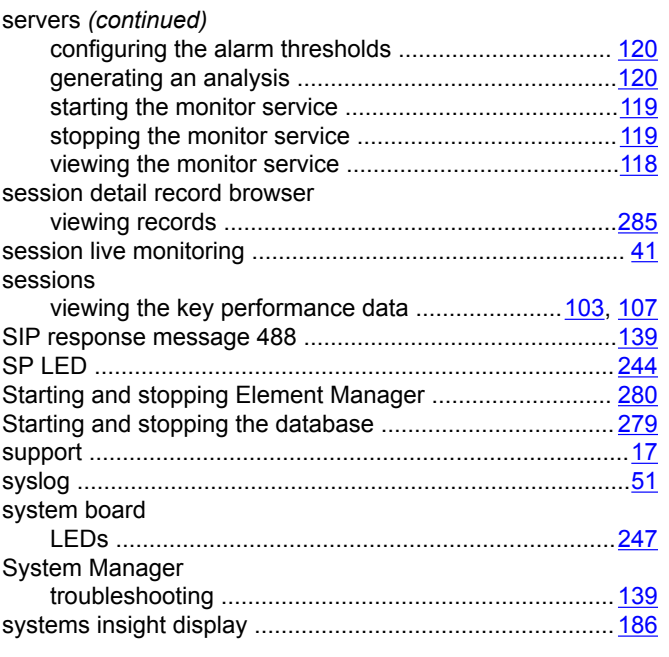

### **T**

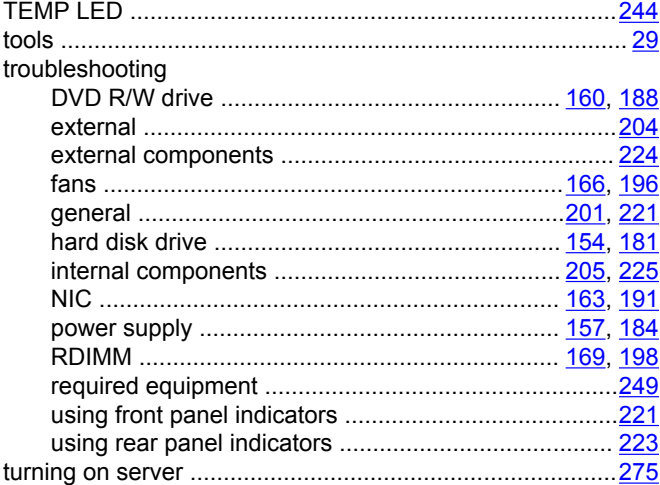

# **U**

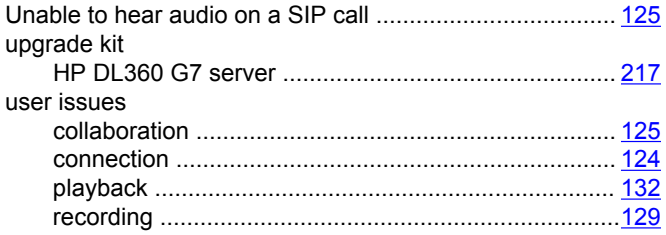

# **V**

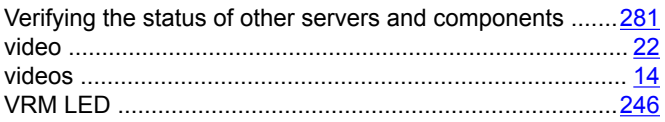

# **W**

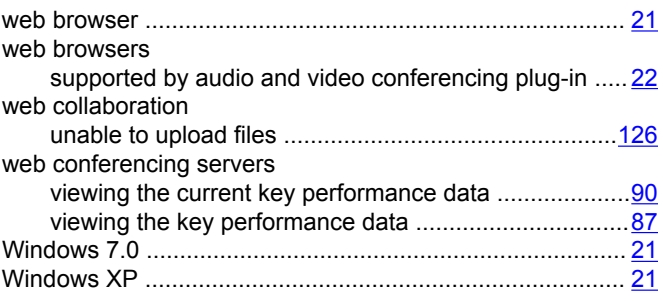